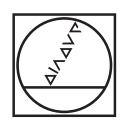

# **LESSES**  $\star\star\omega$ 0 8 0 0 7 m 6  $\begin{array}{|l|c|c|c|c|c|c|c|} \hline & \text{where } \text{tr}(x) \in \mathbb{R}^n \times \mathbb{R}^n \times \mathbb{R}^n \$ II The The The The The The Theory and the  $\blacksquare$  $\mathbf{I}$ The Time Inc. Inc. ш,  $\frac{1}{2}$  ,  $\frac{1}{2}$  ,  $\frac{1}{2}$ The Tax Tax Tax Tax Tax т,  $\mathbf{R}$ t

# **HEIDENHAIN**

**StateMonitor HEIDENHAIN**

Manuel utilisateur

**Français (fr) 12/2023**

**Principes de base**

### **Informations relatives à ce manuel**

Le présent manuel se réfère à la version 1.6.x du logiciel StateMonitor.

### **Des modifications à apporter ? Une erreur à signaler ?**

Nous nous efforçons en permanence d'améliorer notre documentation. N'hésitez pas à nous faire part de vos suggestions en nous écrivant à l'adresse e-mail suivante :

#### **[tnc-userdoc@heidenhain.de](mailto:tnc-userdoc@heidenhain.de)**

# **Éléments typographiques**

Dans ce mode d'emploi sont utilisés les éléments typographiques suivants :

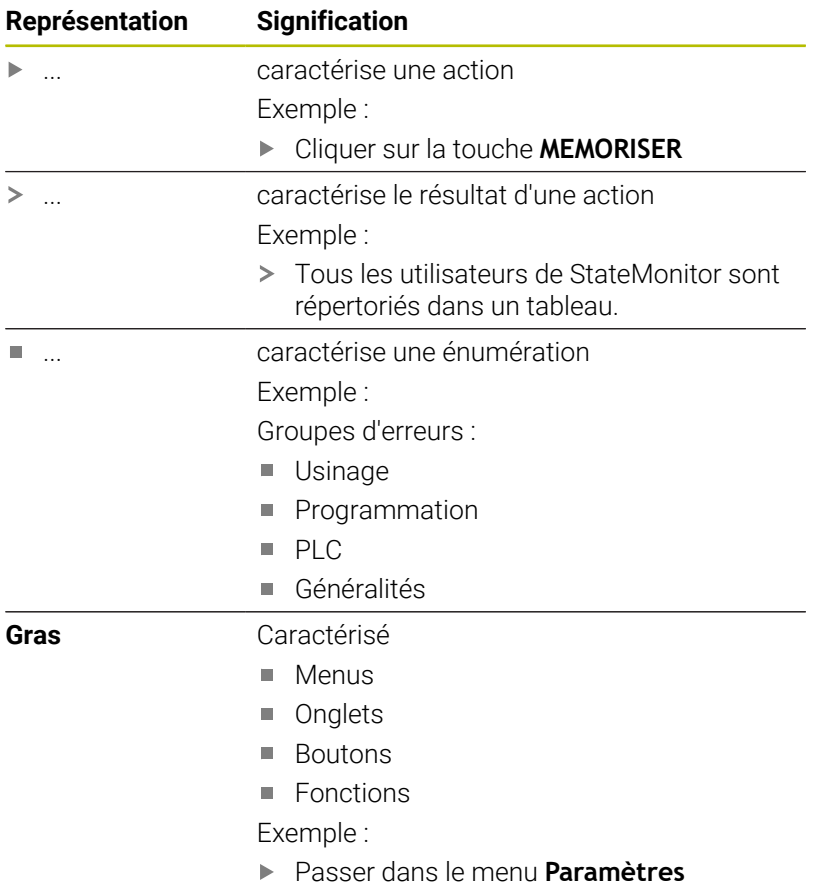

### **Mentions légales**

Les conditions de licence applicables dans le cadre de l'utilisation du logiciel StateMonitor sont celles de la société DR. JOHANNES HEIDENHAIN GmbH.

StateMonitor inclut des composants dont des droits d'auteur sont détenus par la société znt Zentren für Neue Technologien GmbH, Lena-Christ-Straße 2, 82031 Grünwald, Allemagne. Ceux-ci sont protégés par des droits d'auteur dans le monde entier. Toute reproduction, utilisation ou vente de composants, ou de parties de composants, est interdite et passible de sanctions civiles et pénales. © znt Zentren für Neue Technologien GmbH

StateMonitor contient un logiciel "Open Source" dont l'utilisation est soumise à des conditions spéciales. Ces conditions d'utilisation prévalent sur les conditions de licence de StateMonitor.

**[Informations complémentaires :](#page-243-0)** "Sous-menu Info", Page 244

# **Sommaire**

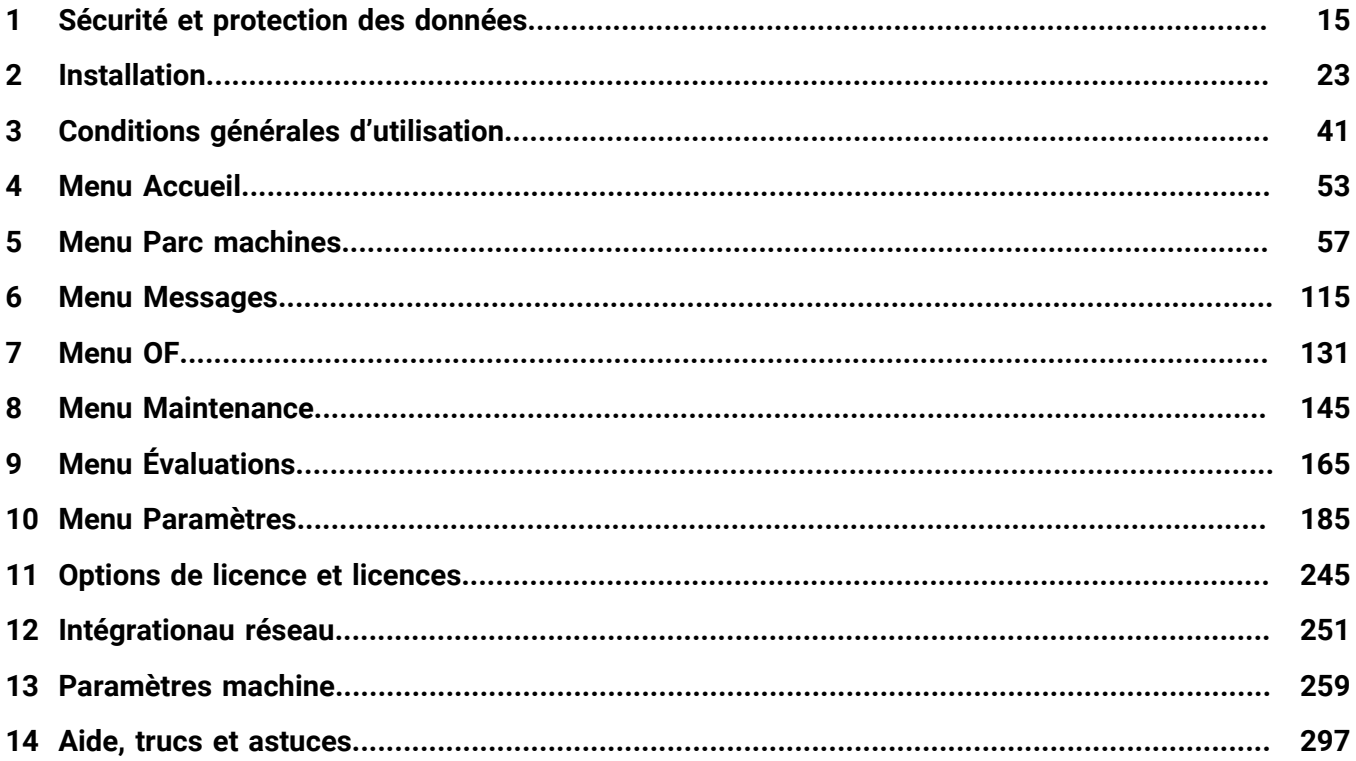

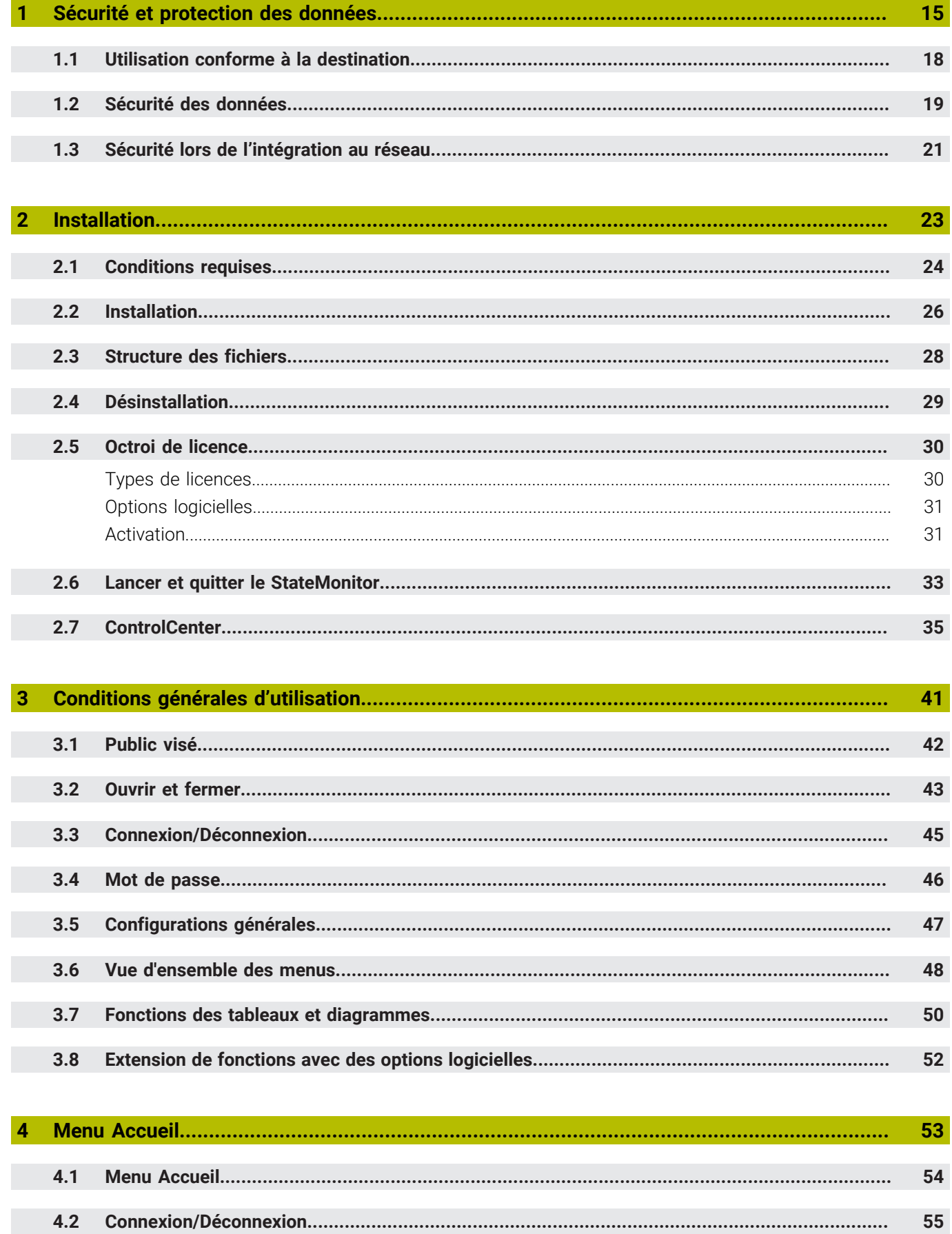

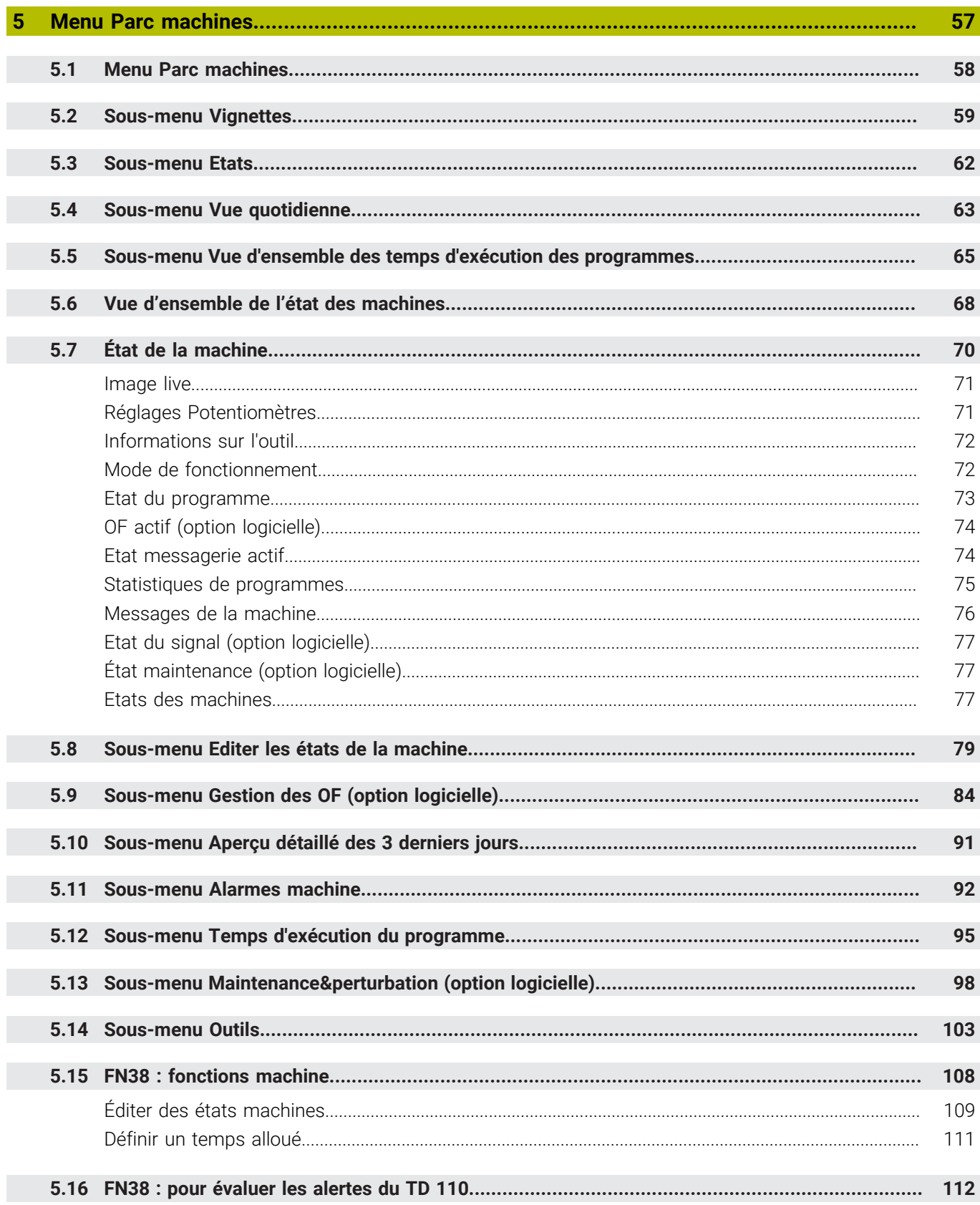

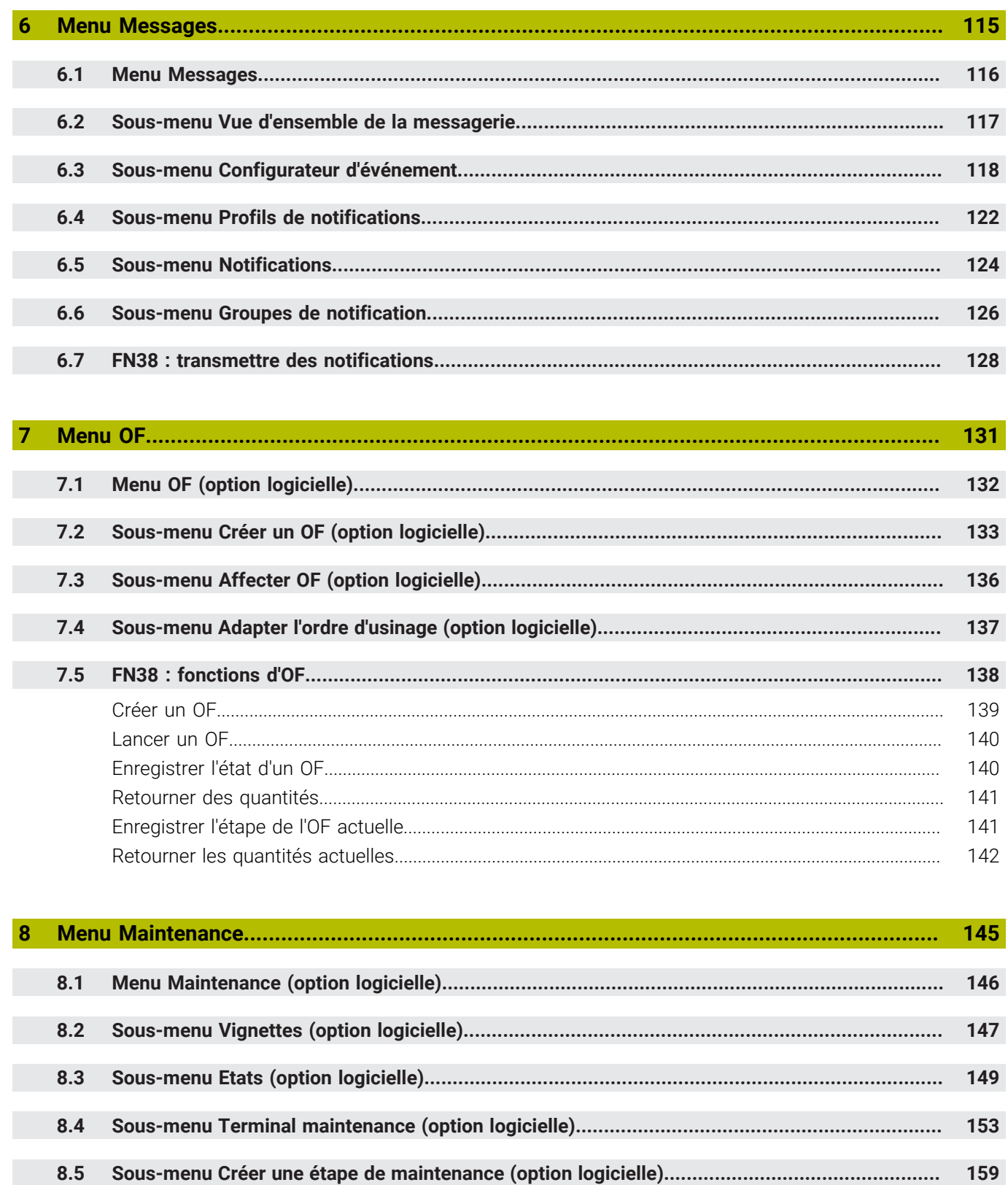

8.6 162

#### **Sommaire**

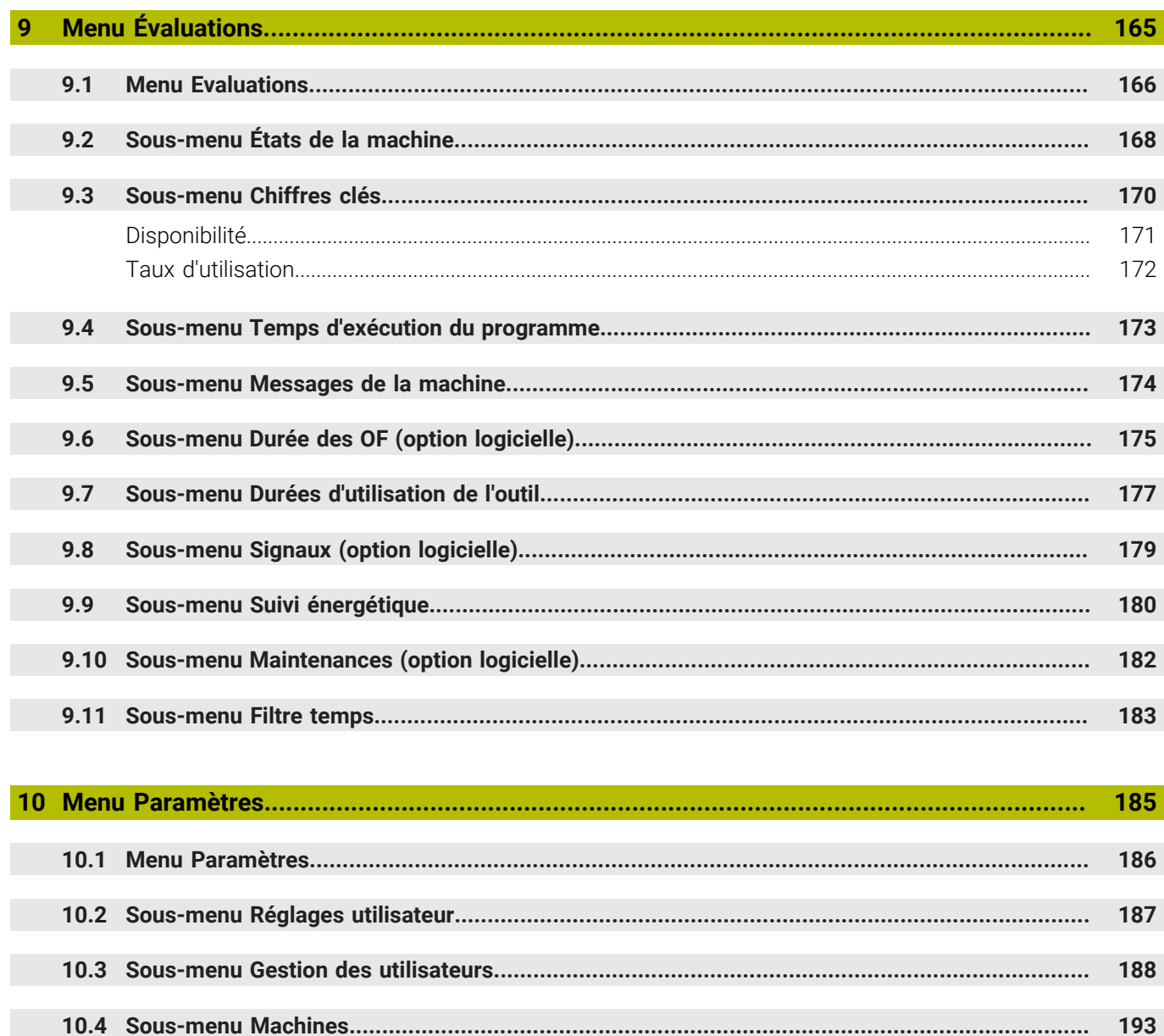

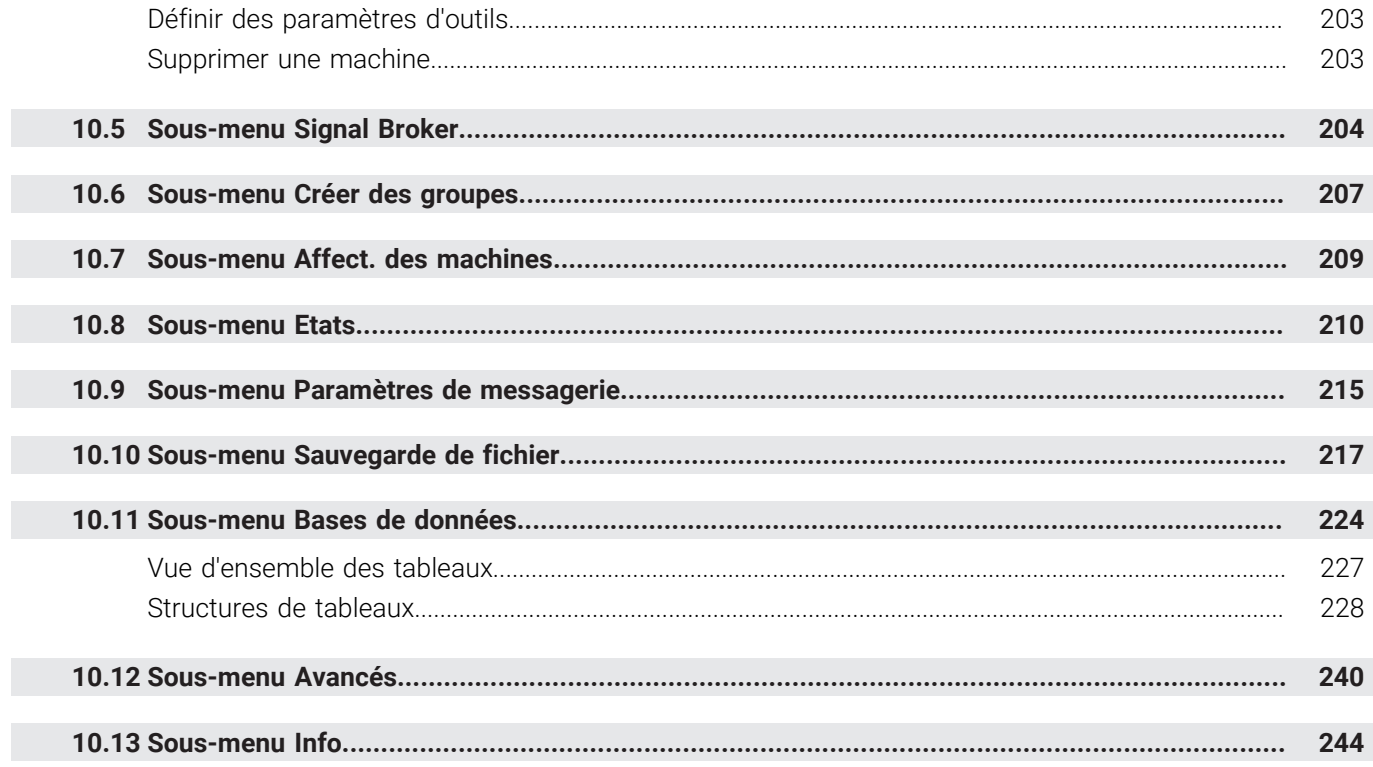

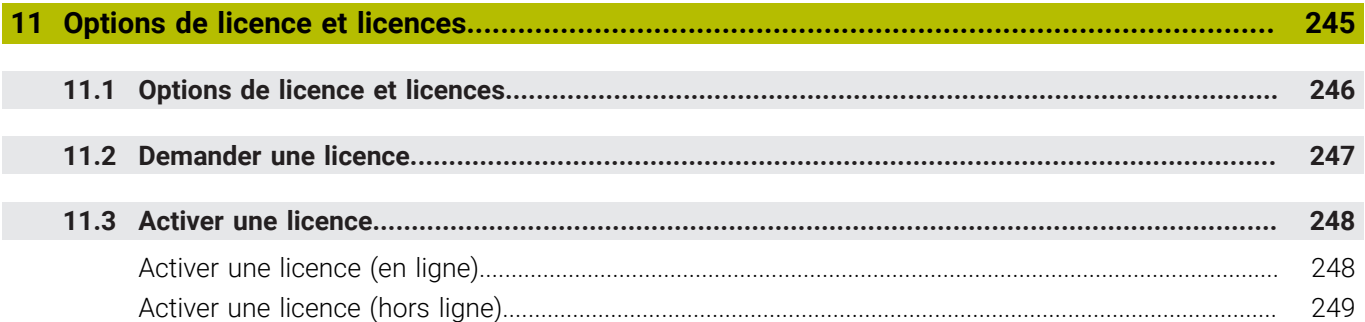

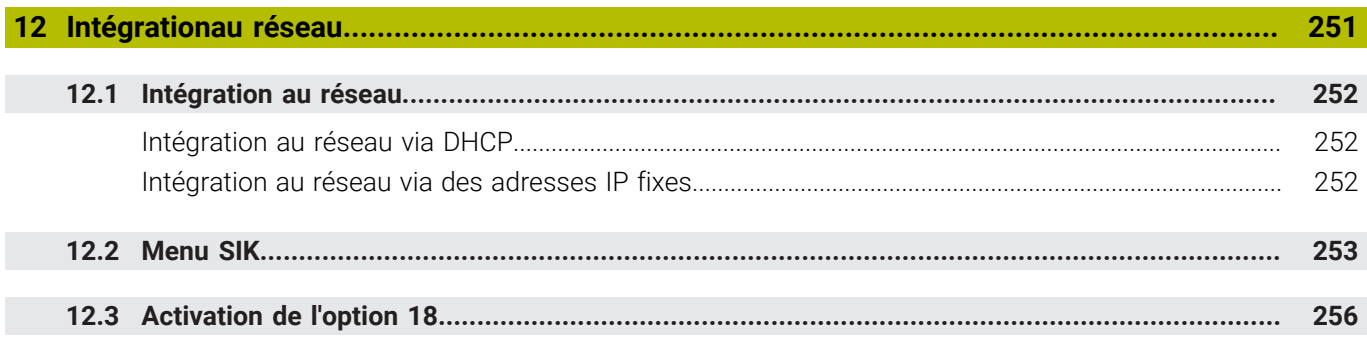

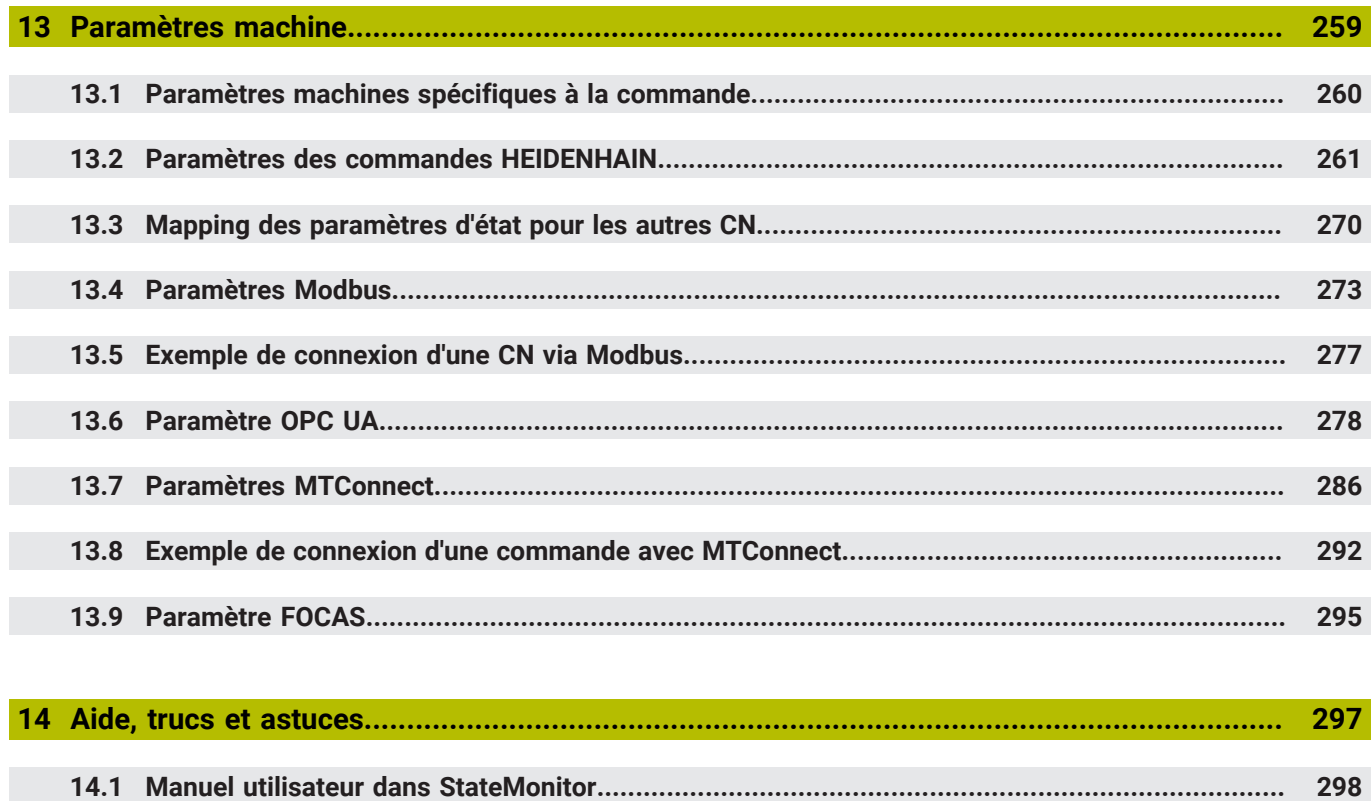

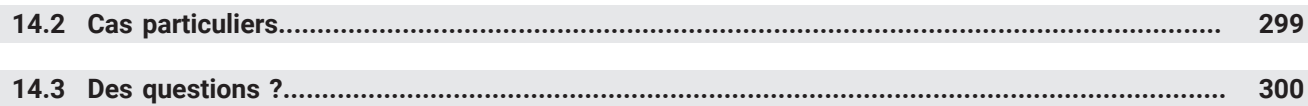

<span id="page-14-0"></span>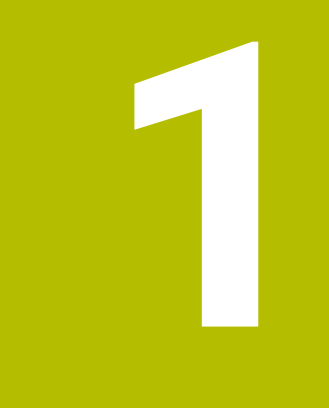

**Sécurité et protection des données**

# **Types de remarques utilisés**

### **Consignes de sécurité**

Respecter l'ensemble des consignes de sécurité contenues dans ce mode d'emploi et dans la documentation du constructeur de la machine !

Les consignes de sécurité sont destinées à mettre en garde l'utilisateur devant les risques liés à l'utilisation du logiciel et des appareils et indiquent comment les éviter. Elles sont classées par ordre de gravité du danger et sont réparties comme suit :

### **A** DANGER

**Danger** signale l'existence d'un risque pour les personnes. Si vous ne suivez pas la procédure qui permet d'éviter le risque existant, le danger **occasionnera certainement des blessures graves, voire mortelles**.

# **A** AVERTISSEMENT

**Avertissement** signale l'existence d'un risque pour les personnes. Si vous ne suivez pas la procédure qui permet d'éviter le risque existant, le danger **pourrait occasionner des blessures graves, voire mortelles**.

# **ATTENTION**

**Attention** signale l'existence d'un risque pour les personnes. Si vous ne suivez pas la procédure qui permet d'éviter le risque existant, le danger **pourrait occasionner de légères blessures**.

### *REMARQUE*

**Remarque** signale l'existence d'un risque pour les objets ou les données. Si vous ne suivez pas la procédure qui permet d'éviter le risque existant, le danger **pourrait occasionner un dégât matériel**.

#### **Notes d'information**

Il est impératif de respecter l'ensemble des notes d'information que contient ce mode d'emploi afin de garantir un fonctionnement sûr et efficace du logiciel.

Ce mode d'emploi contient plusieurs types d'informations, à savoir :

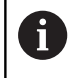

Ce symbole signale une **astuce**.

Une astuce vous fournit des informations supplémentaires ou complémentaires.

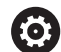

Le symbole représentant une roue dentée signale que la fonction décrite **dépend de la machine**, par ex. :

- Votre machine doit être équipée de l'option de logiciel ou du hardware nécessaire.
- Le comportement des fonctions dépend des paramètres configurables sur la machine.

而

Le symbole représentant un livre correspond à un **renvoi** à une documentation externe, par exemple à la documentation du constructeur de votre machine ou d'un autre fournisseur.

# <span id="page-17-0"></span>**1.1 Utilisation conforme à la destination**

Le logiciel StateMonitor doit être strictement utilisé conformément à sa destination.

L'usage prévu est l'exploitation centralisée des données des machines, avec pour objectifs de détecter plus rapidement des erreurs et d'exploiter plus efficacement les ressources.

Il relève de la responsabilité de l'entreprise qui l'utilise de veiller à ce que l'usage de StateMonitor soit conforme à sa destination.

Les données personnelles et les moyens de communication sont soumis à la protection des données. Il ne faut pas les utiliser à d'autres fins ni les rendre accessibles à des tiers.

### <span id="page-18-0"></span>**1.2 Sécurité des données**

#### **Droits d'accès**

Seules peuvent accéder aux données de StateMonitor les personnes qui ont accès au serveur (ou au PC) sur lequel StateMonitor est installé.

Au sein même de StateMonitor, il est possible de restreindre l'accès à certaines données, par le biais d'autorisations diverses. Seuls les utilisateurs qui ont le rôle d'Administrateur ont accès à l'ensemble des données.

### *REMARQUE*

**Attention, risque de transmission de données indésirables !**

Sachez que, chaque fois qu'il intervient dans le cadre d'une assistance et que des données du journal doivent lui être transmises à titre exceptionnel, votre partenaire peut alors accéder aux données utilisateur que contient le journal.

Dans ce cas il est de votre responsabilité de garantir le respect de la protection des données nécessaire au sein de votre entreprise.

Pour pouvoir utiliser StateMonitor, les terminaux (smartphones, tablettes, etc.) doivent pouvoir se connecter comme clients du serveur.

Comme StateMonitor est une application client-serveur-web locale, il n'est pas nécessaire d'installer un logiciel ou une application supplémentaire sur le terminal concerné.

**[Informations complémentaires :](#page-187-0)** "Sous-menu Gestion des [utilisateurs", Page 188](#page-187-0)

#### **Envoi de notifications**

Conditions requises :

- Activation des ports TCP 19000 à 19034 et 28001 sur le pare-feu
- Connexion à un serveur SMTP

**[Informations complémentaires :](#page-23-0)** "Conditions requises", Page 24

Si pour des raisons de sécurité informatique, votre service  $\mathbf i$ informatique n'autorise pas l'intégration de la fonction de notification (**Messages**), StateMonitor ne pourra pas envoyer automatiquement des e-mails aux utilisateurs.

Dans le menu **Messages**, vous configurez les événements qui donnent lieu à une notification et vous les affectez à un profil de notification.

**[Informations complémentaires :](#page-115-0)** "Menu Messages", Page 116

### *REMARQUE*

### **Attention, risque de perte de données possible !**

Si la sélection contient trop de messages, la boîte e-mails du destinataire peut "déborder". Les autres e-mails ne parviennent alors plus au destinataire.

- Créer une boîte mails pour StateMonitor
- Sélectionner très minutieusement les messages

### *REMARQUE*

#### **Attention, risque de perte de données possible !**

Si le nombre de messages envoyés à un destinataire est trop important, il se peut que StateMonitor les classe comme messages indésirables (spam). Dans ce cas, le destinataire ne reçoit plus les notifications dans sa boîte de réception.

Sélectionner très minutieusement les messages

### <span id="page-20-0"></span>**1.3 Sécurité lors de l'intégration au réseau**

Faites appel à un spécialiste IT pour procéder à l'intégration au réseau de vos commandes numériques.

La commande peut compter deux interfaces de réseau. Chacune a sa propre adresse IP.

S'il existe deux ports réseau, ceux-ci sont prédéfinis comme suit sur les commandes HEIDENHAIN :

- X26 pour l'intégration au sein du réseau local de l'entreprise (connexion à StateMonitor)
- X116 pour une utilisation interne à la machine

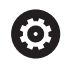

A

Consultez le manuel de votre machine !

Le constructeur de la machine peut décider d'opter pour une affectation des ports réseau différente de celle utilisée par HEIDENHAIN.

### *REMARQUE*

### **Attention, dysfonctionnement !**

Si vous modifiez l'adresse IP de l'interface interne de la machine, vous interrompez la communication avec les autres composants de la machine, empêchant ainsi la commande numérique de fonctionner.

Ne pas modifier les paramétrages de l'interface interne de la machine

<span id="page-22-0"></span>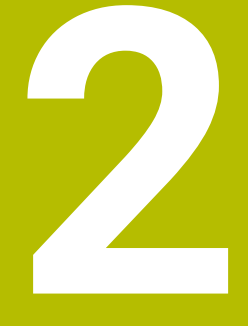

# **Installation**

# <span id="page-23-0"></span>**2.1 Conditions requises**

#### **Commandes machines**

Les commandes numériques HEIDENHAIN suivantes peuvent être reliées à StateMonitor :

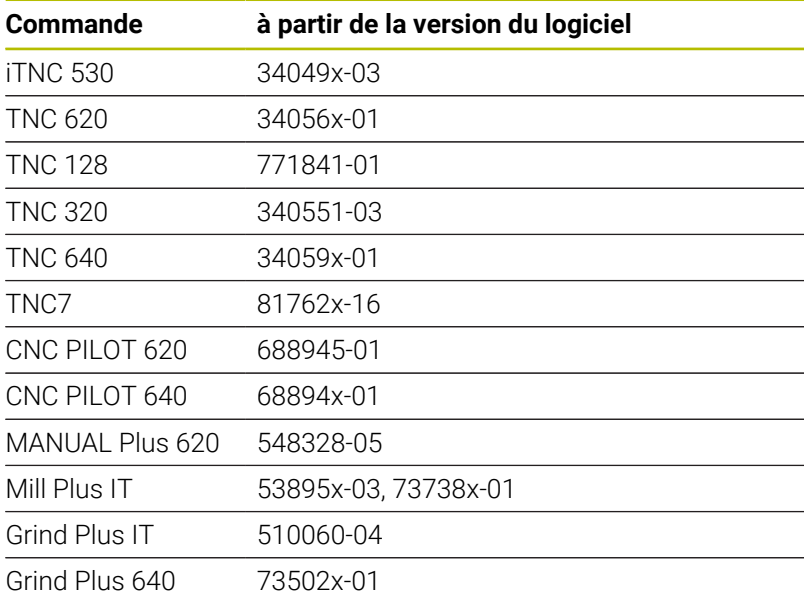

En fonction de votre option logicielle, vous avez la possibilité d'intégrer d'autres commandes numériques dans StateMonitor, avec les interfaces suivantes :

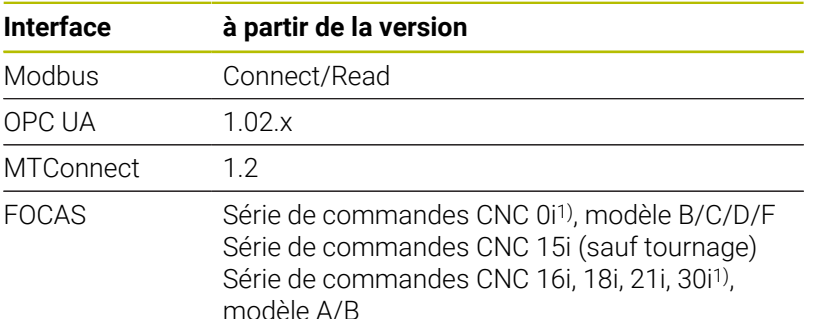

1) Entière fonctionnalité, toutes les autres sont restreintes ; détails [voir "Paramètre FOCAS", Page 295](#page-294-0)

**[Informations complémentaires :](#page-192-0)** "Sous-menu Machines",

[Page 193](#page-192-0)

Les conditions suivantes doivent être remplies pour utiliser StateMonitor :

Intégration des commandes machines au sein du réseau local de l'entreprise

**[Informations complémentaires :](#page-251-0)** "Intégration au réseau", [Page 252](#page-251-0)

Activation de l'option 18 (interface HEIDENHAIN DNC) sur la CN HEIDENHAIN

**[Informations complémentaires :](#page-255-0)** "Activation de l'option 18", [Page 256](#page-255-0)

ou

Activation de l'option correspondante sur d'autres commandes

#### **Hardware**

Pour utiliser StateMonitor, il vous faut un PC ou un serveur qui remplit au moins les conditions suivantes :

- Processeur double cœur
- Interface USB ou Hub USB Réseau (dongle pour version complète)
- Mémoire de travail de 4 Go et mémoire du disque dur de 10 Go pour l'application StateMonitor (version de base pour 5 CN de machines)

Pour chaque commande machine supplémentaire, il vous faudra en plus :

- 0,25 GO de mémoire vive
- 2 Go d'espace mémoire sur le disque dur

Ainsi, si vous souhaitez par exemple intégrer 15 commandes, le PC ou le serveur aura en tout besoin de 30 Go de mémoire sur le disque dur et de 6,5 Go de mémoire vive pour l'application StateMonitor.

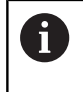

Pour 20 commandes de machines et plus, HEIDENHAIN conseille d'utiliser un PC ou un serveur avec un processeur à quatre cœurs.

#### **Logiciel**

Pour pouvoir utiliser StateMonitor, un système d'exploitation Windows 10 ou Windows Server 2019 est au minimum requis. Pour la communication, les paramètres de configuration du pare-feu suivants sont nécessaires :

- Activation des ports TCP 19000 à 19034 pour la communication avec les commandes machines
- Activation du port TCP 28001 pour la communication avec le PC, L. la tablette ou le smartphone

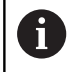

Laissez un spécialiste de l'informatique activer le port TCP du pare-feu.

#### **Serveur SMTP**

Pour pouvoir utiliser la fonction de notification (**Messages**) de StateMonitor, vous devez connecter un serveur SMTP comme serveur de messagerie sortant. C'est votre fournisseur de messagerie qui vous met à disposition les données d'accès au serveur SMTP.

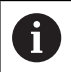

Créez une adresse e-mail dédiée à StateMonitor.

**[Informations complémentaires :](#page-214-0)** "Sous-menu Paramètres de [messagerie", Page 215](#page-214-0)

### <span id="page-25-0"></span>**2.2 Installation**

### **Télécharger le fichier d'installation**

Pour pouvoir installer StateMonitor, vous devez télécharger un fichier d'installation depuis la page internet HEIDENHAIN**[www.heidenhain.de](http://www.heidenhain.de)**.

- ▶ Télécharger la version actuelle depuis : **[www.heidenhain.fr](http://www.heidenhain.fr)**
- $\blacktriangleright$ Parcourir votre navigateur web jusqu'à atteindre le répertoire de téléchargement
- Décompresser le fichier téléchargé portant la terminaison dans un répertoire d'archivage temporaire
- Le fichier d'installation **StateMonitor.exe** est décompressé dans le dossier de stockage temporaire.

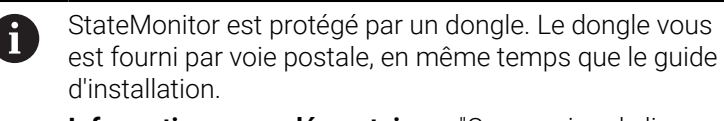

**Informations complémentaires :** "Concession de licence", Page

### **Installer StateMonitor sous Microsoft Windows**

Lors de l'installation sont installées, sur le PC ou le serveur, à la fois l'application StateMonitor et la base de données PostgreSQL.

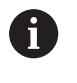

Pour pouvoir lancer l'installation, vous devez d'abord vous être connecté comme Administrateur sous Microsoft Windows.

Pour installer StateMonitor, procédez comme suit :

- Lancer le fichier d'installation **StateMonitor.exe** par un doubleclic
- L'assistant de configuration s'affiche.
- Sélectionner la langue du programme d'installation
- $\blacktriangleright$  . Suivre les instructions du programme d'installation
- Accepter les conditions de licence
- Pour terminer l'installation, cliquer sur le bouton **Terminer**
- > StateMonitor a été installé avec succès.

Les quatre icônes suivantes sont créées au cours de l'installation :

- alı.
- Activate Trial License
- ControlCenter StateMonitor
- Site internet StateMonitor

#### **Modifier, réparer, désinstaller StateMonitor**

Si vous lancez le fichier d'installation **StateMonitor.exe** une nouvelle fois, les options suivantes vous seront proposées :

**Modifier**

Si vous souhaitez modifier des fonctions de programme installées, sélectionnez **Modifier**.

**Réparer**

Si StateMonitor ne fonctionne pas correctement en raison d'une mauvaise installation, sélectionnez **Réparer**.

**Supprimer**

Si vous souhaitez désinstaller StateMonitor; sélectionner **Supprimer**.

### <span id="page-27-0"></span>**2.3 Structure des fichiers**

L'installation se décompose comme suit :

- StateMonitor (application)
- ControlCenter
- **HEIDENHAIN DNC**
- WIBU CodeMeter
- OpenJDK (Java)
- PostgreSQL (base de données)

Après une installation par défaut, les fichiers installés sont structurés comme suit :

- Répertoire d'installation
	- ..\<Program Files>\HEIDENHAIN\StateMonitor
	- **Application**
- Répertoire de travail
	- ..\<ProgramData>\HEIDENHAIN\StateMonitor
	- Base de données
	- Images des machines
	- Fichiers journaux

L'accès aux fichiers dépend de la manière dont sont A configurés les droits d'accès sur le PC ou le serveur.

## <span id="page-28-0"></span>**2.4 Désinstallation**

#### **Désinstaller StateMonitor**

Pour désinstaller StateMonitor :

- Lancer le fichier d'installation **StateMonitor.exe** qui se trouve dans le sous-dossier "sm" avec un double-clic
- L'assistant de configuration s'affiche.
- Cliquer sur le bouton **Supprimer**
- Suivre les instructions du programme de désinstallation
- > StateMonitor est désinstallé.

# <span id="page-29-0"></span>**2.5 Octroi de licence**

### <span id="page-29-1"></span>**Types de licences**

StateMonitor est disponible avec les types de licences suivants :

Version Démo (sans dongle)

Il est possible de tester gratuitement StateMonitor en version Démo, pendant une période définie. La version Démo comprend toutes les fonctions proposées par le logiciel et tient compte d'un nombre de machines limité à cinq.

La période d'essai débute à l'installation du logiciel. Si vous souhaitez continuer à utiliser StateMonitor par la suite, il vous faudra faire l'acquisition d'une version intégrale payante du logiciel.

À partir du moment où vous faites l'acquisition d'une version intégrale, la version Démo se transforme en version complète.

- La version Démo ne peut pas être installée sur un serveur virtuel.
	- La version Démo ne peut pas être activée à distance via un serveur de terminaux. L'activation doit se faire en local, sur le serveur de terminaux.
	- Toutes les données acquises pendant la période de Démo sont conservées dans la version complète.
- Version complète comme licence individuelle

Une version complète peut être acquise soit avec un dongle, soit avec une licence logicielle.

La version complète permet de raccorder automatiquement cinq machines. Il est possible de raccorder cinq machines supplémentaires moyennant une option logicielle.

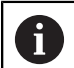

L'utilisation d'une licence individuelle impose d'avoir une licence de support et de maintenance valide. Pour ce faire, la date de validation de la version logicielle installée avec une licence individuelle doit être antérieure à la date d'expiration de la licence de support et de maintenance.

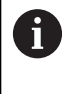

Si StateMonitor est installé comme licence individuelle sur un serveur virtuel avec un dongle, le dongle devra être intégré via un serveur USB adapté, ou via un hub USB réseau.

■ Version complète comme licence de location

En termes de fonctionnalités, une licence de location est équivalente à une licence individuelle à ceci près qu'elle n'est disponible qu'en tant que licence logicielle. En d'autres termes, vous n'avez pas besoin de dongle pour faire fonctionner une licence en location. Une licence en location est toujours assortie d'une licence de support et maintenance en bonne et due forme, pendant toute sa période de validité.

Lors de l'installation de StateMonitor, une licence pour la version Démo est créée. Cette licence peut être gérée depuis le centre de contrôle WIBU CodeMeter.

#### **Options logicielles**

Il est possible d'étendre les fonctions de StateMonitor par des options logicielles supplémentaires.

Les licences d'options logicielles s'acquièrent auprès du service commercial de HEIDENHAIN. Vous obtenez alors une clé de licence qui vous permet d'activer l'option logicielle choisie.

### <span id="page-30-0"></span>**Options logicielles**

Il est possible d'étendre les fonctions de StateMonitor par des options logicielles supplémentaires.

Les licences d'options logicielles s'acquièrent auprès du service commercial de HEIDENHAIN. Vous obtenez alors une clé de licence qui vous permet d'activer l'option logicielle choisie.

Pour pouvoir utiliser la version complète et les options, il faut que le PC/serveur soit doté d'un port USB pour le dongle.

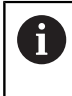

Si StateMonitor est installé comme licence individuelle sur un serveur virtuel avec un dongle, le dongle devra être intégré via un serveur USB adapté, ou via un hub USB réseau.

### <span id="page-30-1"></span>**Activation**

#### **Activer une version Démo**

Pour activer une version Démo sur le PC/serveur sur lequel elle est installée, procédez comme suit :

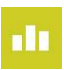

- Effectuez un double-clic sur l'icône **Activer StateMonitor** qui se trouve sur le Bureau (Desktop)
- Le centre de contrôle WIBU CodeMeter s'affiche.
- Le centre de contrôle WIBU CodeMeter met l'importation à jour.
- Cliquer sur le bouton **OK**
- > La version démo est activée.
- ▶ Quitter le centre de contrôle WIBU CodeMeter

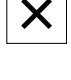

 $\mathbf i$ 

La version démo de StateMonitor ne peut être activée qu'une seule fois. En cliquant de nouveau sur l'icône **Activate StateMonitor**, un message d'erreur s'affiche.

### **Activer la version intégrale avec un dongle**

Pour activer la licence complète sur le PC/serveur avec un dongle sur lequel elle est installée, procédez comme suit :

- Connecter le dongle USB à un port USB disponible du PC/serveur
- Sur le PC/serveur, cliquer sur le lien contenu dans le ticket de maintenance que vous avez reçu par e-mail, puis suivre les instructions dans le portail web.
- Redémarrer StateMonitor
- La version complète de StateMonitor est activée.

Si StateMonitor est installé comme licence individuelle  $\mathbf i$ sur un serveur virtuel avec un dongle, le dongle devra être intégré via un serveur USB adapté, ou via un hub USB réseau.

#### **Activer une version complète comme licence logicielle**

Pour activer la version complète comme licence logicielle sur le PC/ serveur sur lequel elle est installée, procédez comme suit :

- Sur le PC/serveur, cliquer sur le lien contenu dans le ticket de  $\blacktriangleright$ maintenance que vous avez reçu par e-mail, puis suivre les instructions dans le portail web.
- Redémarrer StateMonitor

 $\mathbf{i}$ 

La version complète de StateMonitor est activée.

Si le PC/serveur ne dispose pas d'un accès internet, il est toujours possible d'activer une licence logicielle hors ligne. Pour cela, depuis un PC doté d'un accès internet, cliquer sur le lien qui se trouve dans le ticket de maintenance, et suivre les instructions du portail web qui vous permettront de transférer une licence sur la base d'un fichier.

### <span id="page-32-0"></span>**2.6 Lancer et quitter le StateMonitor**

#### **Démarrer le logiciel**

Pour démarrer StateMonitor sur le PC/serveur sur lequel le logiciel est installé, procédez comme suit :

- n١
- Cliquer sur l'icône ControlCenter qui se trouve dans la barre d'état
- La fenêtre ControlCenter s'affiche. **[Informations complémentaires :](#page-34-0)** "ControlCenter", [Page 35](#page-34-0)
- 

i i

- Cliquer sur la touche **Démarrer**
- > StateMonitor démarre.
- Patientez jusqu'à ce que l'état **En cours d'exécution** s'affiche.

Pour pouvoir accéder à StateMonitor depuis d'autres PC, tablettes ou smartphones, il faut que StateMonitor soit lancé sur le PC/serveur.

Pour pouvoir aussi ouvrir l'application StateMonitor sur le PC/serveur sur lequel StateMonitor est installé, procédez comme suit :

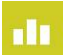

- Effectuez un double-clic sur l'icône **Site web StateMonitor** sur le Bureau (Desktop)
- Le navigateur web défini par défaut ouvre StateMonitor.

### **Ouvrir une application cliente sur le PC, la tablette ou le smartphone**

Pour ouvrir l'application cliente de StateMonitor sur un PC, une tablette ou un smartphone, procédez comme suit :

- Ouvrir un navigateur web tel que Google Chrome ou Mozilla Firefox
- Dans la barre d'adresse, saisir : https://**nom du serveur**:28001
	- Le préfixe dépend si la liaison au serveur est cryptée (https) ou décryptée (http).
	- À la place du **nom du serveur**, entrer le nom d'hôte ou l'adresse IP du PC ou du serveur sur lequel StateMonitor est installé
- Appuyer sur la touche **Enter**
- > StateMonitor s'ouvre.

Si vous ouvrez StateMonitor depuis un vieux navigateur web, il se peut que des contenus manquent ou soient défectueux.

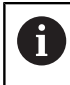

Pour pouvoir ouvrir StateMonitor plus rapidement à l'avenir, enregistrez l'adresse comme "Favori" ou comme "Signet" dans le navigateur web.

### **Quitter le logiciel**

Pour quitter StateMonitor depuis le PC/serveur :

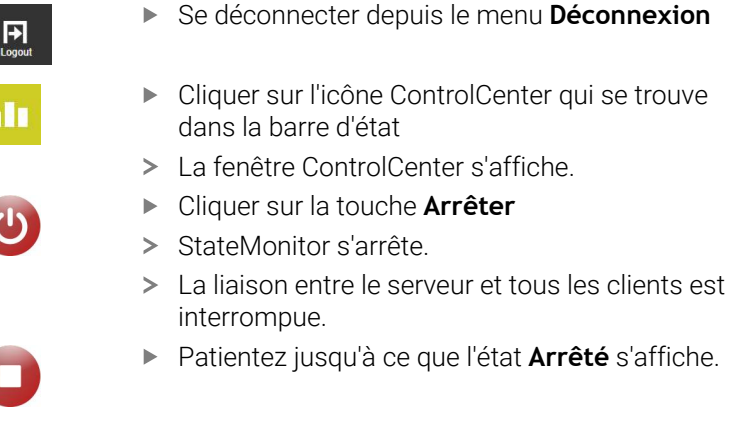

### *REMARQUE*

#### **Attention, risque de perte de données possibles !**

Si vous fermez StateMonitor sur le serveur alors que d'autres utilisateurs accèdent encore à StateMonitor depuis d'autres PC, tablettes ou smartphones, la liaison client-serveur sera immédiatement interrompue. Les données de StateMonitor qui n'ont pas encore été mémorisées par les utilisateurs seront alors perdues.

Avant de quitter le logiciel StateMonitor, s'assurer que tous les utilisateurs sont déconnectés.

#### **Fermer l'application cliente**

Pour fermer l'application cliente de StateMonitor, procédez comme suit :

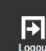

Se déconnecter depuis le menu **Déconnexion**

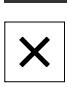

► Fermer la fenêtre du navigateur web

Même en quittant StateMonitor, la période manquante se verra attribuer l'état **UNDEF**. Si vous lancez de nouveau StateMonitor et que vous obtenez un nouvel état machine, c'est le nouvel état machine qui s'affichera.

### <span id="page-34-0"></span>**2.7 ControlCenter**

Le ControlCenter s'installe automatiquement, en même temps que StateMonitor. Il est identifiable à l'icône StateMonitor.

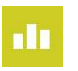

- ▶ Cliquer sur l'icône du ControlCenter
- La fenêtre du ControlCenter s'affiche.

Le ControlCenter met à disposition les fonctions et informations suivantes :

- Démarrer et quitter StateMonitor
- Affichage de l'état de StateMonitor (onglet **State**) Ì.
- Paramètres des fichiers journaux (onglet **Logfile**)  $\overline{\phantom{a}}$
- Paramètres de la base de données (onglet **Database**) п
- Paramètres du ControlCenter (onglet **Settings**)

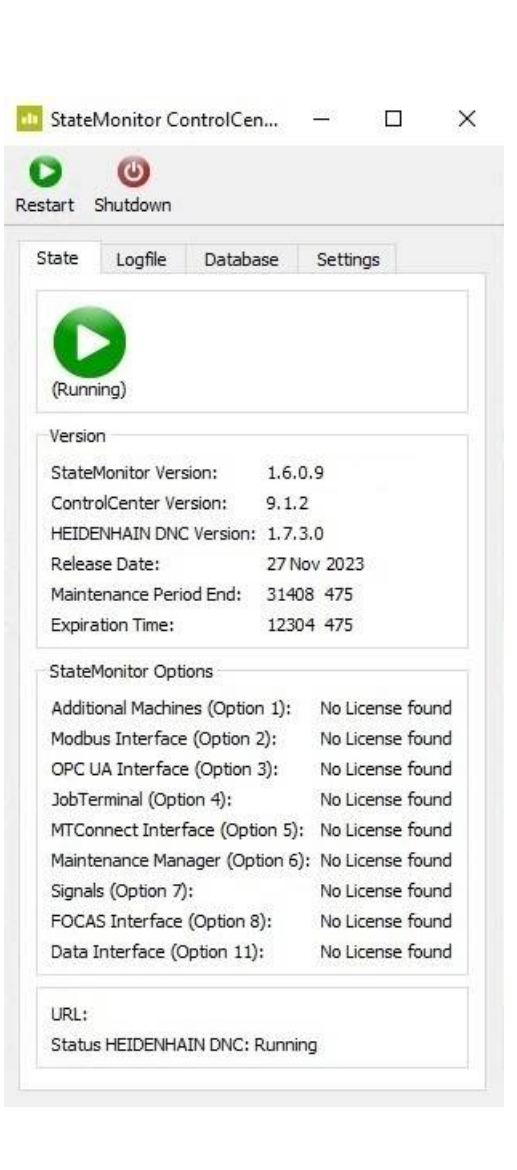

#### **Lancer StateMonitor**

Pour lancer StateMonitor :

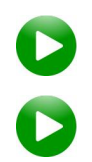

- Cliquer sur la touche **Démarrer**
- > StateMonitor démarre.
- Patienter jusqu'à ce que l'état **En cours d'exécution** s'affiche

### **Quitter StateMonitor**

Pour quitter StateMonitor :

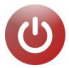

- Cliquer sur la touche **Arrêter**
- > StateMonitor s'arrête.
- La liaison entre le serveur et tous les clients est interrompue.
- 
- Patienter jusqu'à ce que l'état **Arrêté** s'affiche

### *REMARQUE*

### **Attention, risque de perte de données possibles !**

Si vous fermez StateMonitor sur le serveur alors que d'autres utilisateurs accèdent encore à StateMonitor depuis d'autres PC, tablettes ou smartphones, la liaison client-serveur sera immédiatement interrompue. Les données de StateMonitor qui n'ont pas encore été mémorisées par les utilisateurs seront alors perdues.

Avant de quitter le logiciel StateMonitor, s'assurer que tous les utilisateurs sont déconnectés.

### **Onglet State**

L'onglet **State** contient les informations suivantes :

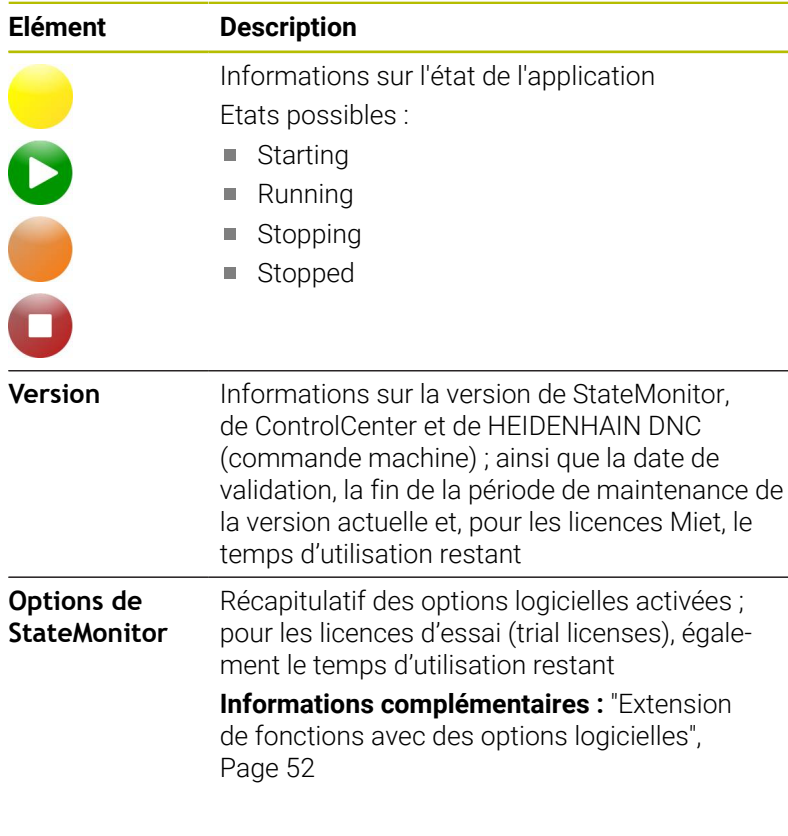

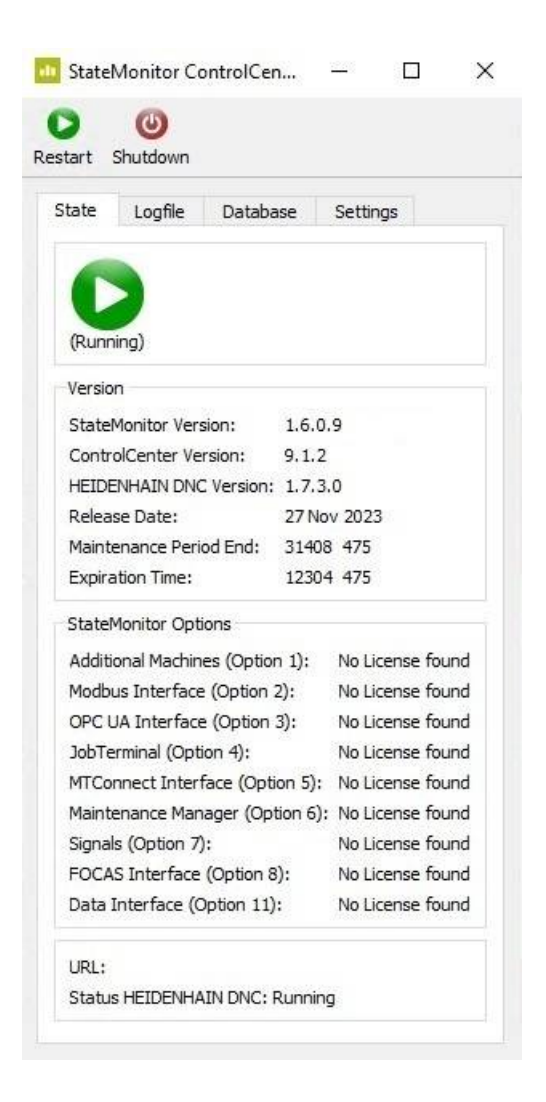
#### **Onglet Logfile**

L'onglet **Logfile** regroupe les fonctions et les paramètres suivants :

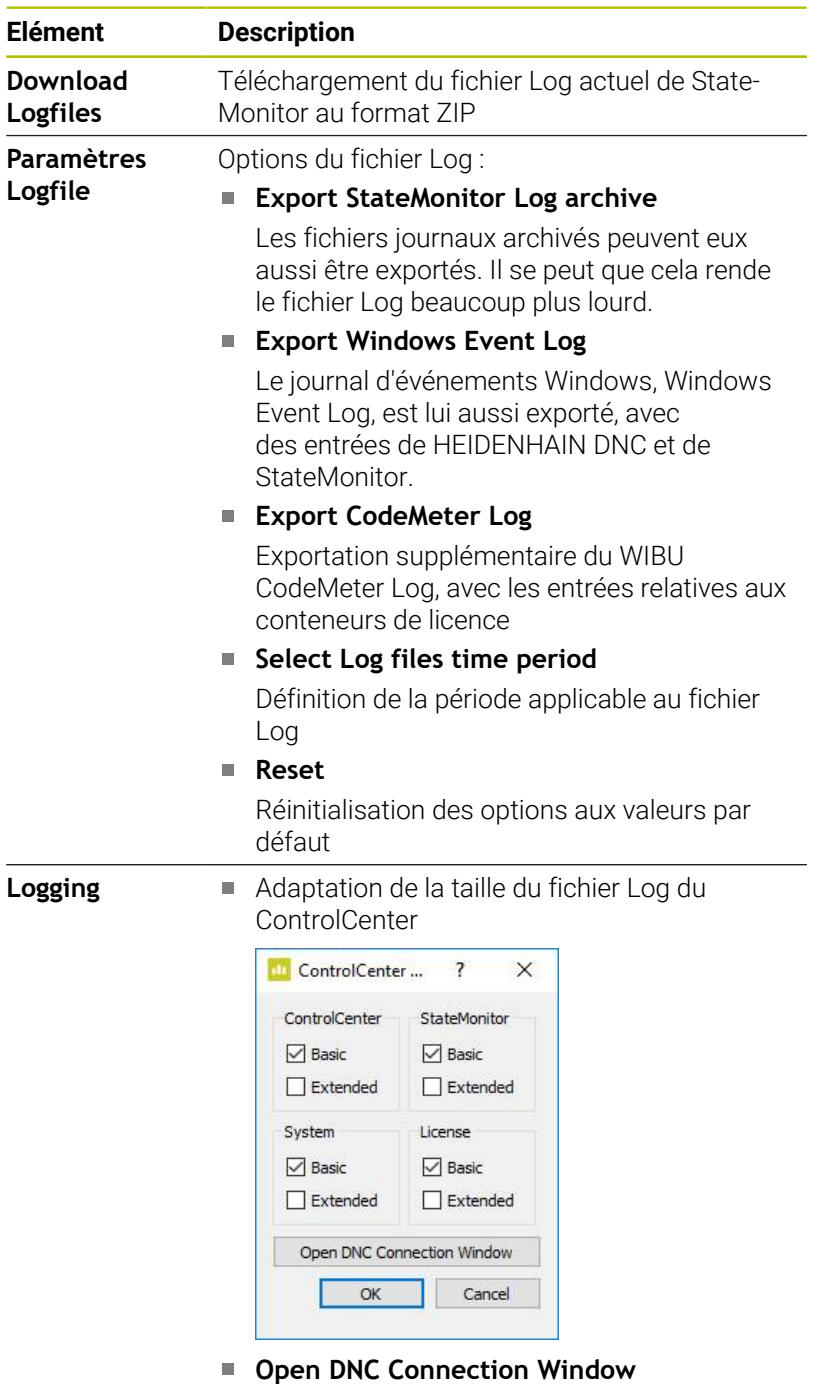

Ouvre la boîte de dialogue **DNC Connection** (accessible uniquement des utilisateurs ayant le rôle d'administrateur)

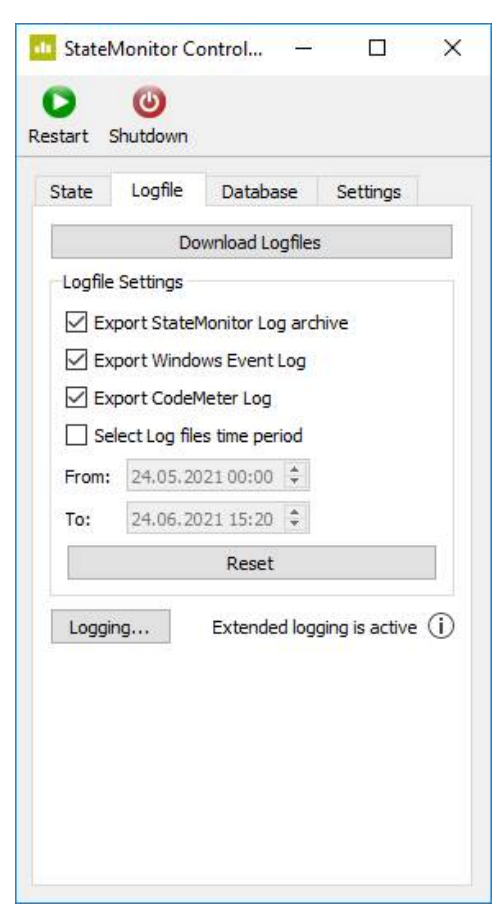

#### **Onglet Database**

L'onglet **Logfile** regroupe les fonctions et les paramètres suivants :

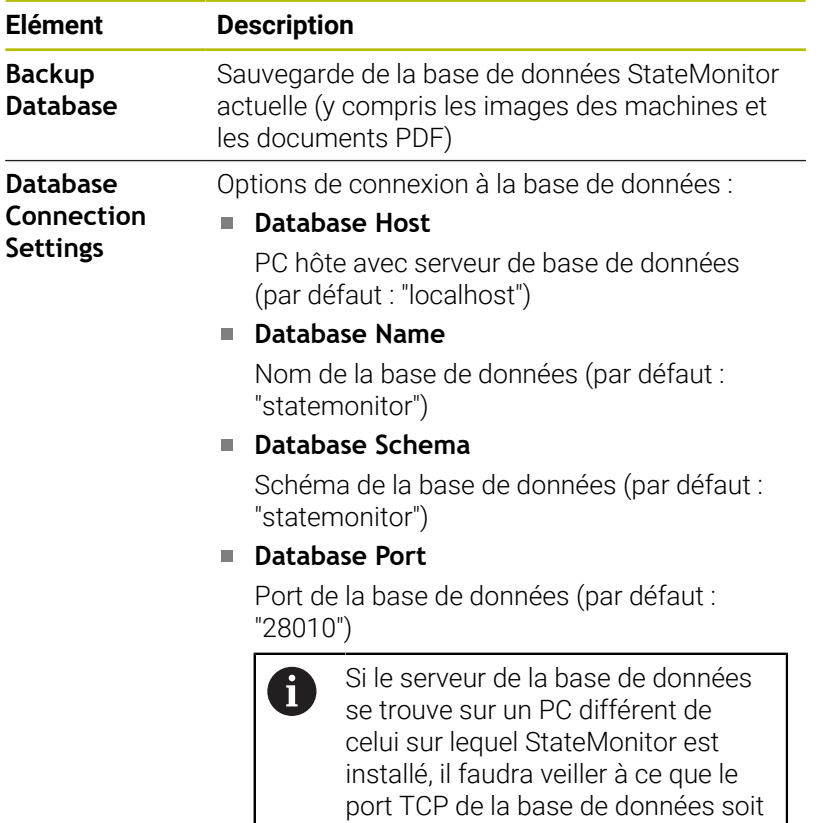

#### **Apply**

Pour appliquer les options

activé dans le pare-feu.

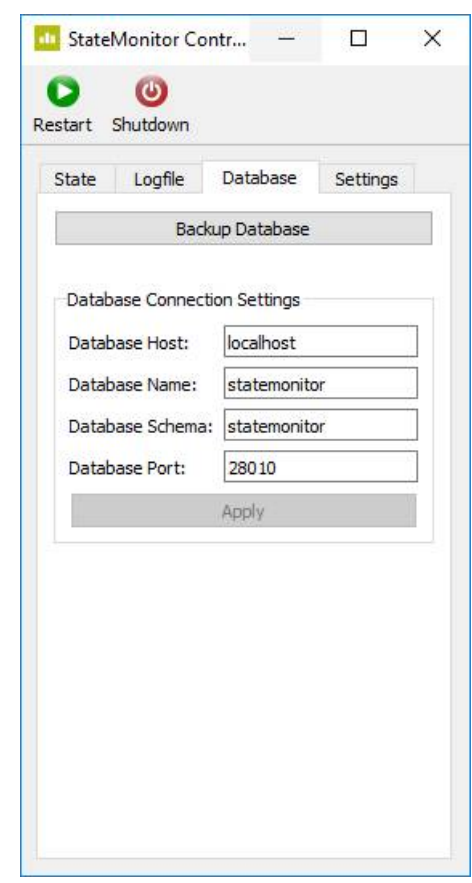

#### **Onglet Settings**

L'onglet **Settings** contient les paramètres suivants :

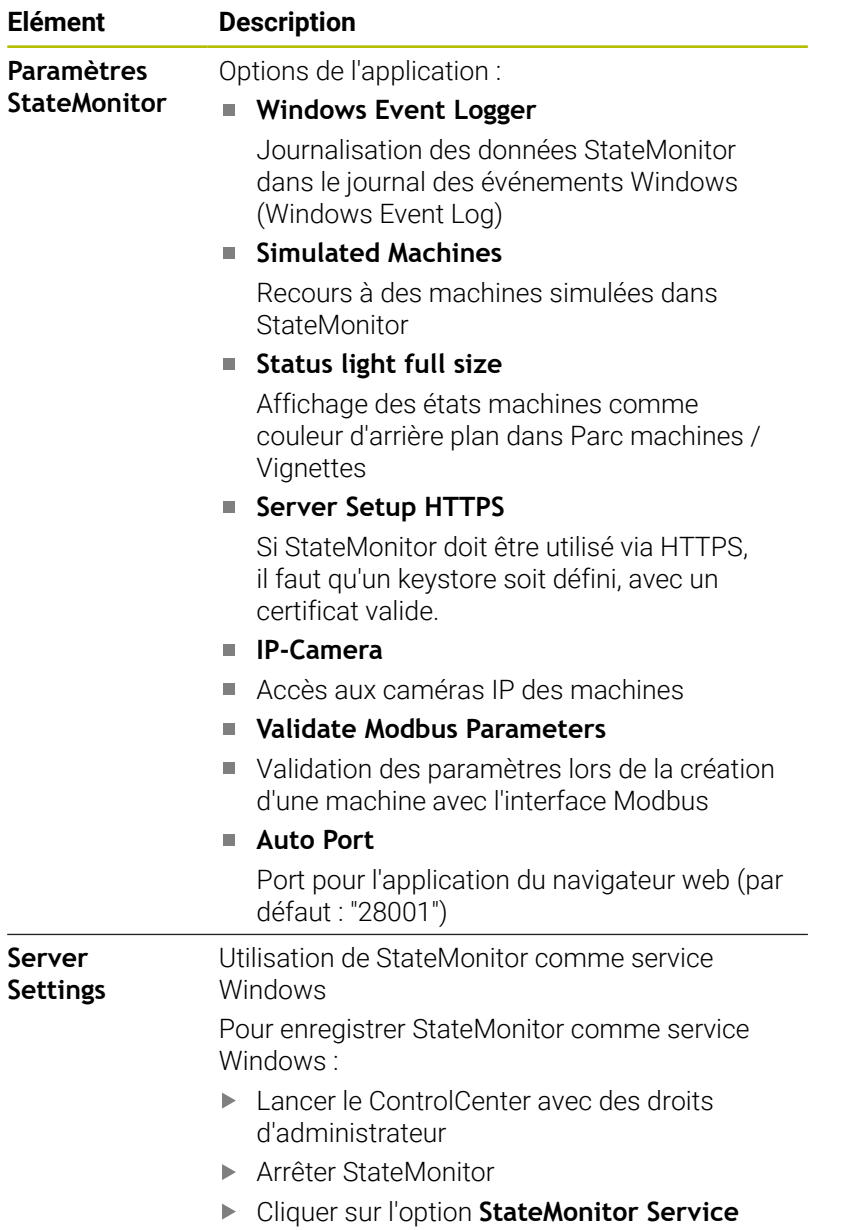

Cliquer sur le bouton **Appliquer**

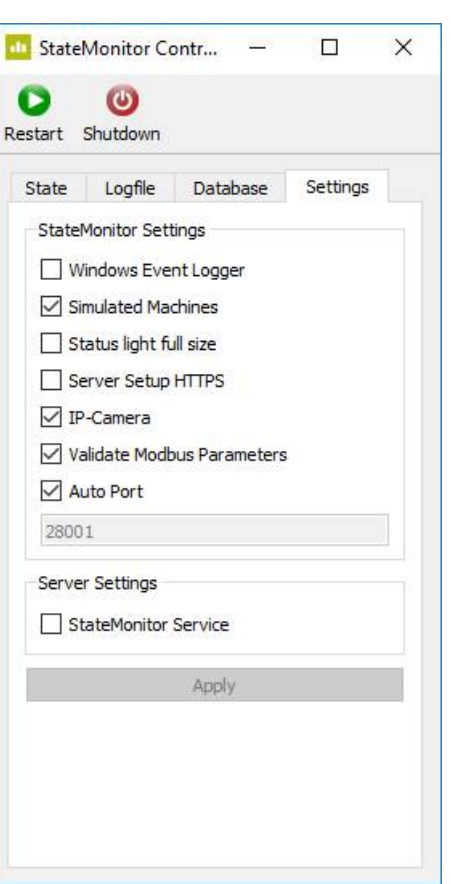

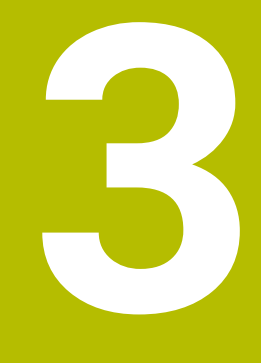

**Conditions générales d'utilisation**

### **3.1 Public visé**

StateMonitor est utilisé pour évaluer les données machines de manière centralisé et pour exploiter efficacement les capacités des machines.

Les groupes ciblés par StateMonitor sont les suivants :

- Les opérateurs de machines (par ex. ceux qui travaillent sur plusieurs machines, ceux qui sont d'astreinte, ceux qui travaillent le week-end)
- Les collaborateurs du bureau d'atelier et du bureau des méthodes
- Les collaborateurs du service d'entretien et de maintenance
- Les services de contrôle et de gestion

### **3.2 Ouvrir et fermer**

#### **Ouvrir une application cliente sur le PC, la tablette ou le smartphone**

Pour ouvrir l'application cliente de StateMonitor sur un PC, une tablette ou un smartphone, procédez comme suit :

- Ouvrir un navigateur web tel que Google Chrome ou Mozilla Firefox
- Dans la barre d'adresse, saisir : https://**nom du serveur**:28001
	- Le préfixe dépend si la liaison au serveur est cryptée (https) ou décryptée (http).
	- À la place du **nom du serveur**, entrer le nom d'hôte ou l'adresse IP du PC ou du serveur sur lequel StateMonitor est installé
- Appuyer sur la touche **Enter**
- > StateMonitor s'ouvre.

 $\mathbf i$ 

j.

Si vous ouvrez StateMonitor depuis un vieux navigateur web, il se peut que des contenus manquent ou soient défectueux.

Pour pouvoir ouvrir StateMonitor plus rapidement à l'avenir, enregistrez l'adresse comme "Favori" ou comme "Signet" dans le navigateur web.

### **Ouvrir une application cliente sur la commande**

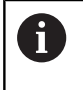

Pour pouvoir utiliser StateMonitor sur une CN qui n'a pas d'écran tactile, vous aurez besoin d'une souris ou d'un pavé tactile.

Pour ouvrir une application cliente de StateMonitor sur une CN HEIDENHAIN :

- Amener le pointeur de la souris en bas de l'écran de la commande
- La barre des tâches HEROS s'affiche.
- Cliquer sur le symbole Diadur
- Sélectionner l'élément de menu **Navigateur web**
- > Le navigateur web configuré s'ouvre.
- Dans la barre d'adresse, saisir : https://**Nom du serveur**:28001
	- Le préfixe dépend si la liaison au serveur est cryptée (https) ou décryptée (http).
	- À la place du **nom du serveur**, entrer le nom d'hôte ou l'adresse IP du PC ou du serveur sur lequel StateMonitor est installé
- > StateMonitor s'affiche à l'écran.
- Régler l'affichage en mode Plein écran
- La touche de commutation de l'écran vous permet de commuter entre l'écran de la commande et StateMonitor.

Pour que la communication entre StateMonitor et la CN puisse être assurée via un pare-feu, il faut activer le port TCP 28001 dans le pare-feu.

### **Fermer l'application cliente**

Pour fermer l'application cliente de StateMonitor :

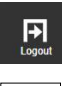

 $\circ$ 

 $\mathbf i$ 

Se déconnecter depuis le menu **Déconnexion**

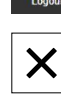

Fermer la fenêtre du navigateur web

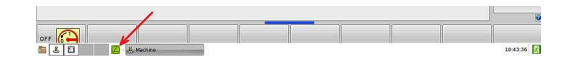

### **3.3 Connexion/Déconnexion**

#### **Connexion**

Si vous vous connectez à StateMonitor pour la première fois après son installation et que vous n'avez pas encore créé d'utilisateur, vous devrez commencer par créer un utilisateur.

**[Informations complémentaires :](#page-45-0)** "Mot de passe", Page 46

#### **Déconnexion**

Avant de quitter StateMonitor; il faut que les utilisateurs se soient déconnectés.

Pour vous déconnectez, procédez comme suit :

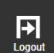

Se déconnecter depuis le menu **Déconnexion**

La fenêtre du connexion vide s'affiche.

# <span id="page-45-0"></span>**3.4 Mot de passe**

Lors de la première connexion qui suit l'installation, vous devez commencer par créer un mot de passe.

Pour créer un mot de passe pour la première fois, procédez comme suit :

- Ouvrir la fenêtre de connexion
- Suivez les instructions  $\mathbf{b}$

StateMonitor affiche l'utilisateur connecté comme **Administrateur par défaut**.

# *REMARQUE*

#### **Attention, risque de perte de données possibles !**

Seul un utilisateur doté de droits d'administrateur peut réinitialiser un mot de passe qui a été créé dans StateMonitor.

Respecter les règles actuelles applicables de votre entreprise dans le cadre de l'utilisation des mots de passe.

### **3.5 Configurations générales**

#### **Représentation**

Le logiciel StateMonitor est une application web que vous pouvez utiliser sur divers terminaux, tels qu'un PC, une tablette et un smartphone.

L'affichage s'adapte automatiquement à l'appareil terminal.

#### **Langue**

Seul l'utilisateur qui a le rôle d'Administrateur peut modifier le paramétrage global de la langue.

**[Informations complémentaires :](#page-239-0)** "Sous-menu Avancés", Page 240 Dans le sous-menu **Réglages utilisateur**, chaque utilisateur peut modifier individuellement la langue qu'il souhaite utiliser, sans répercussion sur le paramétrage de la langue global.

**[Informations complémentaires :](#page-186-0)** "Changer la langue utilisateur", [Page 187](#page-186-0)

#### **Fuseau horaire**

StateMonitor se base sur le fuseau horaire pour calculer l'heure applicable pour l'affichage des données machines.

Pour cette raison, il est important que le serveur sur lequel StateMonitor est installé soit configuré avec le fuseau horaire qui convient.

Il faut également que l'heure configurée sur les machines soit correcte pour que StateMonitor puisse traiter et afficher des temps corrects.

## **3.6 Vue d'ensemble des menus**

La disponibilité des différents menus et sous-menus dépend :

- des options activées
- du rôle de l'utilisateur concerné **[Informations complémentaires :](#page-187-0)** "Rôles", Page 188

StateMonitor propose les menus et sous-menus suivants :

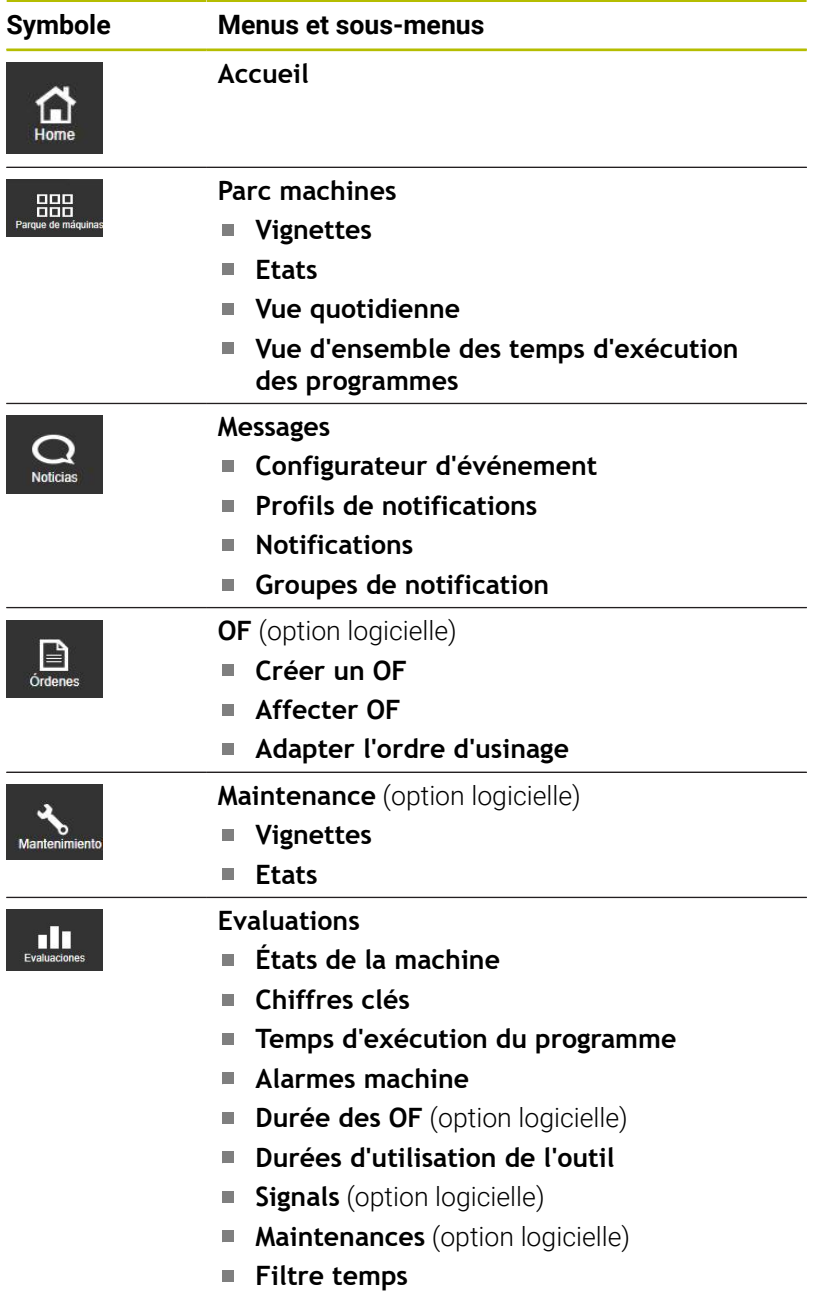

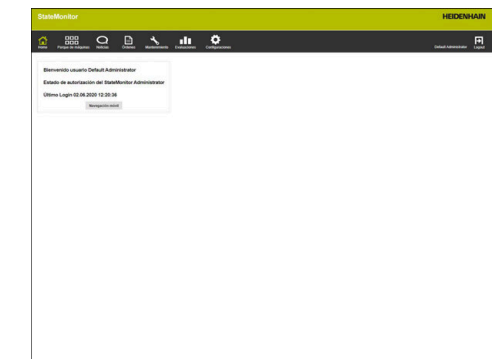

 $\mathbf 0$ 

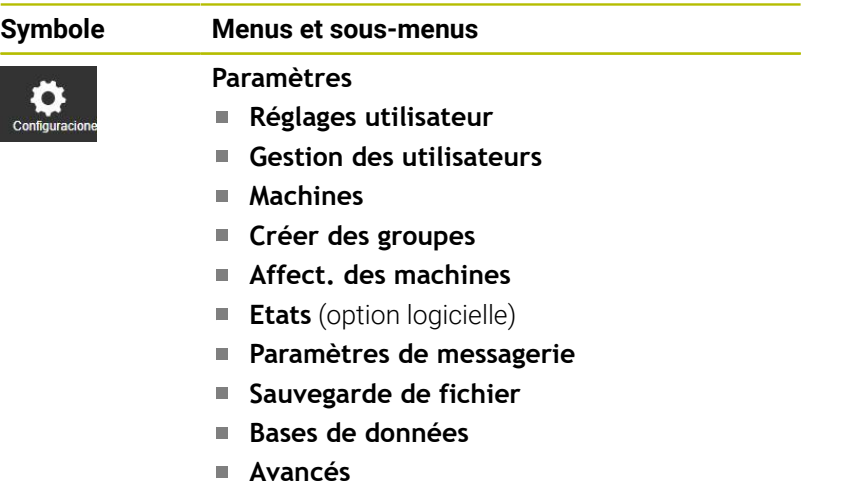

**Info**

# **3.7 Fonctions des tableaux et diagrammes**

Les tableaux et les diagrammes vous proposent différentes fonctions. Les fonctions et touches disponibles varient en fonction du sous-menu dans lequel vous vous trouvez.

#### **Effectuer une recherche dans des tableaux**

Le champ de saisie **Rechercher :** vous permet de rechercher dans un tableau une suite de caractères de votre choix. Pour cela, procédez comme suit :

- Entrer le terme de votre recherche dans le champ de saisie **Rechercher :**
- Le tableau affiche uniquement les lignes qui contiennent le texte recherché.

Le terme recherché peut contenir des lettres, des chiffres et des caractères spéciaux.

Vous pouvez combiner plusieurs termes de recherche avec AND, OR et NOT.

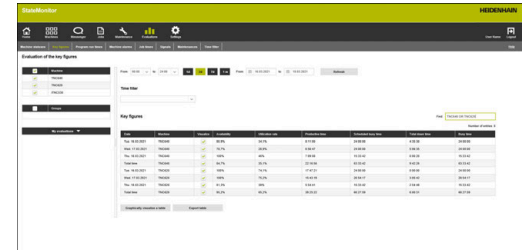

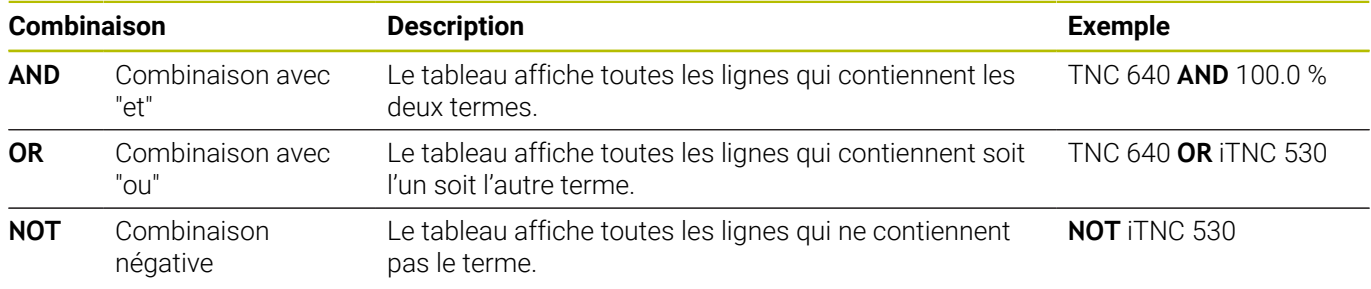

Pour la combinaison des liens, les données sont paramétrées dans l'ordre suivant : **NOT ... AND ... OR ...**.

En version avec parenthèses (non supportée par StateMonitor), cela donnerait  $[$  (NOT ... ) AND ... ] OR ....

#### **Trier des entrées de tableaux**

Vous pouvez trier des entrées de tableaux par colonne. Pour cela, procédez comme suit :

- Cliquer sur l'en-tête de la colonne concernée
- > StateMonitor trie les entrées du tableau de cette colonne, par ordre décroissant

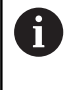

Chaque fois que vous cliquez sur l'en-tête d'une colonne du tableau, StateMonitor commute entre tri par ordre décroissant et tri par ordre croissant.

#### **Adapter la largeur de la colonne**

Pour adapter la largeur de la colonne, amener la ligne de séparation à la position de votre choix en maintenant la touche de la souris enfoncée

#### **Afficher le diagramme d'un tableau**

A plusieurs endroits, vous avez la possibilité d'afficher, en plus de la vue tabellaire, un diagramme qui représente graphiquement les données du tableau.

- الم
- Cliquer sur le symbole du diagramme ou sur la touche **Graphically visualize a table**
- StateMonitor affiche un diagramme sous le tableau.
- Pour visualiser des informations détaillées relatives à un point, une barre ou une section, cliquer sur l'élément concerné (si disponible).
- Adapter la représentation à l'aide de cases à cocher ou de champs de sélection (si disponible)

#### **Sauvegarder des données de tableau ou de diagramme comme fichier CSV**

A plusieurs endroits, vous avez la possibilité de mémoriser les données d'un tableau ou d'un diagramme comme fichier CSV. Vous pouvez par exemple importer le fichier CSV dans Microsoft Excel pour l'y traiter.

- Cliquer sur la touche **Exporter tableau**
- Sélectionner l'emplacement de stockage de voter choix
- Cliquer sur la touche **Enregistrer**

# **3.8 Extension de fonctions avec des options logicielles**

Il est possible d'étendre les fonctions de StateMonitor par des options logicielles supplémentaires.

Les licences d'options logicielles s'acquièrent auprès du service commercial de HEIDENHAIN. Vous obtenez alors une clé de licence qui vous permet d'activer l'option logicielle choisie. Les options logicielles suivantes sont disponibles :

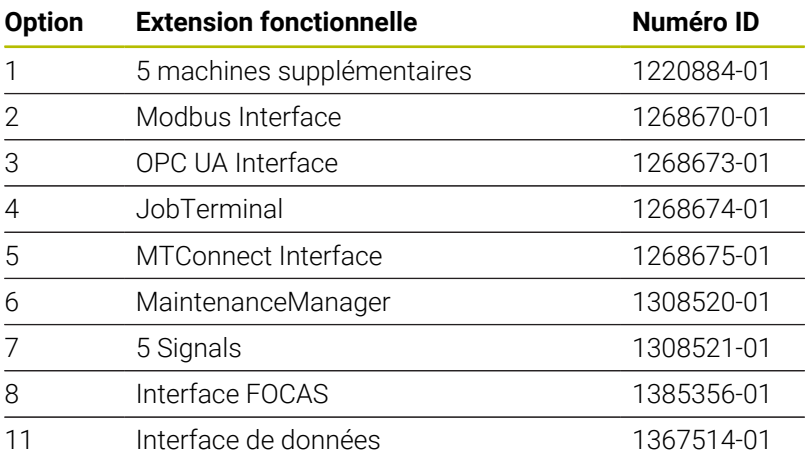

[Informations complémentaires :](#page-244-0) "Options de licence et licences", [Page 245](#page-244-0)

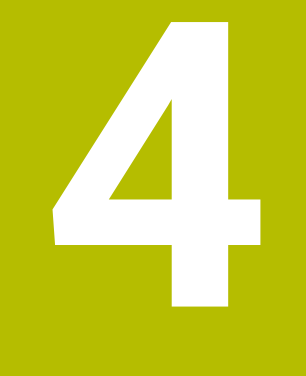

# **Menu Accueil**

# **4.1 Menu Accueil**

Vous saisissez votre nom d'utilisateur et votre mot de passe dans le menu **Accueil**.

**[Informations complémentaires :](#page-54-0)** "Connexion/Déconnexion ", [Page 55](#page-54-0)

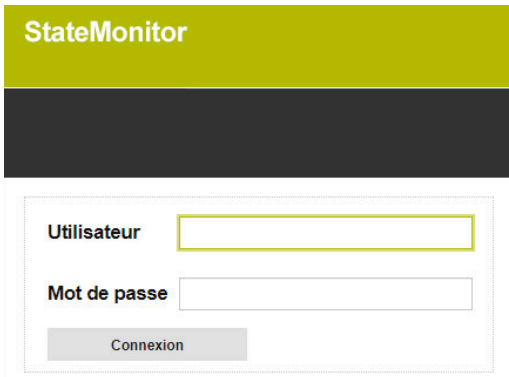

Lorsqu'un utilisateur se connecte, StateMonitor indique le **niveau d'autorisation** de l'utilisateur connecté, ainsi que la date et l'heure de la dernière connexion.

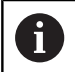

Une fois connecté, une page d'accueil, ou une vue QuickEdit prédéfinie, peut s'afficher.

**[Informations complémentaires :](#page-189-0)** "Créer utilisateur", Page 190

#### **Page d'accueil propre à l'entreprise**

Si vous souhaitez voir s'afficher le logo de votre entreprise, ou un autre fichier-image, dans le menu **Accueil**, vous êtes libre de définir un ou plusieurs fichiers-images à afficher.

Pour afficher un fichier-image spécifique, procédez comme suit :

- Copier le fichier-image de votre choix (par ex. home. jpg) dans le  $\mathbf{b}$ répertoire de votre choix (par ex. / home Image)
- Dans l'entrée AppConfig.HomeViewImage du fichier [dossier d'installation]\config\properties \application.properties, définir le chemin vers le fichierimage (par ex. /homeImage/home.jpg)
- StateMonitor affiche l'image définie dans le menu **Accueil**.

Pour faire s'afficher plusieurs fichiers-images sous forme de série d'images, procédez comme suit :

- Copier les fichiers-images de votre choix dans le répertoire de  $\frac{1}{2}$ votre choix (par ex. /homeImage)
- Dans l'entrée AppConfig.HomeViewImage du fichier [dossier d'installation]\config\properties \application.properties, définir le chemin vers le répertoire des fichiers-images (par ex. /homeImage)
- StateMonitor affiche, sous forme d'enchaînement continu, par intervalles de 20 secondes, les images provenant du dossier que vous avez défini.

### <span id="page-54-0"></span>**4.2 Connexion/Déconnexion**

#### **Connexion**

Si vous vous connectez à StateMonitor pour la première fois après son installation et que vous n'avez pas encore créé d'utilisateur, vous devrez commencer par créer un utilisateur.

#### **Connexion automatique**

Les utilisateurs qui ont un rôle de "Viewer" peuvent se connecter automatiquement dans le navigateur web par l'intermédiaire d'une URL spéciale.

- Ouvrir un navigateur web, par ex. Google Chrome ou Mozilla Firefox
- Dans la barre d'adresse, entrer :  $\mathbf{b}$ https://**Nom du serveur**:28001/jh-tnc-sm-app/operator#!login/**Nom de l'utilisateur**/**Mot de passe**
	- Le préfixe dépend si la liaison au serveur est cryptée (https) ou décryptée (http).
	- À la place du **nom du serveur**, entrer le nom d'hôte ou l'adresse IP du PC ou du serveur sur lequel StateMonitor est installé
	- A la place du **nom de l'utilisateur** et du **mot de passe**, indiquer votre nom d'utilisateur et votre mot de passer
- Appuyer sur la touche **Enter**
- > StateMonitor s'ouvre sans fenêtre de connexion.

Seuls les utilisateurs **Viewer** qui ont le rôle peuvent configurer les données de sortie dans la ligne d'adresse.

i

ň

Pour pouvoir ouvrir StateMonitor plus rapidement à l'avenir, enregistrez l'adresse comme "Favori" ou comme "Signet" dans le navigateur web.

#### **Déconnexion**

Avant de quitter StateMonitor; il faut que les utilisateurs se soient déconnectés.

Pour vous déconnectez, procédez comme suit :

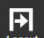

- Se déconnecter depuis le menu **Déconnexion**
- La fenêtre du connexion vide s'affiche.

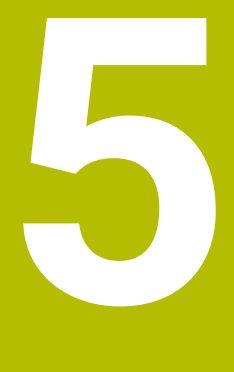

**Menu Parc machines**

## **5.1 Menu Parc machines**

Le menu **Parc machines** affiche toutes les machines qui ont été créées et activées dans le menu **Paramètres**.

**[Informations complémentaires :](#page-192-0)** "Sous-menu Machines", [Page 193](#page-192-0)

Le menu **Parc machines** contient les sous-menus suivants :

- **Vignettes**
- **Etats**
- **Vue quotidienne**
- **Vue d'ensemble des temps d'exécution des programmes**

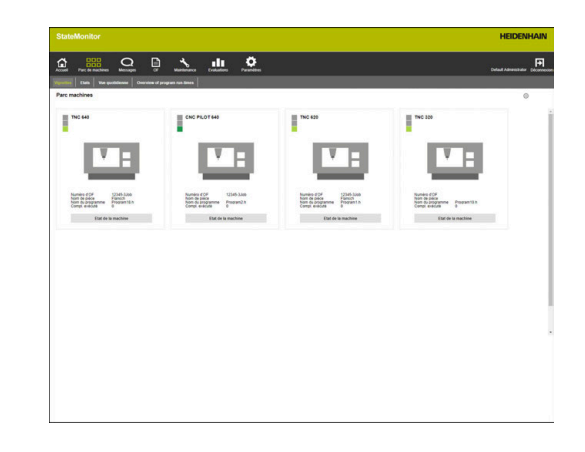

# **5.2 Sous-menu Vignettes**

Dans le sous-menu **Vignettes**, StateMonitor affiche sous forme de vignette d'état chacune des machines activées.

La carte d'état contient les informations suivantes :

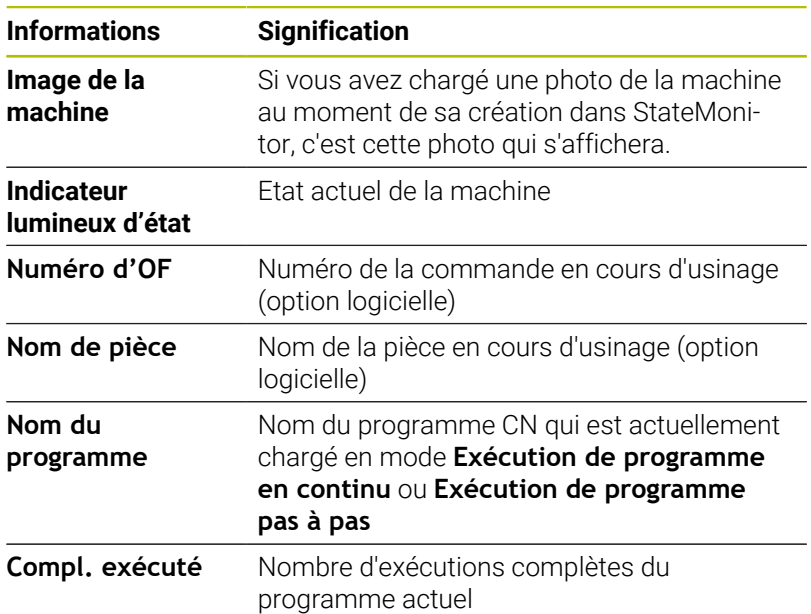

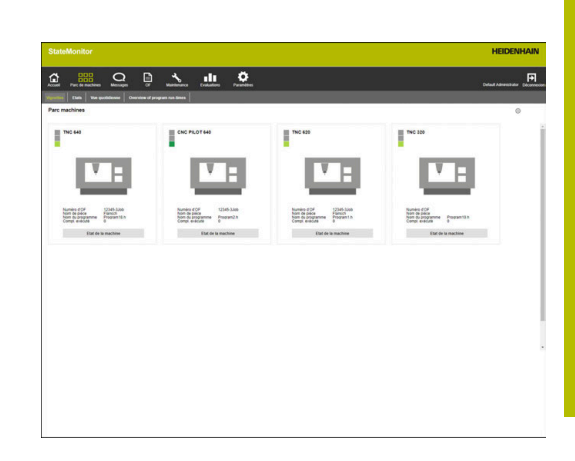

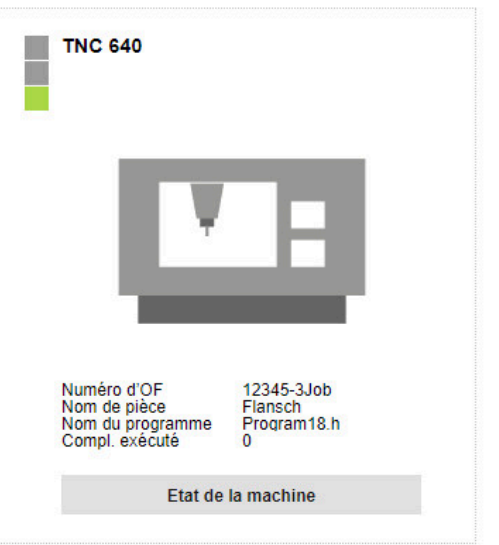

**5**

#### **Couleurs d'état**

Signification des couleurs de l'indicateur lumineux d'état :

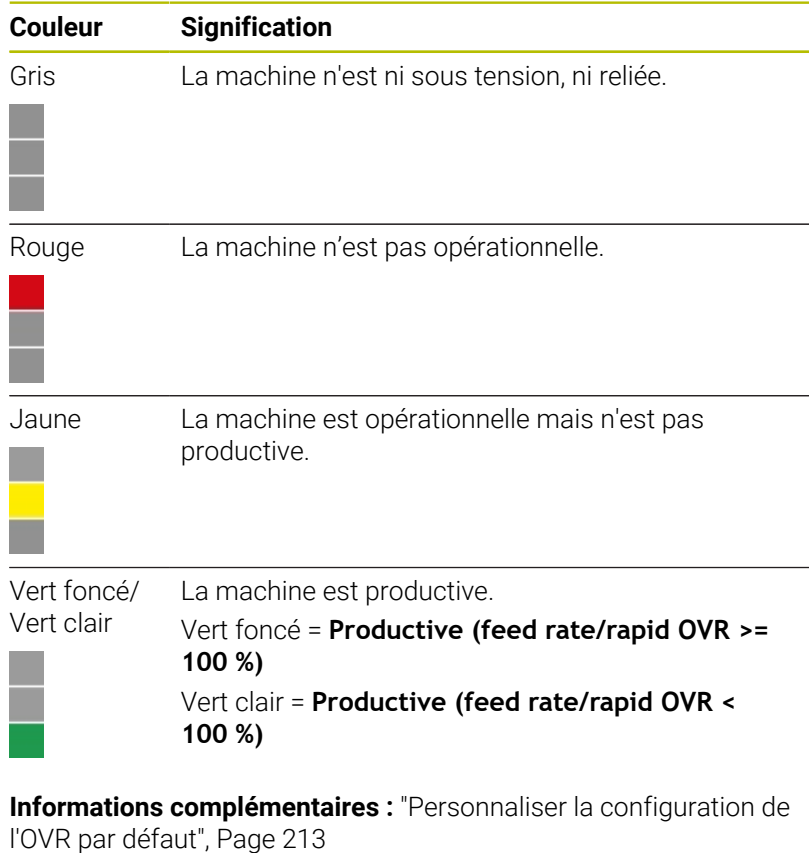

#### **Filtrer des cartes d'état**

Chaque utilisateur peut librement personnaliser les cartes d'état. Pour cela, procédez comme suit :

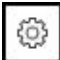

Cliquer sur le symbole "Engrenage"

- La fenêtre **Vue du parc machines spécifique à l'utilisateur** s'affiche avec un choix de filtres. Parmi les critères de filtre se trouvent des machines et des groupes de machines.
- ▶ Pour limiter la vue à certaines machines, ou à certains groupes de machines, il suffit d'ajouter une coche devant celles ou ceux que vous souhaitez sélectionner, par un clic de la souris.
- > StateMonitor affiche les machines sélectionnées.

En l'absence de coches, StateMonitor affiche toutes les i i machines qui se trouvent affectées à l'utilisateur (réglage par défaut).

#### **Personnaliser la vue des cartes d'état**

Lorsque la fenêtre contient plus de cartes d'état qu'elle ne peut en afficher, l'utilisateur peut utiliser la fonction Diaporama pour répartir les **Vignettes** sur plusieurs vues. Pour cela, procédez comme suit :

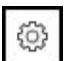

- Cliquer sur le symbole "Engrenage"
- La fenêtre **Vue du parc machines spécifique à l'utilisateur** s'affiche.
- ▶ Pour personnaliser l'affichage, sélectionner les options suivantes ajouter une coche devant :
	- **Machines affichées sur chaque diaporama**
	- **Commutation automatique des diaporamas** active la fonction de défilement.
	- **Durée d'affichage en secondes**
- > StateMonitor affiche la vue dans la fonction de défilement du diaporama.

Lorsque la fonction Diaporama est activée, des éléments A de commande spéciaux s'affichent en marge inférieure de l'écran pour vous permettre de piloter manuellement le diaporama.

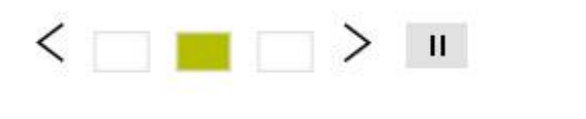

# **5.3 Sous-menu Etats**

Dans le sous-menu **Etats**, StateMonitor représente graphiquement les états des machines sous forme de diagrammes en anneau. StateMonitor distingue alors :

- **Parc de machines total**
- **Machines favorites**

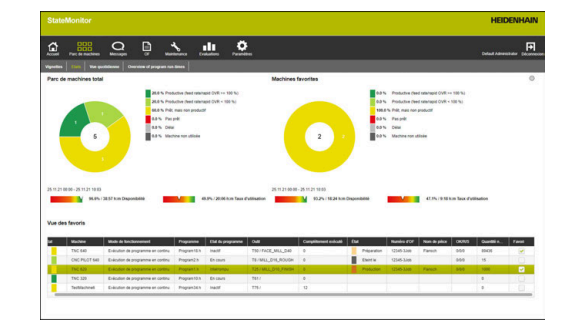

#### **Parc de machines total**

Le diagramme en anneau **Parc de machines total** reprend les états machines de toutes les machines activées dans le parc machines. StateMonitor affiche aussi la **Availability** et le **Utilization rate**, sous forme de moyenne de toutes les machines activées dans le parc machines.

#### **Machines favorites**

Le diagramme en anneau **Machines favorites** indique uniquement l'état des machines cochées sous **Favori**, dans la **Vue des favoris**.

#### **Vue des favoris**

Le tableau **Vue des favoris** liste toutes les machines du parc activées et présente les informations suivantes :

- **Statut** actuel de la machine  $\mathcal{L}_{\mathcal{A}}$
- **Machine** (désignation de la machine)
- **Mode de fonctionnement** actuel de la machine
- **Programme** actuellement chargé sur la machine
- **Etat du programme**
- **Outil** actif dans la broche d'usinage, avec son numéro et son  $\blacksquare$ nom
- Nombre de programmes qui ont été **Complètement exécutés**  $\overline{\phantom{a}}$
- m. **État** de l'OF actuel
- $\blacksquare$ **Numéro d'OF**
- **Nom de pièce**
- $\Box$ **OK/R/S** : nombres de pièces retournées comme valeurs des données Quantité effective (OK), Reprise usinage (R) et Rebut (S)
- **Quantité nominale**  $\overline{\phantom{a}}$
- Identification comme **Favori** Ī.

### **5.4 Sous-menu Vue quotidienne**

Dans le sous-menu **Vue quotidienne**, vous pouvez avoir une représentation graphique des états de chacune des machines pour le jour en cours.

Les valeurs caractéristiques que sont la **Disponibilité** et le **Taux d'utilisation** s'affichent en outre pour chaque machine.

**[Informations complémentaires :](#page-169-0)** "Sous-menu Chiffres clés", [Page 170](#page-169-0)

La barre d'état de la machine résulte de l'état de la machine.

La présence d'une ligne bleue au-dessus d'une section de la barre d'état de la machine signifie que cette section contient des informations supplémentaires.

**[Informations complémentaires :](#page-80-0)** "Enregistrer des information [complémentaires", Page 81](#page-80-0)

#### **Afficher des informations détaillées**

Il est possible de visualiser des informations détaillées sur chacune des sections de la barre d'états de la machine. Pour ce faire, procédez comme suit :

- Cliquer sur une section de la barre d'états de la machine
- > StateMonitor affiche une fenêtre qui contient des informations détaillées sur l'état de la machine et éventuellement des commentaires.

#### **Définir une période d'observation pour les barres d'état des machines**

Les barres d'état des machines s'étendent par défaut sur 24 heures, de 00 h 00 à 24 h 00. Chaque utilisateur peut définir individuellement la période d'observation. La période d'observation s'étend sur 24 heures maximum.

Pour adapter la période d'observation, procédez comme suit :

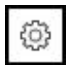

- ► Cliquer sur le symbole "Engrenage"
- La fenêtre **Adaptation des états des machines en fonction de l'utilisateur** s'affiche.
- Dans le champ **de:**, sélectionner (ou saisir) l'heure de votre choix
- ▶ Dans le champ à:, sélectionner (ou saisir) l'heure de votre choix
- Cliquer sur la touche **Enregist.**
- Les barres d'état des machines s'affichent avec la période sélectionnée.

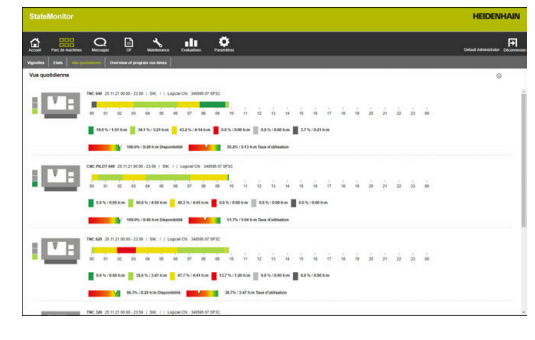

#### **Personnaliser la vue de la barre d'état des machines**

Si une fenêtre contient plus de barres d'état machines qu'elle ne peut en afficher, l'utilisateur peut se servir de la fonction Diaporama pour répartir la **Vue quotidienne** sur plusieurs vues. Pour cela, procédez comme suit :

- 63
- Cliquer sur le symbole "Engrenage"
- La fenêtre **Vue du parc machines spécifique à l'utilisateur** s'affiche.
- Pour personnaliser l'affichage, sélectionner les options suivantes ajouter une coche devant :
	- **Machines affichées sur chaque diaporama**
	- **Commutation automatique des diaporamas** active la fonction de défilement.
	- **Durée d'affichage en secondes**
- StateMonitor affiche la vue dans la fonction de défilement du diaporama.

Lorsque la fonction Diaporama est activée, des éléments f de commande spéciaux s'affichent en marge inférieure de l'écran pour vous permettre de piloter manuellement le diaporama.

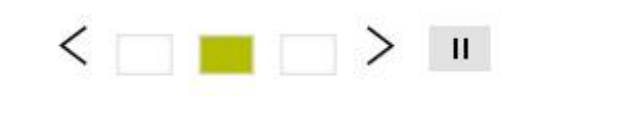

### **5.5 Sous-menu Vue d'ensemble des temps d'exécution des programmes**

Dans le sous-menu **Vue d'ensemble des temps d'exécution des programmes**, StateMonitor affiche pour chaque machine une carte d'état avec le programme CN actuellement activé et son niveau de progression actuel.

Pour personnaliser l'affichage des temps d'exécution de programmes :

- 6
- Sur la carte d'état de votre choix, cliquer sur le symbole "Engrenage" qui se trouve à gauche, en dessous de la barre d'état.
- StateMonitor affiche la fenêtre **Config. du tps d'exécution du pgm**.
- ▶ Pour utiliser un programme CN qui est déjà enregistré, entrer les critères de recherche correspondants dans le menu déroulant **Rechercher des temps d'usinage enregistrés** :
	- **Période** 
		- $\blacksquare$  Heure : de ... à ...
		- Nombre de jours (rétroactif à partir du jour actuel)
			- $\blacksquare$  1 jour
			- 3 jours
			- 7 jours
		- Date : de ... à ...
	- **Machine**
	- **Programme**
- **Lorsque vous souhaitez utiliser un programme** que vous trouvé, cliquer sur le temps correspondant.
- Le temps indiqué est alors mémorisé comme **Temps d'usinage** dans le menu déroulant **Configurer un temps d'exécution de programme**.
- Dans le menu déroulant **Configurer un temps d'exécution de programme**, sélectionner le nom du programme dans la liste déroulante, ou entrer le nom du programme avec son chemin
- Dans la liste déroulante **Temps d'usinage pour la surveillance**, sélectionner le type d'enregistrement de votre choix
	- **Définir temps par défaut**
	- **Temps issu de la fonction FN38 [Informations complémentaires :](#page-110-0)** "Définir un [temps alloué", Page 111](#page-110-0)
- Dans le champ **Temps de pré-alarme**, indiquer combien de temps avant le démarrage du programme vous souhaitez recevoir un rappel.
- Cliquer sur la touche **Enregistrer configuration**
- > StateMonitor affiche la configuration dans la liste.

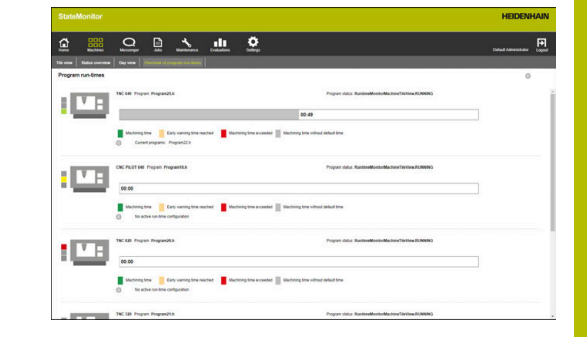

La fonction **Notifications** vous permet quant à elle d'être informé lorsque le délai de pré-alerte et/ou le temps d'usinage de chaque programme a été atteint.

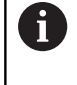

La fonction **Notifications** s'applique systématiquement pour tous les temps d'exécution de programmes configurés qui sont actifs.

Pour personnaliser des notifications :

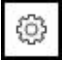

- ► Cliquer sur le symbole "Engrenage" qui se trouve à gauche, en dessous de la barre d'état
- > StateMonitor affiche la fenêtre **Config. du tps d'exécution du pgm**.
- Dans le menu déroulant **Notification**, utiliser la souris pour cocher les temps souhaités
	- **Temps de pré-alarme atteint**
	- **Specified machining time reached**
- ▶ Pour activer la notification, cocher **Active** avec la souris
- ▶ Sélectionner l'utilisateur et le type de notification de votre choix dans les listes déroulantes **Nom de l'utilisateur** et **Profils de notifications**
- $\blacktriangleright$  Cliquer sur la touche
- > StateMonitor affiche la notification dans la liste.

**[Informations complémentaires :](#page-115-0)** "Menu Messages", Page 116

#### **Filtrer des cartes d'état**

Chaque utilisateur peut librement personnaliser les cartes d'état. Pour cela, procédez comme suit :

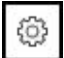

ň.

- ▶ Cliquer sur le symbole "Engrenage"
- La fenêtre **Vue du parc machines spécifique à l'utilisateur** s'affiche avec un choix de filtres. Parmi les critères de filtre, on trouve des machines et des groupes de machines.
- ▶ Pour limiter la vue à certaines machines, ou à certains groupes de machines, il suffit d'ajouter une coche devant celles ou ceux que vous souhaitez sélectionner, par un clic de la souris.
- StateMonitor affiche les machines sélectionnées.

En l'absence de coches, StateMonitor affiche toutes les machines qui se trouvent affectées à l'utilisateur (réglage par défaut).

#### **Personnaliser la vue des cartes d'état**

Lorsque la fenêtre contient plus de cartes d'état qu'elle ne peut en afficher, l'utilisateur peut utiliser la fonction Diaporama pour répartir les **Vignettes** sur plusieurs vues. Pour cela, procédez comme suit :

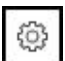

- Cliquer sur le symbole "Engrenage"
- La fenêtre **Vue du parc machines spécifique à l'utilisateur** s'affiche.
- ▶ Pour personnaliser l'affichage, sélectionner les options suivantes ajouter une coche devant :
	- **Machines affichées sur chaque slide**
	- La **Commutation automatique des slides** active la fonction de défilement.
	- **Durée d'affichage en secondes**
- > StateMonitor affiche la vue dans la fonction de défilement du diaporama.

Lorsque la fonction Diaporama est activée, des éléments A de commande spéciaux s'affichent en marge inférieure de l'écran pour vous permettre de piloter manuellement le diaporama.

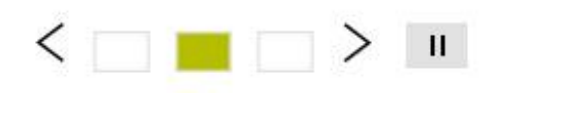

# **5.6 Vue d'ensemble de l'état des machines**

Le tableau ci-après vous détaille les états machines déclenchés selon les combinaisons de **Mode de fonctionnement**, **Etat du programme** et **Réglages Potentiomètres** activés.

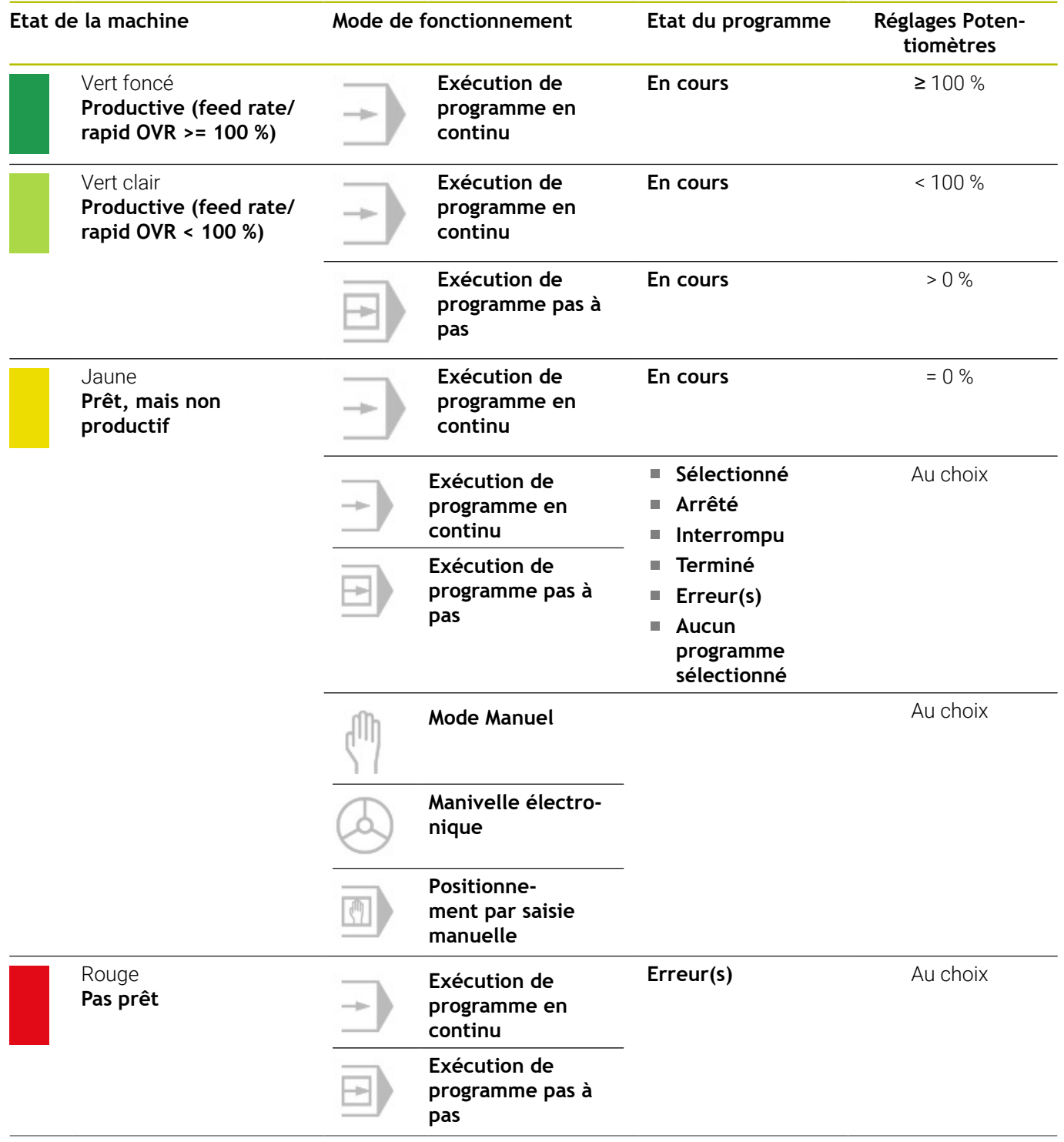

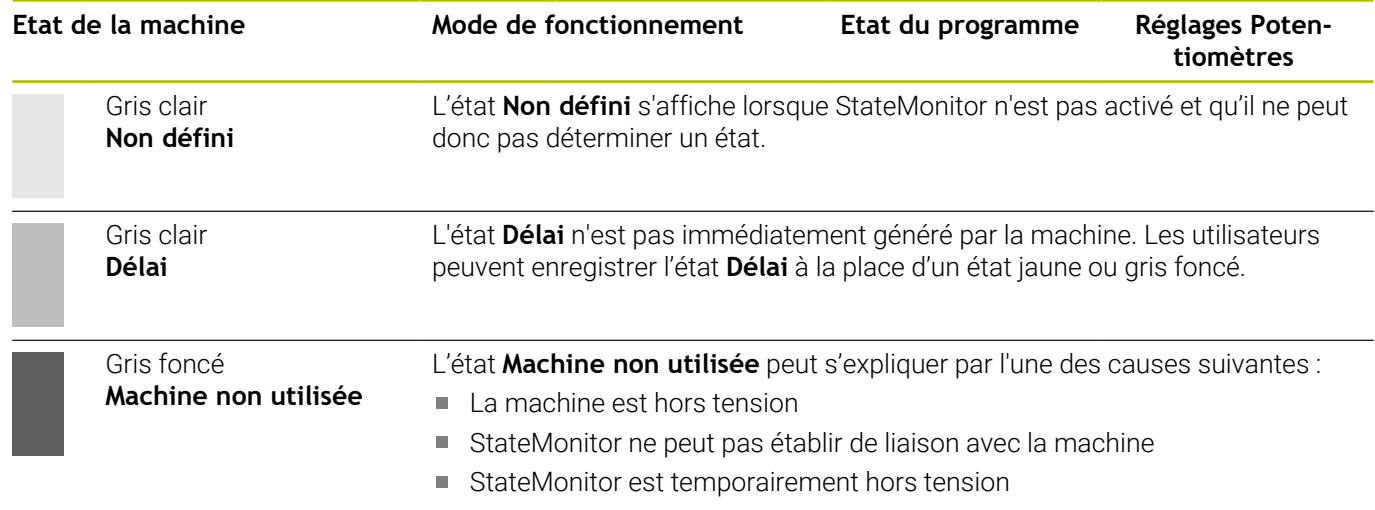

# **5.7 État de la machine**

La vue **Etat de la machine** contient les informations suivantes :

- **Nom de la machine**
	- **Indicateur lumineux d'état de la machine**
	- Numéro **SIK** et commande de la machine
	- Version du **Logiciel CN** sur la commande numérique
	- **Réglages Potentiomètres**
	- **Mode de fonctionnement, Programme**, **Sous-programme** et **Etat du programme** actuellement actifs.
	- **Etat du programme** avec **Heure de départ** et **Durée** du programme actuel
	- **Numéro d'outil**, **Nom d'outil**, **Dimensions** et **Commentaire** de l'outil actuel
- **OF actif** (option logicielle)
	- **Numéro d'OF** et **Etape de travail**
	- **État** de l'OF actuel avec l'**heure de départ**
- **Etat messagerie actif**
- **Statistiques de programmes**
- **Etat du signal**
- **Messages de la machine**
- **État maintenance** (option logicielle)
- **États de la machine**
	- **Barre d'état de la machine** (provenant de l'**Etat de la machine**)
	- **Utilization rate**

Pour accéder à la vue **Etat de la machine**, procédez comme suit :

- 88
- Passer dans le menu **Parc machines**
- Cliquer sur la touche **Etat de la machine** pour la machine de votre choix
- StateMonitor ouvre la vue **Etat de la machine**.

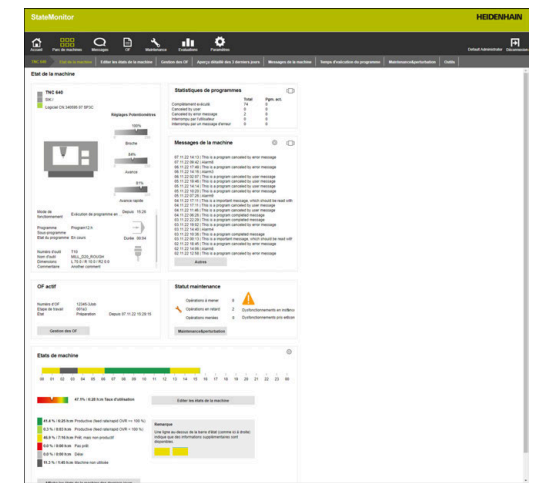

Depuis la vue **Etat de la machine**, vous accédez à d'autres sousmenus :

- **Editer les états de la machine [Informations complémentaires :](#page-78-0)** "Sous-menu Editer les états de [la machine", Page 79](#page-78-0)
- **Gestion des OF** (option logicielle) **[Informations complémentaires :](#page-83-0)** "Sous-menu Gestion des OF [\(option logicielle\)", Page 84](#page-83-0)
- **Aperçu détaillé des 3 derniers jours [Informations complémentaires :](#page-90-0)** "Sous-menu Aperçu détaillé des [3 derniers jours", Page 91](#page-90-0)
- **Alarmes machine [Informations complémentaires :](#page-91-0)** "Sous-menu Alarmes machine", [Page 92](#page-91-0)
- **Temps d'exécution du programme [Informations complémentaires :](#page-94-0)** "Sous-menu Temps d'exécution [du programme", Page 95](#page-94-0)
- **Maintenance&perturbation [Informations complémentaires :](#page-97-0)** "Sous-menu [Maintenance&perturbation \(option logicielle\)", Page 98](#page-97-0)

### **Image live**

Dans le sous-menu **Etat de la machine**, vous avez la possibilité d'appeler l'image live de la caméra.

Condition requise : Une caméra IP est configurée pour la machine.

**[Informations complémentaires :](#page-199-0)** "Editer machine", Page 200

Pour cela, il faut procéder comme suit :

- $\mathbf{m}$
- Cliquer sur le symbole "Caméra" situé à côté du nom de la machine
	- L'image live s'affiche dans un nouvel onglet du navigateur web.

### **Réglages Potentiomètres**

StateMonitor représente graphiquement les **Réglages Potentiomètres** de la **Broche** (vitesse de rotation), de l'**Avance** et de l'**Avance rapide**, avec des pourcentages.

L'affichage correspond à la position réelle du potentiomètre sur la commande, indépendamment du mode de fonctionnement actuel.

Si votre machine ne présente qu'un seul potentiomètre pour l'avance et l'avance rapide, StateMonitor affiche la même valeur pour les deux **Réglages Potentiomètres**.

### **Informations sur l'outil**

StateMonitor affiche les informations relatives à l'outil actuellement utilisé sous forme d'icône schématique.

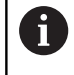

Cette fonction n'est disponible que sur les machines connectées à l'interface HEIDENHAIN DNC.

### **Mode de fonctionnement**

StateMonitor affiche le **Mode de fonctionnement** actuellement sélectionné sur la machine.

L'affichage se limite aux modes de fonctionnement machine et à leur symbole respectif. StateMonitor n'affiche pas les modes de programmation.

#### **Modes Machine**

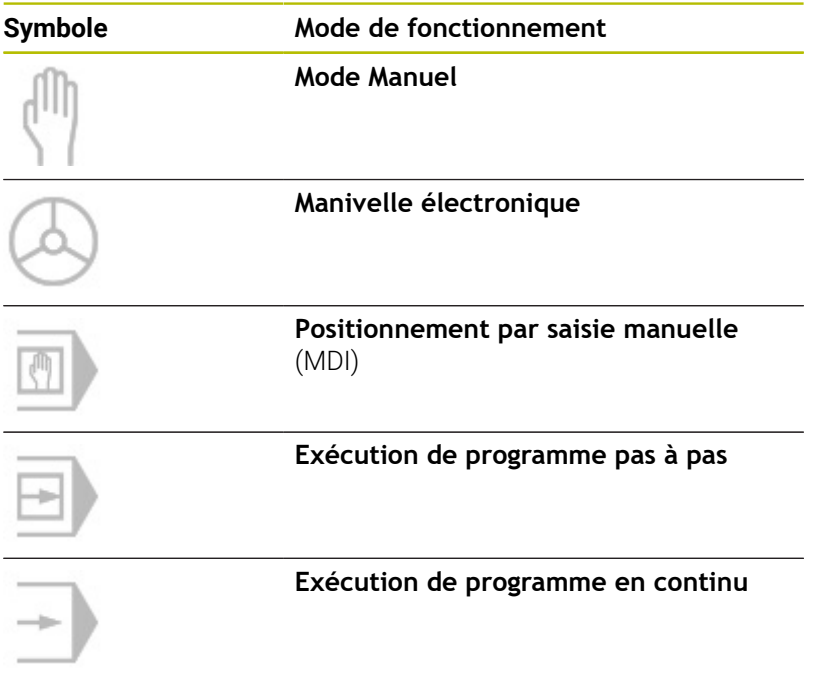

Numéro d'outil T<sub>10</sub> Nom d'outil **Dimensions** Commentaire

MILL\_D20\_ROUGH<br>L 70.0 / R 10.0 / R2 0.0<br>Another comment

Ų
# **Etat du programme**

L'**Etat du programme** donne des renseignements sur l'état actuel du programme CN sur la machine.

Le programme peut présenter les états suivants :

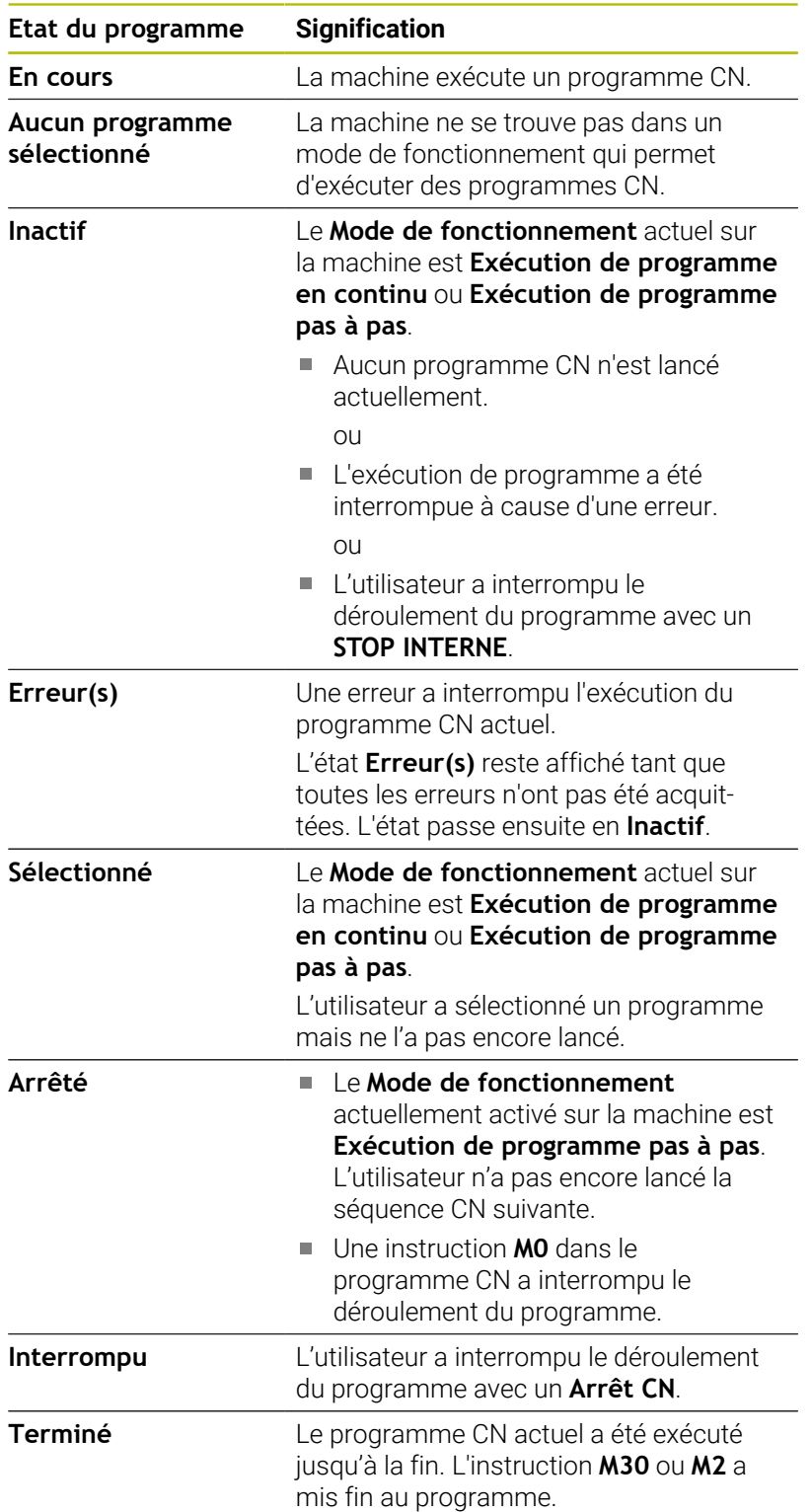

Aucun **Etat du programme** ne s'affiche lorsque la machine est hors tension.

# **OF actif (option logicielle)**

Dans la rubrique **OF actif**, StateMonitor affiche les informations relatives à l'ordre de fabrication actuellement en cours de traitement sur la machine.

Conditions requises :

- L'OF a été créé.
- L'OF a été affecté à la machine.
- L'OF est en cours de traitement. Pour lancer le traitement des OF, procédez comme suit :
- Cliquer sur la touche **Gestion des OF**
- Le sous-menu **OF** s'affiche. **[Informations complémentaires :](#page-83-0)** "Sous-menu Gestion des OF [\(option logicielle\)", Page 84](#page-83-0)

# **Etat messagerie actif**

Dans la rubrique **Etat messagerie actif**, StateMonitor affiche les **Notifications** actives.

**[Informations complémentaires :](#page-123-0)** "Sous-menu Notifications", [Page 124](#page-123-0)

- $\Box$
- Si la rubrique **Etat messagerie actif** n'est pas visible, cliquer sur le curseur coulissant dans la rubrique **Statistiques de programmes**
- > StateMonitor affiche la rubrique Etat messagerie **actif** à la place de la rubrique **Statistiques de programmes**.

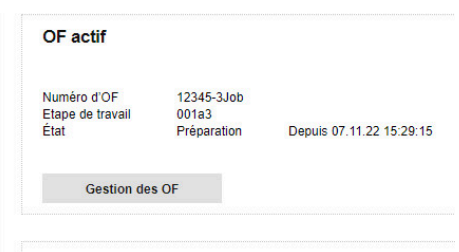

 $\Box$ 

Etat de la messagerie actif

User App, Admin Profile 2

# **Statistiques de programmes**

Dans la rubrique **Statistiques de programmes**, StateMonitor indique le nombre de programmes CN qui ont été complètement exécutés et ceux qui ont été interrompus.

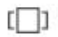

- Si la rubrique **Statistiques de programmes** n'est pas visible, cliquer sur le curseur coulissant dans la rubrique **Etat messagerie actif**
- > StateMonitor affiche la rubrique Etat messagerie **actif** à la place de la rubrique **Statistiques de programmes**.

Le calcul a lieu pour :

■ tous les programmes (**Total**)

■ pour le programme actuel (**Pgm. act.**)

StateMonitor distingue les cas suivants :

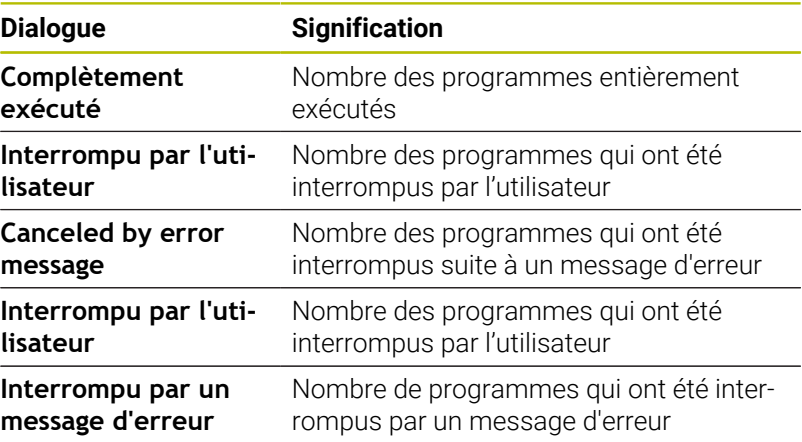

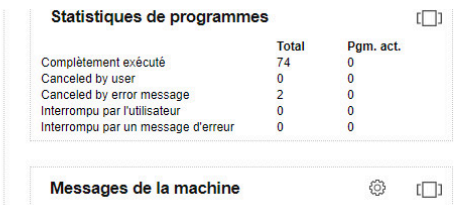

res

# **Messages de la machine**

Dans la rubrique **Messages de la machine**, StateMonitor affiche les derniers messages de la machine.

- $\Box$
- Si la rubrique **Messages de la machine** n'est pas visible, cliquer sur le curseur coulissant dans la rubrique **Etat du signal**
- > StateMonitor affiche la rubrique **Etat du signal** à la place de la rubrique **Messages de la machine**.

Chaque utilisateur peut définir lui-même les messages à afficher dans la zone **Messages de la machine**. Pour cela, procédez comme suit :

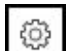

- Cliquer sur le symbole "Engrenage"
- Une fenêtre avec un choix de filtres s'affiche. Les critères de filtre incluent les classes d'erreurs, les groupes d'erreurs et les messages. **[Informations complémentaires :](#page-91-0)** "Sous-menu [Alarmes machine", Page 92](#page-91-0)
- Pour sélectionner des critères de filtre, ajouter une coche devant le critère de filtre de votre choix par un clic de la souris
- Cliquer sur la touche **Enregistrer**
- > Dans la zone Messages de la machine, seuls sont affichés les messages qui correspondent aux critères de filtre sélectionnés.
- Ce système de filtre ne s'applique qu'à la section **Messages de la machine** du sous-menu **Etat de la machine**.

Pour visualiser d'autres messages de la machine, procéder comme suit :

- Cliquer sur la touche **Autres**
- Le sous-menu **Messages de la machine** s'affiche. **[Informations complémentaires :](#page-91-0)** "Sous-menu Alarmes machine", [Page 92](#page-91-0)

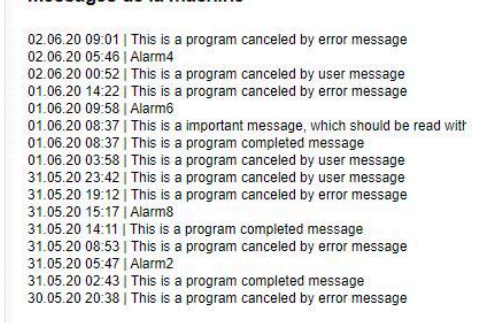

63

Autres

Messages de la machine

# **Etat du signal (option logicielle)**

Dans la rubrique **Etat du signal**, StateMonitor affiche l'état de la machine actuellement enregistré.

- $\Box$
- Si la rubrique **Etat du signal** n'est pas visible, cliquer sur le curseur coulissant dans la rubrique **Messages de la machine**
- StateMonitor affiche la rubrique **Etat du signal** à la place de la rubrique **Messages de la machine**.

Chaque utilisateur est libre de configurer individuellement les signaux qu'il souhaite voir s'afficher dans la rubrique **Etat du signal**. Pour cela, procédez comme suit :

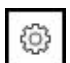

- Cliquer sur le symbole "Engrenage"
- Une fenêtre s'affiche, avec les signaux définis. **[Informations complémentaires :](#page-196-0)** "Définir des [signaux de commande", Page 197](#page-196-0)
- ▶ Pour afficher des signaux, ajouter une coche par un clic de la souris devant les signaux de votre choix
- Cliquer sur la touche **Enregistrer**
- La rubrique **Etat du signal** n'affiche que les signaux sélectionnés.

# **État maintenance (option logicielle)**

Dans l'espace **État maintenance**, StateMonitor affiche l'état de maintenance actuel de la machine.

Pour voir des informations détaillées, ou pour signaler des dysfonctionnements, procédez comme suit :

- Cliquer sur la touche **Maintenance&perturbation**
- Le sous-menu **Maintenance&perturbation** s'affiche. **[Informations complémentaires :](#page-97-0)** "Sous-menu [Maintenance&perturbation \(option logicielle\)", Page 98](#page-97-0)

# **Etats des machines**

Dans la rubrique **États de la machine**, StateMonitor affiche la barre d'état de la machine pour la journée en cours et le **Taux d'utilisation** actuel de la machine.

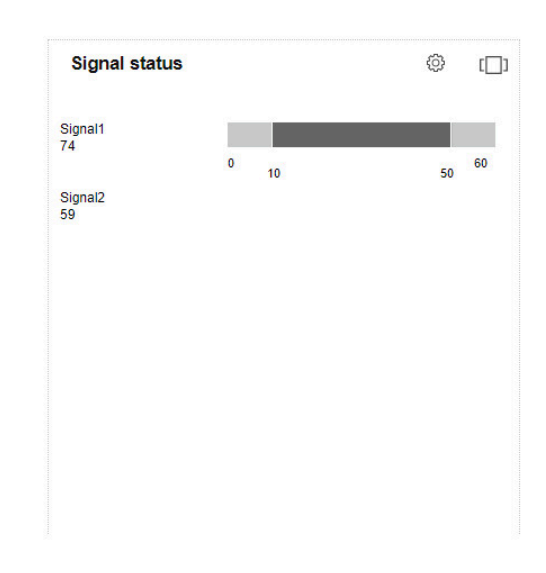

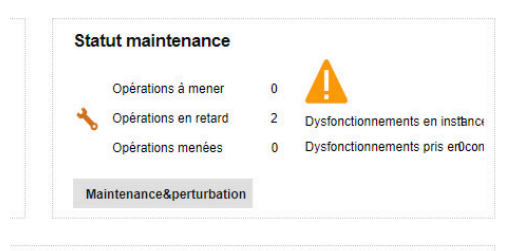

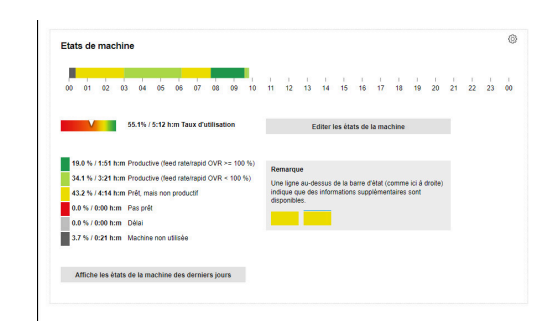

### <span id="page-77-0"></span>**Définir une période d'observation**

La barre d'état de la machine s'étend par défaut sur une période de 0 à 24 heures. Chaque utilisateur peut définir individuellement la période d'observation. La période d'observation s'étend sur 24 heures maximum.

Pour adapter la période d'observation, procédez comme suit :

- හි
- Cliquer sur l'icône "Engrenage"
- La fenêtre **Adaptation des états des machines en fonction de l'utilisateur** s'affiche.
- Dans le champ **de:**, sélectionner (ou saisir) l'heure de votre choix
- ▶ Dans le champ **à:**, sélectionner (ou saisir) l'heure de votre choix
- Sinon, sélectionner **Afficher les états des dernières** et indiquer la période de votre choix
- Cliquer sur la touche **Enregist.**
- La barre d'état de la machine affiche la période sélectionnée.
- Le fait d'adapter la période d'observation influence les ĥ sous-menus **Editer les états de la machine** et **Aperçu détaillé des 3 derniers jours**. Là encore, vous avez la possibilité d'adapter la période d'observation.

## **Vue détaillée**

Pour voir l'**Aperçu détaillé des 3 derniers jours** :

- Cliquer sur la touche **Affiche les états de la machine des derniers jours**
- Le sous-menu **Aperçu détaillé des 3 derniers jours** s'affiche.  $\geq$ **[Informations complémentaires :](#page-90-0)** "Sous-menu Aperçu détaillé des [3 derniers jours", Page 91](#page-90-0)

## **Éditer des états machines**

Pour remplacer certains états machines par d'autres, ou pour les spécifier davantage, passez dans le sous-menu **Editer les états de la machine** :

- Cliquer sur la touche **Editer les états de la machine**
- Le sous-menu **Editer les états de la machine** s'affiche. **[Informations complémentaires :](#page-78-0)** "Sous-menu Editer les états de [la machine", Page 79](#page-78-0)

# <span id="page-78-0"></span>**5.8 Sous-menu Editer les états de la machine**

### **Afficher les états de la machine**

Dans le sous-menu **Editer les états de la machine**, StateMonitor affiche les états machine du jour en cours dans une barre d'état machine et les liste par ordre chronologique dans un tableau. Pour sélectionner un jour pour lequel StateMonitor doit afficher les états machines :

- Appuyer sur l'icône "Calendrier" située à côté de **Jour d'affichage**
- ▶ Sélectionner la date
- Sinon, indiquer la date de votre choix dans le champ **Jour d'affichage**
- 

ь

▶ Sinon, feuiller en avant jour par jour

Sinon, feuiller en arrière jour par jour

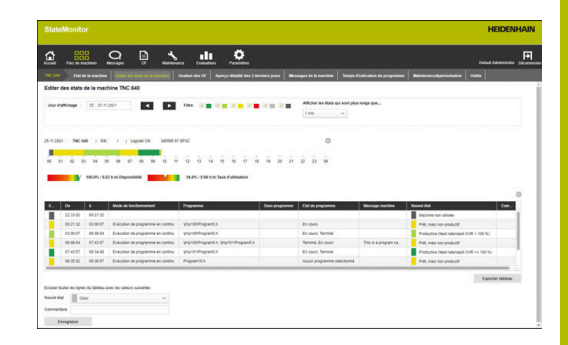

La période disponible pour les états de la machine varie en  $\mathbf i$  ) fonction du rôle de l'utilisateur. Ces réglages se trouvent définis dans les entrées suivantes du fichier [dossier d'installation]\config\properties \application.properties et restent modifiables : AppConfig. MaxDaysMachineStateEditingUser=0 AppConfig. MaxDaysMachineStateEditingUserPlus=5 AppConfig. MaxDaysMachineStateEditingAdmin=365

Vous pouvez filtrer les entrées du tableau selon :

- les couleurs correspondant aux états de la machine (**Filtre**)
- la durée des différents états de la machine (**Afficher les états qui sont plus longs que...**)

**[Informations complémentaires :](#page-49-0)** "Fonctions des tableaux et [diagrammes", Page 50](#page-49-0)

#### **Remplacer et spécifier l'état des machines**

Dans le sous-menu **Editer les états de la machine**, vous avez la possibilité de remplacer des états de la machine par d'autres et de les spécifier plus précisément.

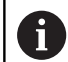

Des spécifications supplémentaires peuvent être créées dans le menu **Paramètres**.

**[Informations complémentaires :](#page-209-0)** "Sous-menu Etats", [Page 210](#page-209-0)

Pour modifier l'état des machines, procédez comme suit :

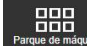

- Passer dans le menu **Parc machines**
- Cliquer sur la touche **Etat de la machine** de la machine de votre choix
- Sélectionner le sous-menu **Editer les états de la machine**
- Dans le tableau, sélectionner la ligne avec l'état machine de votre choix
- Sous le tableau, dans la liste déroulante **Nouvel état**, sélectionner l'état de votre choix
- ► Le cas échéant, entrer un commentaire dans le champ **Commentaire**
- Cliquer sur la touche **Enregist.**
- L'état de la machine est modifié dans la barre d'état.

Il est possible de recourir à des messages **FN38** sur les CN HEIDENHAIN, ou bien à d'autres types de messages sur les autres CN (à condition de respecter la syntaxe applicable), pour pouvoir éditer des états machines dans StateMonitor depuis le programme C<sub>N</sub>

**[Informations complémentaires :](#page-108-0)** "Éditer des états machines", [Page 109](#page-108-0)

Dans la configuration par défaut, vous pouvez seulement "dégrader" des états. Autrement dit, vous pouvez uniquement définir des états à un niveau inférieur. Le tableau suivant vous indique quels nouveaux états machines sont compatibles pour un état machine d'origine donné :

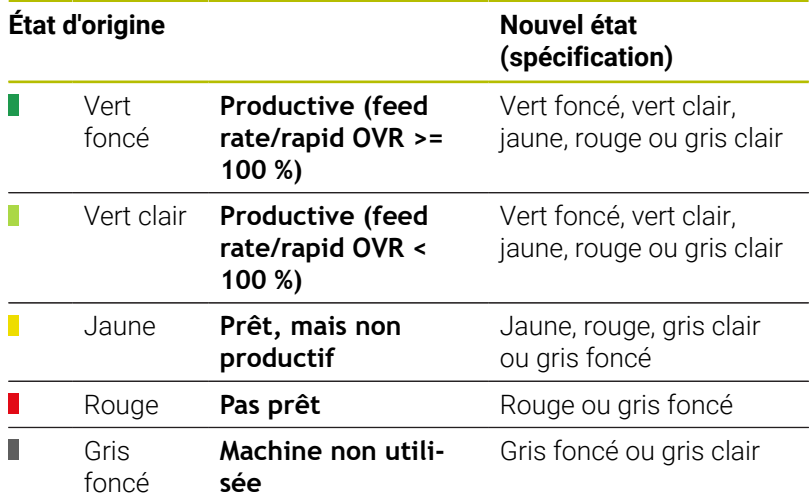

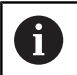

Pour pouvoir améliorer les états machines (autrement dit : pour pouvoir les définir à un niveau supérieur), il faut que l'option correspondante soit activée pour le rôle de l'utilisateur concerné dans le sous-menu **Etats** du menu **Paramètres**.

**[Informations complémentaires :](#page-212-0)** "Adapter la configuration [des changements d'états machines", Page 213](#page-212-0)

L'état gris clair **Wartezeit** ne vient pas de la machine et n'est donc pas un état d'origine. L'état gris clair peut remplacer, ou spécifier plus précisément, un état d'origine jaune ou gris foncé. Exemple :

Si une machine se trouve hors tension en raison d'opérations de maintenance (barre gris foncé), vous avez la possibilité de régler a posteriori cet état sur "Temps d'attente" (barre gris clair) dans StateMonitor.

#### **Personnaliser des colonnes**

Pour personnaliser des colonnes :

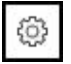

- Cliquer sur le symbole "Engrenage"
- La fenêtre **Afficher/masquer les colonnes du tableau** s'affiche.
- ▶ Pour supprimer des colonnes de la sélection, retirer les coches concernées par un clic de la souris
- Cliquer sur la touche **Enregist.**
- Le tableau affiche les colonnes sélectionnées.

#### **Enregistrer des information complémentaires**

Une ligne bleue au-dessus d'une portion de la barre d'état de la machine indique soit que l'état a été remplacé par un autre, soit que cette section contient des informations supplémentaires.

Pour enregistrer des informations complémentaires, procédez comme suit :

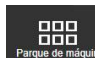

- Passer dans le menu **Parc machines**
- Cliquer sur la touche **Etat de la machine** de la machine de votre choix
- Sélectionner le sous-menu **Editer les états de la machine**
- Dans le tableau, sélectionner la ligne avec l'état machine de votre choix
- Saisir des informations complémentaires dans le champ **Commentaire** du tableau
- Cliquer sur la touche **Enregist.**
- > StateMonitor affiche une ligne bleue au-dessus de la partie concernée sur la barre d'état de la machine.

Si vous cliquez sur une section avec une ligne bleue, StateMonitor affiche une fenêtre auxiliaire avec le commentaire inséré et, le cas échéant, des informations sur les états modifiés ou spécifiés des machines.

#### **Adapter les états machines**

Vous avez la possibilité d'adapter manuellement et individuellement des états machines de la barre d'états machines. Pour ce faire, il faut "partager en deux" la période définie pour un état machine et affecter à chacune de ces parties l'état machine correspondant.

À partir de là, vous pouvez subdiviser des périodes enregistrées et les représenter graphiquement, de manière à refléter l'occupation effective de la machine, pour vous aider à calculer les chiffres clés ([voir "Sous-menu Chiffres clés", Page 170](#page-169-0)).

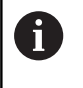

Pour définir les temps d'immobilisation prévus (par ex. changement d'équipe ou pauses) [voir "Sous-menu Filtre](#page-182-0) [temps", Page 183.](#page-182-0)

Pour adapter un état machine, procédez comme suit :

- 88
- Passer dans le menu **Parc machines**
- Cliquer sur la touche **Etat de la machine** de la machine de votre choix
- Sélectionner le sous-menu **Editer les états de la machine**
- Dans le tableau, cliquer sur la section de votre choix
- Dans le champ qui se trouve à côté de la touche **Partager l'état**, renseigner le point de partage de votre choix au format **hh:mm**

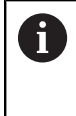

Si un état de la machine s'étend sur plusieurs jours, vous devez indiquer en plus la date à laquelle le partage doit être effectué.

- Cliquer sur le bouton **Partager l'état**
- La section est alors partagée de telle sorte que ce point de partage correspond au dernier point de la première partie et au premier point de la deuxième.
- Dans le champ de sélection de la section de votre choix, sélectionner l'état de votre choix
- Cliquer sur la touche **Enregistrer la ligne**

#### **Adapter des états machines avec QuickEdit**

 $\mathbf i$ 

Si vous souhaitez accéder à StateMonitor depuis une tablette ou un smartphone, vous pouvez aussi personnaliser les états machines dans la vue QuickEdit. QuickEdit est optimisé pour une utilisation avec un pavé tactile et propose les fonctions requises.

La vue QuickEdit est uniquement accessible depuis un lien spécial et s'affiche sous forme de page, sans nécessiter de navigation dans les menus ; l'état actuel est déjà sélectionné pour l'édition.

- Dans la barre d'adresse, entrer : https://**nom du serveur**:28001/  $\blacktriangleright$ jh-tnc-sm-app/operator#!status/**ID Machine**/**quickedit**
	- Le préfixe dépend si la liaison au serveur est cryptée (https) ou décryptée (http).
	- À la place du **nom du serveur**, entrer le nom d'hôte ou l'adresse IP du PC ou du serveur sur lequel StateMonitor est installé
	- Dans StateMonitor, entrer l'adresse de votre machine à la place de l'**ID de la machine**.

Pour pouvoir ouvrir la vue QuickEdit d'une machine plus rapidement à l'avenir, vous pouvez définir le lien comme page d'accueil

**[Informations complémentaires :](#page-189-0)** "Créer utilisateur", [Page 190](#page-189-0)

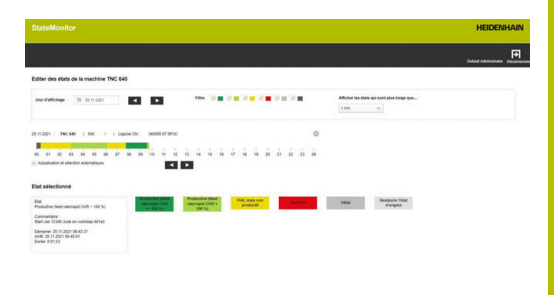

# <span id="page-83-0"></span>**5.9 Sous-menu Gestion des OF (option logicielle)**

Dans le sous-menu **Gestion des OF**, l'utilisateur peut enregistrer l'état de l'OF en même temps qu'il usine sur la machine. L'opérateur peut aussi éditer des enregistrements a posteriori.

Dans les tableaux suivants, StateMonitor affiche les OF ouverts pour la machine :

Tableau **OF affectés à la machine** :

Le tableau contient tous les OF affectés à la machine. Les OF sont affichés dans l'ordre chronologique d'usinage défini. L'opérateur peut sélectionner et lancer les OF dans le tableau.

Tableau **OF affectés pour groupes machines** : Le tableau contient tous les OF qui sont affectés au groupe de machines auquel appartient la machine. Les OF sont affichés dans l'ordre chronologique d'usinage défini. L'opérateur peut enregistrer les OF dans le tableau **OF affectés à la machine** et les lancer dans la foulée. De ce fait, les OF des autres machines du groupe de machines ne sont plus visibles.

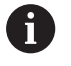

S'il n'y a pas d'OF ouvert pour les groupes de machines, StateMonitor masque le tableau **OF affectés pour groupes machines**.

La création et l'affectation des OF se fait dans le menu **OF**. Dans ce menu, vous pouvez aussi adapter l'ordre de traitement des OF.

**[Informations complémentaires :](#page-131-0)** "Menu OF (option logicielle)", [Page 132](#page-131-0)

Les durées d'usinage et les quantités de pièces réservées s'affichent dans l'analyse des commandes.

**Informations complémentaires :** ["Sous-menu Durée des OF \(option](#page-174-0) [logicielle\)", Page 175](#page-174-0)

Il est possible de recourir à des messages **FN38** sur les CN HEIDENHAIN, ou bien à d'autres types de messages sur les autres CN (à condition de respecter la syntaxe applicable), pour pouvoir éditer des ordres de fabrication (OF) dans StateMonitor depuis le programme CN.

**[Informations complémentaires :](#page-137-0)** "FN38 : fonctions d'OF", [Page 138](#page-137-0)

La date de livraison prédéfinie est indiquée en couleur dans le tableau. La couleur fournit une indication quant au respect du délai :

- **Vert** : La livraison est due dans plus de 24 heures.  $\Box$
- **Orange** : La livraison est due dans moins de 24 heures.
- **Rouge** : La date de livraison est dépassée.  $\overline{\phantom{a}}$

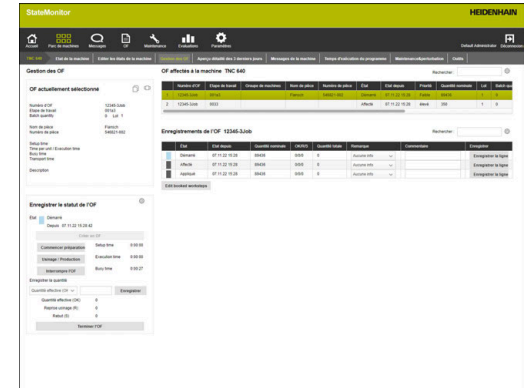

#### **Adapter les temps alloués aux différentes étapes de travail**

Il est possible d'allouer des temps supplémentaires à une étape de travail, comme le temps de mise au point, le temps unitaire ou le temps de transport. En outre, une étape de travail peut être répartie sur plusieurs lots.

Le temps d'exécution et le temps d'occupation sont alors calculés sur la base des temps alloués et de la quantité de lot(s), de la manière suivante :

- $\blacksquare$  Temps d'exécution = temps unitaire x quantité de lot(s) (s'il n'y a qu'un seul lot, la quantité de lot est égale à la quantité nominale)
- Temps d'occupation = temps de mise au point + temps Ì. d'exécution

Afin d'adapter la valeur limite pour la représentation des temps alloués dans le tableau, procédez comme suit :

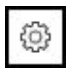

- Cliquer sur l'icône "Engrenage" dans la section **Enregistrer le statut de l'OF**
- > StateMonitor affiche la fenêtre **Fonctions étendues des OF**.
- Dans la liste déroulante **Valeur limite en pourcentage**, sélectionner la valeur limite souhaitée pour la mise en couleur
- Cliquer sur la touche **Enregistrer la valeur limite**
- La valeur limite est prise en compte pour la représentation.

# **Enregistrer l'état d'un OF**

Pour réserver l'état de la commande et enregistrer des temps d'usinage, procédez comme suit :

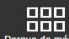

- Passer dans le menu **Parc machines**
- Cliquer sur la touche **Etat de la machine** de la machine de votre choix
- Sélectionner le sous-menu **Gestion des OF**
- ▶ Cliquer sur l'ordre de fabrication (OF) de votre choix dans le tableau **OF affectés à la machine**
- Les informations relatives à l'OF apparaissent dans la section **OF actuellement sélectionné**.
- ▶ Dans la section **Enregistrer le statut de l'OF**, cliquer sur la touche **Démarrer l'OF**
- > Le chronométrage commence.
- Cliquer sur les touches correspondant à l'état de la commande sur la machine, les unes après les autres.
- > StateMonitor enregistre les temps de chaque statut d'OF.
- $\blacktriangleright$  Pour interrompre un usinage, ou pour y mettre fin, cliquer sur **Interrompre l'OF**
- > Les durées ne sont plus enregistrées.
- > Au besoin, il est possible de relancer la commande.
- ▶ Pour retourner la quantité effective, sélectionner **Quantité effective (OK)** dans le champ de sélection
- Entrer la quantité de pièces dans le champ de saisie des pièces finies
- Cliquer sur la touche **Enregistrer**
- ▶ Pour retourner le rebut, sélectionner Rebut (S) dans le champ de sélection
- Entrer la quantité de pièces rebutées dans le champ de saisie
- Cliquer sur la touche **Enregistrer**
- Pour retourner le nombre de pièces dont l'usinage est à reprendre, sélectionner sur **Reprise usinage (R)**
- Entrer le nombre de pièces dont l'usinage est à reprendre dans le champ de saisie
- Cliquer sur la touche **Enregistrer**
- La quantité de pièces est configurée dans l'OF.
- Pour mettre fin à un OF, cliquer sur la touche **Terminer l'OF**
- L'OF n'apparaît plus dans la gestion des OF.
- Les durées et les quantités acquises sont visibles dans le menu **Evaluations**.

**[Informations complémentaires :](#page-165-0)** "Menu Evaluations", Page 166

#### **Utiliser l'OF d'un groupe de machines**

Pour affecter un OF d'un groupe de machines à la machine :

- Cliquer sur l'OF de votre choix dans le tableau **OF affectés pour groupes machines**
- Sélectionner la position de votre choix dans le champ de sélection **Position du tableau pour affectation**
- Cliquer sur la touche **Affecter étape de travail à la machine**
- L'OF apparaît à la position sélectionnée du tableau **OF affectés à la machine** et peut être lancé.

#### **Réaffecter un OF à un groupe de machines**

Condition requise : L'OF n'a pas encore été lancé. Pour retourner un OF à un groupe de machines :

- ▶ Cliquer sur l'ordre de fabrication (OF) de votre choix dans le tableau **OF affectés à la machine**
- ▶ Cliquer sur le symbole "Engrenage" dans la section **Enregistrer le statut de l'OF**
- StateMonitor affiche la fenêtre **Fonctions étendues des OF**.
- Sous **Retransférer l'étape de travail sélectionnée au groupe de machines**, dans le champ de sélection **Position du tableau pour retransfert**, sélectionner la position de votre choix
- Cliquer sur la touche **Retransférer l'étape de travail**
- L'OF apparaît à la position sélectionnée dans le tableau **OF affectés pour groupes machines** et peut être utilisé par n'importe quelle machine du groupe.

#### **Récupérer le dernier OF terminé**

Pour récupérer le dernier OF terminé :

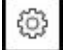

63

- Cliquer sur le symbole "Engrenage" dans la section **Enregistrer le statut de l'OF**
- StateMonitor affiche la fenêtre **Fonctions étendues des OF**.
- Sous **Récupérer le dernier OF terminé dans la liste d'OF**, dans le champ de sélection **Position du tableau pour retransfert**, sélectionner la position de votre choix
- Cliquer sur la touche **Récupérer la dernière commande terminée**
- L'OF apparaît à la position sélectionnée dans le tableau **OF affectés à la machine**.
- > L'OF peut de nouveau être affecté.

### **Éditer des enregistrements**

Pour éditer des affectations :

- Récupérer le dernier OF terminé
- Sinon, cliquer sur l'OF de votre choix dans le tableau **OF affectés à la machine**
- Les informations relatives à l'OF apparaissent dans la section **OF actuellement sélectionné**.
- Le tableau **Enregistrements de l'OF** s'affiche.
- Au besoin, relancer l'OF
- Au besoin, retourner d'autres quantités
- Dans le tableau **Enregistrements de l'OF**, cliquer sur la ligne de votre choix
- Au besoin, sélectionner Remarque (spécification de l'état de l'OF)

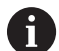

Il est possible de définir des spécifications supplémentaires pour l'état des OF dans le menu **Paramètres**.

**[Informations complémentaires :](#page-209-0)** "Sous[menu Etats", Page 210](#page-209-0)

- Au besoin, entrer un commentaire
- Cliquer sur la touche **Enregistrer la ligne**
- Pour mettre fin à un OF, cliquer sur le bouton **Terminer l'OF**

#### **Éditer des étapes de travail de comptabilisations**

Les étapes de travail préalablement enregistrées peuvent être modifiées ultérieurement comme suit :

- répartir le temps d'état saisi
- adapter le temps d'état saisi m.
- affecter ou créer un autre état en l'absence d'enregistrement Ī.

Pour répartir les temps d'état saisis, procédez comme suit :

- ▶ Cliquer sur l'ordre de fabrication (OF) de votre choix dans le tableau **OF affectés à la machine**
- Les informations relatives à l'OF apparaissent dans la section **OF actuellement sélectionné**.
- Le tableau **Enregistrements de l'OF** s'affiche.
- Cliquer sur la touche **Éditer les comptabilisations d'étapes de travail**
- Dans la vue d'ensemble, cliquer sur la rangée de l'étape de travail de votre choix
- Dans le champ qui se trouve à côté de la touche **Partager un état**, renseigner le point de partage de votre choix au format **hh:mm**
- Cliquer sur le bouton **Partager un état**
- L'étape de travail est alors partagée de telle sorte que le point de partage correspond au dernier point de la première partie et au premier point de la deuxième.

Pour personnaliser les temps d'état saisis, procédez comme suit :

- Cliquer sur le bouton **Éditer les comptabilisations d'étapes de travail**
- Dans la vue d'ensemble, cliquer sur la rangée de l'étape de travail de votre choix
- Cliquer sur la touche **Personnaliser le temps d'état**
- Entrer une nouvelle heure de départ et une nouvelle heure finale pour l'étape de travail
- L'étape de travail est adaptée.

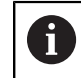

Il faut sélectionner les temps de sorte à n'écraser aucune autre étape de travail.

Cliquer sur la touche **Enregistrer la ligne**

Pour affecter un nouvel état, ou un autre état, procédez comme suit :

- Cliquer sur le bouton **Éditer les comptabilisations d'étapes de travail**
- Dans la vue d'ensemble, cliquer sur la rangée de l'étape de travail de votre choix
- Cliquer sur la touche **Ajouter un état**
- Sélectionner l'état de votre choix dans la liste déroulante
- Cliquer sur la touche **Enregistrer la ligne**

# <span id="page-90-0"></span>**5.10 Sous-menu Aperçu détaillé des 3 derniers jours**

Le sous-menu **Aperçu détaillé des 3 derniers jours** contient les informations suivantes :

- Barre d'état de la machine pour les 3 derniers jours
- Ī. **Disponibilité** de la machine les 3 derniers jours
- **Taux d'utilisation** de la machine les 3 derniers jours  $\blacksquare$

**[Informations complémentaires :](#page-169-0)** "Sous-menu Chiffres clés", [Page 170](#page-169-0)

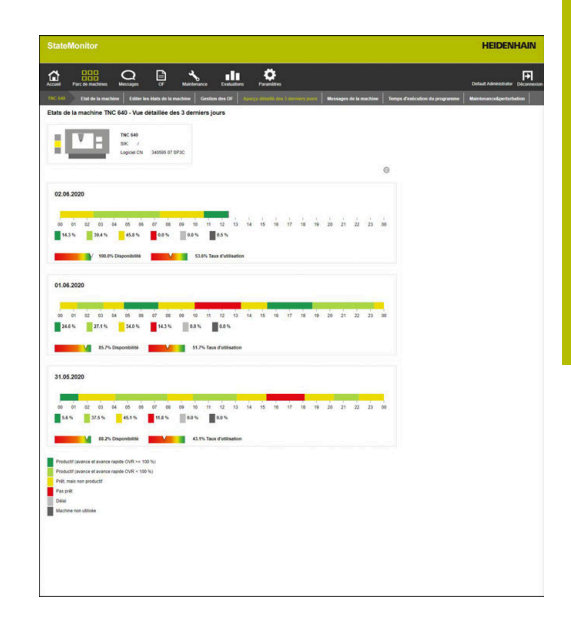

#### **Définir la période d'observation de la barre d'état de la machine**

La barre d'état de la machine s'étend par défaut sur une période de 0 à 24 heures. Chaque utilisateur peut définir individuellement la période d'observation.

**Informations complémentaires :** ["Définir une période d'observation",](#page-77-0) [Page 78](#page-77-0)

# <span id="page-91-0"></span>**5.11 Sous-menu Alarmes machine**

Dans le sous-menu **Alarmes machine**, StateMonitor liste les **Messages de la machine**.

Sur la CN, les messages d'erreurs sont répartis en différentes **Classes d'erreurs** et en plusieurs **Groupes d'erreurs** :

- Les **Classes d'erreurs** permettent d'identifier la cause du message d'erreur.
- Les **Groupes d'erreurs** fournissent des information sur l'origine des messages d'erreur.

Sur les CN HEIDENHAIN, l'opérateur peut utiliser la fonction spéciale **FN38** pour générer ses propres notifications dans le programme CN.

**[Informations complémentaires :](#page-127-0)** "FN38 : transmettre des [notifications", Page 128](#page-127-0)

StateMonitor affiche ces notifications sous forme de **Messages**.

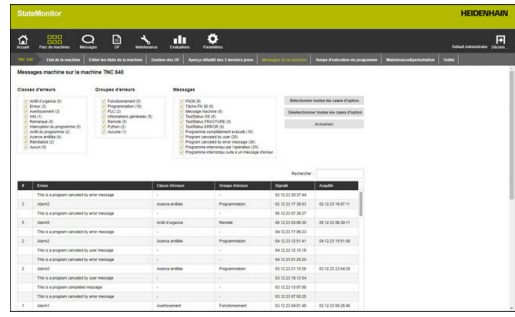

#### **Filtrer les alarmes**

Afin de retrouver certains messages plus rapidement, vous pouvez les filtrer par **Classes d'erreurs**, **Groupes d'erreurs** et par **Messages**. StateMonitor affiche dans la sélection des filtres les **Classes d'erreurs**, les **Groupes d'erreurs** et les **Messages**. Filtrage selon les **Classes d'erreurs** suivantes :

- **Arrêt d'urgence**
- **Erreur(s)**
- **Avertissement**
- **Info**
- **Remarque**
- **Interruption programme**
- **Arrêt du programme**
- **Avance arrêtée**
- **Réinitialisé**
- **Aucune**

La classe d'erreurs **Aucune** contient tous les messages d'erreur qui n'appartiennent à aucune autre classe d'erreurs.

Filtrage selon les **Groupes d'erreurs** suivants :

- **Fonctionnement**
- **Programmation**
- **PLC**
- **Informations générales**
- $\mathbb{R}^n$ **Remote**
- **Python**
- **Aucune**

Le groupe d'erreurs **Aucune** contient tous les messages d'erreur qui n'appartiennent à aucun autre groupe d'erreurs.

Filtrage selon les **Messages** :

- **FN38**
- **Tâche FN 38**
- **Messages machine**
- **Contrôle d'outil : Effectué**
- **Contrôle d'outil : Bris**
- **Programme complètement exécuté**
- **Program canceled by user**
- **Program canceled by error message**
- **Programme interrompu par l'opérateur**
- **Programme interrompu suite à un message d'erreur**

Pour filtrer les messages machines :

- Utiliser la souris pour cocher les critères de filtre de votre choix
- Cliquer sur la touche **Actualiser**
- Le tableau est actualisé et liste les messages machines qui correspondent aux critères de filtre sélectionnés.

#### **[Informations complémentaires :](#page-49-0)** "Fonctions des tableaux et [diagrammes", Page 50](#page-49-0)

**5**

#### **Exporter et importer des alarmes**

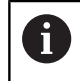

Seuls les utilisateurs avec un rôle d'Administrateur peut accéder à cette fonction.

Dans le sous-menu **Alarmes machine**, le tableau **Importation pour les messages machines** liste toutes les notifications de la machine qui ont été répertoriées jusqu'à présent.

Ce tableau peut être exporté au format XML en sélectionnant la touche **Exporter**.

Vous pourrez toujours utiliser la touche **Importer** pour réimporter ce fichier XML dans une autre instance StateMonitor, ou bien pour une autre machine. Vous pourrez ainsi vous servir des alarmes machine importées pour définir des messages, même si aucune alarme n'est encore survenue sur la nouvelle machine.

# **5.12 Sous-menu Temps d'exécution du programme**

Dans le sous-menu **Temps d'exécution du programme**, StateMonitor affiche dans un **Tabl. de programmes** tous les programmes CN qui ont été lancés sur la machine au cours de la période sélectionnée, par ordre chronologique.

Pour limiter le créneau horaire, vous disposez des options de sélection suivantes :

- Heure : de ... à ...
- Nombre de jours (rétroactif à partir du jour actuel)
	- 1 jour
	- 3 jours
	- 7 jours
- Date : de ... à ...

La fonction de recherche dans le tableau (champ de saisie **Rechercher :**) se réfère aux colonnes **Programme**, **Sousprogramme** et **Etat**.

**[Informations complémentaires :](#page-49-0)** "Fonctions des tableaux et [diagrammes", Page 50](#page-49-0)

#### **Représentation graphique**

En plus du **Tabl. de programmes**, vous pouvez aussi exploiter les diagrammes suivants :

- Diagramme **Temps d'exécution cumulés** Temps d'exécution cumulés issus du tableau
- Diagramme **Temps d'exécution de programme de la machine {0}**

Évaluation globale de tous les programmes du tableau

Diagramme **Analyse du programme** Évaluation détaillée d'un programme

#### **Diagramme Temps d'exécution cumulés**

Le diagramme affiche les temps d'exécution cumulés, triés par programme principal, sous-programme, temps productifs et temps non productifs.

Le diagramme **Temps d'exécution cumulés** est affiché et actualisé en permanence.

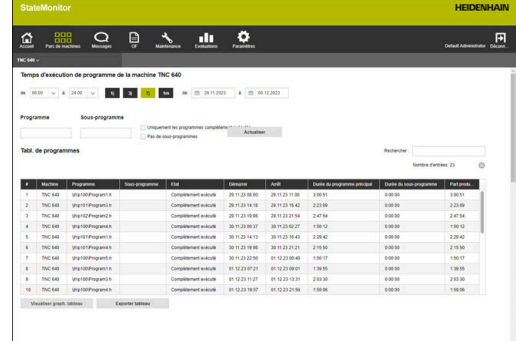

## **Diagramme Temps d'exécution de programme de la machine {0}**

Le diagramme fournit des informations sur la durée d'exécution du programme et le réglage moyen des potentiomètres de tous les programmes du tableau.

Pour afficher le diagramme, cliquer sur la touche **Visualiser graph. tableau** qui se trouve en dessous du tableau

Le diagramme contient les informations suivantes :

- Chaque ligne verticale de la grille correspond à un programme.
- La valeur indiquée sur l'axe horizontal correspond au numéro de programme dans le tableau.
- Le point de données vert indique la durée d'exécution du programme (valeur de l'axe **Durée d'exécution du programme**)
- $\blacksquare$ Les autres points de données correspondent à la moyenne des réglages des potentiomètres du programme pour la **Broche**, l'**Avance rapide** et l'**Avance** (valeurs de l'axe **Moyenne override au-delà du temps d'exécution du programme**).
- Pour afficher les informations détaillées d'un programme, amener le pointeur de la souris sur un point de données du programme
- Une fenêtre auxiliaire affiche les valeurs du diagramme, l'état du programme et une analyse des états de la machine en pourcentages.
- ▶ Pour filtrer le diagramme par rapport à un programme, sélectionner le programme de votre choix dans le champ de sélection.
- Le diagramme n'affiche que les valeurs du programme sélectionné.

**[Informations complémentaires :](#page-50-0)** "Afficher le diagramme d'un [tableau", Page 51](#page-50-0)

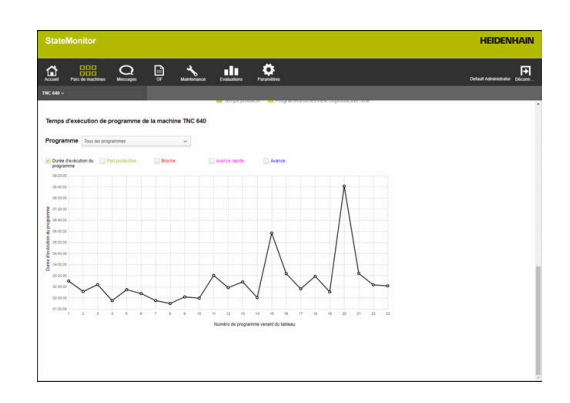

#### **Diagramme Analyse du programme**

Ce diagramme fournit des informations sur le réglage moyen des potentiomètres et sur les états de la machine pendant la durée d'exécution du programme.

Pour afficher le diagramme :

Ŧ

- Cliquer sur le bouton **Visualiser graph. tableau** qui se trouve audessous du tableau
- Le diagramme **Temps d'exécution de programme de la machine {0}** s'affiche.
- Cliquer sur le point de données de votre choix sur la ligne verticale du programme
- Le diagramme **Analyse du programme** s'affiche.

Le diagramme contient les informations suivantes :

- L'axe horizontal affiche la durée d'exécution du programme.
- L'axe vertical affiche le réglage des potentiomètres.
- Les lignes indiquent le réglage moyen des potentiomètres override pour la **Broche**, l'**Avance rapide** et l'**Avance** à un moment donné.
- La barre d'état **FMAX** indique l'**avance** et l'**avance rapide (FMAX)** pendant la durée d'exécution du programme.
- La barre d'état de la machine indique les états de la machine au cours de la durée d'exécution du programme.

La barre d'état **FMAX** ne s'affiche que si vous autorisez l'accès au PLC.

**[Informations complémentaires :](#page-260-0)** "Paramètres des [commandes HEIDENHAIN", Page 261](#page-260-0)

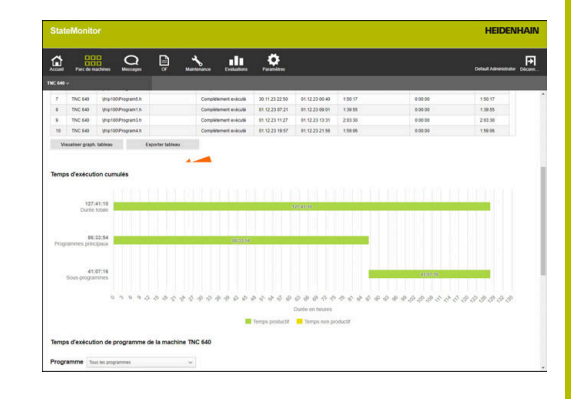

# <span id="page-97-0"></span>**5.13 Sous-menu Maintenance&perturbation (option logicielle)**

Depuis le sous-menu **Maintenance&perturbation**, vous pouvez consulter l'état actuel de la maintenance de la machine, lancer des tâches de maintenance et documenter ou signaler des perturbations qui surviennent.

Le sous-menu **Maintenance&perturbation** comprend les vues suivantes.

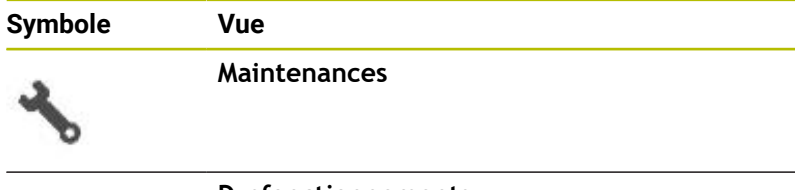

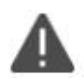

**Dysfonctionnements**

## **Vue Maintenances**

La vue **Maintenances** inclut les éléments suivants :

- Diagramme en anneau **Maintenances [Informations complémentaires :](#page-148-0)** "Diagramme en anneau [Maintenances", Page 149](#page-148-0)
- Symbole d'avertissement **Dysfonctionnements** : En dessous du symbole d'avertissement, StateMonitor indique le nombre de perturbations non résolues.
- Tableau **Maintenances [Informations complémentaires :](#page-150-0)** "Tableau Maintenances", [Page 151](#page-150-0)

Lorsque vous sélectionnez une opération de maintenance dans le tableau **Maintenances**, StateMonitor affiche en plus le tableau **Enregistrements de maintenance : {0}**. Le tableau **Enregistrements de maintenance : {0}** liste, par ordre chronologique, les états enregistrés pour l'opération de maintenance sélectionnée.

Le tableau **Enregistrements de maintenance : {0}** contient les informations suivantes :

- **Statut** : Etat actuel de la tâche de maintenance  $\blacksquare$
- **Etat depuis** : Date du dernier enregistrement
- × **Commentaire** : Commentaire de l'utilisateur
- **Utilisateur** : Utilisateur qui a procédé au dernier enregistrement  $\blacksquare$

Les tâches de maintenance sont créées et affectées dans le menu **Maintenance**.

**[Informations complémentaires :](#page-145-0)** "Menu Maintenance [\(option logicielle\)", Page 146](#page-145-0)

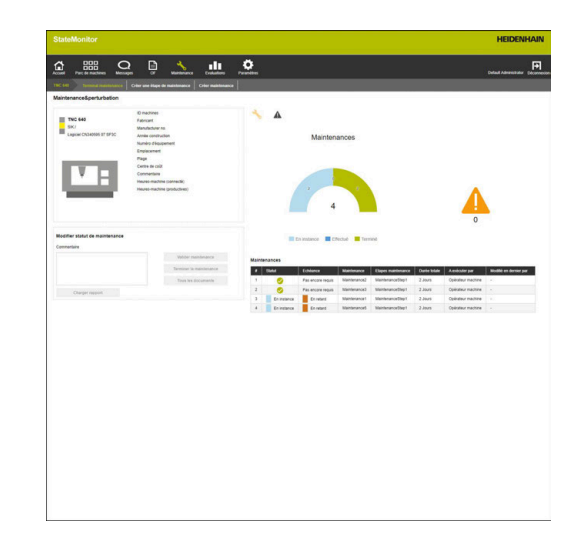

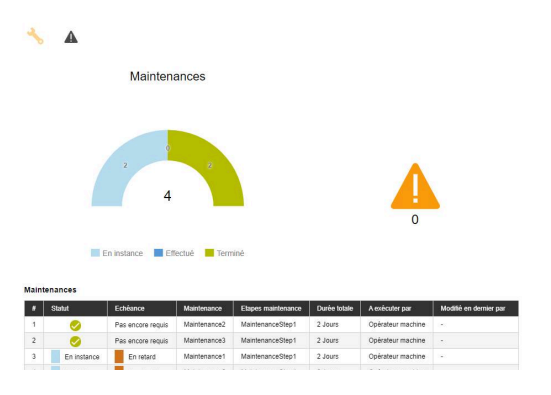

ñ

# **5**

### **Vue Dysfonctionnements**

La vue **Dysfonctionnements** inclut les éléments suivants :

- Diagramme annulaire **Dysfonctionnements [Informations complémentaires :](#page-148-1)** "Diagramme annulaire [Dysfonctionnements", Page 149](#page-148-1)
- Symbole d'avertissement **Dysfonctionnements**
- Ľ, Tableau **Dysfonctionnements [Informations complémentaires :](#page-151-0)** "Tableau Dysfonctionnements", [Page 152](#page-151-0)

Lorsque vous sélectionnez une perturbation dans le tableau **Dysfonctionnements**, StateMonitor affiche en plus le tableau **Enregistrements du dysfonctionnement {0}**. Le tableau **Enregistrements du dysfonctionnement {0}** liste, par ordre chronologique, les états enregistrés pour le dysfonctionnement sélectionné.

Le tableau **Enregistrements du dysfonctionnement {0}** contient les informations suivantes :

**Statut** : état actuel de la perturbation

i

- Ī. **Etat depuis** : Date du dernier enregistrement
- $\blacksquare$ **Commentaire** : Commentaire de l'utilisateur
- **Utilisateur** : Utilisateur qui a procédé au dernier enregistrement

Les perturbations sont signalées dans le menu **Parc machines**.

**[Informations complémentaires :](#page-97-0)** "Sous-menu [Maintenance&perturbation \(option logicielle\)", Page 98](#page-97-0)

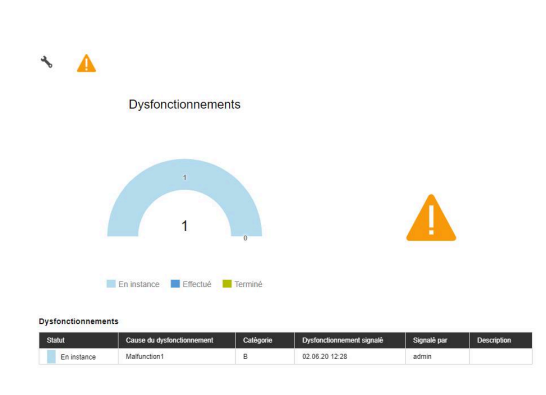

### **Accepter une maintenance**

Il est impossible d'éditer des enregistrements ultérieurement. Il est impossible de charger un rapport ultérieurement.

Pour mener une opération de maintenance et enregistrer des temps de maintenance :

- 
- Passer dans le menu **Maintenance**
- Dans le sous-menu **Vignettes Maintenance**, sélectionner la machine de votre choix
- Dans le tableau **Maintenances**, cliquer sur la tâche de maintenance de votre choix
- Appeler, au besoin, des documents associés **[Informations complémentaires :](#page-100-0)** "Afficher des [documents associés", Page 101](#page-100-0)
- Les informations concernant la tâche de maintenance apparaissent dans la section **Maintenance: {0}**.
- Dans la section **Modifier maintenance**, cliquer sur la touche **Valider maintenance**
- > Le chronométrage commence.
- Une fois les opérations de maintenance terminées, entrer un commentaire (si besoin)
- Cliquer sur la touche **Terminer la maintenance**
- > Les durées ne sont plus enregistrées.
- Le nouvel état de maintenance apparaît dans le tableau **Maintenances**.
- Au besoin, charger le rapport

Si toutefois une opération de maintenance n'apparaissait R) pas sous forme d'instance, vous avez toujours la possibilité de la valider manuellement avec la touche **Valider maintenance par anticipation**. En revanche, cette fonction n'est accessible que d'un utilisateur ayant le rôle d'**Administrateur Maintenance Manager**.

## <span id="page-99-0"></span>**Charger un rapport**

Condition requise : Le rapport est disponible au format PDF. Pour charger un rapport, procédez comme suit :

- Dans la section **Modifier maintenance**, cliquer sur la touche  $\blacktriangleright$ **Charger fichier**
- StateMonitor affiche la fenêtre **Charger le fichier de maintenance : {0}**.
- Entrer un nom de document dans le champ **Nom du fichier**
- Cliquer sur la touche **Charger fichier**  $\mathbf{r}$
- Sélectionner le fichier dans Windows Explorer
- Cliquer sur **Ouvrir**
- **Fermer fenêtre**
- Le rapport est chargé et associé à l'opération de maintenance sélectionnée.

#### <span id="page-100-0"></span>**Afficher des documents associés**

Pour afficher des documents liés :

- Pour afficher tous les documents liés à une opération de maintenance, cliquer sur la touche **Tous les fichiers**
- StateMonitor affiche la fenêtre **Tous les fichiers de la maintenance : {0}**, qui contient les documents suivants :
	- **Documents de maintenance**
	- **Documents de toutes les étapes de maintenance**
	- **Rapports de maintenance**
- **Pour ouvrir un document, cliquer sur le bouton pdf** de la ligne concernée
- > StateMonitor ouvre le document dans un nouvel onglet du navigateur web.

#### **Signaler des dysfonctionnements**

Condition requise : Au moins une cause de perturbation (spécification) est définie dans le menu **Paramètres**. Pour signaler une perturbation :

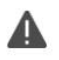

- Passer à la vue **Dysfonctionnements** en cliquant sur le symbole d'avertissement
- Cliquer sur le gros symbole d'avertissement dans la vue **Dysfonctionnements**
- > StateMonitor affiche la touche Signaler perturb.
- Cliquer sur le bouton **Signaler perturb.**
- > StateMonitor affiche la fenêtre **Signaler perturb.**
- Sélectionner **Cause du dysfonctionnement**

Dans le menu déroulant, vous avez ň. le choix parmi les options qui ont été définies dans le menu **Paramètres**. **[Informations complémentaires :](#page-209-0)** "Sous-

[menu Etats", Page 210](#page-209-0)

- Au besoin, entrer un commentaire
- Cliquer sur la touche **Signaler perturb.**
- La perturbation apparaît dans le tableau **Dysfonctionnements**.

**[Informations complémentaires :](#page-209-0)** "Sous-menu Etats", Page 210

### **Accepter un dysfonctionnement**

Il est impossible d'éditer des enregistrements ultérieurement. Il est impossible de charger un rapport ultérieurement.

Pour valider une perturbation et enregistrer des temps :

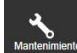

Passer dans le menu **Maintenance**

- Dans le sous-menu **Vignettes Maintenance**, sélectionner la machine de votre choix
- Passer à la vue **Dysfonctionnements** en cliquant sur le symbole d'avertissement
- Dans le tableau **Dysfonctionnements**, cliquer sur la perturbation de votre choix
- StateMonitor affiche le tableau **Enregistrements du dysfonctionnement {0}**.
- Dans la section **Remédier au dysfonctionnement**, cliquer sur la touche **Accepter dysfonctionnement**
- > Le chronométrage commence.
- ▶ Une fois la perturbation résolue sur la machine, entrer un commentaire (si besoin)
- Cliquer sur la touche **Mettre fin au dysfonctionnement**
- > Les durées ne sont plus enregistrées.
- Le nouvel état apparaît dans le tableau **Dysfonctionnements**.
- Au besoin, charger le rapport

Le rapport peut être chargé dans la section **Remédier au** f) **dysfonctionnement**. La procédure est la même que lors du chargement d'un fichier de maintenance. **[Informations complémentaires :](#page-99-0)** "Charger un rapport",

[Page 100](#page-99-0)

# **Afficher un rapport**

- ▶ Pour afficher des rapports associés, cliquer sur la touche **Afficher documents**
- $\geq$ StateMonitor affiche la fenêtre **Rapports du dysfonctionnement : {0}**.
- **Pour ouvrir un rapport, cliquer sur le bouton pdf** de la ligne concernée
- $\geq$ StateMonitor ouvre le rapport dans un nouvel onglet du navigateur web.

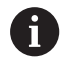

Les temps enregistrés apparaissent dans les menus **Maintenance** et **Evaluations**.

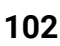

# **5.14 Sous-menu Outils**

Depuis le sous-menu **Outils**, vous pouvez visualiser les données d'outils et les sauvegarder dans StateMonitor, et exporter des tableaux d'outils depuis StateMonitor.

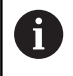

Cette fonction n'est disponible que sur les machines connectées à l'interface HEIDENHAIN DNC.

Le sous-menu **Outils** contient les informations suivantes :

- **Outil actuellement sélectionné sur la machine {0}** Informations relatives à l'outil actuellement utilisé avec une icône schématique
- **Données d'outils de la machine {0}** Tableau d'outils avec fonction Filtre et fonction Édition
- **Liste des différences d'outils pour le(s) programme(s) CN** Informations concernant la différence entre les outils disponibles et les outils nécessaires pour un programme CN chargé

#### **Filtrer des colonnes**

Chaque utilisateur est libre de filtrer les colonnes du tableau d'outils comme bon lui semble. Pour cela, procédez comme suit :

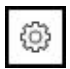

- Cliquer sur le symbole "Engrenage"
- La fenêtre **Afficher/masquer les colonnes du tableau** s'affiche avec un choix de colonnes.
- ▶ Pour limiter l'affichage à certaines colonnes, ajouter une coche devant les colonnes concernées par un clic de la souris
- > StateMonitor affiche les colonnes sélectionnées.

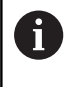

En l'absence de colonnes cochées, StateMonitor affiche toutes les colonnes du tableau d'outils (affichage par défaut).

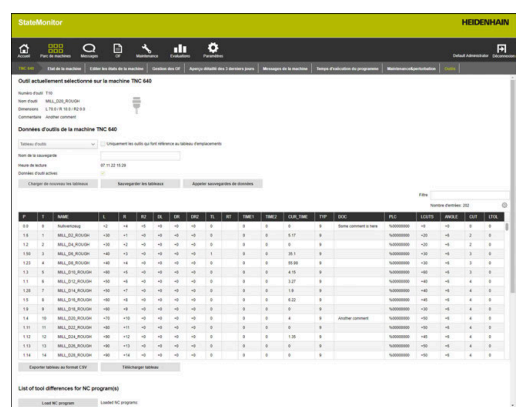

### **Afficher des données d'outils**

Dans la rubrique **Données d'outils de la machine {0}**, vous pouvez afficher les données d'outils de votre choix.

Pour personnaliser le tableau d'outils, procédez comme suit :

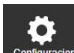

Ŧ

Passer dans le menu **Paramètres**

- Sélectionner le sous-menu **Outils**
- Dans la liste déroulante, sélectionner le type de tableaux de votre choix :
	- **Tableau d'outils** Liste de tous les outils définis sur la machine
	- **Tableau d'emplacements** Liste de tous les outils définis dans le magasin d'outils
- **Pour n'afficher que les outils actuellement** présents sur la machine, cocher l'option **Uniquement les outils qui font référence au tableau d'emplacements**
- > StateMonitor affiche le tableau d'outils avec les options sélectionnées.

Vous pouvez également exporter votre tableau d'outils personnalisé au format CSV.

**[Informations complémentaires :](#page-106-0)** "Exporter tableau au [format CSV", Page 107](#page-106-0)

#### **Importer manuellement un tableau d'outils**

Lorsque vous appelez le sous-menu **Outils**, le tableau d'outils s'affiche dans l'état qu'il avait la dernière fois qu'il a été lu. Lorsque vous connectez une machine pour la première fois, cet état est celui de la CN de la machine.

Pour actualiser l'affichage de StateMonitor suite à des modifications, cliquez sur la touche **Charger de nouveau les tableaux** dans le sous-menu **Outils**.

#### **Sauvegarder le tableau d'outils**

Le tableau d'outils lu depuis la CN de la machine peut être mémorisé comme fichier fichier de sauvegarde dans StateMonitor. Vous pouvez alors créer plusieurs versions de sauvegarde, ou bien encore charger ou supprimer certaines versions de sauvegarde dans StateMonitor.

Pour sauvegarder un tableau d'outils que vous avez importé :

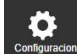

- Passer dans le menu **Paramètres**
- Sélectionner le sous-menu **Outils**
- Entrer un non univoque dans le champ **Nom de la sauvegarde**
- Cliquer sur la touche **Mémoriser**
- > StateMonitor mémorise la version de sauvegarde du tableau d'outils.

Pour charger une version de sauvegarde dans StateMonitor, procédez comme suit :

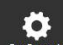

- Passer dans le menu **Paramètres**
- Sélectionner le sous-menu **Outils**
- Cliquer sur la touche **Appeler sauvegardes de données**
- StateMonitor affiche la fenêtre **Sauvegardes de données d'outils**.
- Sélectionner la version de sauvegarde de votre choix et cliquer sur la touche **Charger sauvegarde de données**
- > StateMonitor charge la version de sauvegarde sélectionnée et affiche le tableau d'outils.

Pour supprimer une version de sauvegarde de StateMonitor, procédez comme suit :

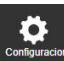

- Passer dans le menu **Paramètres**
- Sélectionner le sous-menu **Outils**
- Cliquer sur la touche **Appeler sauvegardes de données**
- StateMonitor affiche la fenêtre **Sauvegardes de données d'outils**.
- Sélectionner la version de sauvegarde de votre choix et cliquer sur la touche **Supprimer la sauvegarde des données**
- > StateMonitor supprimer la version de sauvegarde sélectionnée.

### **Télécharger un tableau d'outils**

Vous pouvez télécharger le tableau d'outils importé de la CN de la machine dans StateMonitor au format original. Pour télécharger le tableau d'outils :

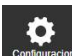

- Passer dans le menu **Paramètres**
- Sélectionner le sous-menu **Outils**
- Sélectionner le type de tableaux de votre choix dans la liste déroulante **Données d'outils de la machine {0}**
- Cliquer sur la touche **Télécharger tableau**
- Sélectionner l'emplacement de sauvegarde
- Cliquer sur la touche **Enregistrer**
- StateMonitor enregistre le tableau d'outils à l'emplacement sélectionné.

#### **Liste des différences d'outils pour le(s) programme(s) CN**

Avec cette fonction, StateMonitor se base sur le programme CN chargé pour détecter l'outil qui est utilisé. StateMonitor compare cette liste avec le tableau sous **Données d'outils de la machine {0}** et génère ensuite une liste des outils manquants.

Lorsque vous sélectionnez des outils dans la liste des différences d'outils, les outils concernés s'affichent dans le tableau d'outils qui a été sélectionné.

Pour créer une liste de différences d'outils, procédez comme suit :

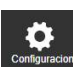

- Passer dans le menu **Paramètres**
- Sélectionner le sous-menu **Outils**
- Dans la section **Liste des différences d'outils pour le(s) programme(s) CN**, cliquer sur la touche **Charger un programme CN**
- > StateMonitor affiche la fenêtre **Télécharger des programmes CN**.
- Cliquer sur le bouton **Charger un programme CN**
- ▶ Sélectionner un fichier \*.h ou ISO dans l'explorateur Windows
- Cliquer sur la touche **Fermer et analyser des programmes CN**
- Cliquer sur la touche **Créer liste des différences d'outils**
- La liste des différences d'outils est créée
- Au besoin, sélectionner un filtre de la liste déroulante, sous le bouton **Créer liste des différences d'outils**

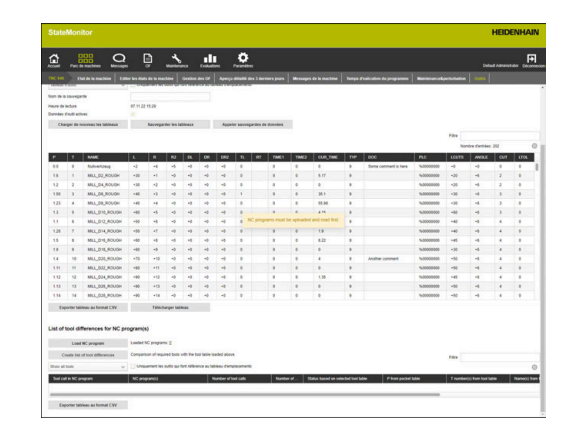

#### <span id="page-106-0"></span>**Exporter tableau au format CSV**

Cette fonction vous permet d'exporter au format CSV le tableau que vous avez édité et filtré dans le sous-menu **Outils**. Cela vous permet d'importer et de traiter ultérieurement les données d'outils ou la liste des différences d'outils dans une feuille de calculs.

Pour exporter le tableau d'outils ou la liste des différences d'outils, procédez comme suit :

- 
- Passer dans le menu **Paramètres**
- Sélectionner le sous-menu **Outils**
- #Éditer et/ou filtrer un tableau affiché
- Cliquer sur la touche **Exporter tableau au format CSV**
- Sélectionner l'emplacement de sauvegarde
- Cliquer sur la touche **Enregistrer**
- StateMonitor mémorise le tableau à l'emplacement de votre choix.

# **5.15 FN38 : fonctions machine**

### **Fonction de commande FN38**

Sur les CN HEIDENHAIN, il est possible d'utiliser la fonction de commande **FN38** pour éditer, depuis le programme CN, des états de la machine dans StateMonitor.

**FN38** s'utilise sur les CN HEIDENHAIN suivantes :

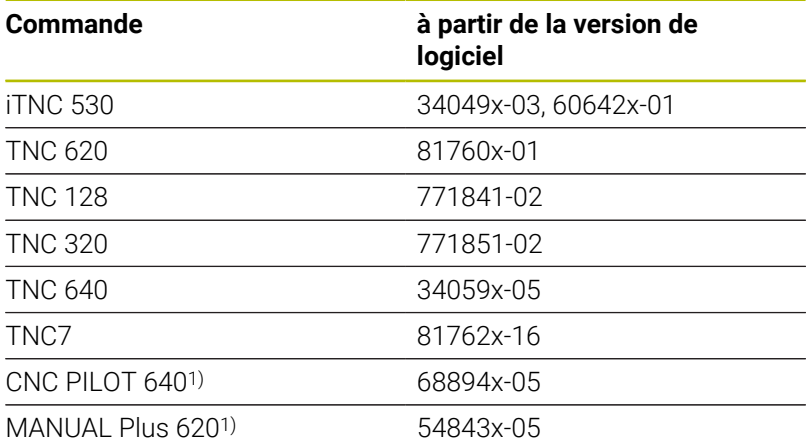

1) Ces commandes numériques offrent, à la place des instructions Texte clair **FN38**, la fonction G491 qui permet de transférer des messages via DNC.

- Pour pouvoir utiliser **FN38**, il faut avoir saisi le code  $\mathcal{L}_{\mathcal{A}}$ 555343 permettant d'activer les fonctions spéciales lors de la programmation des paramètres Q.
- La longueur des alarmes **FN38** est limitée à 63 caractères sur la CN. Si cette limite se révèle insuffisante pour la commande, alors il vous faudra opter pour des paramètres string. Cela vous permettra de combiner plusieurs paramètres string de 63 caractères chacun entre eux, et de composer ainsi une commande **FN38**.
- À partir de la version de logiciel 34059x-07, il n'est plus possible de programmer **FN38** sans code d'activation.
- StateMonitor sait aussi bien interpréter les notifications d'autres CN que les notifications **FN38**, dans la mesure où celles-ci utilisent la syntaxe correspondante.

 $\mathbf i$
#### **Programmation**

Pour programmer la fonction de commande **FN38**, procédez comme suit :

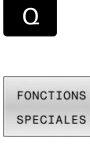

- Appuyer sur la touche **Q** de la CN
- Appuyer sur la softkey **FONCTIONS SPECIALES**
- **FN38** ENVOYER
- Appuyer sur la softkey **FN38 ENVOYER**
- > La CN écrit la ligne FN38: SEND /"
- Ecrire l'état machine de votre choix Exemple : FN 38: SEND /"NEW\_STATE:STANDBY"

### **Éditer des états machines**

Les instructions **FN38** ci-après vous permettent d'éditer aussi bien les états de la machine que leurs spécifications dans StateMonitor.

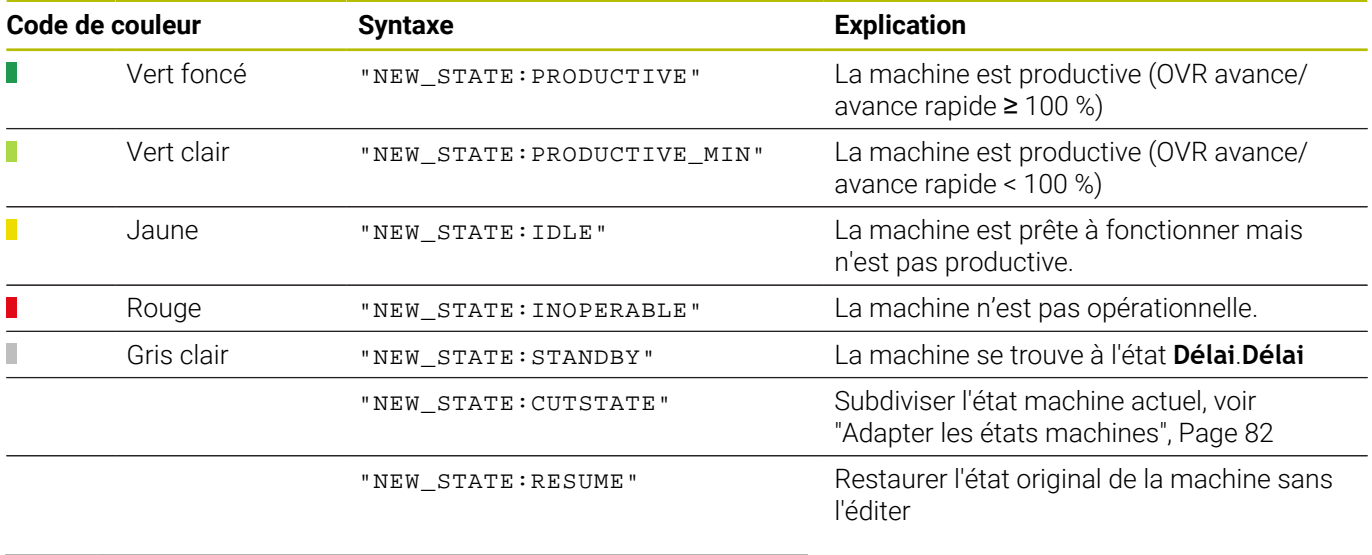

Pour pouvoir améliorer les états machines (autrement A dit : pour pouvoir les définir à un niveau supérieur), il faut que l'option correspondante soit activée pour le rôle de l'utilisateur concerné dans le sous-menu **Etats** du menu **Paramètres**.

**[Informations complémentaires :](#page-212-0)** "Adapter la configuration [des changements d'états machines", Page 213](#page-212-0)

#### **Exemple d'application**

8

Objectif : Partager et réaffecter un état machine

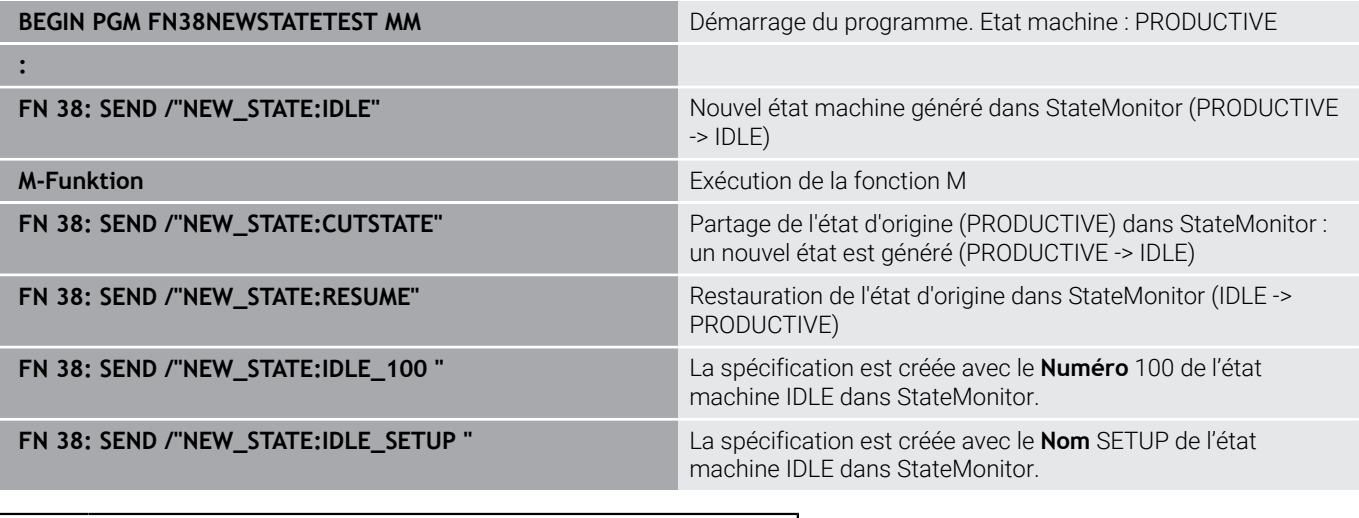

Si vous saisissez un texte d'instruction avec **FN38**, veillez à tenir compte des majuscules.

### **Définir un temps alloué**

Sinon, en alternative à une définition via StateMonitor, vous pouvez indiquer le temps prédéfini dans la vue d'ensemble des temps d'exécution de programmes, via un message **FN38** de la CN.

Si vous sélectionnez l'option **Temps issu de la fonction FN38**, vous devrez d'abord aussi indiquer un temps d'utilisation défini, étant donné que ce temps d'usinage n'est pas connu au moment de lancer le programme. StateMonitor a besoin de cette indication de temps pour constituer la barre de temps. Puis, dès lors qu'arrive le message **FN38**, la barre de temps s'actualise.

Le message **FN38** doit contenir le syntaxe suivante :

FN 38: SEND /"RUNTIME\_tempsMIN:tempsSEC"

### **Exemple d'application**

Objectif : Prédéfinir un temps de 10 minutes et 20 secondes

### **FN 38: SEND /"RUNTIME\_10MIN:20SEC"** Définition de l'intervalle de temps

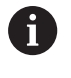

Si vous saisissez un texte d'instruction avec **FN38**, veillez à tenir compte des majuscules.

## **5.16 FN38 : pour évaluer les alertes du TD 110**

#### **Fonction de commande FN38**

Sur les CN HEIDENHAIN, il est possible de recourir à la fonction de commande **FN38** pour pouvoir évaluer, dans StateMonitor, les messages du détecteur de bris d'outils TD 110 de HEIDENHAIN.

**FN38** s'utilise sur les CN HEIDENHAIN suivantes :

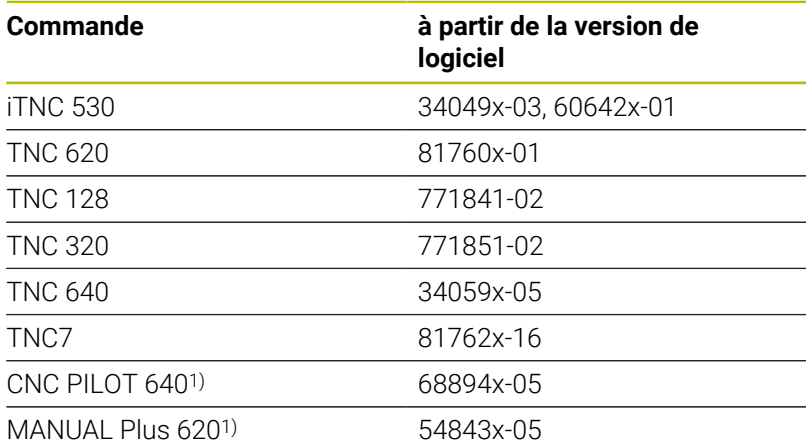

1) Ces commandes numériques offrent, à la place des instructions Texte clair **FN38**, la fonction G491 qui permet de transférer des messages via DNC.

- Pour pouvoir utiliser **FN38**, il faut avoir saisi le code  $\mathcal{L}_{\mathcal{A}}$ 555343 permettant d'activer les fonctions spéciales lors de la programmation des paramètres Q.
- La longueur des alarmes **FN38** est limitée à 63 caractères sur la CN. Si cette limite se révèle insuffisante pour la commande, alors il vous faudra opter pour des paramètres string. Cela vous permettra de combiner plusieurs paramètres string de 63 caractères chacun entre eux, et de composer ainsi une commande **FN38**.
- À partir de la version de logiciel 34059x-07, il n'est plus possible de programmer **FN38** sans code d'activation.
- StateMonitor sait aussi bien interpréter les notifications d'autres CN que les notifications **FN38**, dans la mesure où celles-ci utilisent la syntaxe correspondante.

 $\mathbf i$ 

#### **Détecteur de bris d'outils**

Le détecteur de bris d'outil TD110 utilise un signal **FN38** pour effectuer un retour à StateMonitor suite au contrôle d'un outil. Ces informations sont ensuite compilées parmi les alarmes machines qui se trouvent dans les menus **Parc machines** et **Evaluations**.

**[Informations complémentaires :](#page-91-0)** "Sous-menu Alarmes machine", [Page 92](#page-91-0)

**[Informations complémentaires :](#page-173-0)** "Sous-menu Messages de la [machine", Page 174](#page-173-0)

Le TD110 retourne alors le numéro de l'outil, assorti du résultat du contrôle effectué. Les retours d'information suivants sont supportés :

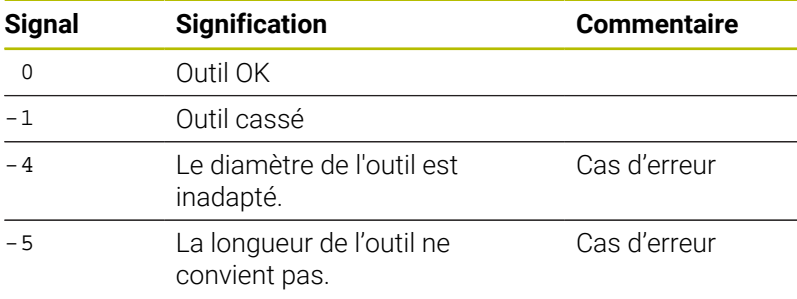

#### **Exemple d'application**

Objectif : Signal du TD110 pour le contrôle de l'outil #5

**TD110\_TOOL:5\_RESULT:-4** Le diamètre de l'outil #5 est inadapté.

**6**

# **Menu Messages**

# **6.1 Menu Messages**

Dans le menu **Messages**, vous définissez les alarmes machines à transmettre, les utilisateurs qui sont censés recevoir l'information, le moment où l'alarme doit être émise et la manière dont elle doit l'être.

Le menu **Messages** contient les sous-menus suivants :

- **Vue d'ensemble de la messagerie**
- **Configurateur d'événement**
- **Profils de notifications**
- Notifications

 $\mathbb{R}^n$ **Groupes de notification**

Procédez dans l'ordre suivant :

- Créer un profil de notification dans le sous-menu **Profils de notifications** (Qui doit être informé et quand ?) **[Informations complémentaires :](#page-121-0)** "Sous-menu Profils de
	- [notifications", Page 122](#page-121-0)
- Dans le sous-menu **Configurateur d'événement**, configurer les  $\mathbf{b}$ événements (Pour quels types d'alarmes sur la machine faut-il prévenir quelqu'un ?) **[Informations complémentaires :](#page-117-0)** "Sous-menu Configurateur
	- [d'événement", Page 118](#page-117-0)
- Dans le sous-menu **Notification**, affecter chacun des événements créés aux différents profils de notification (Quel événement déclenche quel profil de notification ?) **[Informations complémentaires :](#page-123-0)** "Sous-menu Notifications", [Page 124](#page-123-0)
- Au besoin, regrouper les notifications créées en groupes de notifications, dans le sous-menu **Groupes de notification**, qui pourra alors faire office de critère de filtre pour personnaliser l'affichage.

**[Informations complémentaires :](#page-125-0)** "Sous-menu Groupes de [notification", Page 126](#page-125-0)

 $\mathbf{i}$ 

Les sous-menus et les fonctions qu'affiche StateMonitor dépendent du rôle de l'utilisateur.

**[Informations complémentaires :](#page-187-0)** "Sous-menu Gestion des [utilisateurs", Page 188](#page-187-0)

## **6.2 Sous-menu Vue d'ensemble de la messagerie**

Dans le sous-menu **Vue d'ensemble de la messagerie**, StateMonitor affiche les notifications actuelles et les messages qui ont été envoyés en dernier.

Vous pouvez filtrer les entrées du tableau selon :

- **Machine/Groupe de machines**
- $\blacksquare$ **Utilisateur**
- **Groupe de notification**

**[Informations complémentaires :](#page-49-0)** "Fonctions des tableaux et [diagrammes", Page 50](#page-49-0)

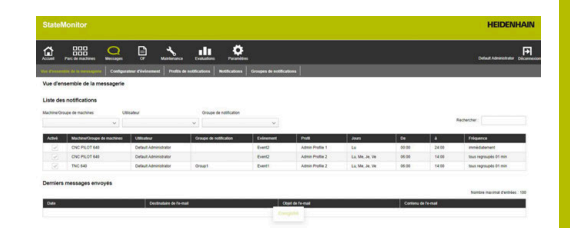

# <span id="page-117-0"></span>**6.3 Sous-menu Configurateur d'événement**

Un événement peut par exemple survenir sur la machine :

- Message d'avertissement
- Arrêt machine avec message d'erreur  $\overline{\phantom{a}}$
- Message SAV/Maintenance  $\blacksquare$
- Alarme

StateMonitor accède directement aux messages apparus sur la CN et les liste dans la vue **Etat de la machine** du menu **Parc machines**.

Les messages de la CN sont répartis en **Classes d'erreurs** et en **Groupes d'erreurs**. Lors de la configuration des événements, vous avez la possibilité de sélectionner des **Classes d'erreurs** complètes ou des **Groupes d'erreurs** complets.

Les **Messages** et les **États de la machine** ou les messages relatifs aux **Maintenances** ou aux **Dysfonctionnements** font partie de la sélection d'un événement. Les **Messages** sont générés soit dans le programme CN de la commande numérique HEIDENHAIN (**FN38**), soit par StateMonitor, à partir des informations sur la CN.

### **Classes d'erreurs**

Sur la CN, les messages d'erreur sont affectés aux **Classes d'erreurs** suivantes :

- **Arrêt d'urgence**
- **Erreur(s) III**
- **Avertissement**
- **Info**
- **Remarque**
- **Interruption programme**
- $\overline{\phantom{a}}$ **Arrêt du programme**
- $\blacksquare$ **Avance arrêtée**
- **Réinitialisé**  $\mathbb{R}^n$
- **Aucune**

La classe d'erreurs **Aucune** contient tous les messages d'erreur qui n'appartiennent à aucune autre classe d'erreurs.

#### **Groupes d'erreurs**

Les **Groupes d'erreurs** donnent des renseignements sur l'origine des messages d'erreur.

La CN distingue les **Groupes d'erreurs** suivants :

- **Fonctionnement**
- **Programmation** п
- **PLC**
- **Informations générales**
- **Remote**  $\overline{\phantom{a}}$
- **Python**
- **Aucune**

Le groupe d'erreurs **Aucune** contient tous les messages d'erreur qui n'appartiennent à aucun autre groupe d'erreurs.

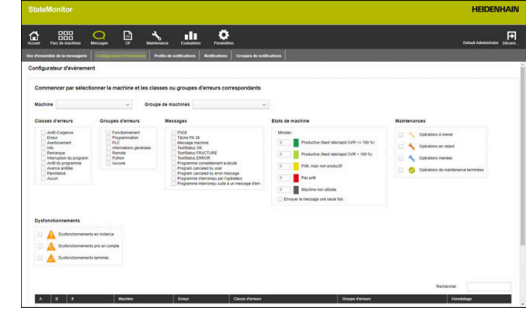

#### **Messages**

Sous **Messages**, vous disposez des options de sélection suivantes :

**FN38**

Sur les CN HEIDENHAIN, vous pouvez utiliser la fonction spéciale **FN38** pour générer des notifications via le programme CN. StateMonitor peut recevoir ces notifications et les transmettre par e-mail à l'opérateur.

**Tâche FN 38**

Sur les CN HEIDENHAIN, vous pouvez utiliser la fonction spéciale **FN38** pour signaler l'état d'un OF via le programme CN. StateMonitor peut évaluer cet état.

#### **Message machine**

StateMonitor recueille ici les messages machine en provenance de commandes numériques qui ne sont pas de marque HEIDENHAIN.

#### **Programme complètement exécuté**

StateMonitor génère cette notification au moment où la CN lit une fin de programme **PGM END**, **M2** ou **M30**.

#### **Program canceled by user**

StateMonitor génère cette notification lorsque l'opérateur interrompt le programme avec un **STOP INTERNE** ou un **ARRET D'URGENCE**.

#### **Program canceled by error message**

StateMonitor génère cette notification lorsqu'un message d'erreur interrompt l'exécution du programme.

- **Programme interrompu par l'opérateur** StateMonitor génère cette notification lorsque l'opérateur interrompt le programme avec un **STOP INTERNE**.
- **Programme interrompu suite à un message d'erreur** StateMonitor génère cette notification lorsqu'un message d'erreur interrompt l'exécution du programme.

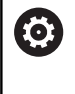

Consultez le manuel de votre machine ! Les informations transmises par la commande dépendent des paramètres configurables de la machine.

#### **États de la machine**

Sous **États de la machine**, vous pouvez définir au bout de combien de temps StateMonitor déclenche un événement. Vous pouvez alors attribuer une valeur spécifique (en minutes) à chaque état de machine.

#### **Maintenances (option logicielle)**

Sous **Maintenances**, vous pouvez définir pour quel état de maintenance StateMonitor est censé déclencher un événement. StateMonitor distingue plusieurs états :

- **Opérations à mener**
- **Opérations en retard**
- **Opérations menées**
- **Opérations de maintenance terminées**

**6**

### **Dysfonctionnements (option logicielle)**

Sous **Dysfonctionnements**, vous pouvez définir pour quel état de dysfonctionnement StateMonitor est censé déclencher un événement.

StateMonitor distingue plusieurs états :

- **Dysfonctionnements en instance**
- **Dysfonctionnements pris en compte**
- **Dysfonctionnements terminés**

#### **Messages individuels**

Dans le tableau, vous pouvez effectuer une sélection parmi les alarmes machines qui ont été émises jusqu'à présent afin de les ajouter à la sélection pour l'événement.

**[Informations complémentaires :](#page-49-0)** "Fonctions des tableaux et [diagrammes", Page 50](#page-49-0)

#### **Créer un évènement**

Sélectionnez très attentivement les alarmes qui sont censées déclenchées un événement.

### *REMARQUE*

#### **Attention, risque de perte de données possible !**

Si la sélection contient trop de messages, la boîte e-mails du destinataire peut "déborder". Les autres e-mails ne parviennent alors plus au destinataire.

- Créer une boîte mails pour StateMonitor
- Sélectionner très minutieusement les messages

# *REMARQUE*

#### **Attention, risque de perte de données possible !**

Si le nombre de messages envoyés à un destinataire est trop important, il se peut que StateMonitor les classe comme messages indésirables (spam). Dans ce cas, le destinataire ne reçoit plus les notifications dans sa boîte de réception.

Sélectionner très minutieusement les messages

Pour créer un évènement, procéder comme suit :

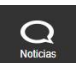

- Passer dans le menu **Messages**
- Sélectionner le sous-menu **Configurateur d'événement**
- Sélectionner la **Machine** pour laquelle vous souhaitez créer l'événement
- Sélectionner les messages qui doivent déclencher l'événement
- Entrer un nom approprié dans **Cet événement sous le nom...**
- Cliquer sur la touche **Save**

À l'aide de la liste de sélection, vous définissez les messages de la machine qui doivent occasionner une notification.

Le tableau comprend les colonnes A et B :

- **A = Sélection automatique par classes/groupes**
- **B = Sélection différente de la sélection automatique** Ī.

La colonne A de la liste de sélection indique si les messages d'erreur déclenchent, ou non, un événement via la sélection automatique par **Classes d'erreurs** ou **Groupes d'erreurs**.

StateMonitor affiche une coche dans la colonne A une fois que vous avez sélectionné la classe ou le groupe d'erreurs correspondant. Dans la colonne B, vous pouvez désélectionner de manière ciblée certains messages qui se trouvent inclus dans la sélection via les **Classes d'erreurs** et les **Groupes d'erreurs**.

Vous pouvez également sélectionner dans la colonne B différents messages si tous les messages qui appartiennent à cette classe d'erreurs ou à ce groupe d'erreurs ne sont pas censés déclencher l'évènement.

StateMonitor liste tous les événements créés dans un autre tableau. Pour visualiser le contenu d'événements existants, procédez comme suit :

- Cliquer sur l'évènement dans le tableau
- > StateMonitor charge dans la vue les alarmes qui ont été sélectionnées.

#### **Supprimer un évènement**

Pour supprimer un évènement, procéder comme suit :

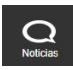

- Passer dans le menu **Messages**
- Sélectionner le sous-menu **Configurateur d'événement**
- Sélectionner la **Machine** pour laquelle vous souhaitez supprimer l'évènement
- Cliquer sur le symbole "Corbeille à papier" dans le tableau
- > StateMonitor supprime l'événement et le retire du tableau.

# <span id="page-121-0"></span>**6.4 Sous-menu Profils de notifications**

Dans le sous-menu **Profils de notifications**, vous pouvez affecter des informations de notification à un utilisateur créé et le mémoriser sous forme de profil de notification.

Un profil de notification contient les informations suivantes :

- le renvoi à l'**User**
- les informations de transmission relatives à l'envoi de l'e-mail  $\blacksquare$ (**Notifications par...**)
- la période de transmission (**Jours**, **Temps**)
- la **Fréquence de notification**

Dans le champ de sélection **User**, l'ensemble des utilisateurs créés sont proposés à la sélection.

Les notifications sont transmises par e-mail. Certains fournisseurs de messagerie offrent aussi l'option de transférer des e-mails sous forme de SMS.

### **Intervalle de notification**

Pour la période de transmission, indiquer :

- les jours de la semaine auxquels StateMonitor envoie les notifications à l'utilisateur
- la fenêtre de temps pendant laquelle StateMonitor envoie la  $\overline{\phantom{a}}$ notification à l'utilisateur
- Intervalles de notification possibles :
- **immédiatement**
- $\blacksquare$ **une fois par jour**
- **tous regroupés** (réglable entre 1 et 60 min)

### **Créer des Profils de notifications**

Vous pouvez créer plusieurs **Profils de notifications** pour un même utilisateur : p. ex. un profil lorsque la personne se trouve physiquement sur le site de l'entreprise et un autre lorsqu'elle est d'astreinte.

Pour créer un profil de notification pour un utilisateur, procéder comme suit :

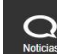

- Passer dans le menu **Messages**
- Sélectionner le sous-menu **Profils de notifications**
- Sélectionner l'utilisateur pour lequel vous souhaitez créer les **Profils de notifications**
- Entrer l'adresse e-mail de votre choix
- Sélectionner les jours auxquels l'utilisateur doit être informé
- Sélectionner le créneau horaire de ... à ...
- Sélectionner **Fréquence de notification**
- Attribuer un nom au profil de notification
- Cliquer sur la touche **Save**
- > StateMonitor mémorise le profil de notification et le fait apparaître dans la liste du tableau.

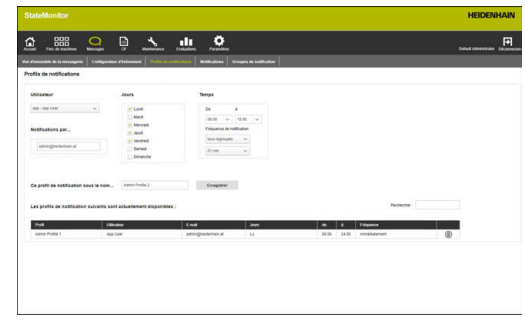

#### **Rechercher des Profils de notifications**

StateMonitor affiche dans la liste du tableau tous les profils de l'utilisateur sélectionné plus haut.

Avec le champ de saisie **Rechercher :**, vous pouvez rechercher certains profils de notifications de manière ciblée. La recherche a lieu dans toutes les colonnes du tableau.

**[Informations complémentaires :](#page-49-0)** "Fonctions des tableaux et [diagrammes", Page 50](#page-49-0)

#### **Modifier des Profils de notifications**

Pour modifier un profil de notification existant, procéder comme suit :

- $\Omega$
- Passer dans le menu **Messages**
- Sélectionner le sous-menu **Profils de notifications**
- Sélectionner l'utilisateur pour lequel vous souhaitez créer les **Profils de notifications**
- Sélectionner dans le tableau le profil de notification à modifier
- > StateMonitor charge les enregistrements dans la vue.
- Effectuer les modifications souhaitées
- Cliquer sur la touche **Save**
- > StateMonitor enregistre le profil de notification modifié.

#### **Supprimer des Profils de notifications**

Pour supprimer un profil de notification, procéder comme suit :

- $\Omega$
- Passer dans le menu **Messages**
- Sélectionner le sous-menu **Profils de notifications**
- Sélectionner l'**User** pour lequel vous souhaitez créer les **Profils de notifications**
- Cliquer sur le symbole "Corbeille à papier" dans le tableau
- > StateMonitor supprime le profil de notification du tableau.

# <span id="page-123-0"></span>**6.5 Sous-menu Notifications**

Dans le sous-menu **Notifications**, vous définissez quels évènements déclenchent quelles notifications. Ici, vous pouvez créer, archiver et supprimer des notifications.

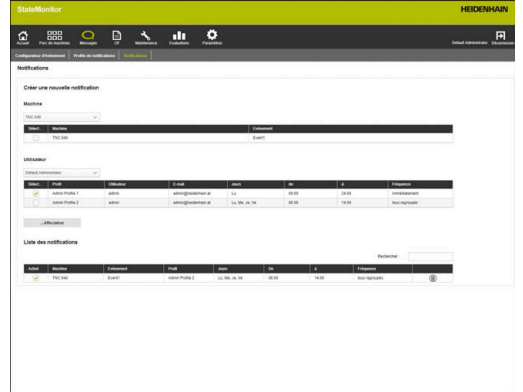

#### **Créer une notification**

Vous pouvez créer de nouvelles notifications en affectant un profil de notification à un événement.

Pour créer une notification, procédez comme suit :

- $\Omega$
- Passer dans le menu **Messages**
- Sélectionner le sous-menu **Notifications**
- Sélectionner une machine sous **Machine**
- Un tableau contenant les événements disponibles pour la machine s'affiche.
- Ajouter une coche devant les événements de votre choix
- Sélectionner un utilisateur sous **User**
- Un tableau contenant les profils de notification disponibles pour l'utilisateur s'affiche.
- Ajouter une coche devant les profils de notification de votre choix
- Cliquer sur la touche **...Affectation**
- StateMonitor ajoute à la **Liste des notifications** une ligne correspondant à la nouvelle notification.

Sur les CN HEIDENHAIN, la fonction de commande A **FN38** génère des messages qui sont traités comme des notifications dans StateMonitor.

StateMonitor sait aussi bien interpréter les notifications d'autres CN que les notifications **FN38**, dans la mesure où celles-ci utilisent la syntaxe correspondante.

**[Informations complémentaires :](#page-127-0)** "FN38 : transmettre des [notifications", Page 128](#page-127-0)

#### **Activer une notification**

Pour activer une notification dans la liste, ajoutez une coche dans la colonne **Active**.

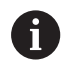

StateMonitor n'envoie des notifications que si celles-ci sont activées.

#### **Supprimer une notification**

Pour supprimer une notification de la liste, procéder comme suit :

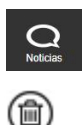

- Passer dans le menu **Messages**
- Sélectionner le sous-menu **Notifications**
- Cliquer sur le symbole "Corbeille à papier" dans le tableau
- > StateMonitor supprime la notification choisie du tableau.

**[Informations complémentaires :](#page-49-0)** "Fonctions des tableaux et [diagrammes", Page 50](#page-49-0)

# <span id="page-125-0"></span>**6.6 Sous-menu Groupes de notification**

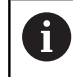

Seuls les utilisateurs avec un rôle d'Administrateur peut accéder à cette fonction.

Dans le sous-menu **Groupes de notification**, vous pouvez rassembler des notifications sous forme de groupes de notifications. Un groupe de notifications peut être utilisé comme critère de filtre dans le sous-menu **Vue d'ensemble de la messagerie** ou dans le sous-menu **Notifications**, pour personnaliser l'affichage.

Pour créer un nouveau groupe de notifications :

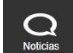

Passer dans le menu **Messages**

- Sélectionner le sous-menu **Groupes de notification**
- Entrer le nom du groupe de notifications dans le champ **Nom de groupe**
- Cliquer sur la touche **Créer un groupe**
- Le nouveau groupe de notifications est créé.

#### **Modifier des Groupes de notification**

Pour ajouter une notification à un groupe de notifications, procédez comme suit :

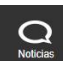

- Passer dans le menu **Messages**
- Sélectionner le sous-menu **Groupes de notification**
- Sélectionner le groupe de notifications à modifier dans la liste déroulante qui se trouve sous le champ **Nom de groupe** :
- Sélectionner la notification de votre choix dans le tableau **Notifications**
- Cliquer sur la touche **Affecter notification**
- > StateMonitor enregistre le groupe de notifications modifié.
- > StateMonitor ajoute une ligne avec la notification affectée au tableau **Groupes de notification affectés**.

Pour supprimer une notification d'un groupe de notifications :

- Passer dans le menu **Messages**
- Sélectionner le sous-menu **Groupes de notification**
- Sélectionner le groupe de notifications à modifier dans la liste déroulante qui se trouve sous le champ **Nom de groupe** :
- Sélectionner la notification de votre choix dans le tableau **Groupes de notification affectés**
- Cliquer sur la touche **Annuler l'affectation**
- > StateMonitor enregistre le groupe de notifications modifié.
- > StateMonitor ajoute une ligne avec l'affectation correspondante dans le tableau **Notifications**.

#### **Supprimer des Groupes de notification**

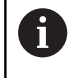

Pour pouvoir supprimer un groupe de notifications, il vous faudra d'abord annuler toutes les affectations de ce groupe.

Pour supprimer un groupe de notifications existant :

 $\Omega$ 

- Passer dans le menu **Messages**
- Sélectionner le sous-menu **Groupes de notification**
- Sélectionner le groupe de notifications à supprimer dans la liste déroulante qui se trouve sous le champ **Nom de groupe** :
- Cliquer sur la touche **Löschen**
- > StateMonitor supprime le groupe de notifications choisi.

# <span id="page-127-0"></span>**6.7 FN38 : transmettre des notifications**

#### **Fonction de commande FN38**

Sur les CN HEIDENHAIN, la fonction de commande **FN38** génère des messages qui sont traités comme des notifications dans StateMonitor.

**FN38** s'utilise sur les CN HEIDENHAIN suivantes :

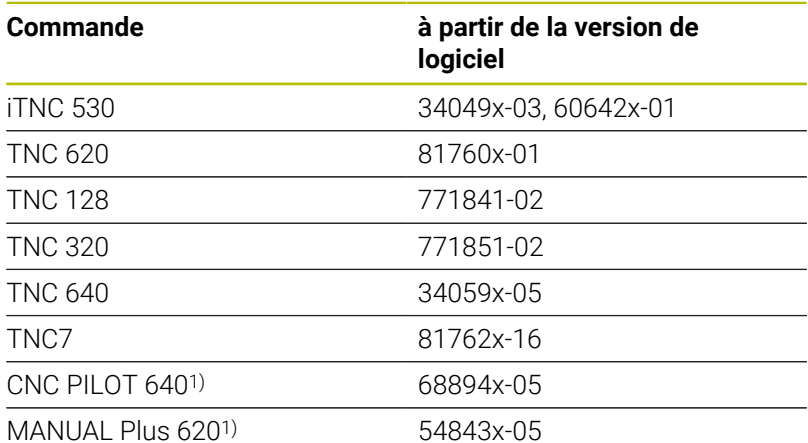

1) Ces commandes numériques offrent, à la place des instructions Texte clair **FN38**, la fonction G491 qui permet de transférer des messages via DNC.

- Pour pouvoir utiliser **FN38**, il faut avoir saisi le code  $\mathcal{L}_{\mathcal{A}}$ 555343 permettant d'activer les fonctions spéciales lors de la programmation des paramètres Q.
- La longueur des alarmes **FN38** est limitée à 63 caractères sur la CN. Si cette limite se révèle insuffisante pour la commande, alors il vous faudra opter pour des paramètres string. Cela vous permettra de combiner plusieurs paramètres string de 63 caractères chacun entre eux, et de composer ainsi une commande **FN38**.
- À partir de la version de logiciel 34059x-07, il n'est plus possible de programmer **FN38** sans code d'activation.
- StateMonitor sait aussi bien interpréter les notifications  $\mathbb{R}^n$ d'autres CN que les notifications **FN38**, dans la mesure où celles-ci utilisent la syntaxe correspondante.

 $\mathbf i$ 

#### **Programmation**

Pour programmer la fonction de commande **FN38**, procédez comme suit :

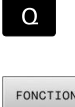

Appuyer sur la touche **Q** de la CN

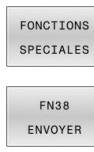

Appuyer sur la softkey **FONCTIONS SPECIALES**

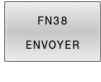

- Appuyer sur la softkey **FN38 ENVOYER**
- > La CN écrit la ligne FN38: SEND /".
- ▶ Programmer le texte à envoyer avec un format d'émission adapté aux variables Exemple : FN 38: SEND /"Diamètre mesuré : % +3f"/+Q153

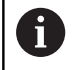

Le nombre d'instructions de formatage doit coïncider avec le nombre de valeurs à formater.

m

**Informations complémentaires :** manuel utilisateur Programmation Texte clair de la CN correspondante

#### **Format d'émission**

Vous pouvez définir le format d'émission des valeurs numériques à l'aide d'un opérateur de formatage.

Le signe pour cent précède les descriptions de formatage. Vient ensuite la lettre d'identification **f** pour les nombres à virgule flottante qui ont une forme décimale.

D'autres indications peuvent être fournies entre le signe pour cent et la lettre d'identification :

- Lorsqu'un signe "plus" suit un signe pour cent, cela signifie que les valeurs numériques sont toujours émises précédées d'un signe.
- $\mathbb{R}^n$ Lorsqu'un nombre est précédé d'un point, il indique le nombre de décimales affichées.

Le tableau suivant illustre quelques exemples de syntaxe pour les formats d'émission de variables :

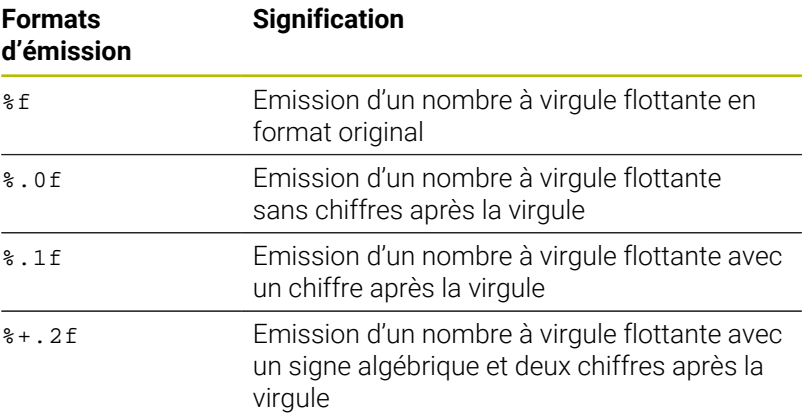

#### **Exemple d'application**

#### Objectif :

Avec l'exécution de programme en continu, la quantité de pièces est chaque fois incrémentée de un (compteur de pièces)

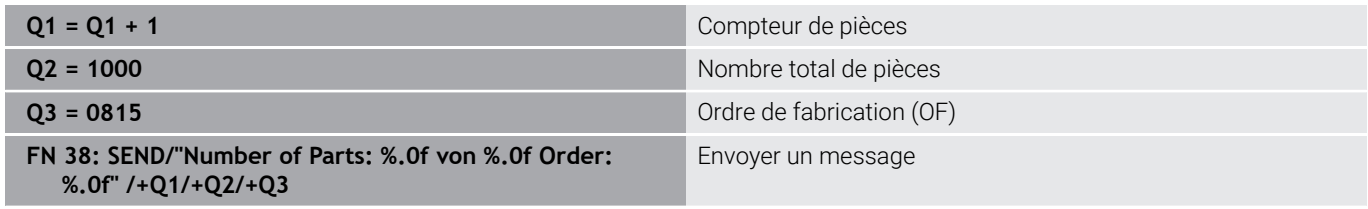

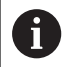

Si vous saisissez un texte d'instruction avec **FN38**, veillez à tenir compte des majuscules.

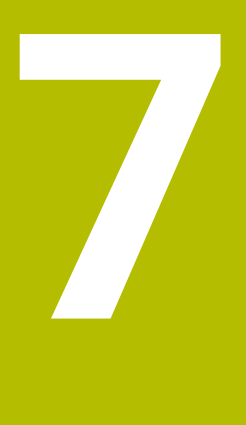

# **Menu OF**

# **7.1 Menu OF (option logicielle)**

L'acquisition et l'évaluation des commandes correspond à une fonction auxiliaire qui ne fait pas partie des fonctions du logiciel disponibles en standard.

**[Informations complémentaires :](#page-245-0)** "Options de licence et [licences", Page 246](#page-245-0)

StateMonitor vous permet d'enregistrer et d'évaluer des OF. Il vous faut pour cela créer de nouveaux OF dans le menu **OF** et les affecter à une machine ou à un groupe de machines.

Le menu **OF** contient les sous-menus suivants :

**Créer un OF**

A

- **Affecter OF**
- **Adapter l'ordre d'usinage**

Les OF affectés s'affichent dans le sous-menu **Gestion des OF** de la machine. Dans ce sous-menu, l'opérateur peut enregistrer des temps d'usinage pour un OF et retourner des quantités de pièces finies.

**[Informations complémentaires :](#page-83-0)** "Sous-menu Gestion des OF [\(option logicielle\)", Page 84](#page-83-0)

Pour enregistrer des temps d'usinage, l'opérateur se sert des états qui ont été prédéfinis pour les OF. Les états d'OF peuvent être spécifiés plus précisément dans le menu **Paramètres**.

**[Informations complémentaires :](#page-209-0)** "Sous-menu Etats", Page 210

Les durées d'usinage et les quantités de pièces réservées s'affichent dans l'analyse des commandes.

**Informations complémentaires :** ["Sous-menu Durée des OF \(option](#page-174-0) [logicielle\)", Page 175](#page-174-0)

StateMonitor peut également se servir d'une autre interface pour importer des données d'OF provenant d'une base de données externe.

**[Informations complémentaires :](#page-223-0)** "Sous-menu Bases de données", [Page 224](#page-223-0)

i

A

Les sous-menus et les fonctions qu'affiche StateMonitor dépendent du rôle de l'utilisateur.

**[Informations complémentaires :](#page-187-0)** "Sous-menu Gestion des [utilisateurs", Page 188](#page-187-0)

Sur les CN HEIDENHAIN, il est possible d'utiliser la fonction de commande **FN38** pour éditer, depuis le programme CN, des fonctions d'OF dans StateMonitor.

**[Informations complémentaires :](#page-137-0)** "FN38 : fonctions d'OF", [Page 138](#page-137-0)

# **7.2 Sous-menu Créer un OF (option logicielle)**

Dans le sous-menu **Créer un OF**, vous pouvez :

- créer de nouvelles commandes
- modifier des commandes  $\blacksquare$
- supprimer des commandes  $\blacksquare$
- Répartir des OF sur plusieurs lots
- Exporter des OF comme fichier CSV  $\Box$
- Importer des OF d'un fichier CSV

Vous avez aussi la possibilité de définir des éléments supplémentaires pour chaque OF :

- Des documents propres à chaque OF, au format PDF, contenant des informations complémentaires
- Des critères de validation préalables, qui sont à respecter avant le lancement d'un OF **[Informations complémentaires :](#page-210-0)** "Critères de validation pour les

[OF", Page 211](#page-210-0)

#### **Créer une commande**

Pour créer une commande, procédez comme suit :

 $\Box$ 

 $\mathbf i$ 

- Passer dans le menu **OF**
- Sélectionner le sous-menu **Créer un OF**
- Saisir le numéro d'OF dans le champ **Numéro d'OF**
- Indiquer l'étape de travail dans le champ **Etape de travail**
- ▶ Le cas échéant, fournir des informations supplémentaires sur la commande
- Cliquer sur la touche **Créer un OF**
- L'OF s'affiche dans le tableau **OF créés**.
- Le nouvel OF peut être affecté à une machine ou à un groupe de machines. **[Informations complémentaires :](#page-135-0)** "Sous-menu

[Affecter OF \(option logicielle\)", Page 136](#page-135-0)

Pour créer rapidement des étapes de travail pour un OF, procédez comme suit :

- ▶ Créer un OF comme décrit
- Sélectionner un OF dans le tableau **OF créés**
- Les données de l'OF sont mémorisées dans la section **Créer un OF**.
- Adapter les données telles que l'étape de travail
- Cliquer sur le bouton **Créer un OF**
- La nouvelle étape de travail est ajoutée.

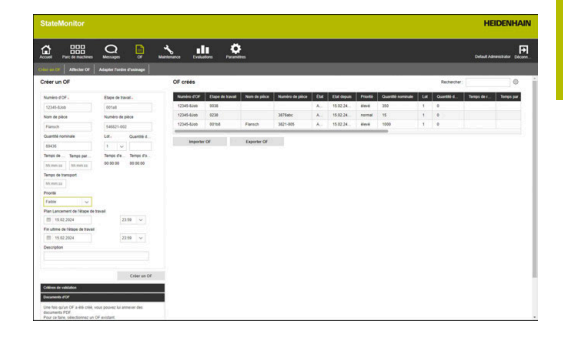

#### **Modifier une commande**

Condition requise : La commande n'est affectée à aucune machine. Pour modifier une commande, procédez comme suit :

- ▶ Dans le tableau **OF créés**, cliquer sur l'OF que vous souhaitez modifier
- Les données de l'OF sont mémorisées dans la section **Créer un OF**.
- Adapter les données
- Cliquer sur la touche **Modifier un OF**
- > Les modifications sont mémorisées.

#### **Supprimer une commande**

Condition requise : La commande n'est affectée à aucune machine. Pour supprimer une commande, procédez comme suit :

- Dans le tableau **OF créés**, cliquer sur l'OF que vous souhaitez supprimer
- Cliquer sur la touche **Supprimer un OF**
- La commande est supprimée du tableau.

#### **Diviser un OF en plusieurs lots**

Pour répartir un OF sur plusieurs lots :

- Dans le tableau **OF créés**, cliquer sur l'OF que vous souhaitez modifier
- Les données de l'OF sont mémorisées dans la section **Créer un OF**.
- Dans la liste déroulante **Lot**, sélectionner un nouveau numéro de lot
- Indiquer la valeur de votre choix dans le champ **Quantité de lot**
- Cliquer sur le bouton **Créer un OF**
- Un OF est créé avec les données existantes et le nouveau numéro de lot.

#### **Exporter des OF**

Les OF du tableau **OF créés** peuvent être exportés comme fichier CSV.

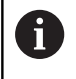

Si vous filtrez le tableau, StateMonitor n'exporte que les OF qui correspondent aux critères de filtre.

Pour exporter des OF, procédez comme suit :

- Au besoin, filtrer le tableau **OF créés [Informations complémentaires :](#page-49-0)** "Fonctions des tableaux et [diagrammes", Page 50](#page-49-0)
- ▶ Cliquer sur la touche **Exporter OF**
- Sélectionner l'emplacement de sauvegarde
- Cliquer sur la touche **Enregistrer**
- > StateMonitor sauvegarde le tableau comme fichier CSV.

#### **Importer des OF**

À partir d'un fichier CSV, vous pouvez importer des OF dans le tableau **OF créés**.

Pour importer des OF :

- Cliquer sur la touche **Importer OF**
- Sélectionner un fichier
- Cliquer sur le bouton **Ouvrir**
- > StateMonitor importe les données du fichier CSV dans le tableau **OF créés**.

# <span id="page-135-0"></span>**7.3 Sous-menu Affecter OF (option logicielle)**

#### **Affecter un OF**

Un OF peut être affecté à une machine ou à un groupe de machines avant d'être validé pour l'usinage. L'OF affecté s'affiche ensuite dans le sous-menu **Gestion des OF** de la machine correspondante. Les OF que vous affectez à un groupe de machines peuvent être pris en charge par n'importe quelle machine du groupe de machines. Pour cela, procédez comme suit :

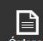

- Passer dans le menu **OF**
- Sélectionner le sous-menu **Affecter OF**
- Dans le tableau **OF créés**, sélectionner l'OF
- Faire au moins une sélection dans un des champs de sélection suivants :
	- **Sélectionner un groupe de machines**
	- **Choisir une machine**
- $\blacktriangleright$  Au besoin, entrer des informations supplémentaires sur l'OF
- ▶ Cliquer sur la touche **Affecter OF**
- L'OF apparaît dans le tableau **OF affectés**.
- Vous pouvez lancer l'usinage de la commande. **[Informations complémentaires :](#page-83-0)** "Sous-menu [Gestion des OF \(option logicielle\)", Page 84](#page-83-0)

#### **Modifier l'affectation**

Condition requise : L'OF n'a pas encore été lancé dans la **Gestion des OF**.

Pour affecter un OF à une autre machine ou à un autre groupe de machines :

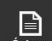

- Passer dans le menu **OF**
- Sélectionner le sous-menu **Affecter OF**
- Dans le tableau **OF affectés**, sélectionner l'OF
- **Effectuer les modifications**
- ▶ Cliquer sur le bouton **Affecter OF**
- L'affectation est modifiée.

#### **Supprimer une commande**

Condition requise : La commande n'est affectée à aucune machine. Pour supprimer une commande, procédez comme suit :

- Dans le tableau **OF créés**, cliquer sur l'OF que vous souhaitez supprimer
- Cliquer sur la touche **Supprimer un OF**
- La commande est supprimée du tableau.

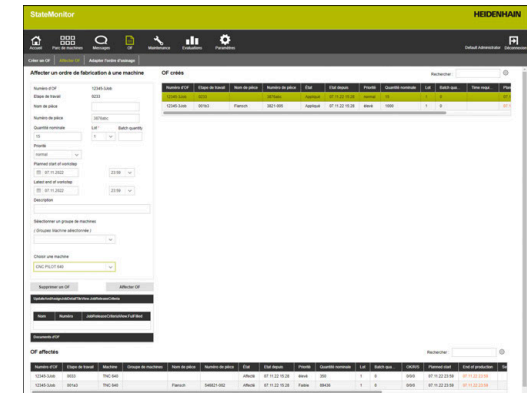

## **7.4 Sous-menu Adapter l'ordre d'usinage (option logicielle)**

Sur le terminal de commandes d'une machine, StateMonitor affiche les commandes affectées dans l'ordre chronologique. Cet ordre peut être adapté manuellement. Pour cela, procédez comme suit :

- ë
- Passer dans le menu **OF**
- Sélectionner le sous-menu **Adapter l'ordre d'usinage**
- Dans les champs de sélection, sélectionner la machine ou le groupe de machines pour laquelle/ lequel, vous souhaitez adapter la séquence d'usinage
- Le tableau **OF de la machine** affiche tous les ordres de fabrication qui sont affectés à la machine ou au groupe de machines sélectionné(e).
- Amener les commandes à la position de votre choix en maintenant la touche de la souris enfoncée
- Les OF apparaissent dans le sous-menu **Gestion des OF** , dans l'ordre chronologique défini. **[Informations complémentaires :](#page-83-0)** "Sous-menu [Gestion des OF \(option logicielle\)", Page 84](#page-83-0)

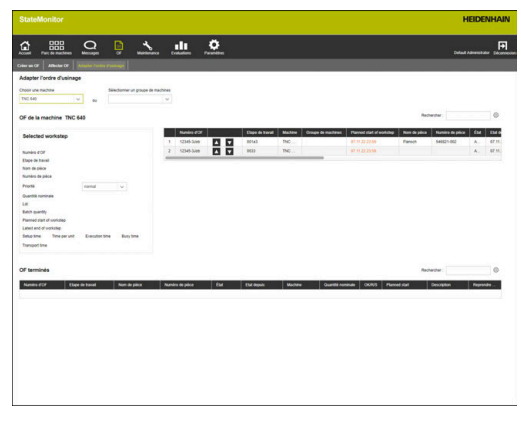

# <span id="page-137-0"></span>**7.5 FN38 : fonctions d'OF**

#### **Fonction de commande FN38**

Sur les CN HEIDENHAIN, il est possible d'utiliser la fonction de commande **FN38** pour éditer, depuis le programme CN, des fonctions d'OF dans StateMonitor.

**FN38** s'utilise sur les CN HEIDENHAIN suivantes :

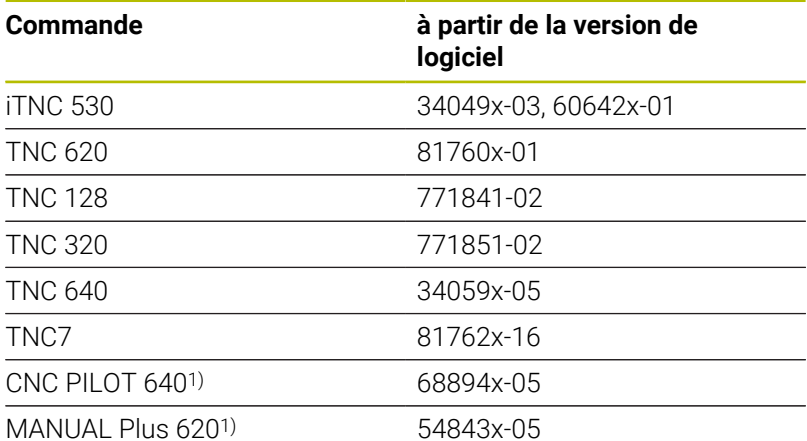

1) Ces commandes numériques offrent, à la place des instructions Texte clair **FN38**, la fonction G491 qui permet de transférer des messages via DNC.

- Pour pouvoir utiliser **FN38**, il faut avoir saisi le code  $\mathcal{L}_{\mathcal{A}}$ 555343 permettant d'activer les fonctions spéciales lors de la programmation des paramètres Q.
- La longueur des alarmes **FN38** est limitée à 63 caractères sur la CN. Si cette limite se révèle insuffisante pour la commande, alors il vous faudra opter pour des paramètres string. Cela vous permettra de combiner plusieurs paramètres string de 63 caractères chacun entre eux, et de composer ainsi une commande **FN38**.
- À partir de la version de logiciel 34059x-07, il n'est plus possible de programmer **FN38** sans code d'activation.
- StateMonitor sait aussi bien interpréter les notifications d'autres CN que les notifications **FN38**, dans la mesure où celles-ci utilisent la syntaxe correspondante.

 $\mathbf i$ 

### **Créer un OF**

Sinon, plutôt que de créer un OF via StateMonitor, vous pouvez aussi utiliser un message **FN38** pour créer un OF depuis la CN.

Le message **FN38** doit contenir le syntaxe suivante :

FN 38: SEND /"JOB:numéroOF\_STEP:EtapeDeTravail\_CREATE"

Il est impératif de renseigner le paramètre JOB:numéroOF et STEP:EtapeDeTravail. Les paramètres suivants sont en revanche facultatifs :

- LOT: numéro pour le numéro de lot
- ITEMNAME:NomPièce pour le nom de la pièce
- $\mathbb{R}^n$ ITEMID:NuméroPièce pour le numéro de la pièce
- $\overline{\phantom{a}}$ TARGETQ:QuantitéNominale pour la quantité prévue

Si aucun numéro de lot n'est indiqué, StateMonitor utilise par défaut la valeur "Lot 1".

#### Conditions requises :

La CN peut émettre des messages **FN38**. **[Informations complémentaires :](#page-127-0)** "FN38 : transmettre des [notifications", Page 128](#page-127-0)

#### **Exemple d'application**

Objectif : étape de travail 1 de l'OF 1234

#### **FN 38: SEND /"JOB:1234\_STEP:1\_CREATE" Créer un OF**

Objectif :

i

OF portant le numéro 1234, étape de travail 1, numéro de lot 1, nom de pièce ID567A, numéro de pièce 890 et quantité à produire 15

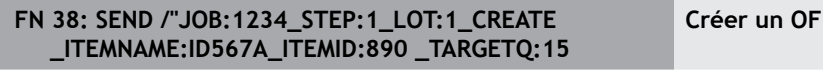

Si vous saisissez un texte d'instruction avec **FN38**, veillez à tenir compte des majuscules.

#### **Exemple de programme**

Objectif : Utilisation de paramètres string

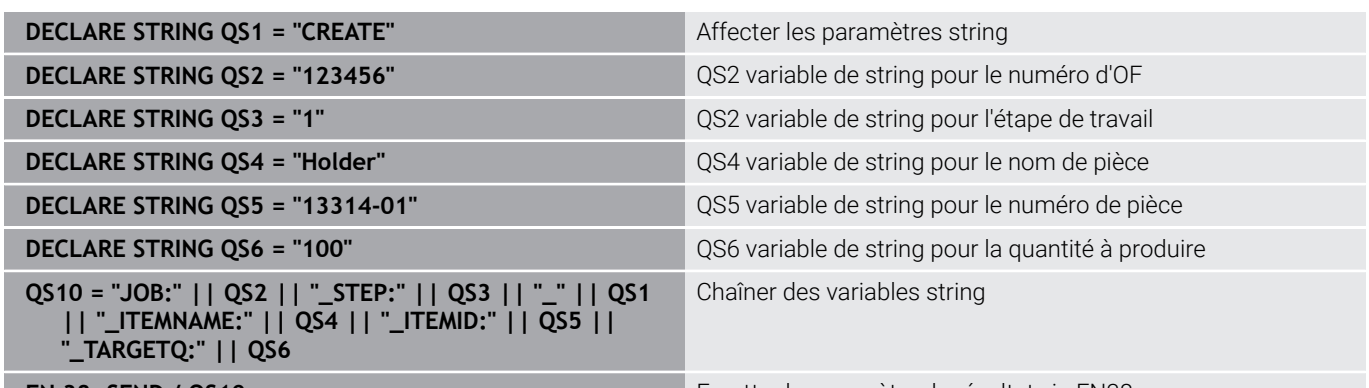

**FN 38: SEND / QS10 Emettre le paramètre de résultat via FN38** 

### **Lancer un OF**

Plutôt que de créer un OF via StateMonitor, vous pouvez aussi lancer un OF depuis la CN, via une commande **FN38**.

La syntaxe du message **FN38** doit être la suivante :

FN 38: SEND /"JOB:START\_NEXT"

Ce signal lance le premier OF qui se trouve affecté à cette machine, dans l'ordre chronologique. Si un autre OF est déjà actif, celui-ci s'en trouvera alors interrompu.

Et si le premier OF affecté à cette machine est déjà actif, alors ce signal ne changera rien.

Conditions requises :

- La CN peut émettre des messages **FN38**. **[Informations complémentaires :](#page-127-0)** "FN38 : transmettre des [notifications", Page 128](#page-127-0)
- La commande a été créée.
- $\mathbf{r}$ La commande a été affectée à la machine

### **Enregistrer l'état d'un OF**

Il est possible d'émettre un état d'OF à StateMonitor via **FN38**.

Le message **FN38** doit contenir le syntaxe suivante :

FN 38: SEND /"JOB:numéroOF\_STEP:EtapeDeTravail\_LOT:numéro\_état" Conditions requises :

- La CN peut émettre des messages **FN38**. **[Informations complémentaires :](#page-127-0)** "FN38 : transmettre des [notifications", Page 128](#page-127-0)
- La commande a été créée.
- La commande a été affectée à la machine  $\blacksquare$

#### **Exemple d'application**

Objectif :

commande portant le numéro 1234, étape de travail 1 et numéro de lot 2

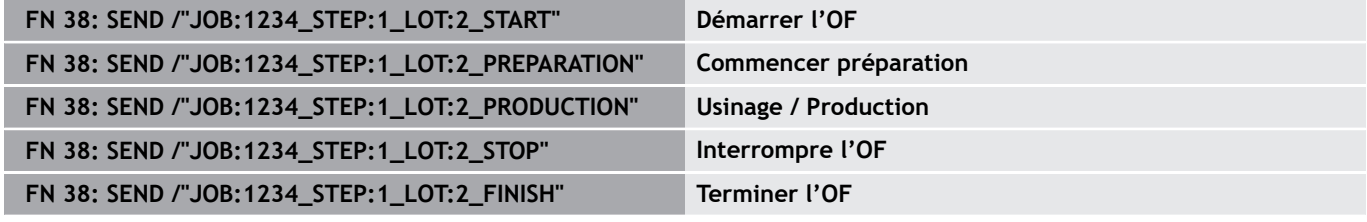

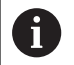

Si vous saisissez un texte d'instruction avec **FN38**, veillez à tenir compte des majuscules.

#### **Retourner des quantités**

- Si elle est indiquée en mode incrémental, la quantité sera  $\blacksquare$ systématiquement augmentée de la valeur indiquée.
- $\blacksquare$ Si elle est indiquée en mode absolu, la quantité sera systématiquement écrasée par la nouvelle valeur.

Le message **FN38** doit contenir le syntaxe suivante :

FN 38: SEND /"JOB:numéroOF STEP:EtapeDeTravail LOT:numéro catégorie quantité" Conditions requises :

- La CN peut émettre des messages **FN38**. **[Informations complémentaires :](#page-127-0)** "FN38 : transmettre des [notifications", Page 128](#page-127-0)
- La commande a été créée.
- $\overline{\phantom{a}}$ La commande a été affectée à la machine
- La commande est en cours de traitement.

#### **Exemple d'application**

Objectif :

OF portant le numéro 1234, étape de travail 1 et numéro de lot 2 ; avec 23 comme quantité effective, 12 comme rebut, 15 comme reprise d'usinage, et des comptabilisations incrémentales

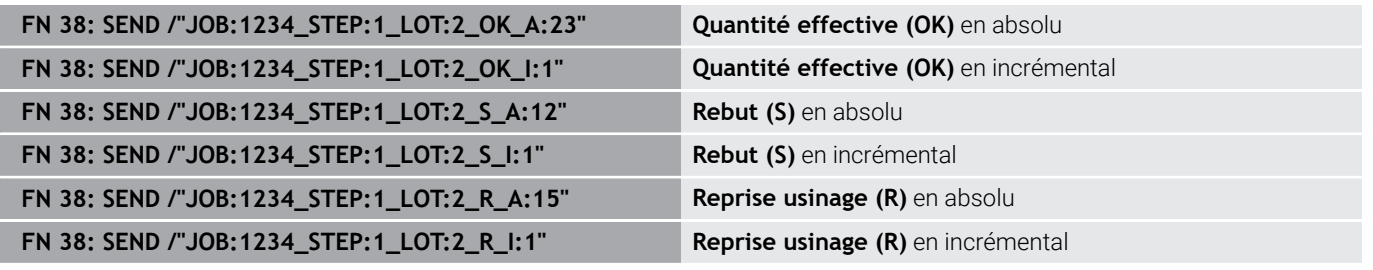

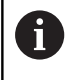

Si vous saisissez un texte d'instruction avec **FN38**, veillez à tenir compte des majuscules.

### **Enregistrer l'étape de l'OF actuelle**

Les messages **FN38** vous permettent de comptabiliser l'étape actuelle d'un OF dans StateMonitor.

La syntaxe du message **FN38** doit être la suivante :

FN 38: SEND /"JOB:CURRENT\_STEP:CURRENT\_LOT:CURRENT\_status"

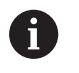

Vous n'êtes pas obligé de renseigner LOT:CURRENT que vous pouvez donc ignorer.

Conditions requises :

- La CN peut émettre des messages **FN38**. **[Informations complémentaires :](#page-127-0)** "FN38 : transmettre des [notifications", Page 128](#page-127-0)
- La commande a été créée.
- La commande a été affectée à la machine  $\blacksquare$

**7**

#### **Exemple d'application**

Objectif : comptabiliser l'OF actuel

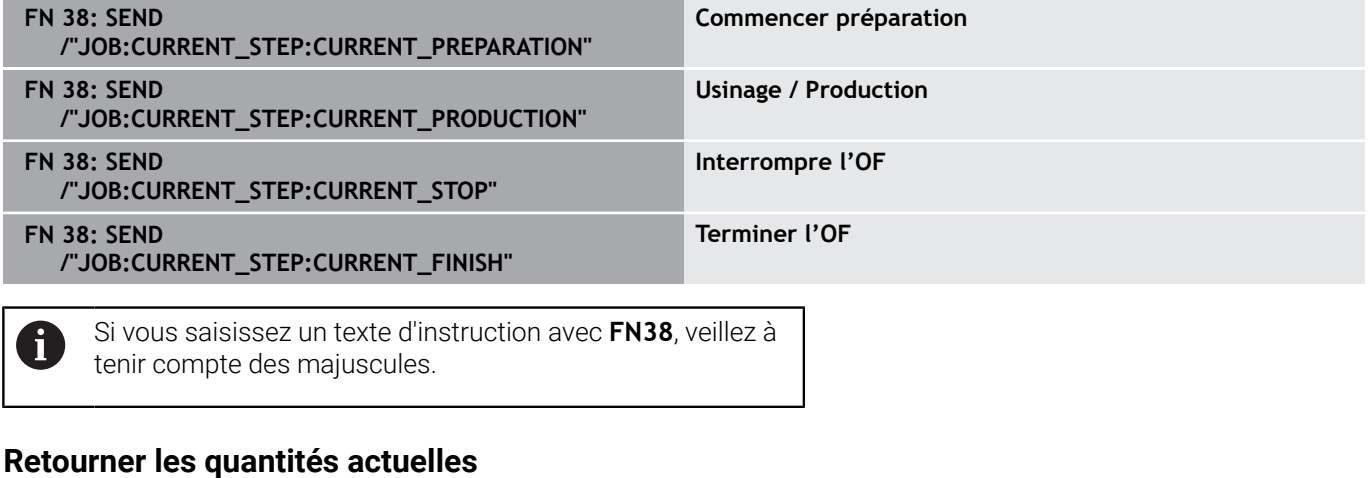

Les messages **FN38** vous permettent de consulter les quantités de l'OF actuel dans StateMonitor.

La syntaxe du message **FN38** doit être la suivante :

FN 38: SEND /"JOB:CURRENT\_STEP:CURRENT\_LOT:CURRENT" Conditions requises :

- La CN peut émettre des messages **FN38**. **[Informations complémentaires :](#page-127-0)** "FN38 : transmettre des [notifications", Page 128](#page-127-0)
- L'OF a été créé.
- L'OF a été affecté à la machine.
- L'OF est en cours de traitement.

#### **Exemple d'application**

Objectif : OF actuel ; avec 23 comme quantité effective, 12 comme rebut, 15 comme reprise d'usinage, et des comptabilisations incrémentales

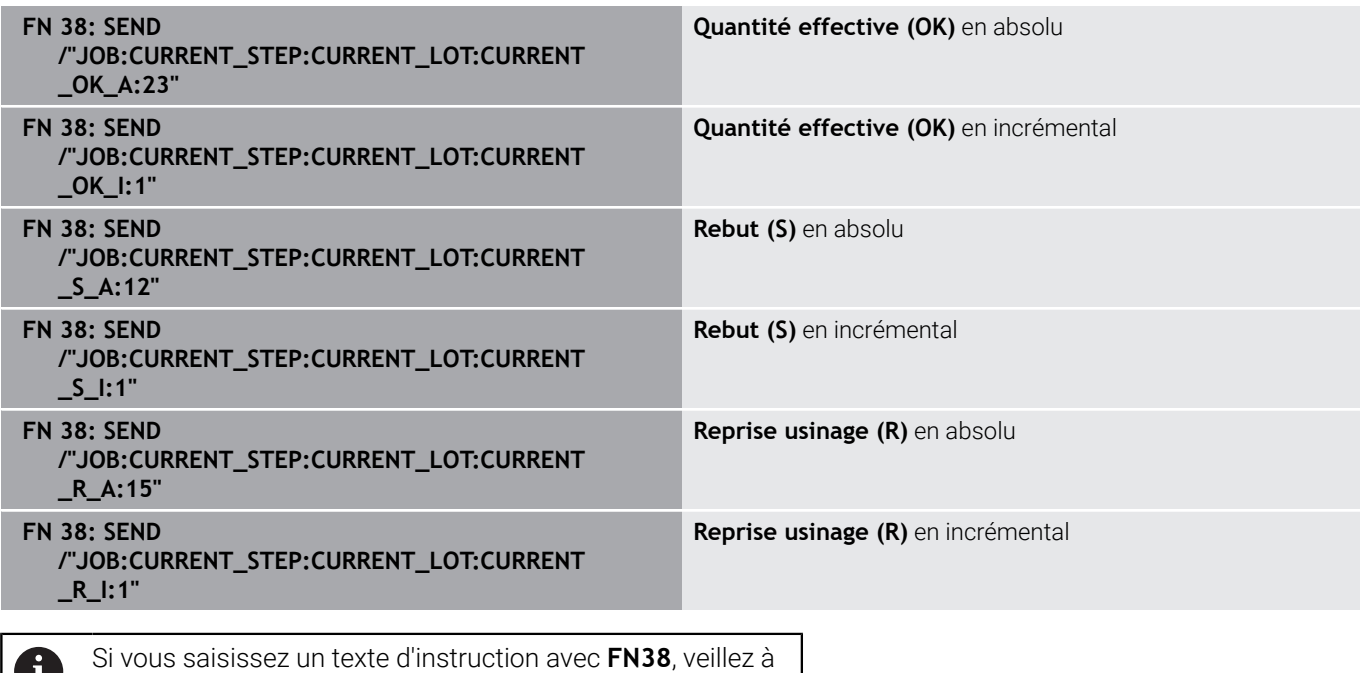

tenir compte des majuscules.

U
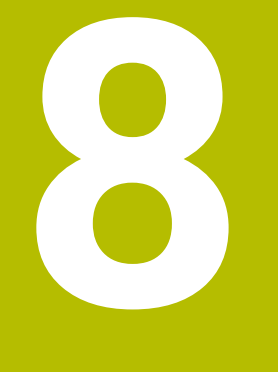

# **Menu Maintenance**

### <span id="page-145-0"></span>**8.1 Menu Maintenance (option logicielle)**

L'enregistrement et la documentation des opérations de maintenance correspondent à une fonction complémentaire qui n'est pas incluse en standard dans le logiciel.

**[Informations complémentaires :](#page-245-0)** "Options de licence et [licences", Page 246](#page-245-0)

StateMonitor vous permet de créer, de documenter et d'évaluer des opérations de maintenance. Vous devez pour cela créer, pour chacune des machines, des tâches de maintenance dans le menu **Maintenance**.

Le menu **Maintenance** contient les sous-menus suivants :

- **Vignettes**
	- **Terminal maintenance**
	- **Créer une étape de maintenance**
	- **Créer une maintenance**
- **Etats**

A

Le menu **Maintenance** affiche toutes les machines qui ont été créées et activées dans le menu **Paramètres**.

**[Informations complémentaires :](#page-192-0)** "Sous-menu Machines", [Page 193](#page-192-0)

Les opérations de maintenance actives s'affichent dans le menu **Parc de machines**, dans l'affichage de l'état de la machine. Dans le sous-menu **Maintenance&perturbation**, l'opérateur peut accepter et documenter des opérations de maintenance.

**[Informations complémentaires :](#page-97-0)** "Sous-menu [Maintenance&perturbation \(option logicielle\)", Page 98](#page-97-0) Les opérations de maintenance terminées peuvent être évaluées, pour chacune des machines, dans le menu **Evaluations**.

**Informations complémentaires :** ["Sous-menu Maintenances \(option](#page-181-0) [logicielle\)", Page 182](#page-181-0)

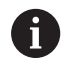

Les sous-menus et les fonctions qu'affiche StateMonitor dépendent du rôle de l'utilisateur.

**[Informations complémentaires :](#page-187-0)** "Sous-menu Gestion des [utilisateurs", Page 188](#page-187-0)

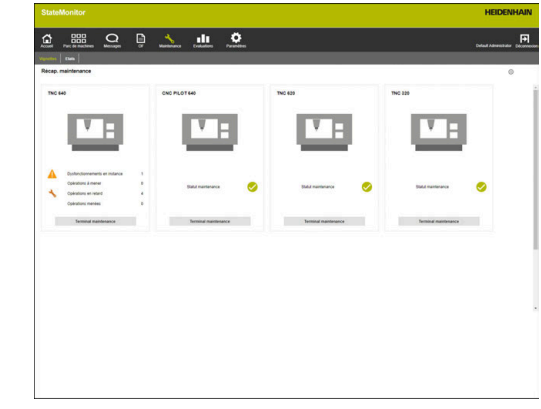

### **8.2 Sous-menu Vignettes (option logicielle)**

Dans le sous-menu **Vignettes**, StateMonitor affiche sous forme de vignette d'état chacune des machines activées.

La carte d'état contient les informations suivantes :

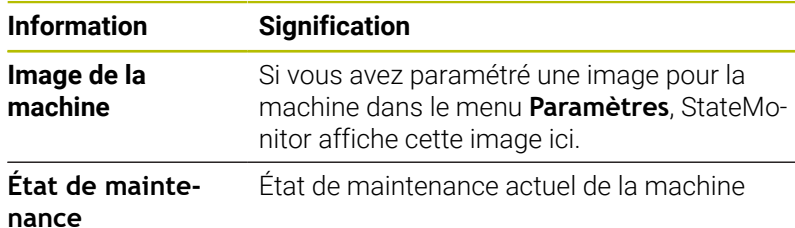

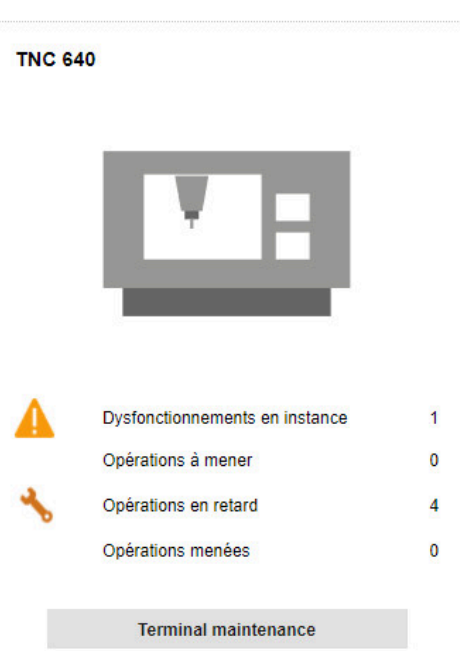

#### **Icônes**

Les icônes suivantes indiquent l'état de la maintenance :

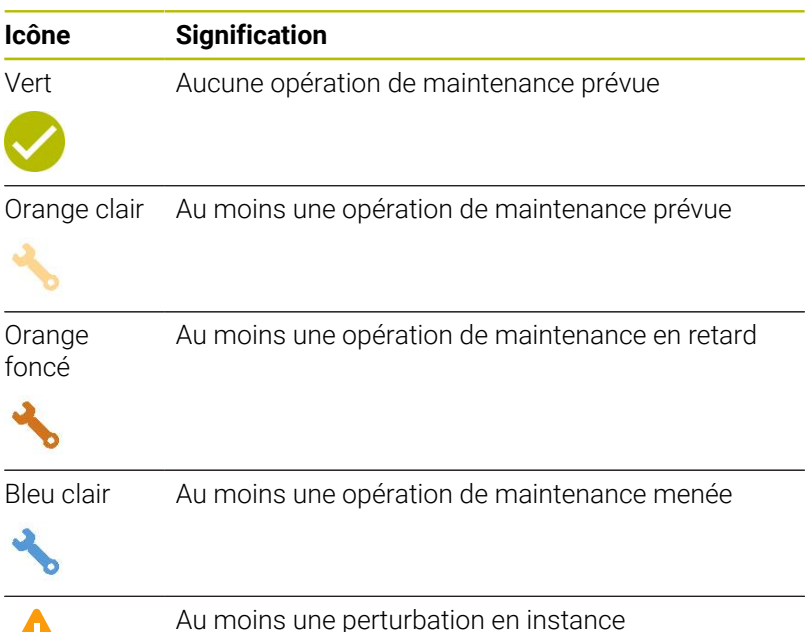

#### **Filtrer les vignettes**

Chaque utilisateur peut personnaliser sa vue Pour cela, procédez comme suit :

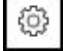

- Cliquer sur le symbole "Engrenage"
- Une fenêtre avec un choix de filtres s'affiche. Parmi les critères de filtrage, on trouve de machines et des groupes de machines.
- Pour restreindre la vue à certaines machines ou à certains groupes de machines, il suffit d'ajouter une coche devant par un clic de la souris.
- > StateMonitor affiche les machines sélectionnées.

0

Si rien n'est coché, StateMonitor affiche toutes les machines qui sont affectées à l'opérateur (réglage par défaut).

### **8.3 Sous-menu Etats (option logicielle)**

Dans le sous-menu **Etats**, StateMonitor affiche l'ensemble des états de maintenance et des échéances de toutes les machines activées.

Vous avez le choix parmi les représentations graphiques suivantes :

- $\overline{\phantom{a}}$ **Diagrammes en anneau** : affichent le nombre d'opérations de maintenance et de perturbation, ainsi que leur état.
- **Diagrammes avec axe temporel** : affichent les échéances des  $\mathbb{R}^n$ opérations de maintenance prévues.

#### <span id="page-148-0"></span>**Diagramme en anneau Maintenances**

Le diagramme en anneau qui s'intitule **Maintenances** représente le nombre d'opérations de maintenance actives, ainsi que leur état. StateMonitor distingue les états suivants :

- **En instance** : opérations de maintenance qui sont **dues** ou **en**  $\mathbf{u}$ **retard**
- Ī. **Effectué** : toutes les opérations de maintenance acceptées
- **Terminé** : toutes les opérations de maintenance du jour en cours п qui sont achevées

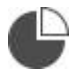

▶ Pour appeler le diagramme en anneau, cliquer sur le symbole du diagramme camembert

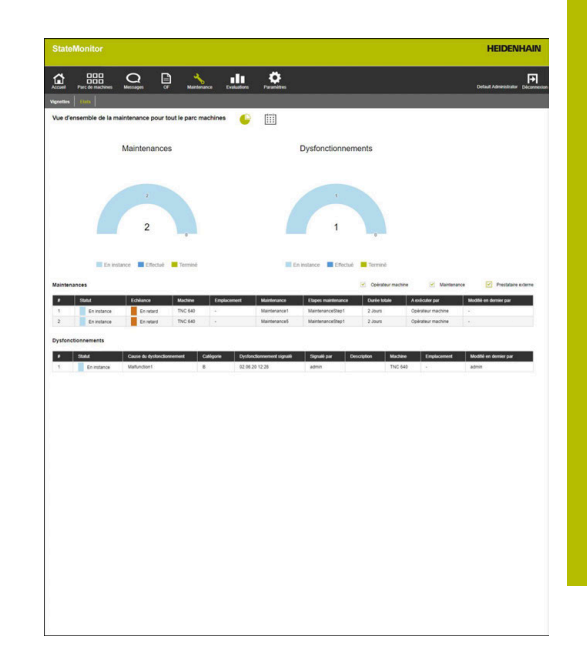

#### <span id="page-148-1"></span>**Diagramme annulaire Dysfonctionnements**

Le diagramme en anneau intitulé **Dysfonctionnements** représente le nombre de perturbations signalées et leurs états. StateMonitor distingue les états suivants :

- **En instance** : tous les dysfonctionnements signalés
- **Effectué** : tous les dysfonctionnements acceptés  $\mathbf{r}$
- **Terminé** : tous les dysfonctionnements signalés du jour en cours × terminés

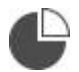

▶ Pour appeler le diagramme en anneau, cliquer sur le symbole du diagramme camembert

#### **Diagramme temporel Opérations prévues (selon calendrier)**

Le diagramme avec axe temporel intitulé **Opérations prévues (selon calendrier)** représente les échéances de toutes les opérations de maintenance actives qui dépendent d'un intervalle de temps.

StateMonitor distingue les états suivants :

- **À échéance**
- $\blacksquare$ **En retard**
- B
- ▶ Pour appeler le diagramme avec axe temporel qui s'intitule **Opérations prévues (selon calendrier)**, cliquer sur le symbole du calendrier

 $\mathbf i$ 

En plus du diagramme avec axe temporel qui s'intitule **Opérations prévues (selon calendrier)**, vous pouvez afficher les diagrammes avec axe temporel ci-après.

#### **Diagramme temporel Maintenances prévues (heures machines productives)**

Le diagramme avec axe temporel **Maintenances prévues (heures machines productives)** représente les échéances de toutes les opérations de maintenance actives qui dépendent du nombre d'heures-machine productives.

StateMonitor distingue les états suivants :

- **À échéance**
- **A échéance (autres causes possibles)**\*
- $\overline{\phantom{a}}$ **En retard**
- $\mathbb{R}^n$ **En retard (autres causes possibles)**\*
- \* D'autres échéances sont définies pour la maintenance.

**[Informations complémentaires :](#page-161-0)** "Créer maintenance", Page 162

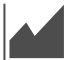

▶ Pour afficher/masquer le diagramme avec axe temporel qui s'intitule **Opérations prévues (heures productives)**, cliquer sur l'icône graphique

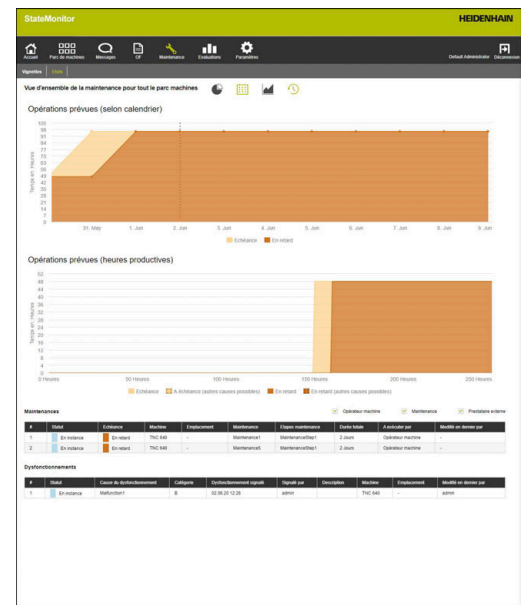

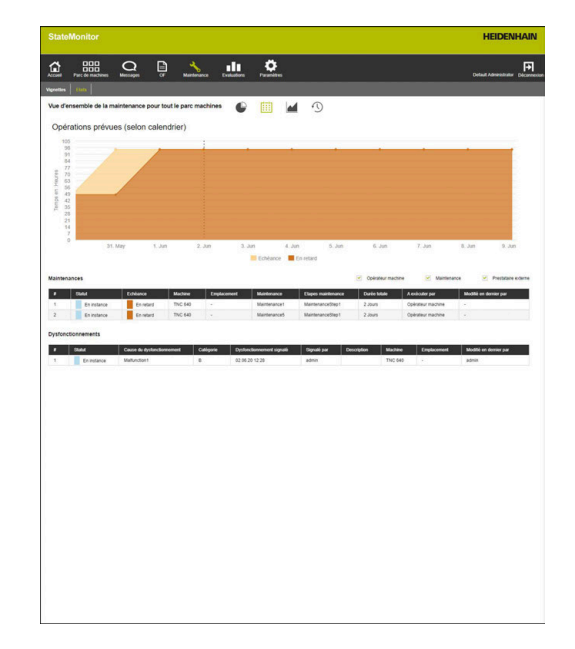

#### **Diagramme temporel Opérations prévues (heures productives)**

Le diagramme avec axe temporel **Opérations prévues (heures productives)** représente les échéances de toutes les opérations de maintenance actives qui dépendent du nombre d'heures-machine en ligne.

StateMonitor distingue les états suivants :

- **À échéance**
- $\overline{\Box}$ **A échéance (autres causes possibles)**\*
- $\blacksquare$ **En retard**
- **En retard (autres causes possibles)**\*
- \* D'autres échéances sont définies pour la maintenance.

**[Informations complémentaires :](#page-161-0)** "Créer maintenance", Page 162

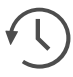

▶ Pour afficher/masquer le diagramme avec axe temporel qui s'intitule **Opérations prévues (heures productives)**, cliquer sur le symbole **Horloge** 

#### <span id="page-150-0"></span>**Tableau Maintenances**

Le tableau **Maintenances** liste toutes les opérations de maintenance en instance, acceptées et terminées, et contient les informations suivantes :

- **Statut** : état actuel de la maintenance  $\mathbb{R}^n$
- **Echéance** : échéance de la maintenance  $\mathcal{L}_{\mathcal{A}}$
- **Machine** : désignation de la machine
- **Emplacement** : emplacement de la machine  $\blacksquare$
- $\overline{\phantom{a}}$ **Maintenance** : nom de la tâche de maintenance
- Ī. **Etapes maintenance** : nom des étapes de maintenance incluses dans la tâche de maintenance
- **Durée totale** : durée (somme) de toutes les étapes de m. maintenance
- **A exécuter par** : responsabilités qui ont été définies lors de la  $\blacksquare$ création des étapes de maintenance
- **Modifié en dernier par** : nom de l'utilisateur qui a enregistré le dernier état

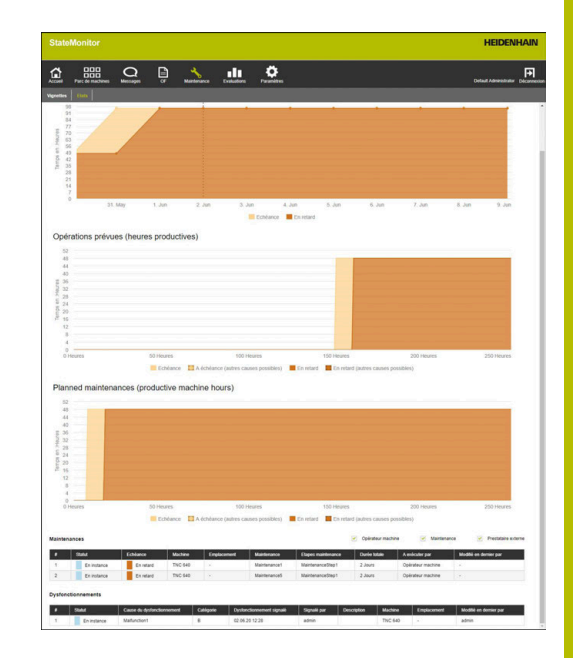

#### <span id="page-151-0"></span>**Tableau Dysfonctionnements**

Le tableau **Dysfonctionnements** liste toutes les perturbations en instance qui ont été acceptées, et contient les informations suivantes :

- **Statut** : état actuel de la perturbation
- **Cause du dysfonctionnement** : cause à l'origine de la perturbation qui a été sélectionnée comme alarme par l'utilisateur
- **Catégorie** : catégorie de dysfonctionnement dont la cause à l'origine de la perturbation fait partie
- **Störung eingegangen** : heure de signalement
- **Gemeldet durch** : nom de l'utilisateur qui a signalé le dysfonctionnement
- **Description** : commentaire de l'utilisateur
- **Machine** : désignation de la machine
- **Emplacement** : emplacement de la machine
- **Modifié en dernier par** : nom de l'utilisateur qui a enregistré le dernier état

### <span id="page-152-0"></span>**8.4 Sous-menu Terminal maintenance (option logicielle)**

Dans le sous-menu **Terminal maintenance**, vous avez la possibilité de consulter l'état actuel de la maintenance, mais aussi d'accepter et de documenter les tâches de maintenance en même temps que vous utilisez la machine. Vous pouvez ensuite charger un rapport.

Le sous-menu **Terminal maintenance** comprend les vues ci-après.

-

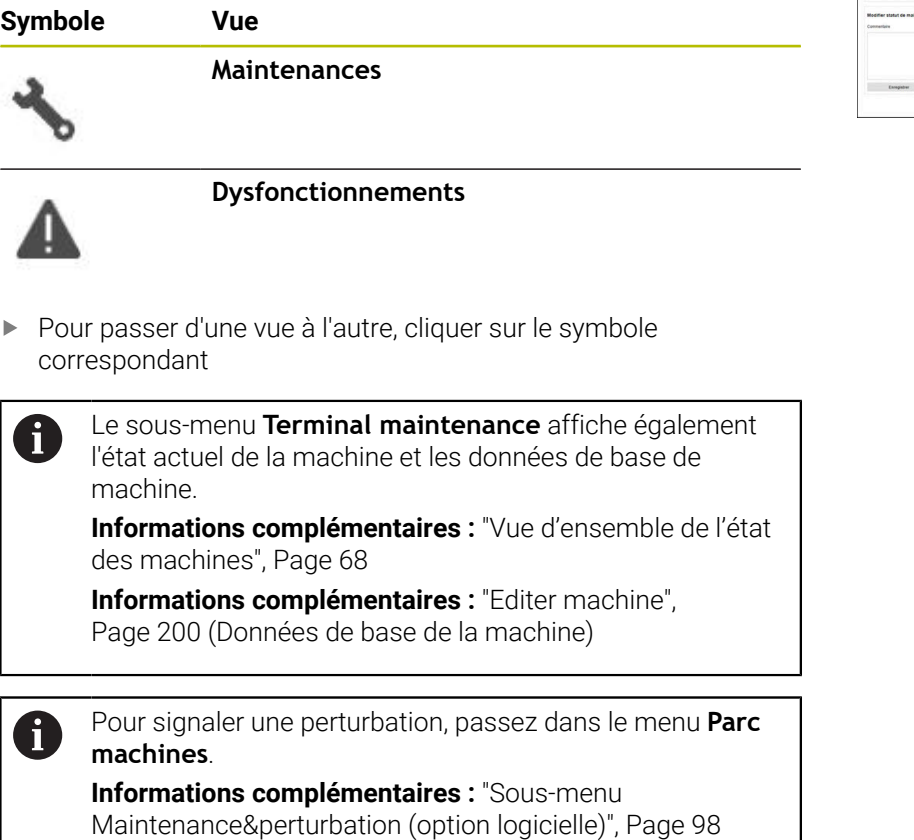

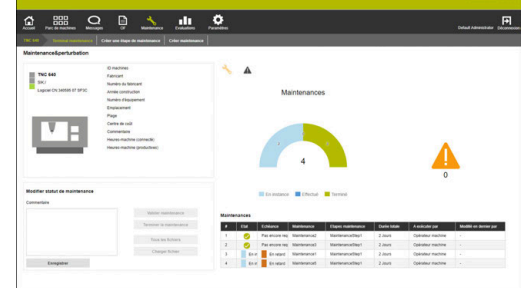

#### **Vue Maintenances**

La vue **Maintenances** inclut les éléments suivants :

- Diagramme en anneau **Maintenances [Informations complémentaires :](#page-148-0)** "Diagramme en anneau [Maintenances", Page 149](#page-148-0)
- Symbole d'avertissement **Dysfonctionnements** : En dessous du symbole d'avertissement, StateMonitor indique le nombre de perturbations non résolues.
- Tableau **Maintenances [Informations complémentaires :](#page-150-0)** "Tableau Maintenances", [Page 151](#page-150-0)

Lorsque vous sélectionnez une opération de maintenance dans le tableau **Maintenances**, StateMonitor affiche en plus le tableau **Enregistrements de maintenance : {0}**. Le tableau **Enregistrements de maintenance : {0}** liste, par ordre chronologique, les états enregistrés pour l'opération de maintenance sélectionnée.

Le tableau **Enregistrements de maintenance : {0}** contient les informations suivantes :

- **Statut** : Etat actuel de la tâche de maintenance
- **Etat depuis** : Date du dernier enregistrement
- **Commentaire** : Commentaire de l'utilisateur
- **Utilisateur** : Utilisateur qui a procédé au dernier enregistrement

Les tâches de maintenance sont créées et affectées dans le menu **Maintenance**.

**[Informations complémentaires :](#page-145-0)** "Menu Maintenance [\(option logicielle\)", Page 146](#page-145-0)

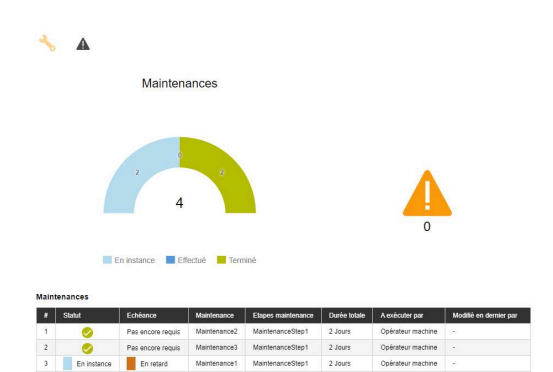

ñ

#### **Vue Dysfonctionnements**

La vue **Dysfonctionnements** inclut les éléments suivants :

- Diagramme annulaire **Dysfonctionnements [Informations complémentaires :](#page-148-1)** "Diagramme annulaire [Dysfonctionnements", Page 149](#page-148-1)
- Symbole d'avertissement **Dysfonctionnements**
- Ľ, Tableau **Dysfonctionnements [Informations complémentaires :](#page-151-0)** "Tableau Dysfonctionnements", [Page 152](#page-151-0)

Lorsque vous sélectionnez une perturbation dans le tableau **Dysfonctionnements**, StateMonitor affiche en plus le tableau **Enregistrements du dysfonctionnement {0}**. Le tableau **Enregistrements du dysfonctionnement {0}** liste, par ordre chronologique, les états enregistrés pour le dysfonctionnement sélectionné.

Le tableau **Enregistrements du dysfonctionnement {0}** contient les informations suivantes :

**Statut** : état actuel de la perturbation

i

- Ī. **Etat depuis** : Date du dernier enregistrement
- $\blacksquare$ **Commentaire** : Commentaire de l'utilisateur
- **Utilisateur** : Utilisateur qui a procédé au dernier enregistrement

Les perturbations sont signalées dans le menu **Parc machines**.

**[Informations complémentaires :](#page-97-0)** "Sous-menu [Maintenance&perturbation \(option logicielle\)", Page 98](#page-97-0)

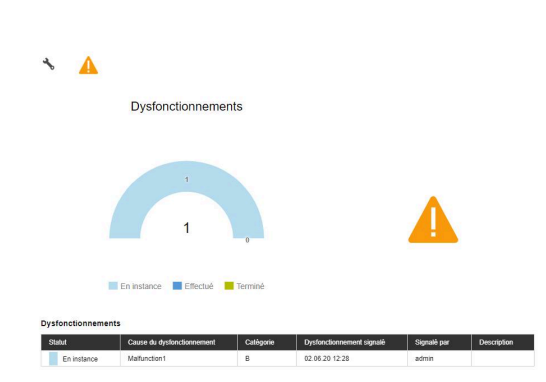

#### **Accepter une maintenance**

Il est impossible d'éditer des enregistrements ultérieurement. Il est impossible de charger un rapport ultérieurement.

Pour mener une opération de maintenance et enregistrer des temps de maintenance :

- 
- Passer dans le menu **Maintenance**
- Dans le sous-menu **Vignettes Maintenance**, sélectionner la machine de votre choix
- Dans le tableau **Maintenances**, cliquer sur la tâche de maintenance de votre choix
- Appeler, au besoin, des documents associés **[Informations complémentaires :](#page-100-0)** "Afficher des [documents associés", Page 101](#page-100-0)
- Les informations concernant la tâche de maintenance apparaissent dans la section **Maintenance: {0}**.
- Dans la section **Modifier maintenance**, cliquer sur la touche **Valider maintenance**
- > Le chronométrage commence.
- Une fois les opérations de maintenance terminées, entrer un commentaire (si besoin)
- Cliquer sur la touche **Terminer la maintenance**
- > Les durées ne sont plus enregistrées.
- Le nouvel état de maintenance apparaît dans le tableau **Maintenances**.
- Au besoin, charger le rapport

Si toutefois une opération de maintenance n'apparaissait ĥ pas sous forme d'instance, vous avez toujours la possibilité de la valider manuellement avec la touche **Valider maintenance par anticipation**. En revanche, cette fonction n'est accessible que d'un utilisateur ayant le rôle d'**Administrateur Maintenance Manager**.

#### **Charger un rapport**

Condition requise : Le rapport est disponible au format PDF. Pour charger un rapport, procédez comme suit :

- Dans la section **Modifier maintenance**, cliquer sur la touche  $\blacktriangleright$ **Charger fichier**
- StateMonitor affiche la fenêtre **Charger le fichier de maintenance : {0}**.
- Entrer un nom de document dans le champ **Nom du fichier**
- Cliquer sur la touche **Charger fichier**  $\blacktriangleright$
- Sélectionner le fichier dans Windows Explorer
- Cliquer sur **Ouvrir**
- **Fermer fenêtre**
- Le rapport est chargé et associé à l'opération de maintenance sélectionnée.

#### **Afficher des documents associés**

Pour afficher des documents liés :

- Pour afficher tous les documents liés à une opération de maintenance, cliquer sur la touche **Tous les fichiers**
- StateMonitor affiche la fenêtre **Tous les fichiers de la maintenance : {0}**, qui contient les documents suivants :
	- **Documents de maintenance**
	- **Documents de toutes les étapes de maintenance**
	- **Rapports de maintenance**
- **Pour ouvrir un document, cliquer sur le bouton pdf** de la ligne concernée
- > StateMonitor ouvre le document dans un nouvel onglet du navigateur web.

#### **Accepter un dysfonctionnement**

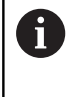

Il est impossible d'éditer des enregistrements ultérieurement. Il est impossible de charger un rapport ultérieurement.

Pour valider une perturbation et enregistrer des temps :

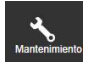

- Passer dans le menu **Maintenance**
- Dans le sous-menu **Vignettes Maintenance**, sélectionner la machine de votre choix
- 
- Passer à la vue **Dysfonctionnements** en cliquant sur le symbole d'avertissement
- Dans le tableau **Dysfonctionnements**, cliquer sur la perturbation de votre choix
- > StateMonitor affiche le tableau **Enregistrements du dysfonctionnement {0}**.
- Dans la section **Remédier au dysfonctionnement**, cliquer sur la touche **Accepter dysfonctionnement**
- > Le chronométrage commence.
- Une fois la perturbation résolue sur la machine, entrer un commentaire (si besoin)
- Cliquer sur la touche **Mettre fin au dysfonctionnement**
- > Les durées ne sont plus enregistrées.
- Le nouvel état apparaît dans le tableau **Dysfonctionnements**.
- Au besoin, charger le rapport

Le rapport peut être chargé dans la section **Remédier au dysfonctionnement**. La procédure est la même que lors du chargement d'un fichier de maintenance. **[Informations complémentaires :](#page-99-0)** "Charger un rapport",

[Page 100](#page-99-0)

#### **Afficher un rapport**

- Pour afficher des rapports associés, cliquer sur la touche **Afficher documents**
- StateMonitor affiche la fenêtre **Rapports du dysfonctionnement : {0}**.
- **P** Pour ouvrir un rapport, cliquer sur le bouton **pdf** de la ligne concernée
- > StateMonitor ouvre le rapport dans un nouvel onglet du navigateur web.

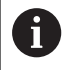

Les temps enregistrés apparaissent dans les menus **Maintenance** et **Evaluations**.

### <span id="page-158-0"></span>**8.5 Sous-menu Créer une étape de maintenance (option logicielle)**

Dans le sous-menu **Créer une étape de maintenance**, vous pouvez :

- Créer des étapes de maintenance depuis lesquelles vous pouvez ensuite générer des tâches de maintenance
- **Modifier des étapes de maintenance**
- Supprimer des étapes de maintenance ×
- Exporter des étapes de maintenance comme fichier XML
- Importer des étapes de maintenance comme fichier XML

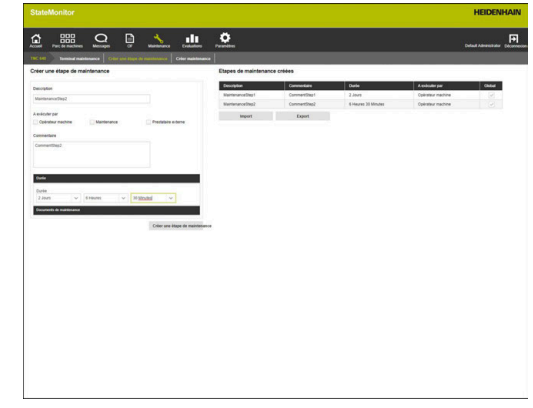

#### **Créer une étape de maintenance**

Pour créer une étape de maintenance :

- Passer dans le menu **Maintenance**
- Dans le sous-menu **Vignettes Maintenance**, sélectionner la machine de votre choix
- Sélectionner le sous-menu **Créer une étape de maintenance**
- Saisir une désignation dans le champ **Description**
- Sélectionner le rôle compétent sous **A exécuter par** (choix multiple possible)
- Le cas échéant, fournir des informations complémentaires dans le champ **Commentaire**
- Le cas échéant, indiquer la durée de l'étape de maintenance dans le menu déroulant **Durée**
- Cliquer sur le bouton **Créer une étape de maintenance**
- L'étape de maintenance apparaît dans le tableau **Etapes de maintenance créées**.
- La nouvelle étape de maintenance peut être utilisée pour créer des tâches de maintenance. **[Informations complémentaires :](#page-161-1)** "Sous-menu [Créer une maintenance \(option logicielle\)",](#page-161-1) [Page 162](#page-161-1)

 $\mathbf i$ 

Si vous ajoutez une coche dans la colonne **Global**, l'étape de maintenance est disponible pour toutes les machines. Si vous retirez la coche, l'étape de maintenance ne sera disponible que pour la machine sélectionnée.

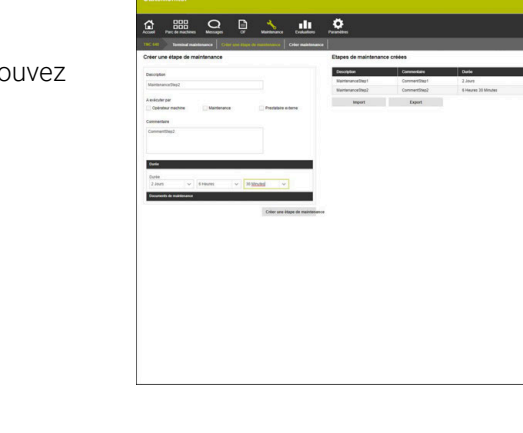

#### **Charger un document relatif à une étape de maintenance**

Pour charger des documents relatifs à une étape de maintenance :

- Cliquer dans le tableau **Etapes de maintenance créées** sur l'étape de maintenance que vous souhaitez modifier
- Les données relatives à la tâche de maintenance sont reprises dans la section **Créer une étape de maintenance**.
- Sélectionner **Documents de maintenance** dans le menu déroulant
- Entrer un nom de document dans le champ **Nom du fichier**
- Cliquer sur le bouton **Charger fichier**
- Sélectionner le fichier dans Windows Explorer
- Cliquer sur **Ouvrir**
- ► Fermer la fenêtre
- Le document est chargé et associé à l'étape de maintenance sélectionnée.

#### **Associer le document disponible avec une étape de maintenance**

Pour associer des documents chargés à une étape de maintenance :

- Cliquer dans le tableau **Etapes de maintenance créées** sur l'étape de maintenance que vous souhaitez modifier
- L'étape de maintenance sélectionnée s'affiche en vert dans le tableau.
- Les données relatives à la tâche de maintenance sont reprises dans la section **Créer une étape de maintenance**.
- Sélectionner **Documents de maintenance** dans le menu déroulant
- Cliquer sur la touche **Relier le fichier existant**
- > StateMonitor affiche les fichiers disponibles.
- Sélectionner le fichier de votre choix
- Cliquer sur la touche **Link document**
- Le document est associé à l'étape de maintenance sélectionnée.

#### **Supprimer le lien avec les documents**

Pour supprimer le lien entre l'étape de maintenance et le document :

- Cliquer sur l'étape de maintenance dans le tableau **Etapes de maintenance créées**
- L'étape de maintenance sélectionnée s'affiche en vert dans le tableau.
- Les données relatives à la tâche de maintenance sont reprises dans la section **Créer une étape de maintenance**.
- Sélectionner **Documents de maintenance** dans le menu déroulant
- Cliquer sur le symbole Corbeille à côté du document de votre choix
- Cliquer sur le bouton **Oui** dans la boîte de dialogue
- > StateMonitor supprime le lien.

#### **Modifier une étape de maintenance**

Pour modifier une étape de maintenance :

- Cliquer dans le tableau **Etapes de maintenance créées** sur l'étape de maintenance que vous souhaitez modifier
- L'étape de maintenance sélectionnée s'affiche en vert dans le tableau.
- Les données relatives à l'étape de maintenance sont reprises dans la section **Créer une étape de maintenance**.
- Adapter les données
- Cliquer sur le bouton **Enreg. étape maintenance**
- > Les modifications sont prises en compte.

#### **Suppr. étape de maintenance**

Si vous supprimez une étape de maintenance, StateMonitor la supprimera de tous les ordres de fabrication. Les ordres de maintenance qui se composent uniquement de cette étape de maintenance seront eux aussi supprimés.

Pour supprimer une étape de maintenance :

- Cliquer dans le tableau **Etapes de maintenance créées** sur l'étape de maintenance que vous souhaitez supprimer
- L'étape de maintenance sélectionnée s'affiche en vert dans le tableau.
- Cliquer sur la touche **Suppr. étape de maintenance**
- Si l'étape de maintenance est utilisée dans le cadre de tâches de maintenance, StateMonitor affiche une liste des tâches de maintenance.
- ь Pour supprimer une tâche de maintenance, cliquer sur le bouton **Oui**
- L'étape de maintenance est supprimée du tableau.

#### **Exporter des étapes de maintenance**

Les étapes de maintenance du tableau **Etapes de maintenance créées** peuvent être exportées comme fichier XML.

Pour exporter des étapes de maintenance :

- Cliquer sur la touche **Exporter**
- Sélectionner l'emplacement de sauvegarde
- Cliquer sur la touche **Enregistrer**  $\mathbf{r}$
- StateMonitor mémorise les données du tableau du fichier XML.

#### **Importer des étapes de maintenance**

Il est possible d'importer, depuis un fichier XML, des étapes de maintenance dans le tableau **Etapes de maintenance créées**.

Pour importer des étapes de maintenance :

- Cliquer sur la touche **Importer**
- ▶ Sélectionner un fichier
- Cliquer sur le bouton **Ouvrir**
- > StateMonitor importe les données du fichier XML dans le tableau **Etapes de maintenance créées**.

### <span id="page-161-1"></span>**8.6 Sous-menu Créer une maintenance (option logicielle)**

Dans le sous-menu **Créer une maintenance**, vous pouvez :

- Créer des tâches de maintenance pour la machine sélectionnée
- Modifier des tâches de maintenance  $\mathbb{R}^n$
- Ī. Supprimer des tâches de maintenance

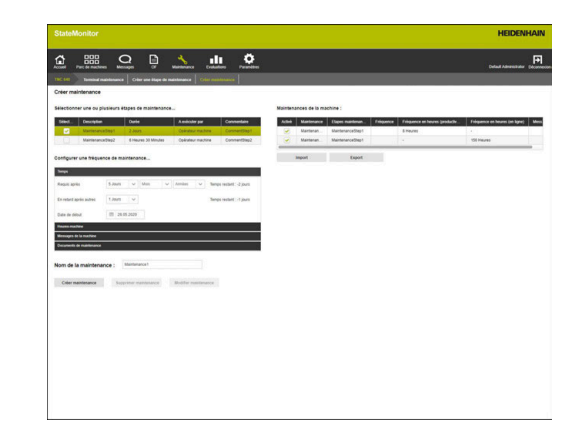

#### <span id="page-161-0"></span>**Créer maintenance**

Au moins une échéance doit être définie pour une opération de maintenance.

L'échéance peut dépendre :

- d'une heure
- d'un nombre d'heures-machine
- de l'apparition d'alarmes machines  $\blacksquare$

Si vous définissez plusieurs échéances, StateMonitor affiche l'opération de maintenance comme étant due, dès lors que le premier cas survient.

Pour créer une opération de maintenance :

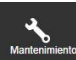

- Passer dans le menu **Maintenance**
- Dans le sous-menu **Vignettes Maintenance**, sélectionner la machine de votre choix
- Sélectionner le sous-menu **Créer une maintenance**
- Dans le tableau **Sélectionner une ou plusieurs étapes de maintenance...**, cocher les étapes de maintenance que la tâche d'usinage doit inclure
- Définir une échéance comme décrit ci--après

#### **Définir une échéance en fonction d'un intervalle de temps** :

- Sélectionner **Temps** dans le menu déroulant
- Sélectionner le nombre de jours, mois ou années au bout  $\blacktriangleright$ desquels une opération de maintenance est nécessaire
- Sélectionner le nombre de jours, à compter de l'échéance, au bout desquels la maintenance est en retard
- Cliquer sur l'icône "Calendrier" qui se trouve au niveau de **Date de** ь **début**
- Sélectionner la date ь
- Sinon, saisir le nombre de jours de votre choix, ou bien la date de  $\mathbf{p}$ votre choix

#### **Définir une échéance en fonction des heures-machine** :

- Sélectionner **Heures-machine** dans le menu déroulant
- StateMonitor indique le nombre d'heures-machine actuel :
	- Heures-machine productives (somme des heures-machine correspondant aux états-machine qui sont en vert clair et en vert foncé)
	- Heures-machine en ligne (somme des heures-machine correspondant aux états-machine qui sont en vert clair, en vert foncé, en jaune et en rouge)

**[Informations complémentaires :](#page-209-0)** "Sous-menu Etats", Page 210

- Dans le champ **Requis après**, inscrire respectivement le nombre d'heures machine au bout desquelles la maintenance est due
- Dans le champ **En retard après autres**, saisir respectivement le nombre d'heures-machine, à compter de l'échéance, au bout desquelles la maintenance est considérée comme étant en retard
- Dans le champ **Lancer le compteur d'heures-machine**, le cas échéant, écraser le nombre actuel d'heures machines, par exemple en saisissant la valeur "0" pour faire démarrer le compteur d'heures à "0"

#### **Définir une échéance en fonction des alarmes machines** :

- Sélectionner **Messages de la machine** dans le menu déroulant
- $\blacktriangleright$ Dans les colonnes **Echéance** et **En retard**, sélectionner les alarmes machines censées déclencher l'état concerné
- Dans le champ **Nom de la maintenance :**, saisir la désignation
- Cliquer sur la touche **Créer maintenance**
- L'opération de maintenance apparaît dans le tableau **Maintenances de la machine : {0}**.
- L'opération de maintenance est activée.
- L'opération de maintenance apparaît dans le sous-menu **Terminal maintenance** de la machine. **[Informations complémentaires :](#page-152-0)** "Sous-menu Terminal [maintenance \(option logicielle\)", Page 153](#page-152-0)

i

A

Si vous ajoutez une coche dans la colonne **Activé**, l'opération de maintenance s'affiche dans le sous-menu **Terminal maintenance** de la machine sélectionnée.

Les tâches de maintenance se créent facilement et rapidement comme suit :

- Créer une tâche de maintenance comme décrit
- Sélectionner une tâche de maintenance dans le tableau **Etapes de maintenance créées**
- Les informations relatives à la tâche de maintenance sont reprises dans la section **Créer maintenance**.
- Adapter les données
- Cliquer sur le bouton **Créer maintenance**
- La nouvelle étape de maintenance est ajoutée.

#### **Modifier maintenance**

Pour modifier une étape de maintenance :

- ▶ Dans le tableau Maintenances de la machine : {0}, cliquer sur l'opération de maintenance que vous souhaitez modifier
- L'opération de maintenance sélectionnée s'affiche en vert dans le tableau.
- Les informations relatives à l'opération de maintenance sont reprises dans la section **Créer maintenance**.
- Adapter les données
- Cliquer sur le bouton **Modifier maintenance**  $\mathbf{p}$
- > Les modifications sont prises en compte.

#### **Charger un document, le lier à une opération de maintenance ou supprimer un lien**

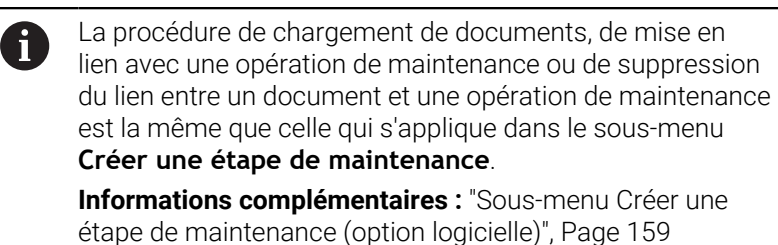

#### **Supprimer maintenance**

Pour supprimer une étape de maintenance :

- ▶ Dans le tableau Maintenances de la machine : {0}, cliquer sur l'opération de maintenance de votre choix
- L'opération de maintenance sélectionnée s'affiche en vert dans le tableau.
- Cliquer sur le bouton **Supprimer maintenance**
- Cliquer sur le bouton **Oui** dans la boîte de dialogue
- L'opération de maintenance est supprimée du tableau.

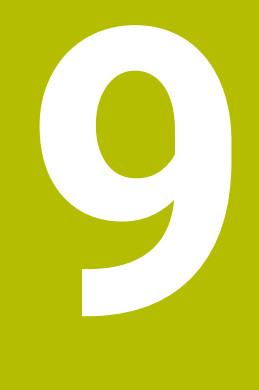

# **Menu Évaluations**

### **9.1 Menu Evaluations**

Dans le menu **Evaluations**, StateMonitor affiche les données relatives aux machines sous forme de tableau ou de graphique.

Le menu **Evaluations** contient les sous-menus suivants :

- **États de la machine**
- **Chiffres clés**
- **Temps d'exécution du programme**
- **Messages de la machine**
- **Durée des OF** (option logicielle)
- **Durées d'utilisation de l'outil**
- **Signaux** (option logicielle)
- **Suivi énergétique** (option logicielle)
- **Maintenances** (option logicielle)
- **Filtre temps**

Dans le sous-menu **États de la machine**, StateMonitor affiche les états machines dans l'ordre chronologique, sous forme de barres d'états machines et calcule les valeurs **Disponibilité** et **Taux d'utilisation**.

Dans les sous-menus **Chiffres clés**, **Temps d'exécution du programme**, **Messages de la machine**, **Durées d'utilisation de l'outil** et **Signaux**, StateMonitor liste les données correspondantes sous forme de tableaux.

Dans le sous-menu **Durée des OF** optionnel, StateMonitor liste les temps d'usinage et les quantités de pièces correspondant aux différents OF. Si un taux horaire est configuré pour la machine, StateMonitor indiquera ici les coûts engendrés par cet ordre, et par cette étape de maintenance. StateMonitor se sert également des informations relatives au taux horaire dans le sous-menu **Suivi énergétique** (optionnel), qui classe les coûts énergétiques de manière détaillée.

Dans le sous-menu **Maintenances** optionnel, StateMonitor liste les données enregistrées pour les différentes opérations de maintenance effectuées et les différentes résolutions de perturbations, pour chaque machine.

Dans le sous-menu **Filtre temps**, vous pouvez limiter l'évaluation à certaines périodes.

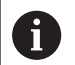

Les sous-menus et les fonctions qu'affiche StateMonitor dépendent du rôle de l'utilisateur.

**[Informations complémentaires :](#page-187-0)** "Sous-menu Gestion des [utilisateurs", Page 188](#page-187-0)

#### <span id="page-166-0"></span>**Mémoriser les Evaluations**

Dans tous les sous-menus, à l'exception de **Filtre temps**, vous avez la possibilité d'enregistrer l'évaluation actuelle sous **Mes analyses**.

En cochant **Local**, cette évaluation ne sera visible qu'avec vos données de connexion. Les autres utilisateurs ne pourront pas la visualiser.

Si vous ne cochez pas **Local**, l'évaluation sera visible de tous les utilisateurs : **Etat d'autorisation StateMonitor Utilisateur plus** ou **Administrateur**.

Pour mémoriser une analyse, procéder comme suit :

- Cliquer sur **Mes analyses**
- Saisir le **Nom de l'analyse**
- Le cas échéant, ajouter une coche à **Local**
- Cliquer sur la touche **Enregistrer**
- StateMonitor mémorise l'analyse actuelle et l'enregistre dans le tableau **Analyses enregistrées**.

#### **Charger des analyses enregistrées**

Si vous avez déjà enregistré des analyses, procédez comme suit :

- Sélectionner une analyse enregistrée sous **Mes analyses**
- > StateMonitor charge les données de sélection dans la vue, à partir de l'évaluation enregistrée.

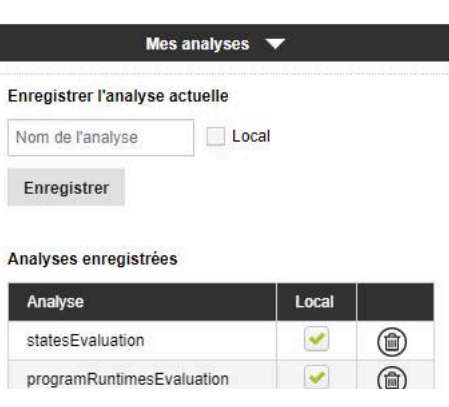

### **9.2 Sous-menu États de la machine**

Dans le sous-menu **États de la machine**, vous pouvez analyser les états des machines.

Pour cette analyse, vous disposez des formats suivants :

Diagramme **Récapitulatif des états machines au cours de la période d'évaluation** détaillant la **Disponibilité** et le **Taux d'utilisation**

**[Informations complémentaires :](#page-169-0)** "Sous-menu Chiffres clés", [Page 170](#page-169-0)

- Diagramme supplémentaire avec les spécifications d'un état  $\mathbf{u}$ machine sélectionné
- Barre d'état machine par machine et par jour  $\blacksquare$
- Diagramme à barres pour chaque barre d'état machine j.

Pour afficher les états de la machine sur une période donnée, procédez comme suit :

- 
- Passer dans le menu **Evaluations**
- Sélectionner le sous-menu **Machine statuses**
- Sélectionner des machines (ajouter une coche devant le nom des machines)
- Sinon, sélectionner des groupes (ajouter une coche devant les noms de groupes correspondants)
- Sélectionner l'heure **de ... à ...**
- Sélectionner le nombre de jours (rétroactif à partir du jour actuel)
- Sinon, sélectionner la date **de ... à ...**
- Sinon, sélectionner le **Filtre temps** (si disponible) **[Informations complémentaires :](#page-182-0)** "Sous-menu [Filtre temps", Page 183](#page-182-0)
- Cliquer sur la touche **Actualiser**
- > StateMonitor affiche les états machines pour la période sélectionnée.

#### **Diagramme Récapitulatif des états machines au cours de la période d'évaluation**

Le diagramme indique tous les états des machines sélectionnées, en pourcentage, sur la période sélectionnée.

Vous avez également la possibilité d'afficher un diagramme qui répartit un état machine suivant des spécifications données. Pour cela, procédez comme suit :

- Dans le premier diagramme, cliquer sur l'état machine de votre  $\blacktriangleright$ choix
- StateMonitor affiche le diagramme supplémentaire avec les  $\geq$ spécifications propres à l'état de la machine.

**[Informations complémentaires :](#page-209-0)** "Sous-menu Etats", Page 210

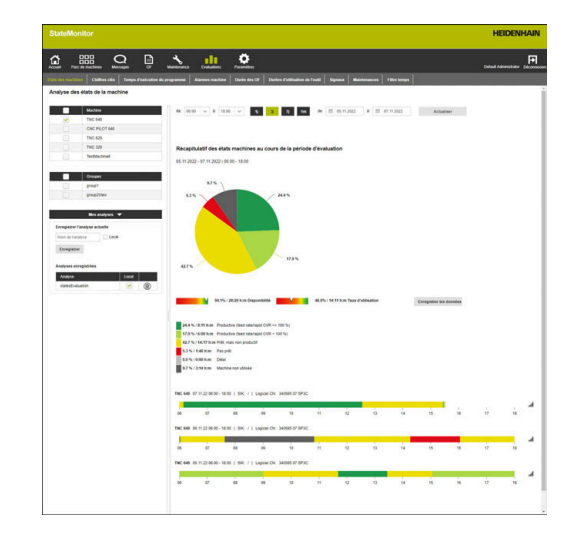

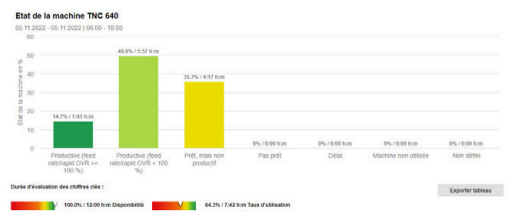

#### **Afficher des informations détaillées**

Il est possible de visualiser des informations détaillées sur chacune des sections de la barre d'états de la machine. Pour cela, procédez comme suit :

- Cliquer sur une section de la barre d'états de la machine
- > StateMonitor affiche une fenêtre qui contient des informations détaillées sur l'état de la machine et éventuellement des commentaires.

#### **Afficher un diagramme à barres**

Pour chaque barre d'états de la machine, il est possible d'afficher un diagramme à barres. Le diagramme à barres est réparti selon des valeurs clés et indique le pourcentage de chacun des états de la machine.

Pour afficher un diagramme à barres, procédez comme suit :

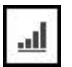

- Cliquer sur l'icône "Diagramme" située à côté de la barre d'états de la machine
- Le diagramme à barres s'affiche.
- Si un état de la machine est davantage spécifié, StateMonitor l'affiche en gras. **[Informations complémentaires :](#page-79-0)** "Remplacer et [spécifier l'état des machines", Page 80](#page-79-0)
- **Pour visualiser des spécifications (sous**catégories), cliquer sur la barre concernée.
- Les spécifications s'affichent sous forme de barre à part entière.

**[Informations complémentaires :](#page-49-0)** "Fonctions des tableaux et [diagrammes", Page 50](#page-49-0)

#### **Sauvegarder une analyse**

Vous pouvez enregistrer l'analyse actuelle sous **Mes analyses**. **[Informations complémentaires :](#page-166-0)** "Mémoriser les Evaluations", [Page 167](#page-166-0)

### <span id="page-169-0"></span>**9.3 Sous-menu Chiffres clés**

Dans le sous-menu **Chiffres clés**, vous pouvez évaluer les chiffres clés des machines sélectionnées. StateMonitor calcule pour une période donnée les valeurs de **Availability** et de **Utilization rate** à partir des états machines entrants.

**[Informations complémentaires :](#page-170-0)** "Disponibilité", Page 171 **[Informations complémentaires :](#page-171-0)** "Taux d'utilisation", Page 172

### **Afficher des valeurs**

Pour analyser les valeurs caractéristiques des machines sélectionnées, procédez comme suit :

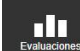

- Passer dans le menu **Evaluations**
- Sélectionner le sous-menu **Chiffres clés**
- $\mathbf{p}$ Sélectionner des machines (ajouter une coche devant le nom des machines)
- Sinon, sélectionner des groupes (ajouter une coche devant les noms de groupes correspondants)
- Sélectionner l'heure **de ... à ...**
- Sélectionner le nombre de jours (rétroactif à partir du jour actuel)
- Sinon, sélectionner la date **de ... à ...**
- Sinon, sélectionner le **Filtre temps** (si disponible) **[Informations complémentaires :](#page-182-0)** "Sous-menu [Filtre temps", Page 183](#page-182-0)
- Cliquer sur la touche **Actualiser**
- > StateMonitor affiche les valeurs suivantes dans le tableau, pour les machines et la période sélectionnées :
	- **Disponibilité**
	- **Taux d'utilisation**
	- **Temps productif**
	- **Temps d'occup. prévu**
	- **Temps d'occupation**
	- **Temps d'arrêt total**

**[Informations complémentaires :](#page-49-0)** "Fonctions des tableaux et [diagrammes", Page 50](#page-49-0)

#### **Graphically visualize a table**

Pour chaque machine sélectionnée, StateMonitor affiche les valeurs dans un graphique séparé.

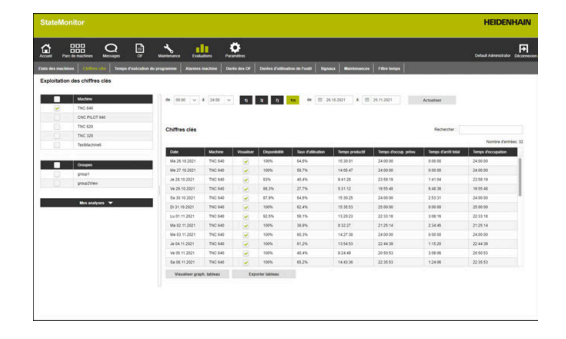

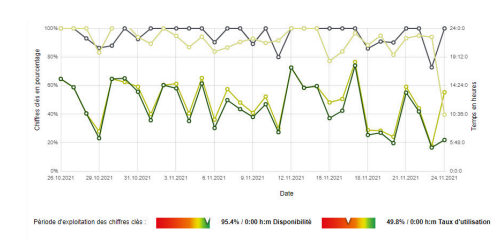

#### **Sauvegarder une analyse**

Vous pouvez enregistrer l'analyse actuelle sous **Mes analyses**.

**[Informations complémentaires :](#page-166-0)** "Mémoriser les Evaluations", [Page 167](#page-166-0)

### <span id="page-170-0"></span>**Disponibilité**

La disponibilité d'une machine est calculée à partir du rapport entre le temps d'utilisation principal et le temps d'occupation prévu.

Temps d'utilisation principal Disponibilité = Temps d'occupation prévu

Le *temps d'utilisation principal* correspond au temps total, déduction faite de tous les temps de panne. Le temps d'utilisation principal se calcule comme suit :

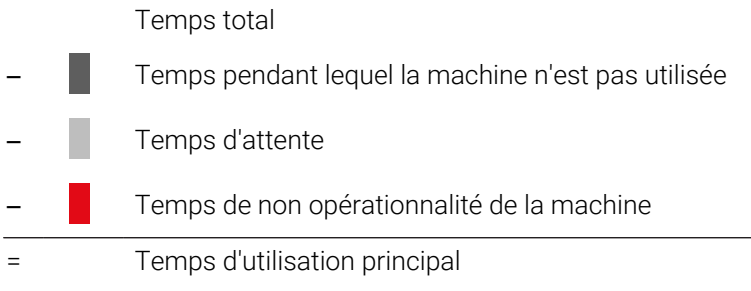

Le *temps d'occupation prévu* correspond au temps total, déduction faite des temps pendant lesquels la machine est hors tension. Le temps d'occupation prévu se calcule comme suit :

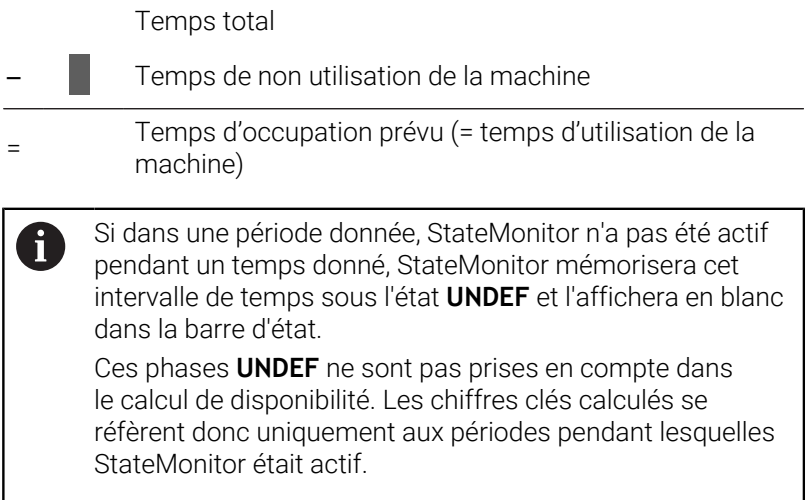

### <span id="page-171-0"></span>**Taux d'utilisation**

En règle générale, le taux d'utilisation correspond au rapport entre la valeur réellement atteignable et la valeur maximale possible d'une grandeur de référence.

En ce qui concerne l'utilisation de la machine, le taux d'utilisation correspond au rapport entre le temps productif et le temps d'occupation de la machine.

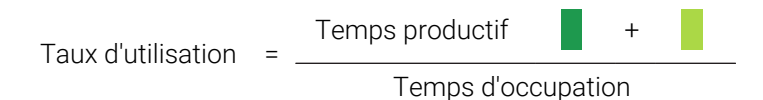

Le temps d'occupation correspond au temps total, déduction faite du temps d'attente et du temps pendant lequel la machine n'est pas utilisée.

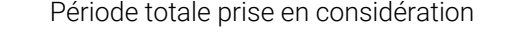

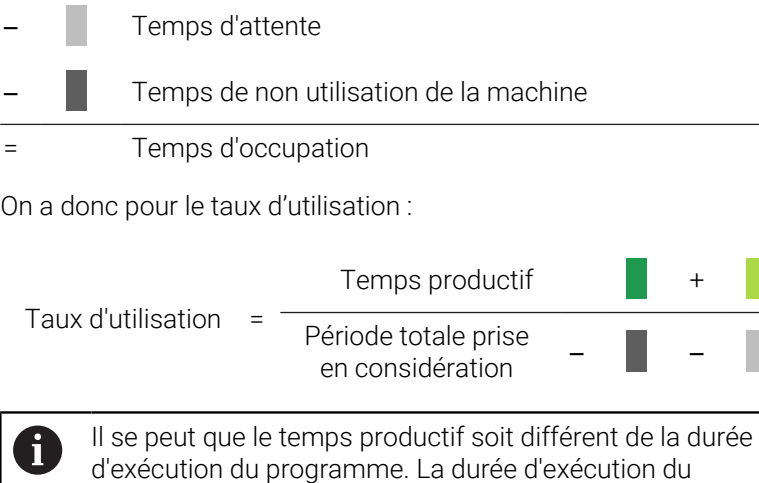

la valeur des potentiomètres est d'au moins 1 %.

programme ne comptera comme du temps productif que si

### **9.4 Sous-menu Temps d'exécution du programme**

Dans le sous-menu **Temps d'exécution du programme**, vous avez la possibilité d'évaluer les temps d'exécution des programmes CN des machines sélectionnées

Pour analyser le **Temps d'exécution du programme** :

11

- Passer dans le menu **Evaluations**
- Sélectionner le sous-menu **Temps d'exécution du programme**
- Sélectionner des machines (ajouter une coche devant le nom des machines)
- Sinon, sélectionner des groupes (ajouter une coche devant le nom de groupe correspondant)
- ▶ Sélectionner l'heure **de ... à ...**
- Sélectionner le nombre de jours (rétroactif à partir du jour actuel)
- Sinon, sélectionner la date **de ... à ...**
- Sinon, sélectionner le **Filtre temps** (si disponible) **[Informations complémentaires :](#page-182-0)** "Sous-menu [Filtre temps", Page 183](#page-182-0)
- Au besoin, filtrer aussi suivant les paramètres de programme suivants :
	- **Programme**
	- **Sous-programme**
	- **Uniquement les programmes complètement exécutés**
	- **Pas de sous-programmes**
- Cliquer sur la touche **Actualiser**
- StateMonitor liste dans le tableau les programmes qui ont été exécutés sur la période sélectionnée.

#### **Graphically visualize a table**

En termes de fonctionnalité, le tableau de programmes et sa représentation graphique correspondent au sous-menu **Temps d'exécution du programme** du menu **Parc de machines** sous **Etat de la machine**.

**Informations complémentaires :** ["Sous-menu Temps d'exécution du](#page-94-0) [programme", Page 95](#page-94-0)

Contrairement au menu **Parc de machines**, dans le menu ň **Evaluations**, vous avez la possibilité de visualiser les diagrammes de plusieurs machines en même temps et de les comparer entre eux. StateMonitor liste tous les diagrammes les uns en dessous des autres.

#### **Sauvegarder une analyse**

Vous pouvez enregistrer l'analyse actuelle sous **Mes analyses**. **[Informations complémentaires :](#page-166-0)** "Mémoriser les Evaluations", [Page 167](#page-166-0)

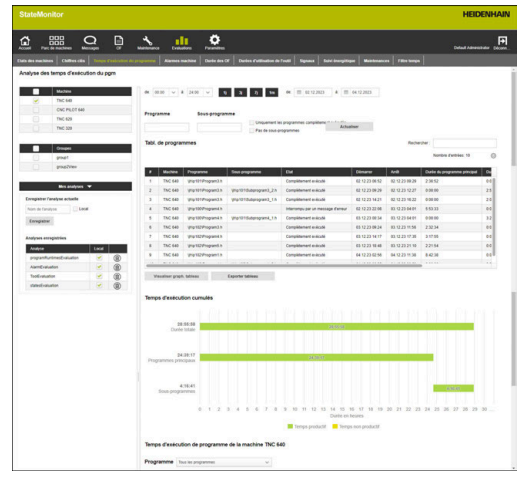

### **9.5 Sous-menu Messages de la machine**

Dans le sous-menu **Messages de la machine**, il est possible d'afficher la liste des alarmes survenues, pendant une période donnée, sur les machines sélectionnées.

Pour dresser la liste des **Messages de la machine** :

- Passer dans le menu **Evaluations**
- Sélectionner le sous-menu **Messages de la machine**
- Sélectionner des machines (ajouter une coche devant le nom des machines)
- Sinon, sélectionner des groupes (ajouter une coche devant le nom de groupe correspondant)
- Sélectionner l'heure **de ... à ...**
- Sélectionner le nombre de jours (rétroactif à partir du jour actuel)
- ▶ Sinon, sélectionner la date **de ... à ...**
- Sinon, sélectionner le **Filtre temps** (si disponible) **[Informations complémentaires :](#page-182-0)** "Sous-menu [Filtre temps", Page 183](#page-182-0)
- Sélectionner les **Classes d'erreurs**, les **Groupes d'erreurs**, les **Messages**
- Cliquer sur la touche **Actualiser**
- StateMonitor dresse, dans un tableau, la liste de tous les messages machines qui sont survenus sur une période donnée sur la machine sélectionnée et qui appartiennent aux **Classes d'erreurs**, **Groupes d'erreurs** ou aux types de **Messages** sélectionnés.
- Pour afficher des diagrammes à barres, cliquer sur le bouton **Visualiser graph. tableau**
- > StateMonitor affiche les données du tableau sous forme de diagramme à barres pour chaque machine.

**[Informations complémentaires :](#page-49-0)** "Fonctions des tableaux et [diagrammes", Page 50](#page-49-0)

#### **Sauvegarder une analyse**

Vous pouvez enregistrer l'analyse actuelle sous **Mes analyses**.

**[Informations complémentaires :](#page-166-0)** "Mémoriser les Evaluations", [Page 167](#page-166-0)

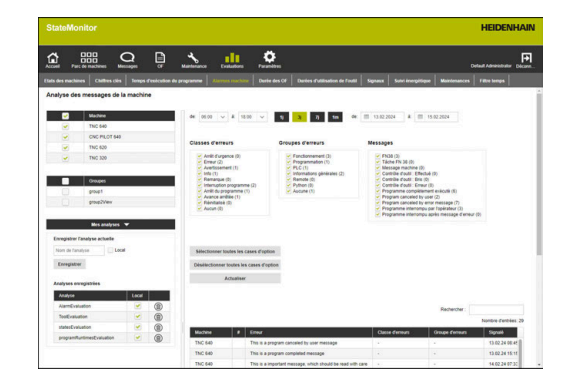

### **9.6 Sous-menu Durée des OF (option logicielle)**

Dans le sous-menu **Durée des OF**, vous pouvez analyser les données acquises concernant vos OF.

Pour cette analyse, vous disposez des formats suivants :

- Le tableau **OF** liste tous les OF qui correspondent aux critères de recherche avec leur durée globale.
- Le tableau **Etapes de la commande sélectionnée** contient toutes les étapes de travail de l'OF sélectionné et fournit des informations sur les temps d'usinage, la quantité effective de pièces/les pièces finies rebutées et la machine sur laquelle l'étape de travail a été exécutée.
- Le diagramme à barres permet de visualiser la durée de mise au point sur la machine, le temps d'usinage et le temps d'exécution non défini, pour chacune des étapes de travail.
- Le tableau **Entrées de l'étape de travail** contient des informations détaillées sur chacun des états de l'OF exécuté, pour l'étape de travail sélectionnée.

 $\mathbf i$ 

Si des taux horaires sont paramétrés pour les machines sélectionnées, StateMonitor affiche aussi les coûts engendrés pour chaque tâche et chaque étape de travail.

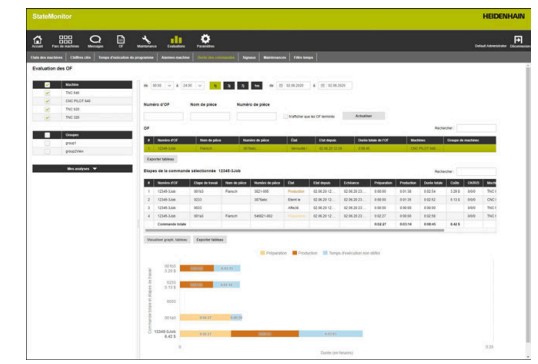

Pour analyser les données enregistrées, procédez comme suit :

- Passer dans le menu **Evaluations**
- Sélectionner le sous-menu **Durée des OF**
- Sélectionner des machines (ajouter une coche devant le nom des machines)
- Sinon, sélectionner des groupes (ajouter une coche devant le nom de groupe correspondant)
- Sélectionner l'heure **de ... à ...**
- Sélectionner le nombre de jours (rétroactif à partir du jour actuel)
- Sinon, sélectionner la date **de ... à ...**
- Sinon, sélectionner le **Filtre temps** (si disponible) **[Informations complémentaires :](#page-182-0)** "Sous-menu [Filtre temps", Page 183](#page-182-0)
- Le cas échéant, saisir le **Numéro d'OF**, le **Nom de pièce** ou le **Numéro de pièce** dans le champ de recherche correspondant
- ▶ Pour limiter la recherche aux OF traités, ajouter une coche devant **N'afficher que les OF terminés**
- Cliquer sur la touche **Actualiser**
- StateMonitor dresse dans le tableau la liste de toutes les tâches qui répondent aux critères de recherche.
- ▶ Dans le tableau **OF**, cliquer sur la tâche
- Le tableau **Etapes de la commande sélectionnée** s'affiche.
- Dans le tableau **Etapes de la commande sélectionnée**, cliquer une étape de travail
- Le tableau **Entrées de l'étape de travail** s'affiche.
- ▶ Pour afficher un diagramme à barres correspondant au tableau **Etapes de la commande sélectionnée**, cliquer sur la touche **Visualiser graph. tableau**

**[Informations complémentaires :](#page-49-0)** "Fonctions des tableaux et [diagrammes", Page 50](#page-49-0)

#### **Sauvegarder une analyse**

Vous pouvez enregistrer l'analyse actuelle sous **Mes analyses**. **[Informations complémentaires :](#page-166-0)** "Mémoriser les Evaluations", [Page 167](#page-166-0)

00

### **9.7 Sous-menu Durées d'utilisation de l'outil**

Dans le sous-menu **Durées d'utilisation de l'outil**, vous pouvez analyser les données d'utilisation des outils de la machine sélectionnée.

Pour ce faire, StateMonitor enregistre les données d'outils de chacun des outils actifs au moment de l'installation dans la broche d'usinage, et au moment de leur retrait de la broche.

Pour analyser des **Durées d'utilisation de l'outil** :

пΠ

- Passer dans le menu **Evaluations**
- Sélectionner le sous-menu **Durées d'utilisation de l'outil**
- Sélectionner des machines (ajouter une coche devant le nom des machines)
- Sinon, sélectionner des groupes (ajouter une coche devant le nom de groupe correspondant)
- Sélectionner l'heure **de ... à ...**
- Sélectionner le nombre de jours (rétroactif à partir du jour actuel)
- Sinon, sélectionner la date **de ... à ...**
- Sinon, sélectionner le **Filtre temps** (si disponible) **[Informations complémentaires :](#page-182-0)** "Sous-menu [Filtre temps", Page 183](#page-182-0)
- Dans le champ **Valeur prédéfinie pour le regroupement d'outils**, sélectionner le type de regroupement de votre choix :
	- **Numéro d'outil**
	- **Nom d'outil**
	- **Commentaire**
	- **Numéro d'outil et nom d'outil**
	- **Numéro d'outil et commentaire**
	- **Numéro d'outil, nom d'outil et commentaire**
- Cliquer sur la touche **Actualiser**
- > StateMonitor liste les groupes d'outils qui ont été utilisés dans les périodes sélectionnées, dans le **Tableau d'utilisations des outils**.
- Dans le tableau, cliquer sur la ligne correspondant à l'outil de votre choix
- StateMonitor affiche toutes les séquences de données enregistrées dans le tableau **Utilisations de l'outil sélectionné**.
- ▶ Pour afficher un diagramme à barres correspondant au tableau **Utilisations de l'outil sélectionné**, cliquer sur la touche **Visualiser graph. tableau**

**[Informations complémentaires :](#page-49-0)** "Fonctions des tableaux et [diagrammes", Page 50](#page-49-0)

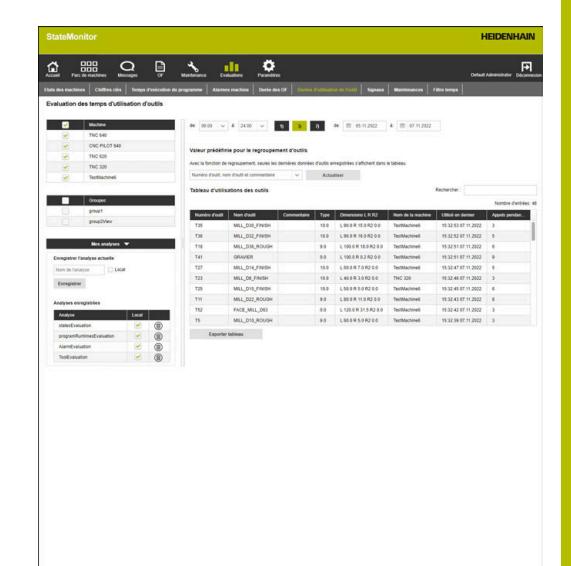

#### **Sauvegarder une analyse**

Vous pouvez enregistrer l'analyse actuelle sous **Mes analyses**. **[Informations complémentaires :](#page-166-0)** "Mémoriser les Evaluations", [Page 167](#page-166-0)

### **9.8 Sous-menu Signaux (option logicielle)**

Dans le sous-menu **Signaux**, vous avez la possibilité d'évaluer les signaux des machines.

Condition requise : Les signaux concernés sont configurés dans StateMonitor.

**[Informations complémentaires :](#page-196-0)** "Définir des signaux de [commande", Page 197](#page-196-0)

Pour analyser des signaux :

- <u>nh</u>
- Passer dans le menu **Evaluations**
- Sélectionner le sous-menu **Signaux**
- Sélectionner des machines (ajouter une coche devant le nom des machines)
- Sinon, sélectionner des groupes (ajouter une coche devant le nom de groupe correspondant)
- Sélectionner le créneau horaire de ... à ...
- Sélectionner le nombre de jours (rétroactif à partir du jour actuel)
- Sinon, sélectionner une date : du ... au ...
- Cliquer sur la touche **Actualiser**
- > StateMonitor dresse dans un tableau la liste des signaux survenus sur la période sélectionnée.

**[Informations complémentaires :](#page-49-0)** "Fonctions des tableaux et [diagrammes", Page 50](#page-49-0)

#### **Sauvegarder une analyse**

Vous pouvez enregistrer l'analyse actuelle sous **Mes analyses**. **[Informations complémentaires :](#page-166-0)** "Mémoriser les Evaluations", [Page 167](#page-166-0)

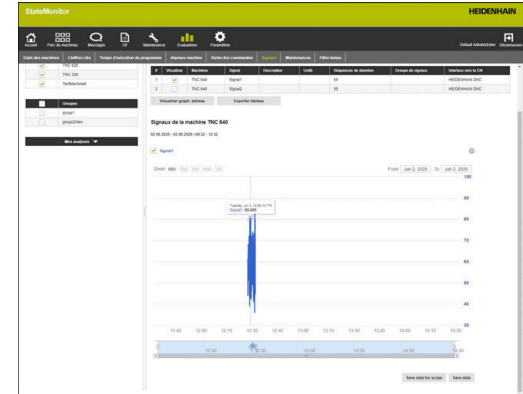

## **9.9 Sous-menu Suivi énergétique**

Dans le sous-menu **Suivi énergétique**, il est possible d'afficher la consommation énergétique des machines sélectionnées pendant une période donnée.

Pour filtrer les informations relatives à la consommation énergétique, vous pouvez vous servir de la fonction **Sélection Exécution de programme** pour limiter l'affichage, non seulement une période donnée, mais aussi à certaines exécutions de programmes.

Pour évaluer les données de consommation énergétiques acquises, procédez comme suit :

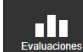

- Passer dans le menu **Evaluations**
- Sélectionner le sous-menu **Suivi énergétique**
- Sélectionner des machines (ajouter une coche devant le nom des machines)
- Sinon, sélectionner des groupes (ajouter une coche devant les noms de groupes correspondants)
- Sélectionner l'heure **de ... à ...**
- Sélectionner le nombre de jours (rétroactif à partir du jour actuel)
- Sinon, sélectionner la date **de ... à ...**
- Au besoin, sélectionner les exécutions de programme de votre choix dans la fenêtre auxiliaire **Sélection Exécution de programme**
- Cliquer sur la touche **Actualiser**
- > StateMonitor liste alors dans un tableau l'ensemble des signaux qui ont été identifiés comme signaux de données énergétiques, et qui correspondent aux critères de recherche définis.
- Sélectionner les signaux de votre choix. Sélectionner les options adéquates dans le tableau pour que des signaux de même type sur une même machine soit affichés ensemble.
- Pour faire s'afficher le diagramme (linéaire ou à barres) correspondant à votre sélection, cliquer sur la touche **Visualiser graph. tableau**

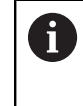

Pour vous faciliter le travail d'analyse, vous avez le choix entre plusieurs types de diagrammes.

#### **Sauvegarder une analyse**

Vous pouvez enregistrer l'analyse actuelle sous **Mes analyses**. **[Informations complémentaires :](#page-166-0)** "Mémoriser les Evaluations",

[Page 167](#page-166-0)

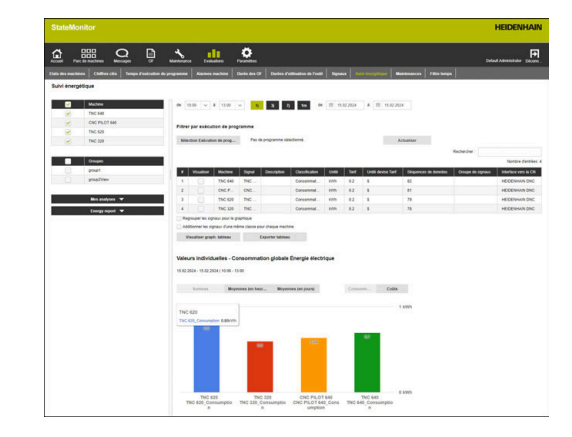
## **Générer un Energy Report**

À partir des données acquises, il est possible de générer automatiquement un rapport énergétique qui sera transmis par mail. Dans le champ de sélection **User**, l'ensemble des utilisateurs créés sont proposés à la sélection.

Intervalles de notification possibles :

- Tous les jours
- $\blacksquare$ **Toutes les semaines**
- **Tous les mois**  $\blacksquare$
- **Tous les ans**
- **Personnalisé**

Un serveur SMTP pour StateMonitor doit avoir été configuré pour pouvoir utiliser cette fonction. ["Sous-menu Paramètres de messagerie"](#page-214-0)

Pour définir un rapport énergétique pour un utilisateur donnée, procédez comme suit :

60

 $\mathbf i$ 

- Passer dans le menu **Evaluations**
- Sélectionner le sous-menu **Suivi énergétique**
- Dans l'onglet **Energy Report**, sélectionner l'utilisateur de votre choix
- Au besoin, renseigner l'adresse e-mail de votre choix
- Sélectionner une valeur pour la **Fréquence**
- Cliquer sur la touche **Save**
- StateMonitor enregistre le rapport énergétique et l'ajoute à la liste du tableau.

# **9.10 Sous-menu Maintenances (option logicielle)**

Dans le sous-menu **Maintenances**, vous avez la possibilité d'analyser les données de maintenance et de résolution des perturbations qui ont été enregistrées.

Pour cette analyse, vous disposez des formats suivants :

- Le tableau dresse la liste des opérations de maintenance et des résolutions de perturbations qui répondent aux critères de recherche.
- Le diagramme **Durée des perturbations et des maintenances** permet de visualiser, pour chaque machine, la durée prévue et la durée effective d'une opération de maintenance, ainsi que la durée d'une perturbation.

Pour analyser les données enregistrées, procédez comme suit :

- Passer dans le menu **Evaluations**
- Sélectionner le sous-menu **Maintenances**
- Sélectionner des machines (ajouter une coche devant le nom des machines)
- Sinon, sélectionner des groupes (ajouter une coche devant le nom de groupe correspondant)
- Sélectionner le créneau horaire de ... à ...
- Sélectionner le nombre de jours (rétroactif à partir du jour actuel)
- ▶ Sinon, sélectionner une date : du ... au ...
- Cliquer sur la touche **Actualiser**
- > StateMonitor dresse dans le tableau la liste de toutes les opérations de maintenance et perturbation qui répondent aux critères de recherche.
- Pour afficher le diagramme, cliquer sur l'entrée de votre choix dans le tableau
- Cliquer sur le bouton **Visualiser graph. tableau**
- StateMonitor affiche le diagramme **Durée des perturbations et des maintenances**.

**[Informations complémentaires :](#page-49-0)** "Fonctions des tableaux et [diagrammes", Page 50](#page-49-0)

## **Sauvegarder une analyse**

n In

Vous pouvez enregistrer l'analyse actuelle sous **Mes analyses**. **[Informations complémentaires :](#page-166-0)** "Mémoriser les Evaluations", [Page 167](#page-166-0)

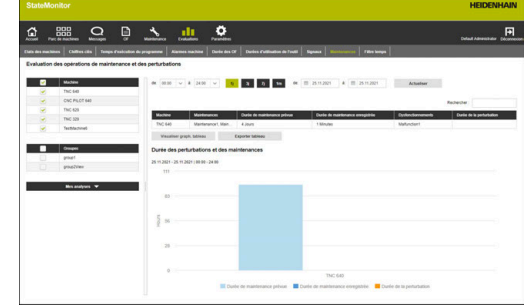

## **9.11 Sous-menu Filtre temps**

Dans le sous-menu **Filtre temps**, vous avez la possibilité de définir des périodes pendant lesquelles les données enregistrées à des fins d'évaluation sont prises en compte. Cela permet d'exclure les temps hors fonctionnement prévus (changement d'équipe ou pauses, par exemple) lors du calcul des valeurs clés [\(voir "Sous](#page-169-0)[menu Chiffres clés", Page 170\)](#page-169-0).

Dans le sous-menu **Filtre temps**, vous pouvez :

- créer de nouveaux filtres temporels
- modifier des filtres temporels  $\blacksquare$
- supprimer des filtres temporels  $\blacksquare$

#### **Créer des filtres temporels**

Pour chaque jour de la semaine, vous pouvez définir jusqu'à quatre périodes pendant lesquelles les données enregistrées sont prises en compte. Ces périodes peuvent être définies pour chaque jour de la semaine ou pour la semaine entière (champs de sélection sous **À appliquer pour tous les jours :**).

En cochant **Local**, ce filtre temporel ne sera visible qu'avec vos données de connexion. Les autres utilisateurs ne pourront pas voir ce filtre temporel.

Si vous ne cochez pas **Local**, le filtre temporel sera visible de tous les utilisateurs : **Etat d'autorisation StateMonitor Utilisateur plus** ou **Administrateur**.

Pour créer un nouveau filtre temporel :

ul 1

 $\mathbf i$ 

- Passer dans le menu **Evaluations**
- Sélectionner le sous-menu **Filtre temps**
- Saisir le nom du filtre temporel dans le champ **Nom du filtre temps**
- Le cas échéant, ajouter une coche à **Local**
- Définir jusqu'à quatre périodes par jour de la semaine avec les champs de sélection **de ... à ...**
- Sinon, définir jusqu'à quatre périodes pour toute la semaine dans les champs de sélection **À appliquer pour tous les jours :**
- Cliquer sur la touche **Créer un filtre temps**
- Le filtre temporel apparaît dans le tableau **Filtre temporel créé**.

StateMonitor prédéfinit des heures pleines dans le champ de sélection **de ... à ...**. Pour modifier des valeurs en minutes, vous pouvez éditer des valeurs prédéfinies directement dans le champ de saisie.

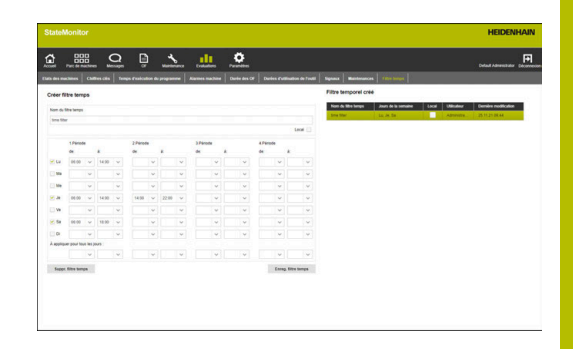

## **Modifier des filtres temporels**

Pour modifier un filtre temporel :

- Dans le tableau **Filtre temporel créé**, cliquer sur le filtre temporel que vous souhaitez modifier
- Les informations du filtre temps sont reprises dans la rubrique **Créer un filtre temps**.
- Adapter les données
- Cliquer sur la touche **Enreg. filtre temps**
- > Les modifications sont prises en compte.

## **Supprimer un filtre temporel**

Pour supprimer un filtre temporel :

- Dans le tableau **Filtre temporel créé**, cliquer sur le filtre temporel que vous souhaitez supprimer
- Cliquer sur la touche **Suppr. filtre temps**
- Le filtre temporel est supprimé du tableau.

**10**

# **Menu Paramètres**

# **10.1 Menu Paramètres**

Le menu **Paramètres** contient les sous-menus suivants :

- **Réglages utilisateur**
- **Gestion des utilisateurs**
- **Machines**
- **Signal Broker**
- **Créer des groupes**
- **Affect. des machines**
- **Etats**
- **Paramètres de messagerie**
- **Sauvegarde de fichier**
- **Bases de données**
- **Avancés**
- **Info**

f)

Les sous-menus et les fonctions qu'affiche StateMonitor dépendent du rôle de l'utilisateur.

**[Informations complémentaires :](#page-187-0)** "Sous-menu Gestion des [utilisateurs", Page 188](#page-187-0)

# <span id="page-186-0"></span>**10.2 Sous-menu Réglages utilisateur**

## **Changer le mot de passe**

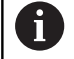

Chaque utilisateur peut modifier sont mot de passe utilisateur.

Pour modifier votre mot de passe utilisateur, procédez comme suit :

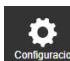

- Passer dans le menu **Paramètres**
- Sélectionner le sous-menu **Réglages utilisateur**
- Votre nom d'utilisateur figure dans le champ **Nom utilisateur**.
- Saisir votre ancien mot de passe dans le champ **Ancien mot de passe**
- Saisir votre nouveau mot de passe dans le champ **Nouveau mot de passe**
- Saisir de nouveau le nouveau mot de passe dans le champ **Répéter le mot de passe**
- Cliquer sur la touche **Changer le mot de passe**
- > StateMonitor modifie le mot de passe.

## **Vous avez oublié votre mot de passe ?**

Lorsqu'un utilisateur a oublié son mot de passe, l'administrateur a la possibilité de le réinitialiser.

**[Informations complémentaires :](#page-191-0)** "Réinitialiser le mot de passe", [Page 192](#page-191-0)

## **Changer la langue utilisateur**

Chaque utilisateur peut personnaliser la langue de StateMonitor. La langue paramétrée pour les autres utilisateurs reste inchangée.

Pour définir une autre langue d'utilisation, procédez comme suit :

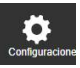

Ĭ

- Passer dans le menu **Paramètres**
- Sélectionner le sous-menu **Réglages utilisateur**
- Sélectionner la langue de l'utilisateur
- Cliquer sur la touche **Mémoriser la modification**
- > StateMonitor change la langue d'utilisation.

La langue paramétrée pour les autres utilisateurs reste inchangée.

La langue du système peut être modifiée dans le sousf. menu **Avancés**. La langue du système s'applique à tous les utilisateurs pour lesquels le paramètre **Langue du système** est sélectionné dans les **Réglages utilisateur**.

**[Informations complémentaires :](#page-239-0)** "Modifier la langue [système", Page 240](#page-239-0)

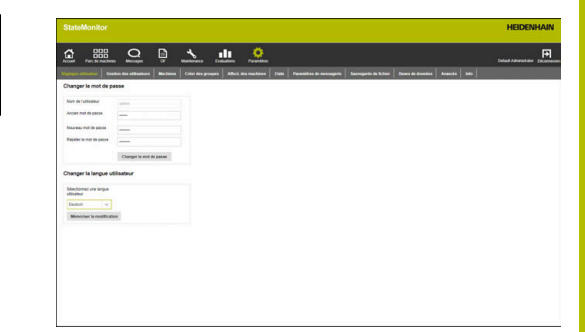

# <span id="page-187-0"></span>**10.3 Sous-menu Gestion des utilisateurs**

## **Rôles**

Les utilisateurs de StateMonitor disposent chacun de droits d'accès et de modification différents suivant leur rôle.

Les rôles suivants peuvent être utilisés aux utilisateurs :

## **Etat d'autorisation StateMonitor**

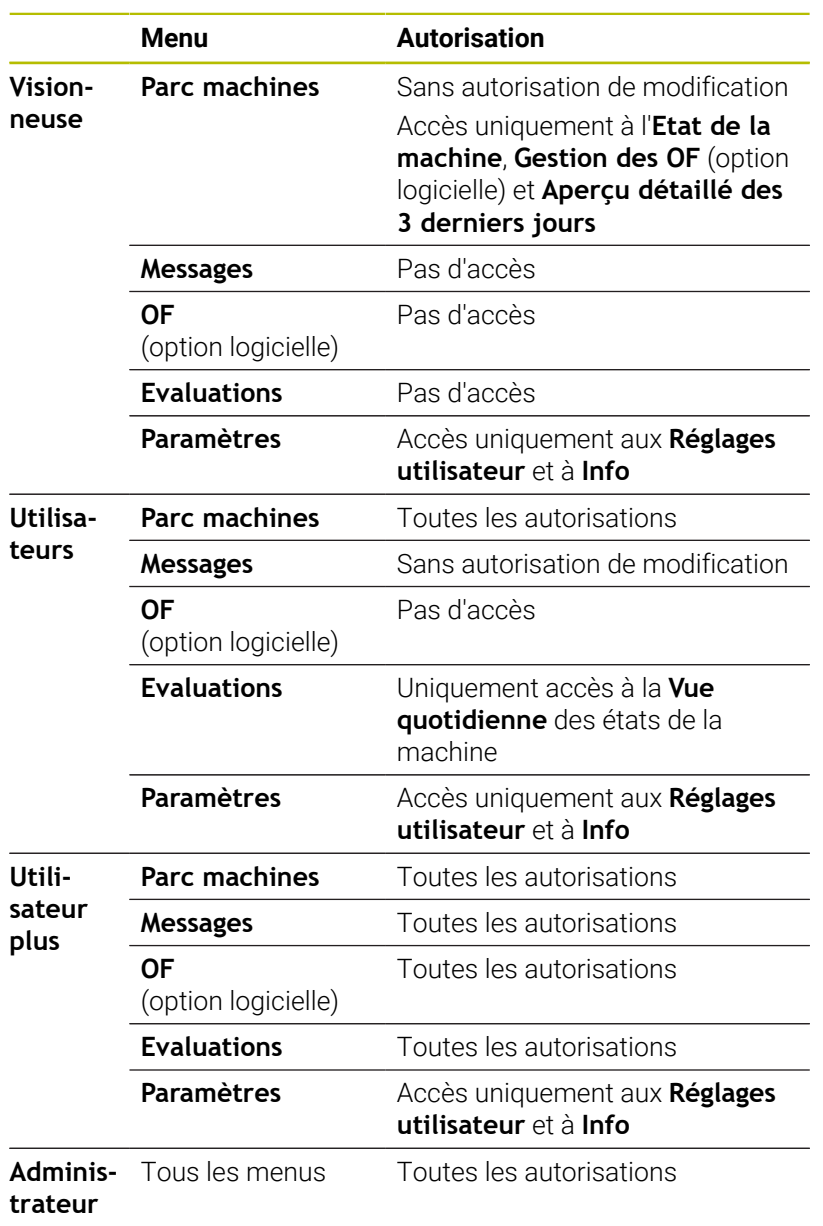

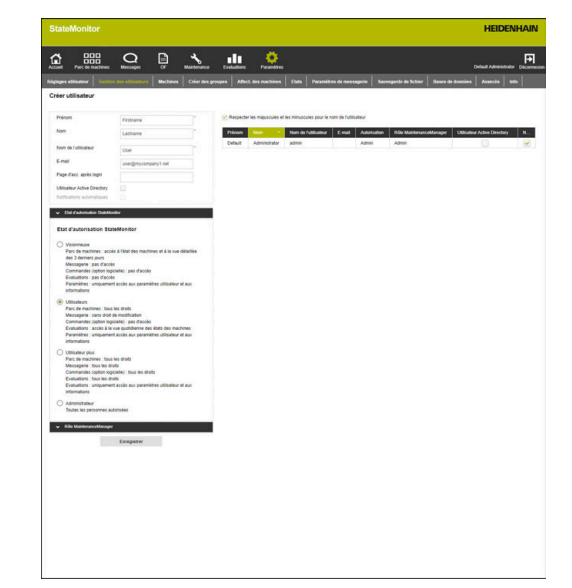

- A
- Avec la fonction **Notifications automatiques**, les utilisateurs qui ont le rôle d'administrateur peuvent être informés par e-mail de la survenue de problèmes de connexion sur une ou plusieurs machines activées.
	- Seul un utilisateur qui a le rôle d'Administrateur a le droit de créer, de modifier et de supprimer des données utilisateur.

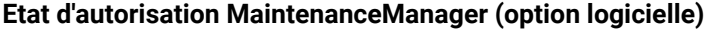

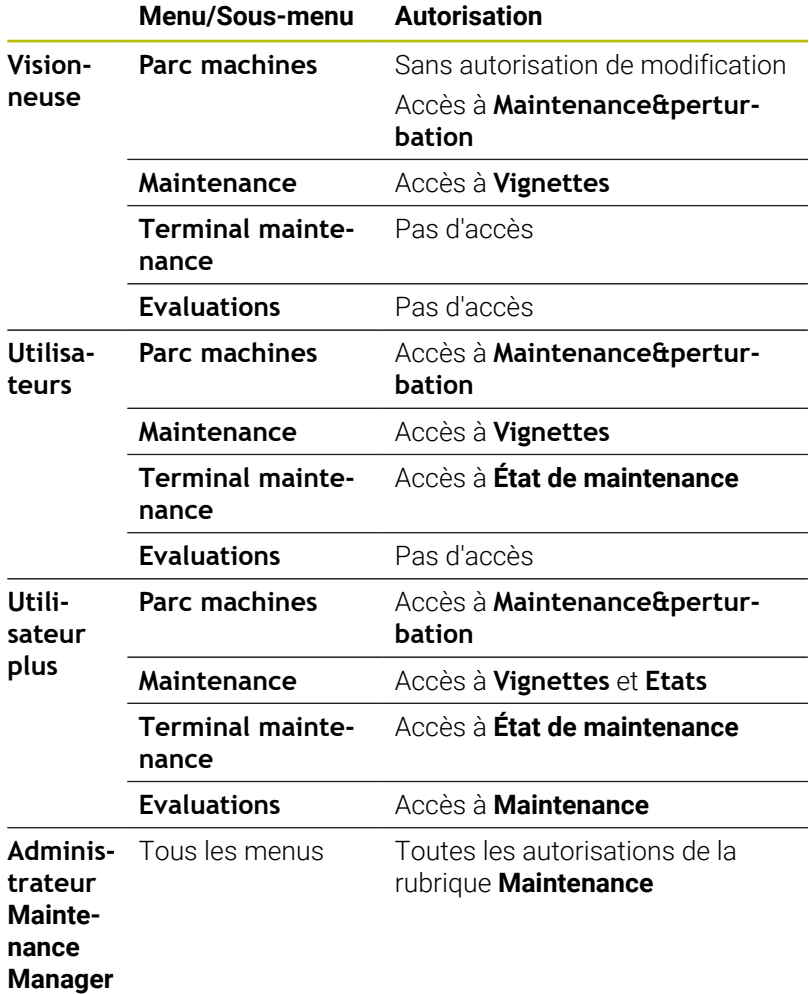

## **Créer utilisateur**

Ĭ.

Une fois l'option **Respecter les majuscules et les minuscules pour le nom de l'utilisateur** désactivée, il est possible de désactiver la vérification des majuscules/ minuscules pour le nom de l'utilisateur.

Pour créer un utilisateur dans StateMonitor :

- Passer dans le menu **Paramètres**
- Dans le sous-menu **Gestion des utilisateurs**, entrer les données suivantes :
	- **Prénom**
	- **Nom**
	- **Nom utilisateur**
	- **E-mail**
- Sélectionner l'option de votre choix dans le menu déroulant **Etat d'autorisation StateMonitor**
- Au besoin, désactiver l'option **Notifications automatiques** par un clic de la souris pour les utilisateurs qui ont un rôle d'administrateur.
- Au besoin, sélectionner également l'option de votre choix dans le menu déroulant **Rôle MaintenanceManager**
- Au besoin, entrer l'URL de la page de votre choix ou de la vue QuickEdit dans le champ **Page d'acc. après login**
- Au besoin, cocher l'option **Utilisateur Active Directory [Informations complémentaires :](#page-241-0)** "Paramètres de [l'Active Directory", Page 242](#page-241-0)
- Cliquer sur la touche **Enregistrer**
- StateMonitor affiche l'utilisateur créé dans la liste des utilisateurs.
- StateMonitor envoie le mot de passe à l'utilisateur, par e-mail

Chaque utilisateur peut modifier son mot de passe à n'importe quel moment.

**Informations complémentaires :** ["Sous-menu Réglages utilisateur",](#page-186-0) [Page 187](#page-186-0)

Le **Nom utilisateur** et le **Mot de passe** sont tous les deux requis pour la **Connexion**.

**[Informations complémentaires :](#page-53-0)** "Menu Accueil", Page 54

Les utilisateurs reçoivent les messages à l'adresse e-mail qu'ils ont indiquée, conformément à ce qui est défini dans le menu **Messages**.

**[Informations complémentaires :](#page-114-0)** "Menu Messages", Page 115

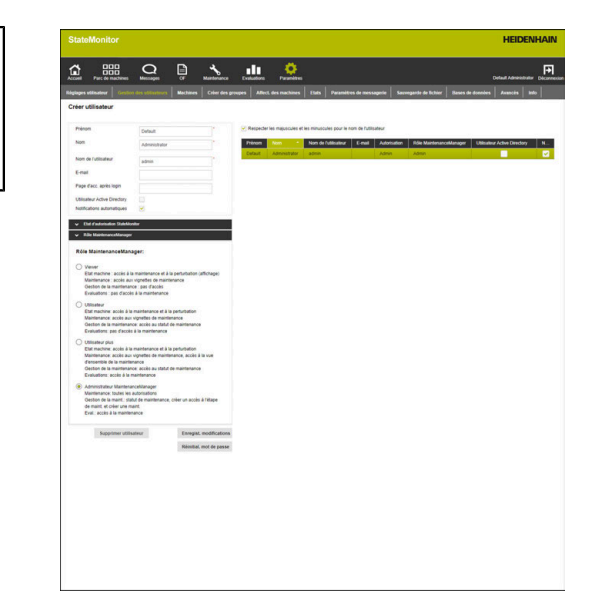

A

Si l'affectation des machines est activée, au départ, aucune machine n'est affectée au nouvel utilisateur. Vous pouvez procéder à l'affectation dans le sous-menu **Affect. des machines**.

**[Informations complémentaires :](#page-208-0)** "Sous-menu Affect. des [machines", Page 209](#page-208-0)

## **Modifier les données utilisateur**

Pour modifier ultérieurement des données utilisateur, vous devrez procéder comme suit :

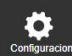

Passer dans le menu **Paramètres**

- Sélectionner le sous-menu **Utilisateur**
- Dans la liste des utilisateurs, sélectionner l'utilisateur qui doit être modifié
- > StateMonitor sélectionne l'utilisateur et charge les données dans les champs de saisie.
- **Effectuer les modifications**
- Cliquer sur la touche **Enregist. modifications**
- StateMonitor tient compte des données modifiées dans la liste des utilisateurs.

#### **Supprimer un utilisateur**

Pour supprimer un utilisateur dans StateMonitor :

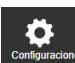

- Passer dans le menu **Paramètres**
- Sélectionner le sous-menu **Utilisateur**
- Dans la liste des utilisateurs, sélectionner l'utilisateur qui doit être supprimé
- > StateMonitor sélectionne l'utilisateur et charge les données dans les champs de saisie.
- Cliquer sur la touche **Supprimer utilisateur**
- StateMonitor retire l'utilisateur de la liste.

## <span id="page-191-0"></span>**Réinitialiser le mot de passe**

Si un utilisateur a oublié son mot de passe, seul un utilisateur qui a le rôle d'administrateur pourra le réinitialiser.

Pour réinitialiser un mot de passe, procéder comme suit :

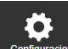

A

- Passer dans le menu **Paramètres**
- Sélectionner le sous-menu **Utilisateur**
- Dans la liste des utilisateurs, sélectionner l'utilisateur dont le mot de passe doit être réinitialisé
- StateMonitor sélectionne l'utilisateur et charge les données dans les champs de saisie.
- Cliquer sur la touche **Réinitial. mot de passe**
- > StateMonitor réinitialise le mot de passe et transmet le nouveau mot de passe par e-mail à l'utilisateur concerné.
- > L'utilisateur peut modifier le mot de passe.

Si aucune adresse e-mail n'est configurée, le mot de passe s'affiche dans une fenêtre auxiliaire et doit être transmis à l'utilisateur par un autre biais.

# **10.4 Sous-menu Machines**

Dans le sous-menu **Machines**, vous pouvez créer de nouvelles machines et éditer des machines existantes.

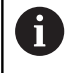

Seuls les utilisateurs avec un rôle d'Administrateur peut accéder à cette fonction.

## **Créer machine**

## **Créer une nouvelle machine**

Pour créer une nouvelle machine dans StateMonitor :

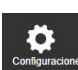

- Passer dans le menu **Paramètres**
- Sélectionner le sous-menu **Machines**
- Entrer le nom de la machine dans le champ **Nom de la machine**
- Sélectionner le **Type** (commande numérique)
- ▶ Pour **Adresse IP / DHCP**, entrer l'adresse IP (eth0) ou le nom d'hôte de la machine ; pour OPC UA, entrer la valeur pour **Endpoint URL**
- Cliquer sur la touche **Vérifier**
- StateMonitor vérifie la connexion réseau à la machine

**[Informations complémentaires :](#page-193-0)** "Vérifier la [connexion réseau", Page 194](#page-193-0)

- Si vous avez une image de la machine, cliquer sur la touche **Charger image**
- Sélectionner le fichier-image dans Windows Explorer
- StateMonitor charge dans la vue l'image sélectionnée.
- Procéder aux paramétrages requis dans les menus déroulants suivant ce que vous avez sélectionné dans le champ **Type**. **[Informations complémentaires :](#page-200-0)** "Paramètres [machine", Page 201](#page-200-0)
- Cliquer sur la touche **Créer machine**
- > La machine est enregistrée dans la liste des machines.
- La machine s'affiche dans le menu **Parc machines**.

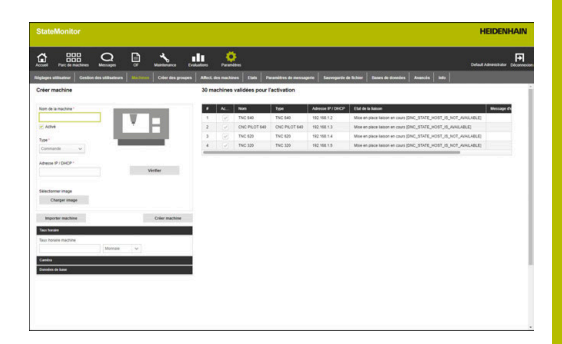

## <span id="page-193-0"></span>**Vérifier la connexion réseau**

Ť

En cas d'échec du contrôle de la liaison au réseau, vous recevez le message d'erreur suivant : "**Adresse IP invalide**"

Si aucune connexion réseau n'est établie, vérifiez si :

- l'adresse IP de la machine est correctement renseignée
- le serveur ou le PC sur lequel StateMonitor est installé est bien connecté au réseau local de l'entreprise
- la machine est reliée au réseau local de l'entreprise

#### **[Informations complémentaires :](#page-250-0)** "Intégrationau réseau", Page 251

Dès lors qu'il existe une liaison réseau entre la machine et StateMonitor, la CN transmet le numéro de **SIK** et la version du **Logiciel CN** à StateMonitor.

Sur les CN HEIDENHAIN, StateMonitor inscrit le numéro **SIK** et la version du **Logiciel CN** dans les colonnes correspondantes du tableau d'ensemble.

## **Détails de la colonne Etat de la liaison**

Dans la colonne **Etat de la liaison** de la liste des machines, StateMonitor affiche l'état de connexion actuel pour chaque machine.

Les différents états de connexion possibles sont les suivants :

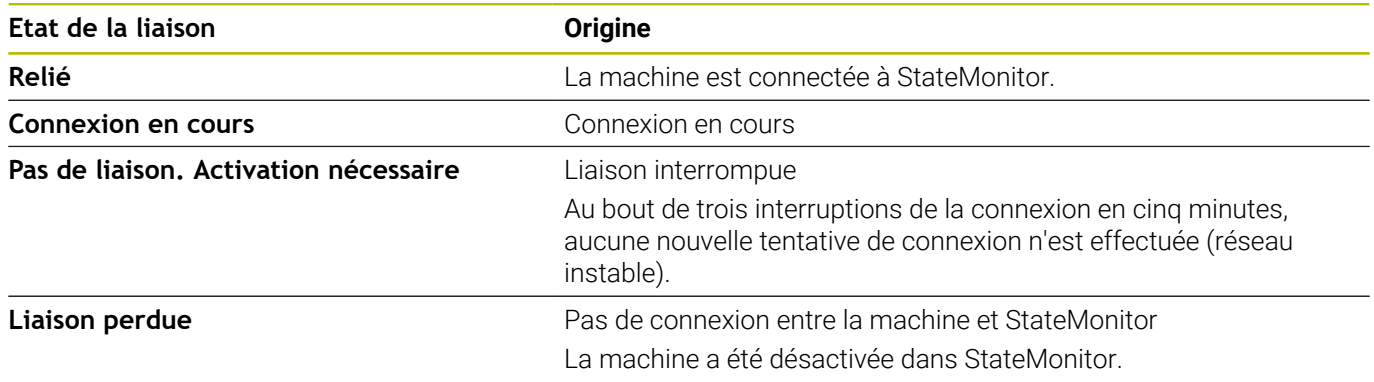

À la suite de l'état de connexion, StateMonitor affiche entre crochets le message d'état DNC correspondant.

Les messages d'état DNC suivants sont possibles :

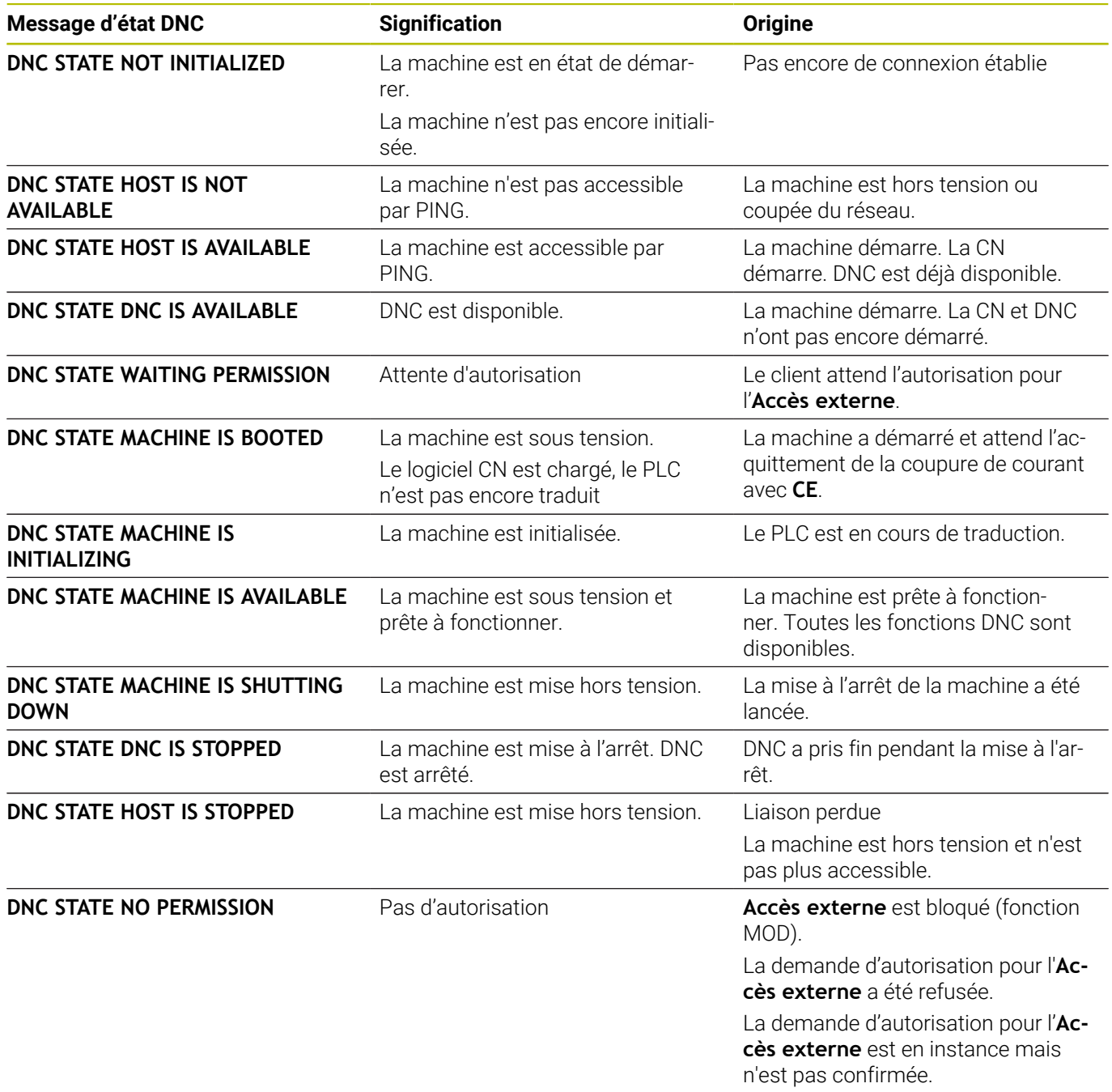

## **Résoudre des problèmes de connexion**

Si 3 échecs de connexion surviennent en l'espace de 5 minutes, cela laisse supposer que le réseau est instable. Dans ce cas, aucune autre tentative n'est faite pour établir la liaison. StateMonitor affiche l'état de connexion :

## **Pas de liaison. Activation nécessaire**

Pour tenter à nouveau d'établir la connexion, procédez comme suit :

▶ Désactiver la machine

.

- Cliquer sur la touche **Enregistrer machine**
- Désactiver à nouveau la machine
- Cliquer sur la touche **Enregistrer machine**
- > StateMonitor tente d'établir de nouveau la liaison.

Si un client fait une demande d'autorisation d'**Accès externe**, la fenêtre ci-contre s'affiche.

## **Détails de la colonne Message d'erreur**

Dans la colonne **Message d'erreur** de la liste des machines, StateMonitor affiche un message d'erreur DNC en cas de problèmes de connexion.

Les messages d'erreur DNC suivants sont possibles :

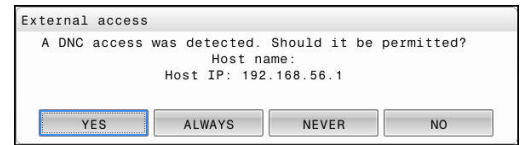

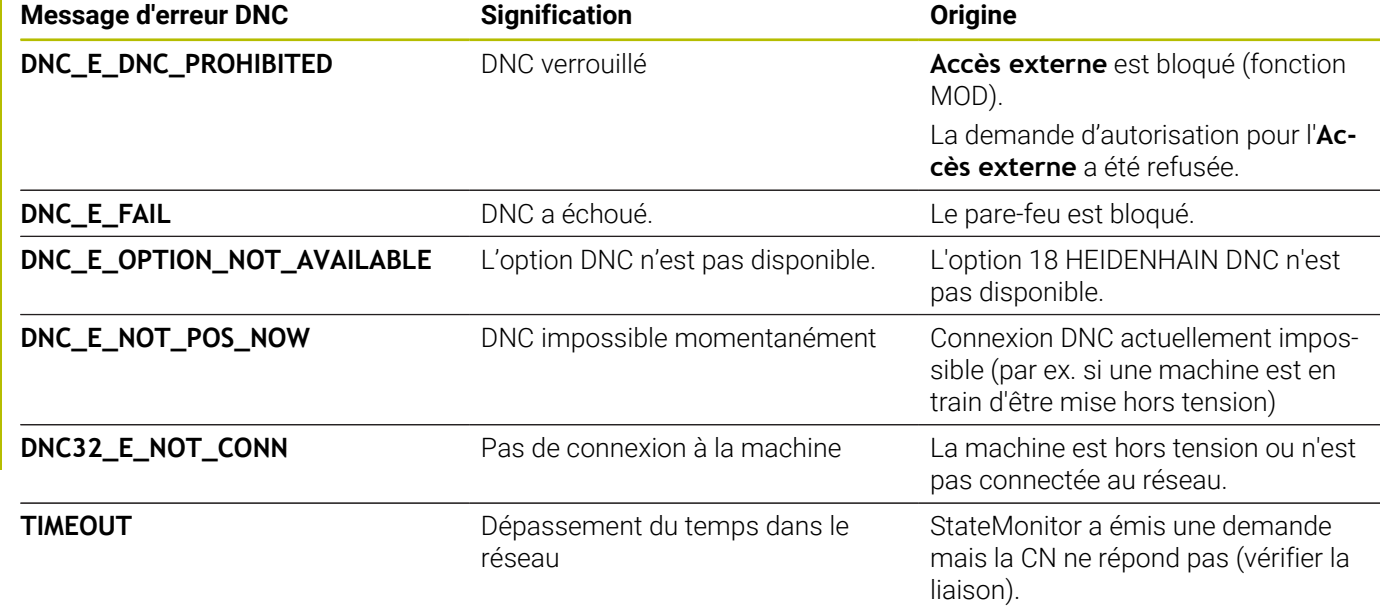

## <span id="page-196-0"></span>**Définir des signaux de commande**

La plupart des paramètres machines dépendent du type sélectionné ([voir "Paramètres machine", Page 259\)](#page-258-0). Néanmoins, l'analyse des signaux de commande dans l'onglet **Signals** est en grande partie identique pour tous les types de signaux.

Dans le tableau de définition étendu (touche **Créer**), vous pouvez mettre en correspondance les signaux de commande avec les paramètres d'état (mapping).

Les paramètres suivants peuvent être utilisés pour configurer les signaux :

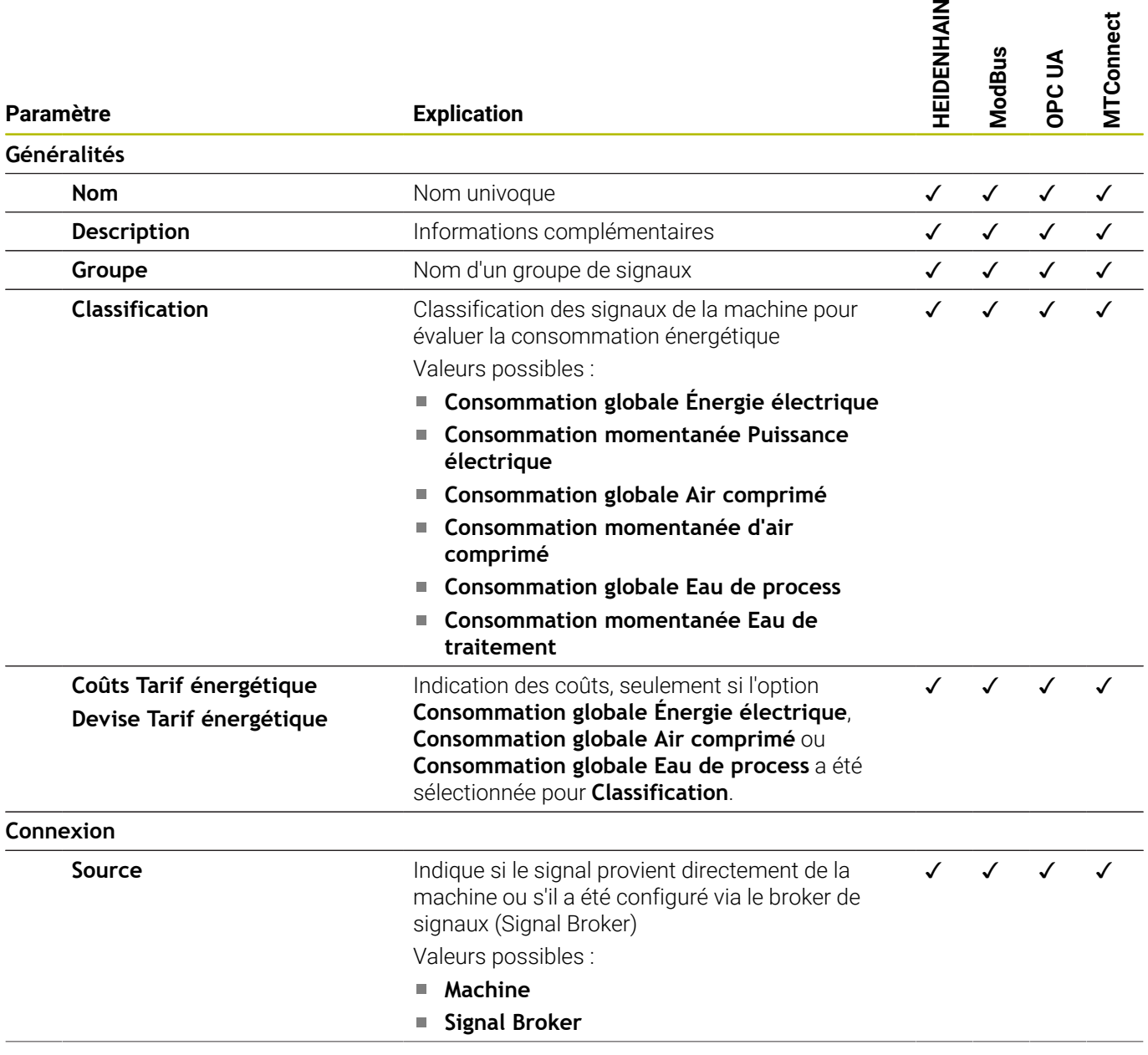

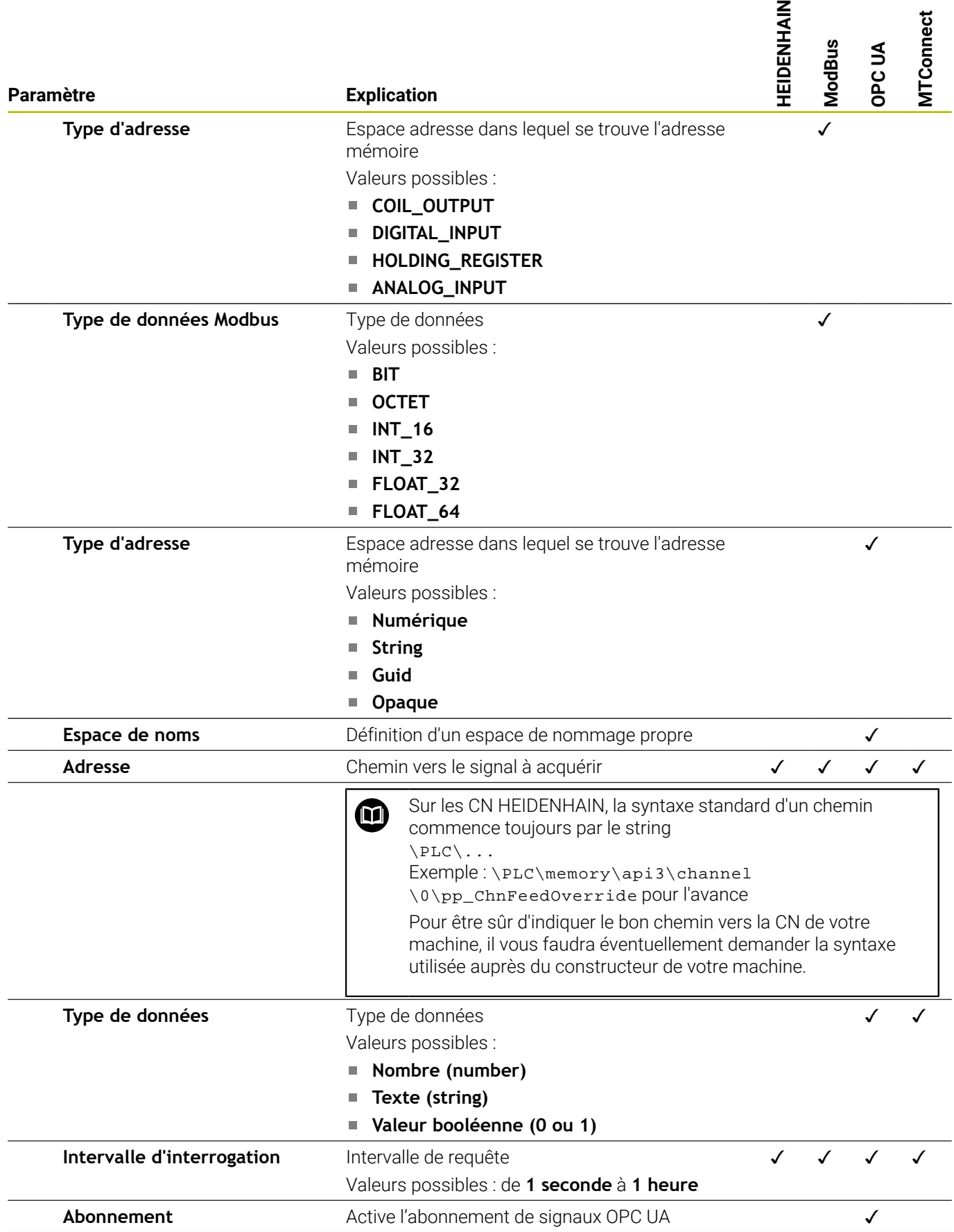

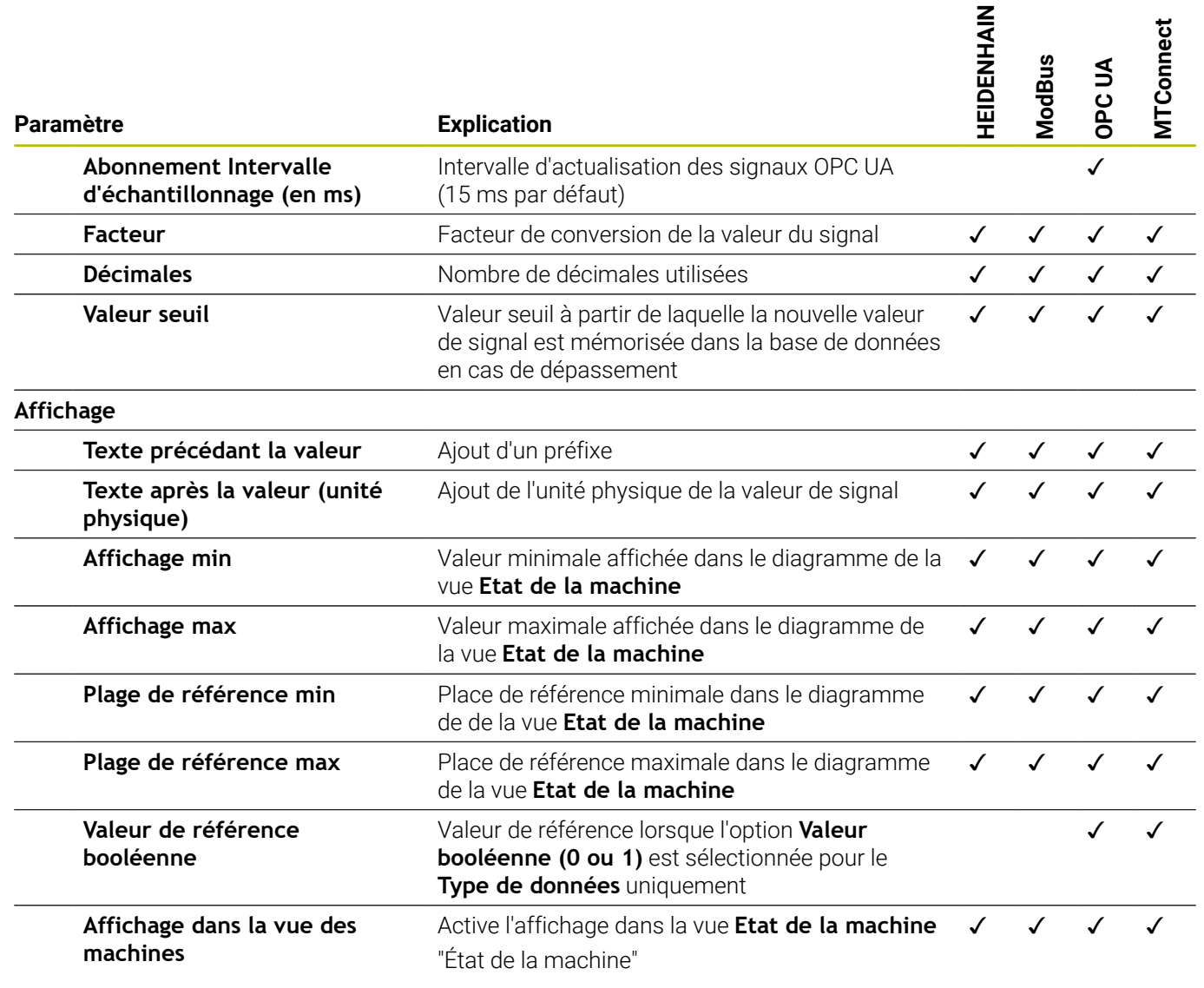

Le bouton **Vérifier les signaux** vous permet d'interroger la valeur actuelle du signal sélectionné.

Avec le bouton **Exporter**, vous pouvez mémoriser les paramètres de signaux configurés sous forme de fichier XML.

Le bouton **Importer** vous permet de créer de nouveaux signaux dans StateMonitor en les important depuis un fichier XML. Les signaux configurés au préalable restent inchangés.

## **Editer machine**

Pour modifier les données d'une machine existante dans StateMonitor :

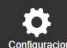

- Passer dans le menu **Paramètres**
- Sélectionner le sous-menu **Machines**
- ▶ Sélectionner la machine dans la liste des machines.
- > StateMonitor charge les données dans les champs de saisie.
- > StateMonitor affiche les paramètres machine dans les onglets du menu déroulant.
- Modifier les données
- Cliquer sur la touche **Enregistrer machine**
- > StateMonitor enregistre la machine avec les données modifiées.

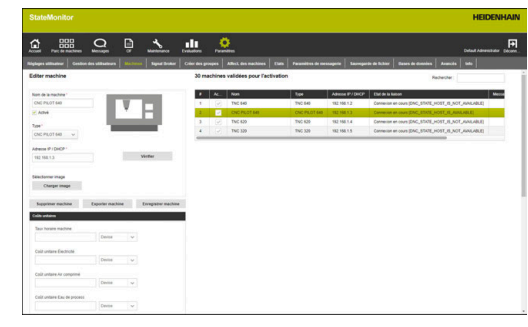

## <span id="page-200-0"></span>**Paramètres machine**

En fonction du type de machines et du type de CN, les groupes de paramètres suivants vous sont proposés dans les menus déroulants :

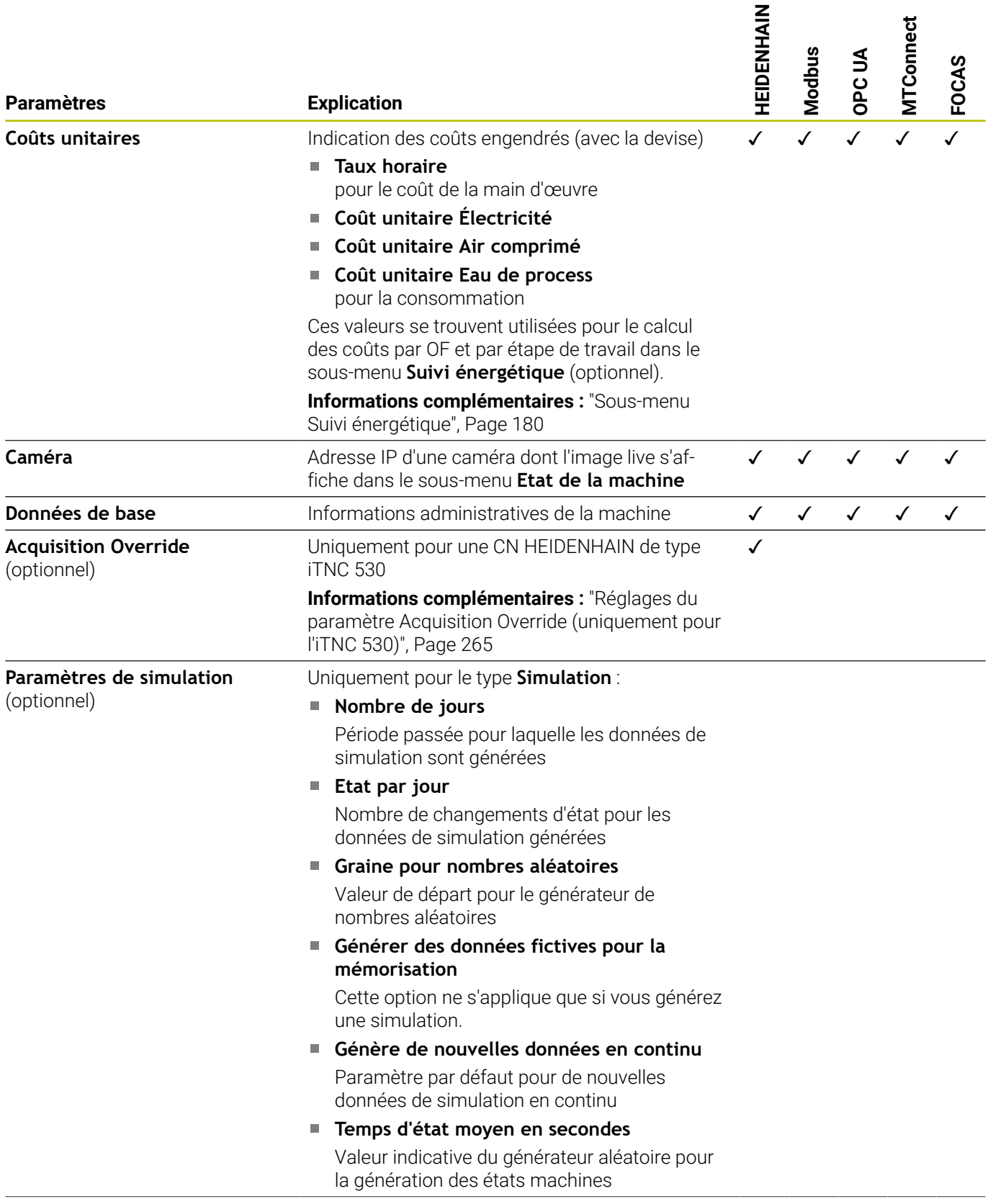

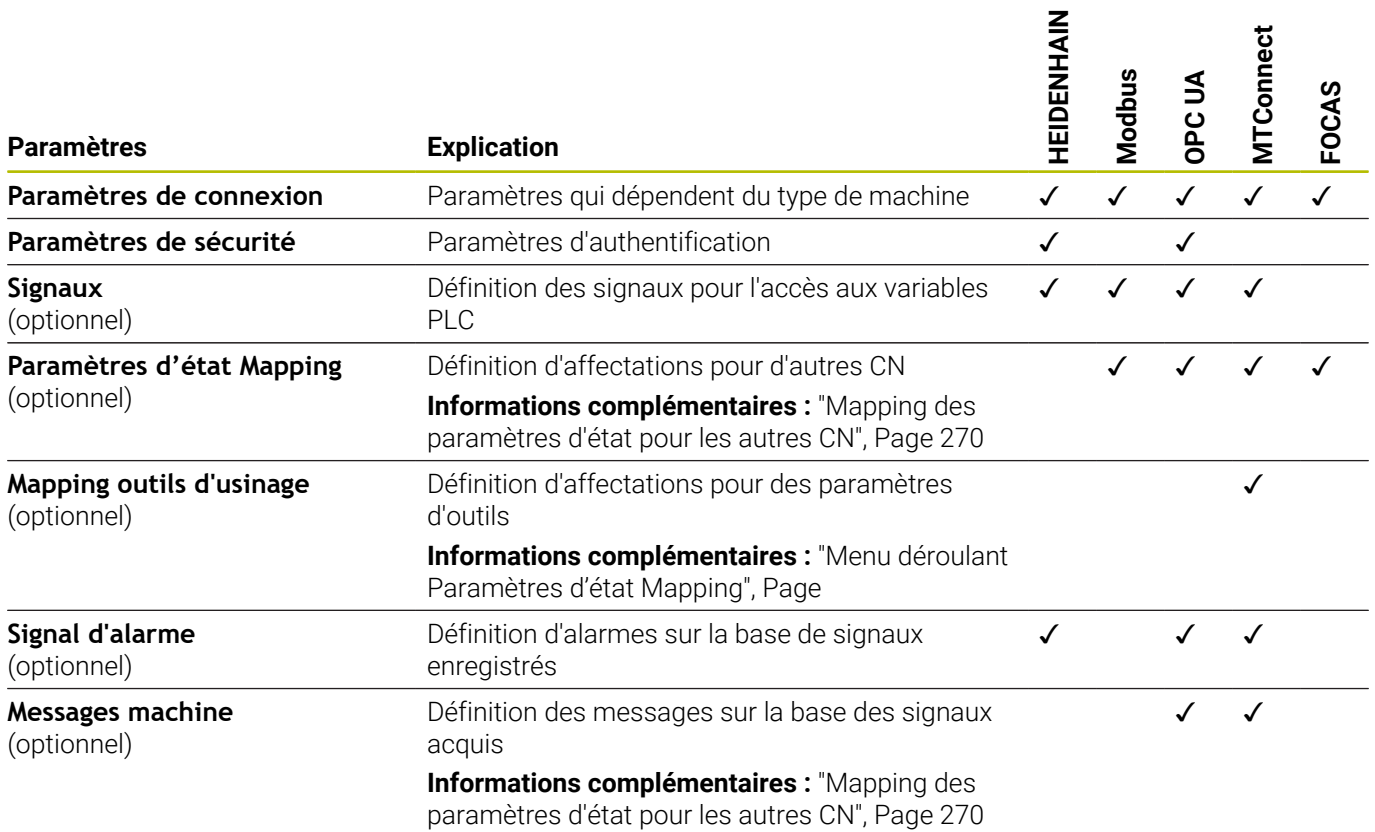

## **Définir des paramètres d'outils**

Les informations suivantes sont requises pour le mapping des outils d'usinage :

**Type de données**

Définit entre autres la manière d'effectuer la comparaison des valeurs. StateMonitor distingue les paramètres suivants :

- Paramètre de valeur avec le type de données **Texte (string)**
- Paramètre de valeur avec le type de données **Nombre (number)**)
- Paramètre booléen avec le type de données **Valeur booléenne (0 ou 1)**
- Paramètre calculé avec le type de données **Valeur calculée**

Pour le mappage, vous pourrez vous servir des valeurs calculées pour compiler des interrogations complexes et des constantes formées.

**[Informations complémentaires :](#page-280-0)** "Formation de [constantes propres avec des valeurs calculées",](#page-280-0) [Page 281](#page-280-0)

#### **DataItemId** ×

j.

Indique l'attribut de l'ID comme référence pour les valeurs de données à appeler.

#### **Valeur**

Des valeurs de comparaison sont nécessaires pour les signaux qui se trouvent directement intégrés au modèle d'état de la CN, à l'exception des valeurs numériques (réglages de potentiomètres, par exemple) ou des textes (noms de programmes, par exemple) qui n'ont eux pas besoin d'être comparés.

## **Supprimer une machine**

Pour supprimer une machine dans StateMonitor :

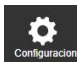

- Passer dans le menu **Paramètres**
- Sélectionner le sous-menu **Machines**
- ▶ Sélectionner la machine dans la liste des machines.
- Cliquer sur la touche **Supprimer machine**
- StateMonitor supprime de la liste la machine sélectionnée.
- La machine ne s'affiche plus dans le menu **Parc machines**.

# **10.5 Sous-menu Signal Broker**

Le sous-menu **Signal Broker** vous permet de configurer le traitement des données des signaux, qui proviennent de différents capteurs, pour le suivi énergétique dans StateMonitor. Ces données ne sont pas directement issues des CN des machines mais proviennent d'équipements auxiliaires (boîtier WAGO, par exemple) qui émettent des signaux en conséquence.

Pour la configuration, il vous faudra commencer par définir un équipement, ainsi que l'interface via laquelle il transmet des signaux. Ce n'est que dans un deuxième temps que vous pourrez raccorder les signaux disponibles.

## **Créer un nouvel équipement**

Pour créer un nouvel équipement dans StateMonitor, procédez comme suit :

- Passer dans le menu **Paramètres**
- Sélectionner le sous-menu **Signal Broker**
- Entrer le nom de l'équipement dans le champ **Nom**
- Sélectionner le **Type** (commande numérique)
- ▶ Pour **Adresse IP / DHCP**, indiquer l'adresser IP (eth0), ou bien le nom d'hôte de l'équipement
- Cliquer sur la touche **Vérifier**

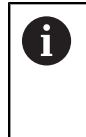

Si le type **Modbus** a été sélectionné, alors il vous faudra indiquer un point de donnée sous **Paramètres de connexion** pour le contrôle de connexion.

> StateMonitor vérifie la connexion réseau de l'équipement. **[Informations complémentaires :](#page-193-0)** "Vérifier la

[connexion réseau", Page 194](#page-193-0)

- Selon ce qui a été sélectionné dans le champ **Type**, procéder aux réglages requis pour le dégauchissage
- Cliquer sur la touche **Enregistrer l'équipement**
- > StateMonitor affiche le nouvel équipement dans la liste

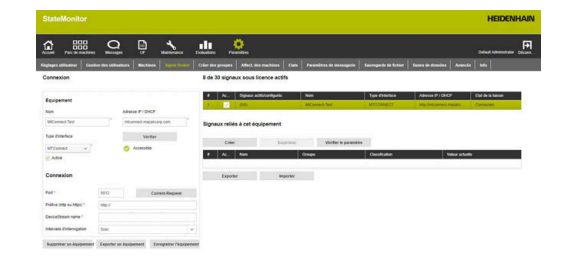

## **Paramètres d'interface**

Les paramètres suivants peuvent être utilisés pour configurer l'équipement :

## **Paramètre**

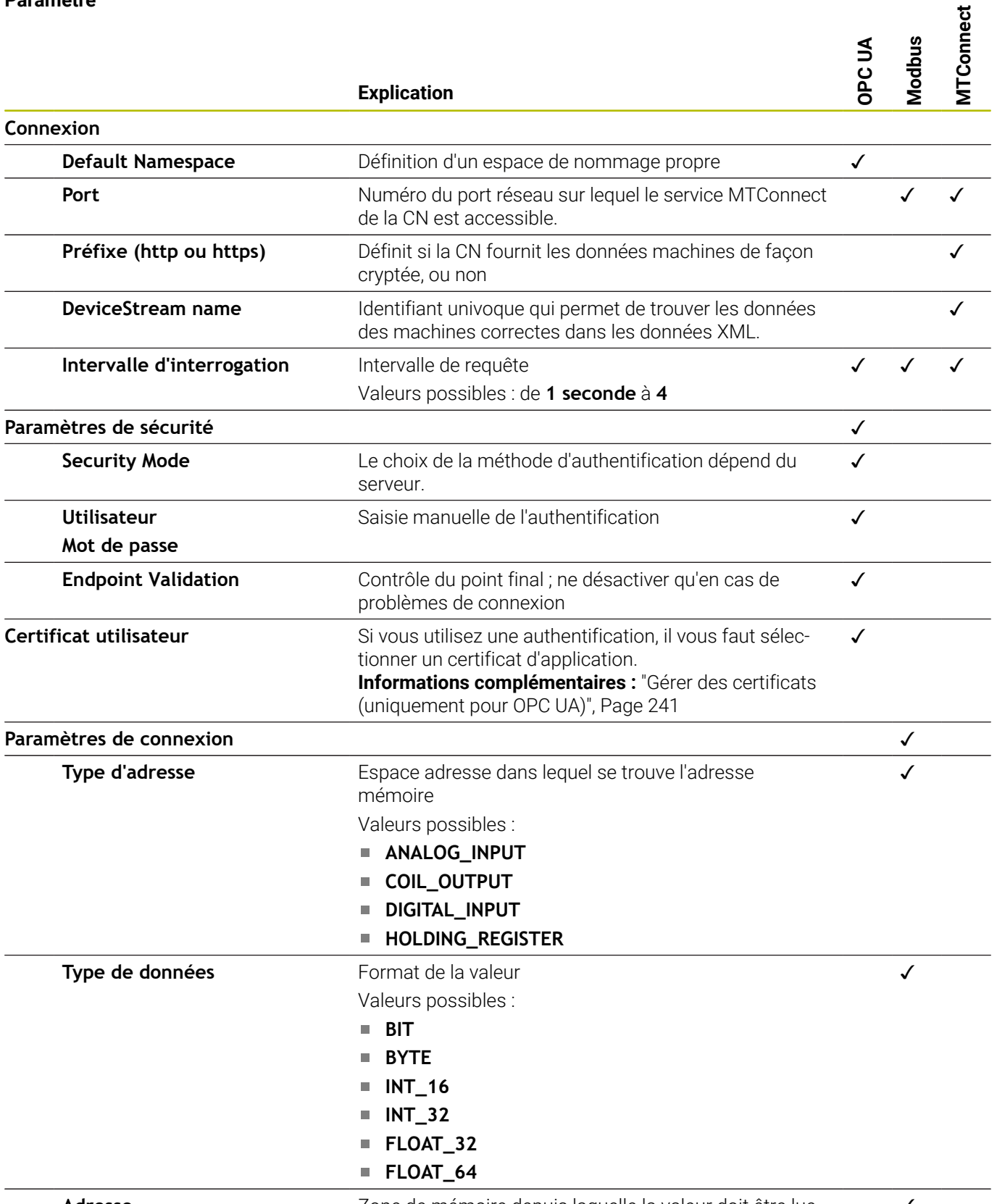

**Adresse** *Zone de mémoire depuis laquelle la valeur doit être lue* √

## **Connecter le signal de l'équipement**

Pour intégrer un signal d'équipement dans StateMonitor, procédez comme suit :

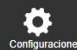

- Passer dans le menu **Paramètres**
- Sélectionner le sous-menu **Signal Broker**
- Sélectionner l'équipement de votre choix dans la liste
- Cliquer sur la touche **Créer**
- StateMonitor ouvre le fenêtre auxiliaire **Configurer un signal**.
- Suivant ce qui a été sélectionné dans le champ **Type**, renseigner les paramètres requis pour le signal

**[Informations complémentaires :](#page-196-0)** "Définir des [signaux de commande", Page 197](#page-196-0)

- Cliquer sur la touche **Créer**
- > StateMonitor ajoute le nouveau signal à la liste.

## **10.6 Sous-menu Créer des groupes**

## **Créer un groupe de machines**

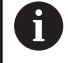

Seuls les utilisateurs avec un rôle d'Administrateur peut accéder à cette fonction.

Les machines peuvent être regroupées en groupes de machines. Un groupe de machines peut être utilisé comme critère de filtre dans le menu **Parc machines** pour personnaliser la vue. Il est également possible d'affecter des OF à un groupe de machines. Les OF apparaissent alors, pour chaque machine du groupe de machines, dans la **Gestion des OF** et ils peuvent être pris en charge par n'importe laquelle de ces machines.

Pour créer un nouveau groupe :

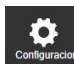

- Passer dans le menu **Paramètres**
- Sélectionner le sous-menu **Créer des groupes**
- Entrer le nom du groupe de machines dans le champ **Nom de groupe**
- Sous **Toutes les machines**, sélectionner les machines que vous souhaitez ajouter au groupe de machines
- Sinon, en cas de sélection multiple, appuyer sur la touche Ctrl et sélectionner les machines

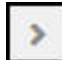

- Cliquer sur la touche **Flèche vers la droite**
- > StateMonitor ajoute les machines au nouveau groupe de machines et les enregistre sous **Machines affectées**.

Pour retirer des machines du groupe de machines :

- Sous **Machines affectées**, sélectionner les machines que vous souhaitez supprimer
- €

 $\rightarrow$ 

- Cliquer sur la touche **Flèche vers la gauche**
- StateMonitor ramène les machines sélectionnées sous **Toutes les machines**.

Pour ajouter toutes les machines au groupe de machines :

- Cliquer sur la touche **Flèche vers la droite**
- > StateMonitor enregistre toutes les machines sous **Machines affectées**.

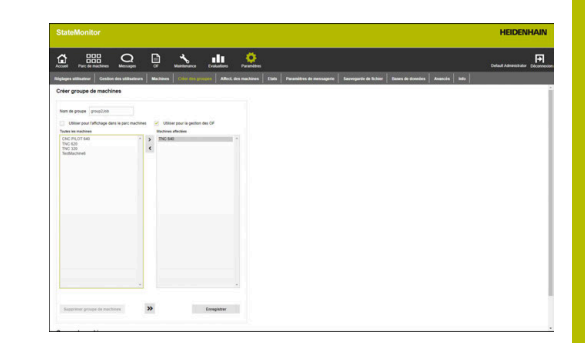

Pour sélectionner l'usage prévu :

- Si ce groupe de machines doit être proposé comme critère de filtre dans le menu **Parc machines**, activer l'option **Utiliser pour l'affichage dans le parc machines** par une coche
- Si ce groupe de machines doit être proposé comme option pour l'affectation et l'édition d'OF, cocher l'option **Utiliser pour la gestion des OF**

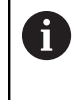

Au moins un usage prévu doit être sélectionné pour que le groupe de machines puisse être enregistré.

- Cliquer sur la touche **Enregistrer**
- StateMonitor ajoute le nouveau groupe de machines à la liste **Groupe de machines**.

## **Editer un groupe de machines**

Pour éditer un groupe de machines :

- Passer dans le menu **Paramètres**
- Sélectionner le sous-menu **Créer des groupes**
- Sélectionner dans la liste **Groupe de machines** le groupe de machines que vous souhaitez éditer
- > StateMonitor sélectionne le groupe de machines et charge les données dans les champs de saisie.
- **Effectuer les modifications**
- Cliquer sur la touche **Enregist. modifications**
- > StateMonitor reprend les données modifiées dans la liste **Groupe de machines**.

#### **Supprimer groupe de machines**

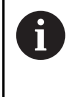

Le fait de supprimer un groupe de machines n'a aucune incidence sur les données des machines dans le sousmenu **Machines**. Il n'y a que le groupe qui est supprimé.

Pour supprimer un groupe de machines :

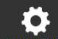

- Passer dans le menu **Paramètres**
- Sélectionner le sous-menu **Créer des groupes**
- Sélectionner dans la liste **Groupe de machines** le groupe de machines que vous souhaitez supprimer
- > StateMonitor sélectionne le groupe de machines et charge les données dans les champs de saisie.
- Cliquer sur la touche **Supprimer groupe de machines**
- > StateMonitor retire le groupe de machines de la liste **Groupe de machines**.

# <span id="page-208-0"></span>**10.7 Sous-menu Affect. des machines**

Dans le sous-menu **Affect. des machines**, vous avez la possibilité d'affecter à différents utilisateurs les machines auxquelles vous avez accès dans les menus **Parc machines**, **Messages** et **Evaluations**.

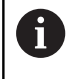

Seuls les utilisateurs avec un rôle d'Administrateur peut accéder à cette fonction.

Pour affecter les machines sélectionnées à un utilisateur, procéder de la manière suivante :

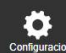

Passer dans le menu **Paramètres**

- Sélectionner le sous-menu **Affect. des machines**
- Cocher la case d'option **Activer l'affectation**  $\mathbf{p}^{\top}$ **machine à l'utilisateur**

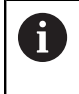

Si **Activer l'affectation machine à l'utilisateur** n'est pas coché, l'utilisateur

voit toutes les machines activées

- Dans le champ de sélection, **Sélectionner l'utilisateur**
- Sous **Toutes les machines** et/ou sous **Tous les groupes de machines**, sélectionner les machines et groupes de machines que vous souhaitez affecter à l'utilisateur
- Sinon, en cas de sélection multiple, appuyer sur la touche Ctrl et sélectionner les machines
- Cliquer sur la touche **Flèche vers la droite**
- > StateMonitor affecte les machines et/ou les groupes de machines à l'utilisateur sélectionné et les enregistre sous **Machines affectées** ou **Groupes de machines affectés**.
- Cliquer sur la touche **Enregistrer**

Pour annuler une affectation, procéder comme suit :

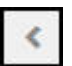

 $\mathbf{A}$ 

- Sélectionner une machine ou un groupe de machines affecté(e)
- Cliquer sur la touche **Flèche vers la gauche**
- > StateMonitor replace la machine ou le groupe de machines sélectionné(e) sous **Toutes les machines** ou sous **Tous les groupes de machines.**
- Cliquer sur la touche **Enregistrer**

Pour affecter toutes les machines à un utilisateur, procéder de la manière suivante :

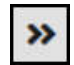

- Cliquer sur la touche **Deux flèches vers la droite**
- StateMonitor déplace toutes les machines sous **Machines affectées**.
- Cliquer sur la touche **Enregistrer**

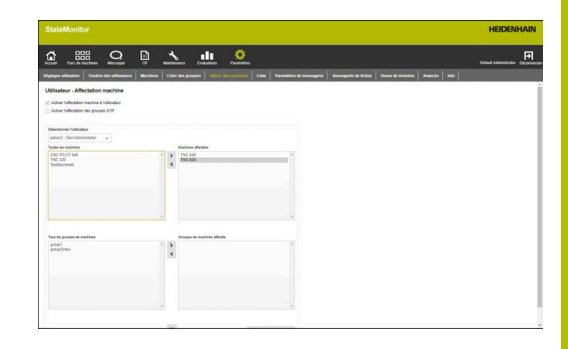

# **10.8 Sous-menu Etats**

Dans le sous-menu **Etats**, vous pouvez créer des spécifications qui décrivent plus précisément un état. Les spécifications sont proposées au choix dans le menu **Parc de machines** en vue de spécifier un état machine, un état d'OF ou une perturbation.

**Informations complémentaires :** ["Sous-menu Editer les états de la](#page-78-0) [machine", Page 79](#page-78-0)

**[Informations complémentaires :](#page-83-0)** "Sous-menu Gestion des OF [\(option logicielle\)", Page 84](#page-83-0)

**Informations complémentaires :** ["Signaler des dysfonctionnements",](#page-100-0) [Page 101](#page-100-0)

## **États de la machine**

Les états machines suivants peuvent être décrits plus précisément par le biais de spécifications que vous créez.

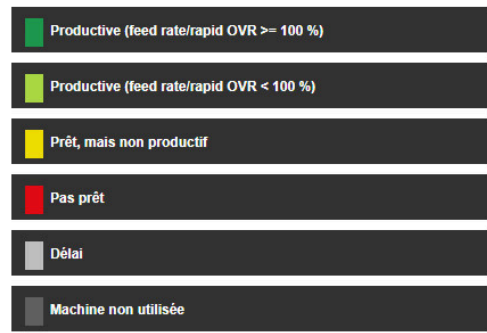

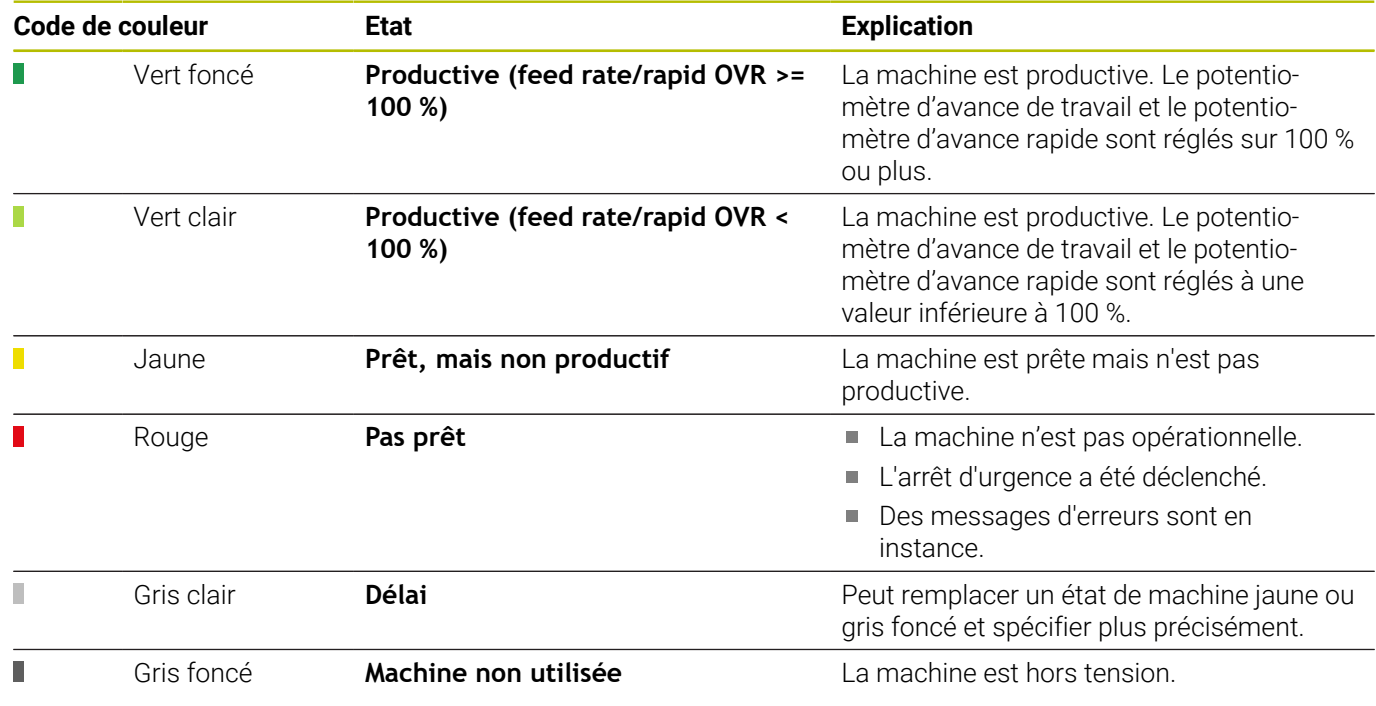

## **Statuts d'OF (option logicielle)**

Les états des OF peuvent être décrits avec plus de précision en créant des spécifications :

- **Appliqué**
- **Affecté**
- **Verrouillé / Modification**
- **Rejeté**
- **Démarré**
- **Préparation**
- **Production**
- **Interrompu**
- **Eteint le**

#### Statuts d'OF

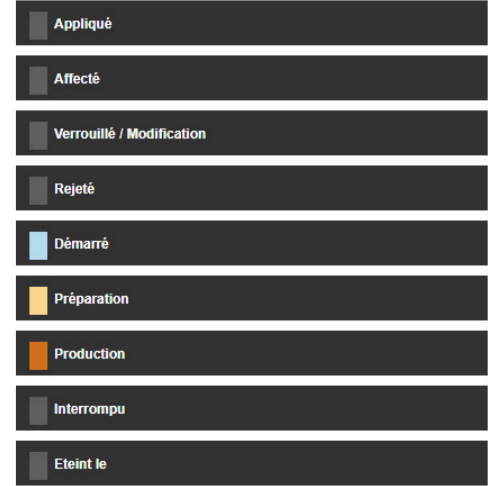

## **Critères de validation pour les OF**

Dans la section **Critères de validation pour les OF**, vous pouvez définir des conditions qu'un OF est censé remplir avant d'être lancé. Si les critères de validation définis sont réglés sur **Activé**, alors ils pourront être sélectionnés lors de la création d'un nouvel OF.

**[Informations complémentaires :](#page-132-0)** "Sous-menu Créer un OF (option [logicielle\)", Page 133](#page-132-0)

L'interrogation des critères dans le sous-menu **Gestion des OF** est matérialisée par des icônes :

- Coche verte : Tous les critères de validation sont remplis.
- Triangle orange : Les critères de validation ne sont pas remplis.

Si vous cliquez sur l'une de ces icônes, une fenêtre auxiliaire s'ouvre : celle-ci affiche alors les critères d'activation qui se révèlent pertinents pour cet OF. Vous pouvez ensuite cocher **rempli** pour chaque critère de validation, le cas échéant.

Pour ajouter un critère d'activation, procédez comme suit :

- Passer dans le menu **Paramètres**
- Sélectionner le sous-menu **Etats**
- Dans la section **Critères de validation pour les OF**, cliquer sur **Créer**
- > StateMonitor ouvre une fenêtre auxiliaire.
- **Pour le critère de validation, indiquer un nom et un** numéro.

La combinaison nom-numéro doit être univoque.

- Cliquer sur la touche **Mémoriser**
- StateMonitor ajoute le nouveau critère de validation à la liste et le met à l'état **Activé**.
- Le critère de validation est proposé à la sélection dans le menu **OF**.

## **Causes de perturbation (option logicielle)**

Dans la section **Causes de perturbation**, les spécifications créées sont ensuite proposées au choix comme causes de perturbation, lors du signalement des perturbations. Les catégories proposées peuvent être utilisées pour regrouper des spécifications.

> Pour pouvoir signaler des dysfonctionnements dans StateMonitor, il faut avoir créé au moins une spécification (cause de dysfonctionnement) dans la section **Causes de perturbation**.

## **Créer des spécifications**

Pour ajouter une spécification, procédez comme suit :

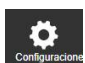

j.

- Passer dans le menu **Paramètres**
- Sélectionner le sous-menu **Etats**
- Cliquer sur l'état ou la catégorie de votre choix
- > StateMonitor ouvre le champ de saisie.
- Entrer le nom de la spécification ; pour les états machines, il est également possible d'entrer un numéro univoque (option)
- Cliquer sur la touche **Nouveau**
- > StateMonitor ajoute cette nouvelle spécification dans une liste qui se trouve au-dessus de la fenêtre de programmation.
- La spécification est proposée au choix dans le menu **Parc de machines**.

#### **Modifier l'ordre des spécifications**

Vous pouvez changer l'ordre des spécifications en cliquant sur les flèches.

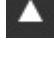

(倫

- Cliquer sur la flèche qui pointe vers le haut
- > StateMonitor fait remonter la spécification d'une place vers le haut dans la liste.
- Cliquer sur la flèche qui pointe vers le bas
- > StateMonitor fait descendre la spécification d'une place vers le bas dans la liste.

#### **Supprimer une spécification**

Pour supprimer une spécification, procédez comme suit :

- Cliquer sur l'icône "Corbeille à papier"
	- > StateMonitor supprime la spécification de la liste.

## **Importer et exporter des états machines**

Dans le sous-menu **Etats**, vous pouvez utiliser le bouton **Exporter** pour exporter les états machines avec leurs spécifications sous forme de fichier CSV.

Vous pouvez ensuite importer ce fichier CSV dans un autre StateMonitor à l'aide du bouton **Importer** afin de réutiliser les états machines définis.

#### **Causes de perturbation**

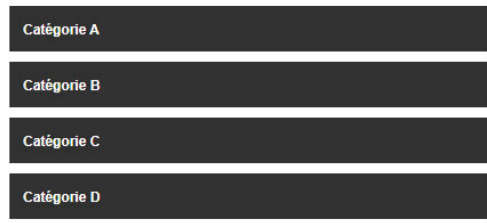

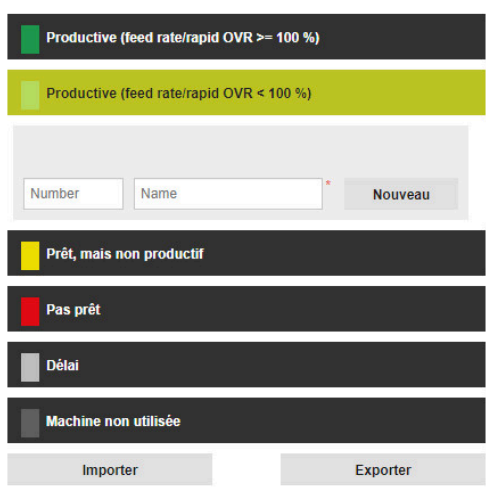

## **Personnaliser la configuration de l'OVR par défaut**

Pour que StateMonitor soit mieux adapté à vos besoins spécifiques, vous avez la possibilité de personnaliser le réglage de l'OVR correspondant à l'état machine Productif (entre le vert clair et le vert foncé).

Pour personnaliser le réglage de l'OVR défini par défaut, procédez comme suit :

- Dans la section **Régler par défaut l'OVR sur Productif (vert foncé)**, sélectionner l'option **Configuration personnalisée Productif (avance et avance rapide OVR >=**
- Dans le champ de saisie, entrer la nouvelle valeur indicative de  $\mathbf{b}$ l'état machine Productif
- Cliquer sur la touche **Enregistrer**  $\blacktriangleright$

#### **Adapter la configuration des changements d'états machines**

Pour que StateMonitor soit adapté au mieux à vos besoins, vous pouvez personnaliser la configuration des changements d'états machines comme suit :

Modifier des états machines par le biais de groupes utilisateurs définis

## Avec **Annuler limites de modification des états machines**, vous définissez, indépendamment du comportement par défaut deStateMonitor, la personne qui pourra changer tels ou tels états machines sans restrictions.

Modifier automatiquement des états machines

Avec **Changements d'états machines automatisés**, vous définissez des conditions permettant de modifier un état machine. Il peut s'agir d'un intervalle de temps, mais aussi de la survenue d'une alarme machine donnée, d'une alarme de signal ou d'un message machine. Outre l'intervalle de temps, il est également possible de définir la nature du déclencheur et de spécifier si l'état actuel doit être modifié à partir du moment où le déclencheur est détecté, ou si l'état doit être modifié dans sa totalité de manière rétroactive.

Par conséquent, vous pouvez par exemple faire en sorte qu'après deux heures passées à l'état jaune (**Prêt, mais non productif**), l'état machine passe automatiquement à la couleur grise (**Délai**).

**Informations complémentaires :** ["Sous-menu Editer les états de la](#page-78-0) [machine", Page 79](#page-78-0)

Pour définir des groupes d'utilisateurs pour les changements d'états machines :

- ь Sélectionner le rôle utilisateur de votre choix dans la rubrique **Annuler limites de modification des états machines**
- Sélectionner le type de changements des états machines pour  $\mathbf{b}$ lesquels la modification s'applique
- Cliquer sur la touche **Enregistrer**

#### Régler par défaut l'OVR sur Productif (vert foncé)

- e réglage par défaut de l'OVR Etat machine Productif (vert for
- Configuration standard Productif (avance/avance rapide OVR >= 100%
- Configuration pers nnalisée Productif (avance et avance rapide OVR >=
- Enregistrer

Pour définir des changements d'états machines automatisés :

- Dans la rubrique **Changements d'états machines automatisés**,  $\blacktriangleright$ cliquer sur le bouton **Créer**
- StateMonitor ouvre la fenêtre **Configurer un changement automatique d'état**.
- Sélectionner l'état initial et l´état final dans les listes déroulantes **Etat d'origine** et **Nouvel état**
- Sélectionner le déclencheur de votre choix dans la liste **Rule criteria**

Les critères de réglage suivants sont disponibles :

- **Heure**
- **Alarme machine**
- **Alarme de signal**
- **Message machine**
- Sélectionner d'autres paramètres en fonction du déclencheur choisi
- Sélectionner une machine ou un groupe de machines de votre choix
- $\mathbf{p}$ Dans la liste déroulante **Heure d'édition**, sélectionner l'heure à laquelle l'état doit être modifié
- Cliquer sur la touche **Enregistrer**
- Le changement d'état machine défini s'affiche dans le tableau et la colonne **Activé** est cochée.

Pour supprimer un changement d'état machine automatisé :

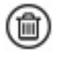

- Cliquer sur l'icône "Corbeille à papier"
- > StateMonitor supprime le changement d'état machine du tableau.

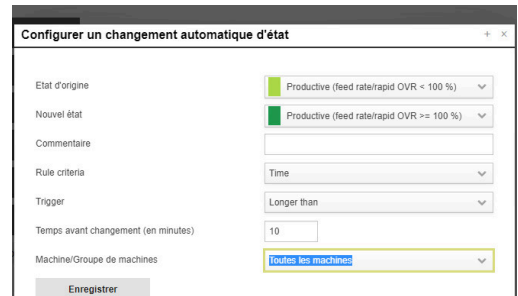

# <span id="page-214-0"></span>**10.9 Sous-menu Paramètres de messagerie**

Dans le sous-menu **Paramètres de messagerie**, entrez les données de connexion du serveur de messagerie qui assure la transmission des notifications de StateMonitor aux utilisateurs.

Les restrictions suivantes s'appliquent à la connexion avec le serveur SMTP :

- Les serveurs SMTP qui requièrent OAuth 1.0 ou OAuth 2.0 comme protocole d'authentification ne sont pas supportés.
- Le serveur SMTP doit supporter un codage ASCII 8 bits. Cela vaut aussi pour les serveurs SMTP qui continuent de fonctionner jusqu'à ce que l'objectif soit atteint.

Condition requise : un serveur de messagerie Pour définir les **Paramètres de messagerie** :

 $\bullet$ 

 $\mathbf i$ 

- Passer dans le menu **Paramètres**
- Sélectionner le sous-menu **Paramètres de messagerie**
- Renseigner les paramètres de connexion
- Cliquer sur la touche **Enregistrer**
- StateMonitor enregistre la configuration de la connexion avec le serveur SMTP.
- > StateMonitor envoie un mail de test à l'adresse email indiquée.
- Accuser réception du mail test
- > StateMonitor active la configuration.

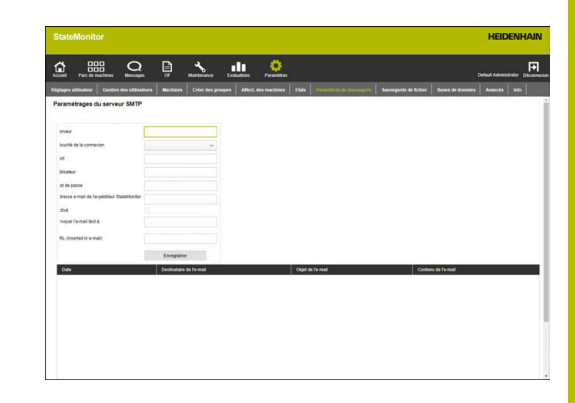

Les paramètres suivants sont disponibles :

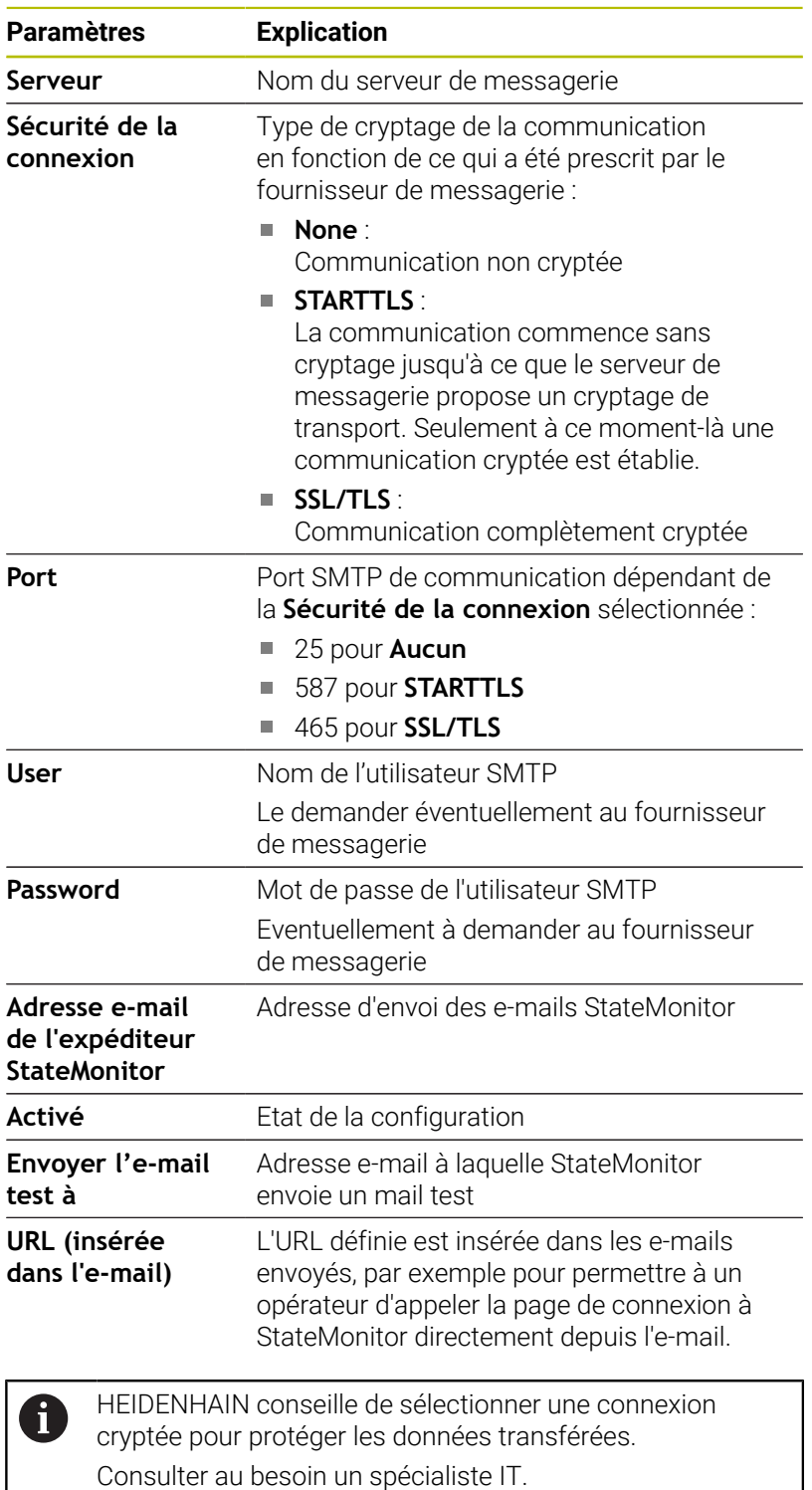
# **10.10 Sous-menu Sauvegarde de fichier**

StateMonitor enregistre par défaut toutes les données en continu, jusqu'à ce que la mémoire soit pleine. L'administrateur reçoit alors un message en conséquence.

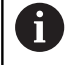

Indépendamment des procédures d'enregistrement automatiques, HEIDENHAIN conseille de procéder quotidiennement à une sauvegarde des données sur le serveur ou le PC. Cela vous permettra d'éviter de perdre des données importantes en de dysfonctionnement.

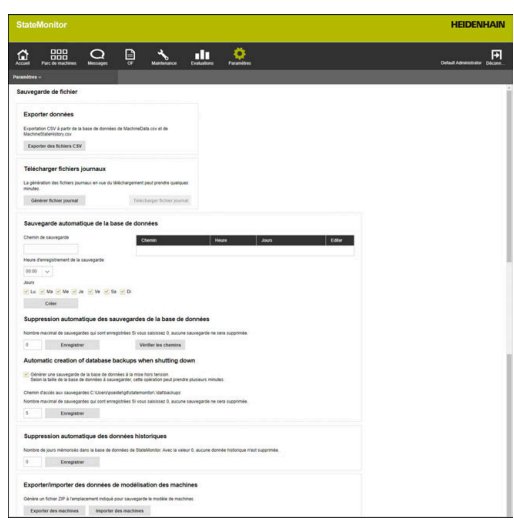

#### **Exporter données**

Cette fonction vous permet d'exporter les données machines acquises dans un fichier CSV. Cela vous permet d'importer et de traiter ultérieurement les données machines dans une feuille de calculs.

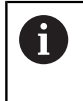

Les données machines qui sont exportées avec cette fonction ne peuvent pas être réimportées dans StateMonitor. Pour restaurer des données machines sur la base d'un fichier de sauvegarde [voir "Base de](#page-221-0) [données:restaurer manuellement", Page 222](#page-221-0).

Pour exporter des données :

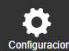

- Passer dans le menu **Paramètres**
- Sélectionner le sous-menu **Sauvegarde de fichier**
- Dans le champ **Exporter données**, cliquer sur la touche **Exporter des fichiers CSV**
- Sélectionner l'emplacement de sauvegarde
- Cliquer sur la touche **Enregistrer**
- > StateMonitor enregistre le fichier de sauvegarde à l'emplacement sélectionné.

Le fichier de sauvegarde est un fichier ZIP qui contient les fichiers CSV suivants :

- **MachineDate.csv** m.
- **MachineStateHistory.csv**

#### **Télécharger fichiers journaux**

Si vous vous adressez au SAV de HEIDENHAIN, il se peut que vous ayez besoin du fichier journal de StateMonitor. Pour télécharger le fichier journal :

- Passer dans le menu **Paramètres**
- Sélectionner le sous-menu **Sauvegarde de fichier**
- Dans le champ **Télécharger fichiers journaux**, cliquer sur la touche **Générer fichier journal**
- > Le fichier journal est généré.
- Dans le champ, cliquer sur la touche **Télécharger fichier journal**
- Sélectionner l'emplacement de sauvegarde
- Cliquer sur la touche **Enregistrer**
- > StateMonitor enregistre le fichier journal à l'emplacement sélectionné.

#### **Sauvegarde régulière de la base de données**

StateMonitor peut procéder de lui-même à une sauvegarde la base de données. Pour cela, vous pouvez recourir aux fonctions suivantes :

- **Sauvegarde automatique de la base de données** avec indication manuelle de l'intervalle et du chemin vers le fichier de sauvegarde
- **Automatic creation of database backups when shutting down** (optionnelle), qui effectue une sauvegarde automatique à la mise hors tension

Pour que StateMonitor procède automatiquement à une sauvegarde régulière de la base de données :

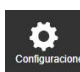

- Passer dans le menu **Paramètres**
- Sélectionner le sous-menu **Sauvegarde de fichier**
- Dans le champ **Sauvegarde automatique de la base de données**, entrer dans le champ de saisie **Chemin de sauvegarde** le chemin auquel vous souhaitez que StateMonitor enregistre la sauvegarde, par exemple sur un lecteur de serveur :

#### **C:\ProgramData\HEIDENHAIN\StateMonitor \backup**

- Sélectionner l'**Heure d'enregistrement de la sauvegarde** dans la liste déroulante, p. ex. 22 h 00
- Sous **Jours**, sélectionner le nombre de jours de votre choix avec la souris, p. ex. De lundi à vendredi
- Cliquer sur la touche **Créer**
- > StateMonitor affiche la sauvegarde créée dans liste.
- > StateMonitor sauvegarde les données tous les jours ouvrés, à 22 h 00, au chemin indiqué.

Pour que StateMonitor effectue automatiquement une sauvegarde à la mise hors tension, procédez comme suit :

- Passer dans le menu **Paramètres**
	- Sélectionner le sous-menu **Sauvegarde de fichier**
	- Sélectionner l'option correspondante dans le champ **Automatic creation of database backups when shutting down**
	- **Pour modifier le nombre de sauvegardes** automatiques, indiquer dans le champ **Nombre maximal de sauvegardes** le nombre de sauvegardes que vous souhaitez voir enregistrées, par ex. 3
	- Cliquer sur la touche **Enregistrer**
	- > Lorsqu'il est mis hors tension, StateMonitorsauvegarde les données conformément à ce qui a été paramétré au chemin indiqué.

#### **Supprimer des sauvegardes de base de données**

Pour libérer régulièrement de la capacité de mémoire, vous pouvez définir pendant combien de temps les données sauvegardées restent mémorisées. Pour cela, vous utilisez les fonctions suivantes :

**Suppression automatique des sauvegardes de la base de données**

Une fois le nombre indiqué atteint, à chaque nouvelle sauvegarde créée, la sauvegarde la plus ancienne sera supprimée.

**Automatic creation of database backups when shutting down**

Par défaut, 5 sauvegardes sont réalisées, mais cette valeur peut être modifiée.

Vous pouvez également définir la durée pendant laquelle les données machines sont censées être gardées en mémoire par StateMonitor.

La fonction **Suppression automatique des données historiques** 

permet de supprimer le contenu d'une base de données à expiration du délai défini.

# *REMARQUE*

### **Attention, risque de perte de données possibles !**

Si vous n'avez pas sauvegardé les données à un autre endroit, les données machines enregistrées seront irrémédiablement perdues une fois le délai indiqué écoulé.

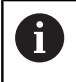

Si vous indiquez 0, aucune donnée sauvegardée ne sera supprimée.

Pour configurer l'effacement des données, procédez comme suit :

- 
- Passer dans le menu **Paramètres**
- Sélectionner le sous-menu **Sauvegarde de fichier**
- ▶ Pour effectuer une suppression au bout d'un certain nombre de sauvegardes, indiquer dans le champ **Suppression automatique des sauvegardes de la base de données** le nombre de sauvegardes envisagées, par ex. 10
- **Pour modifier le nombre de sauvegardes** automatiques, entre le nombre de sauvegardes de votre choix dans le champ **Automatic creation of database backups when shutting down** , par ex. 3
- Pour supprimer des données machines au bout d'un certain temps, entrer dans le champ **Suppression automatique des données historiques** le nombre de jours souhaité qui sera mémorisé, p. ex. 365 (1 an)
- Cliquer sur la touche **Enregistrer**
- Conformément aux paramètres définis, StateMonitor efface toutes les données.

#### **Exporter/importer des données de modélisation des machines**

Si vous installez StateMonitor pour la première fois, avec une base de données vide, vous pouvez vous servir des données machines et des données utilisateur d'une installation existante. Pour ce faire, vous pouvez exporter les données de modélisation d'une installation existante et les importer dans votre StateMonitor nouvellement installé.

Pour exporter les données de modélisation :

- 
- Passer dans le menu **Paramètres**
- Sélectionner le sous-menu **Sauvegarde de fichier**
- Dans le champ **Exporter/importer des données de modélisation des machines**, cliquer sur la touche **Exporter des machines**
- Sélectionner l'emplacement de sauvegarde
- Cliquer sur la touche **Enregistrer**
- > StateMonitor enregistre le fichier de sauvegarde à l'emplacement sélectionné.

Le fichier de sauvegarde est un fichier ZIP qui contient les fichiers CSV suivants :

- ConfigData.csv
- **Machine.csv**
- ModelingData.csv
- **User.csv**

Pour réimporter les données de modélisation, cliquer sur la touche **Importer des machines** et sélectionner le fichier ZIP.

#### <span id="page-221-0"></span>**Base de données:restaurer manuellement**

Si la base de données de StateMonitor est endommagée, il vous faudra restaurer manuellement la base de données. Il vous faudra pour cela supprimer la base de données qui est endommagée et en créer une nouvelle à partir des données sauvegardées (back-up).

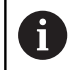

Assurez-vous que StateMonitor a été mis hors tension.

Pour restaurer la base de données manuellement, procédez comme suit :

- Décompresser l'archive de la date de votre choix sous C:\ProgramData\HEIDENHAIN\StateMonitor\dat\backups
- Copier le répertoire uploads de l'archive décompressée dans le répertoire C:\ProgramData\HEIDENHAIN\StateMonitor\dat, en écrasant éventuellement le répertoire uploads existant
- Lancer le programme pgAdmin4 via le raccourci du menu Démarrer
- **Pour établir une liaison avec le serveur PostgreSQL, effectuer** un double-clic sur PostgreSQL 11 et saisir le mot de passe de l'installation StateMonitor
- La base de données de StateMonitor s'affiche dans l'arborescence des répertoires du serveur PostgreSQL, sous Databases > statemonitor.
- Dans le menu contextuel de l'entrée statemonitor, sélectionner et confirmer l'instruction Delete/Drop
- La base de données endommagée est supprimée.
- Dans le menu contextuel de l'entrée Databases, sélectionner  $\blacktriangleright$ l'instruction Create > Database
- Dans le champ de saisie Database, saisir la valeur statemonitor et sélectionner statemonitor dans le champ de saisie Owner.
- La nouvelle base de données est créée.
- Dans le menu contextuel de l'entrée statemonitor, sélectionner  $\blacktriangleright$ l'instruction Restore
- $\mathbf{p}$ Dans le champ de saisie Filename, utiliser le bouton ... pour naviguer jusqu'à l'archive décompressée
- Sélectionner le fichier PostgreSQL.backup et la valider avec le  $\mathbf{b}$ bouton Select
- ▶ Cliquer sur le bouton Restore
- Les données sauvegardées sont importées dans la nouvelle base de données.
- Redémarrer StateMonitor au besoin

## *REMARQUE*

#### **Attention, risque de perte de données possibles !**

Si vous n'avez pas fait de sauvegarde de la base de données et que vous avez supprimé la base de données actuelle dans le répertoire C:\ProgramData\HEIDENHAIN\StateMonitor\dat, toutes les données telles que les données machines, les données utilisateurs (etc.) qui ont été enregistrées jusqu'alors seront perdues.

Sauvegarder régulièrement la base de données

# **10.11 Sous-menu Bases de données**

En connectant une base de données externe (menu "Bases de données"), StateMonitor peut mettre des données enregistrées à la disposition d'autres systèmes.

StateMonitor supporte les systèmes de base de données suivants :

- **Microsoft SQL Server**
- PostgreSQL
- **MySQL**
- $\overline{\phantom{a}}$ Oracle Database

StateMonitor n'exporte pas de données historiques de la base de données StateMonitor vers la base de données externe.

De cette manière, vous pouvez utiliser les données acquises par StateMonitor aux fins suivantes :

- $\mathbb{R}^2$ Mise en relation des données du système ERP avec celles du système MES
- Mise à disposition de données enregistrées pour déterminer des п valeurs OEE
- Visualisation des états des machines dans son propre logiciel

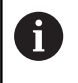

Seuls les utilisateurs avec un rôle d'Administrateur peut accéder à cette fonction.

Condition : serveur avec un système de base de données supporté

Pour connecter une base de données externe, procédez comme suit :

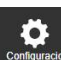

- Passer dans le menu **Paramètres**
- Sélectionner le sous-menu **Bases de données**
- Dans le champ de sélection **Base de données**, sélectionner le système de base de données utilisé
- Renseigner les paramètres de connexion en fonction du système de base de données utilisé
- Au besoin, cliquer sur la touche **Test** pour tester la connexion à la base de données externe
- Sélectionner les données de votre choix dans le tableau **Quelles données doivent être écrites dans la base de données externes ?**
- Cliquer sur la touche **Enregistrer**
- StateMonitor enregistre la configuration de la connexion avec la base de données externe.

Lorsque la connexion est établie pour la première fois, StateMonitor crée tous les tableaux dans la base de données externe. Les tableaux correspondants sont ensuite remplis de données, conformément à ce que vous avez sélectionné.

**[Informations complémentaires :](#page-226-0)** "Vue d'ensemble des tableaux", [Page 227](#page-226-0)

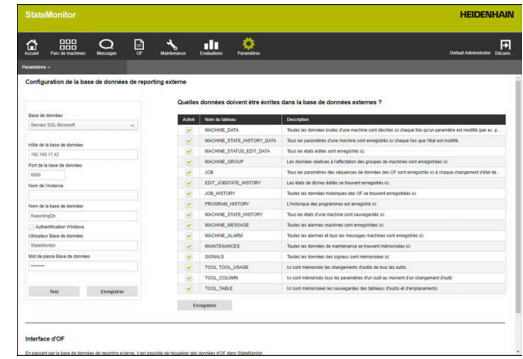

## **Paramètres de Microsoft SQL Server**

Si vous optez pour Microsoft SQL Server comme système de base de données, les paramètres suivants vous seront proposés :

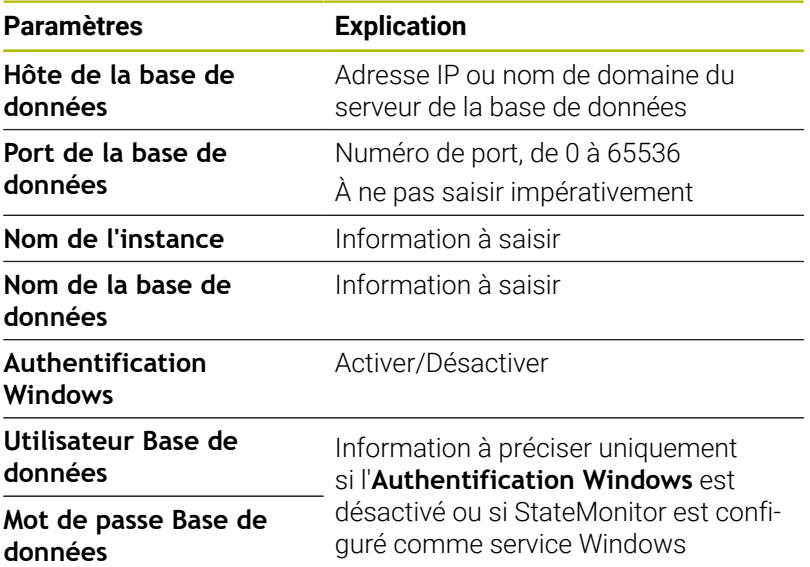

#### **Paramètres de PostgreSQL**

Si vous optez pour le système de base de doonnées PostgreSQL, les paramètres suivants sont à votre disposition :

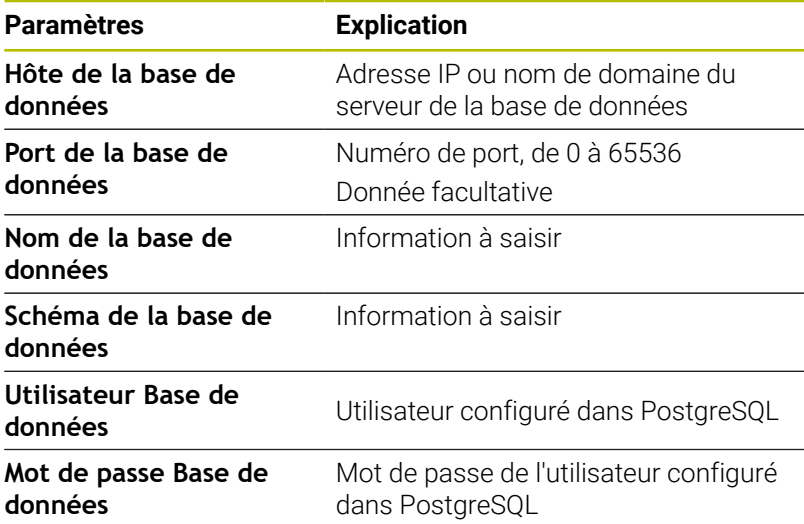

#### **Option Interface d'OF**

StateMonitor peut se servir d'une autre interface pour importer des données d'OF provenant d'une base de données externe.

Les conditions suivantes doivent toutefois être remplies pour pouvoir utiliser cette fonction :

- L'interface ne peut être activée que si un base de données externe a été configurée et connectée au préalable.
- Une option logicielle 11 Data Interface doit être disponible pour  $\overline{\phantom{a}}$ chacune des machines couvertes par la licence.

Si l'interface est active, StateMonitor vérifie toutes les 30 secondes (temps défini par défaut) si de nouvelles entrées sont disponibles dans le tableau JOB\_IMPORT\_V2 puis tente, le cas échéant, de les enregistrer.

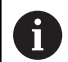

L'intervalle de temps défini pour chaque interrogation peut être modifié dans le fichier [dossier] d'installation]\config\properties \application.properties dans la propriété AppConfig.JobImportDataPollingInterval (valeurs possibles : 01 seconde, 05 secondes, 15 secondes, 30 secondes, 01 minute, 05 minutes, 15 minutes, 30 minutes, 01 heure).

Les données collectées dans StateMonitor sont mises à disposition par l'intermédiaire des tableaux JOB\_V2, EDIT\_JOBSTATE\_HISTORY\_V2 et JOB\_HISTORY\_V2.

## <span id="page-226-0"></span>**Vue d'ensemble des tableaux**

La base de données externe dispose des tableaux suivants :

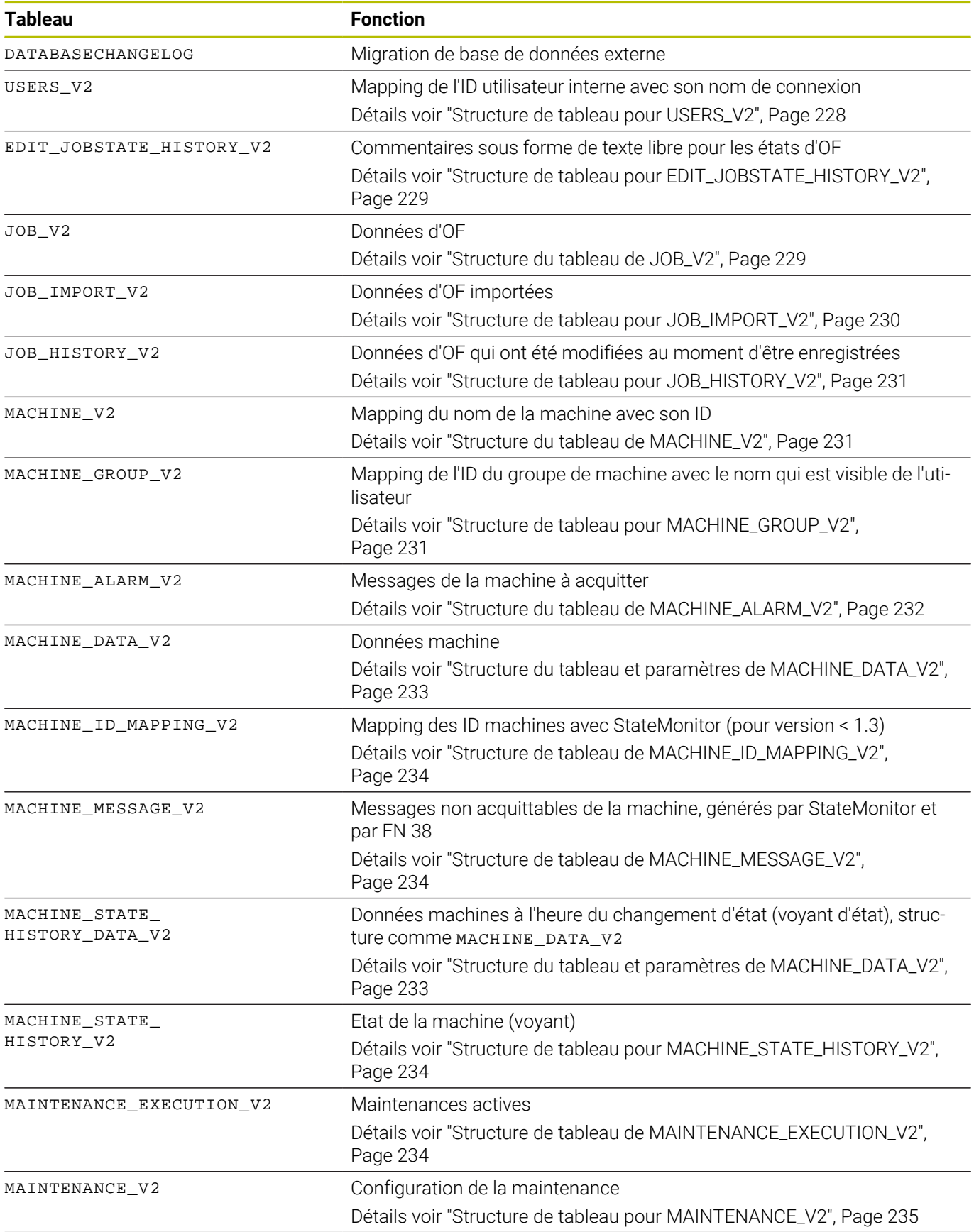

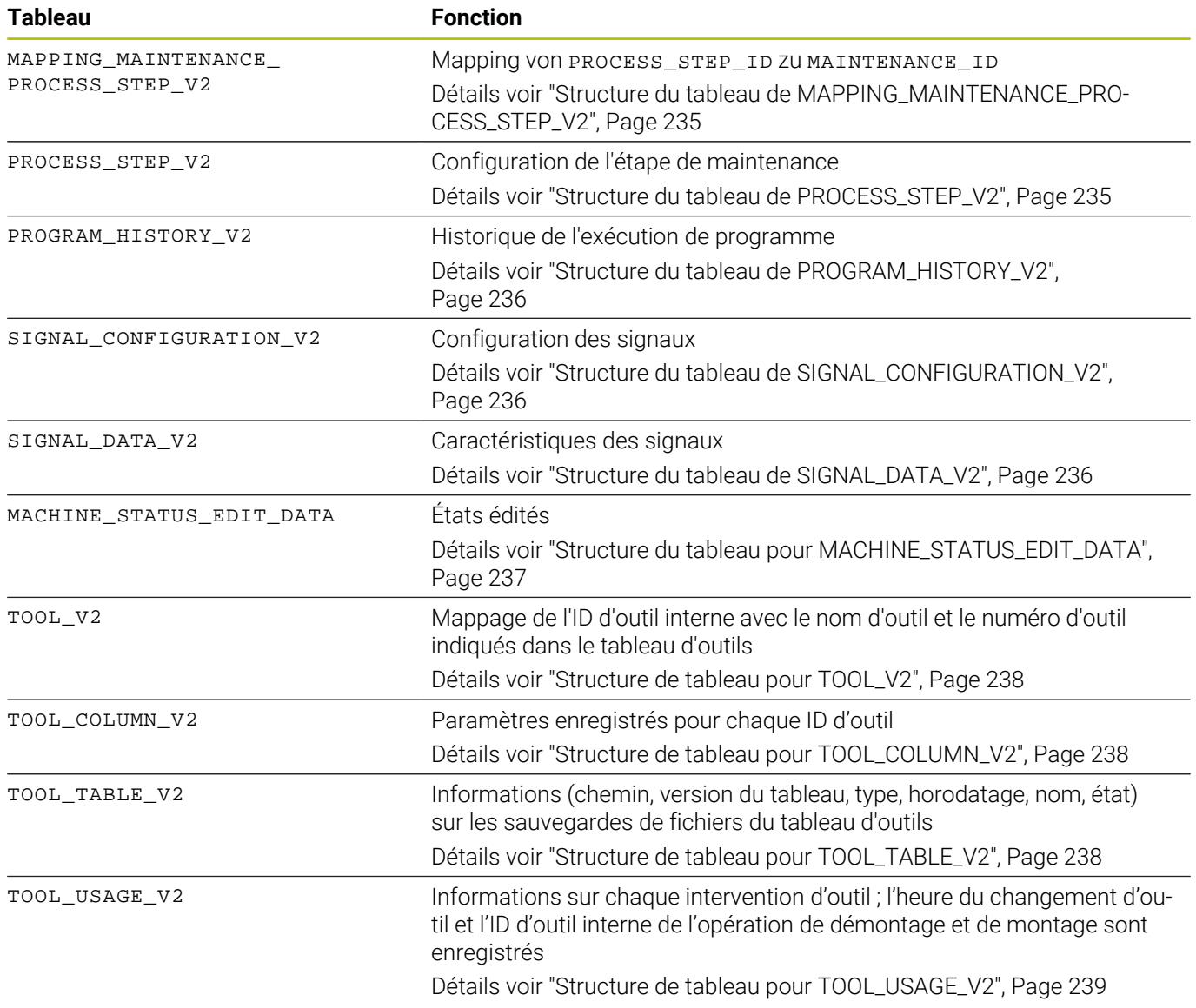

## **Structures de tableaux**

Les tableaux des bases de données externes ont des structures différentes, comme décrit ci-après.

#### <span id="page-227-0"></span>**Structure de tableau pour USERS\_V2**

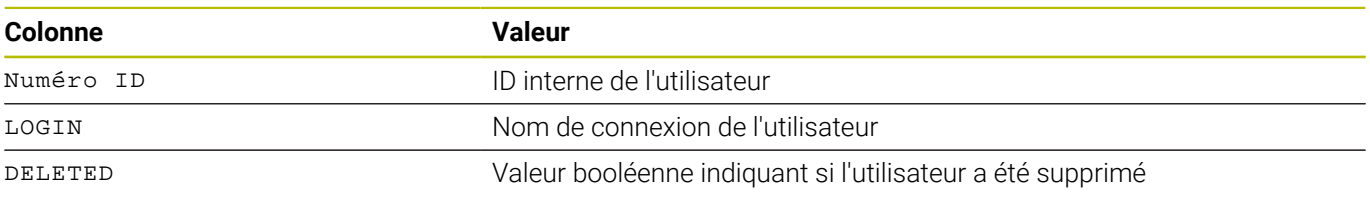

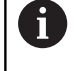

Pour pouvoir utiliser le tableau USERS\_V2, ajouter l'entrée suivante dans le fichier [dossier d'installation]\config\properties \application.properties : AppConfig.AuxDbUsersActivated=true

#### <span id="page-228-0"></span>**Structure de tableau pour EDIT\_JOBSTATE\_HISTORY\_V2**

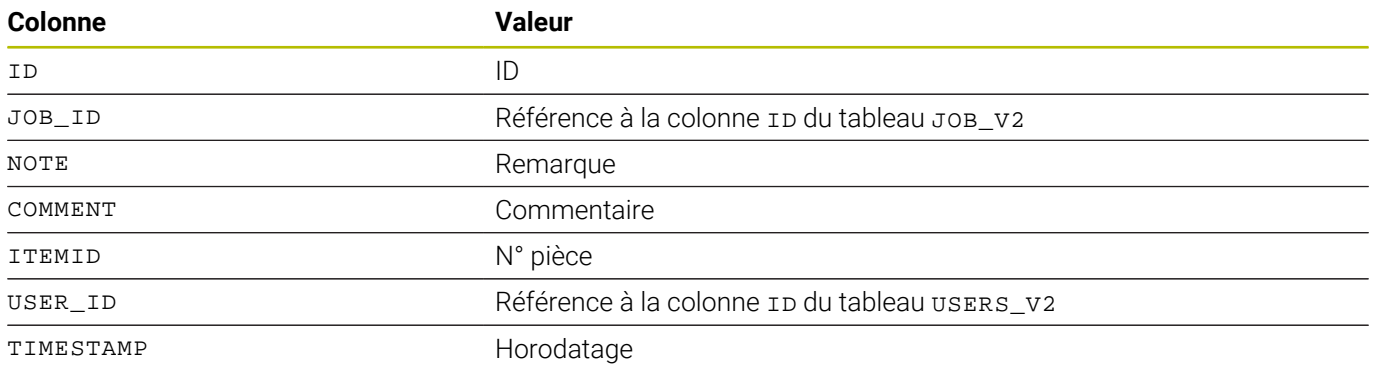

### <span id="page-228-1"></span>**Structure du tableau de JOB\_V2**

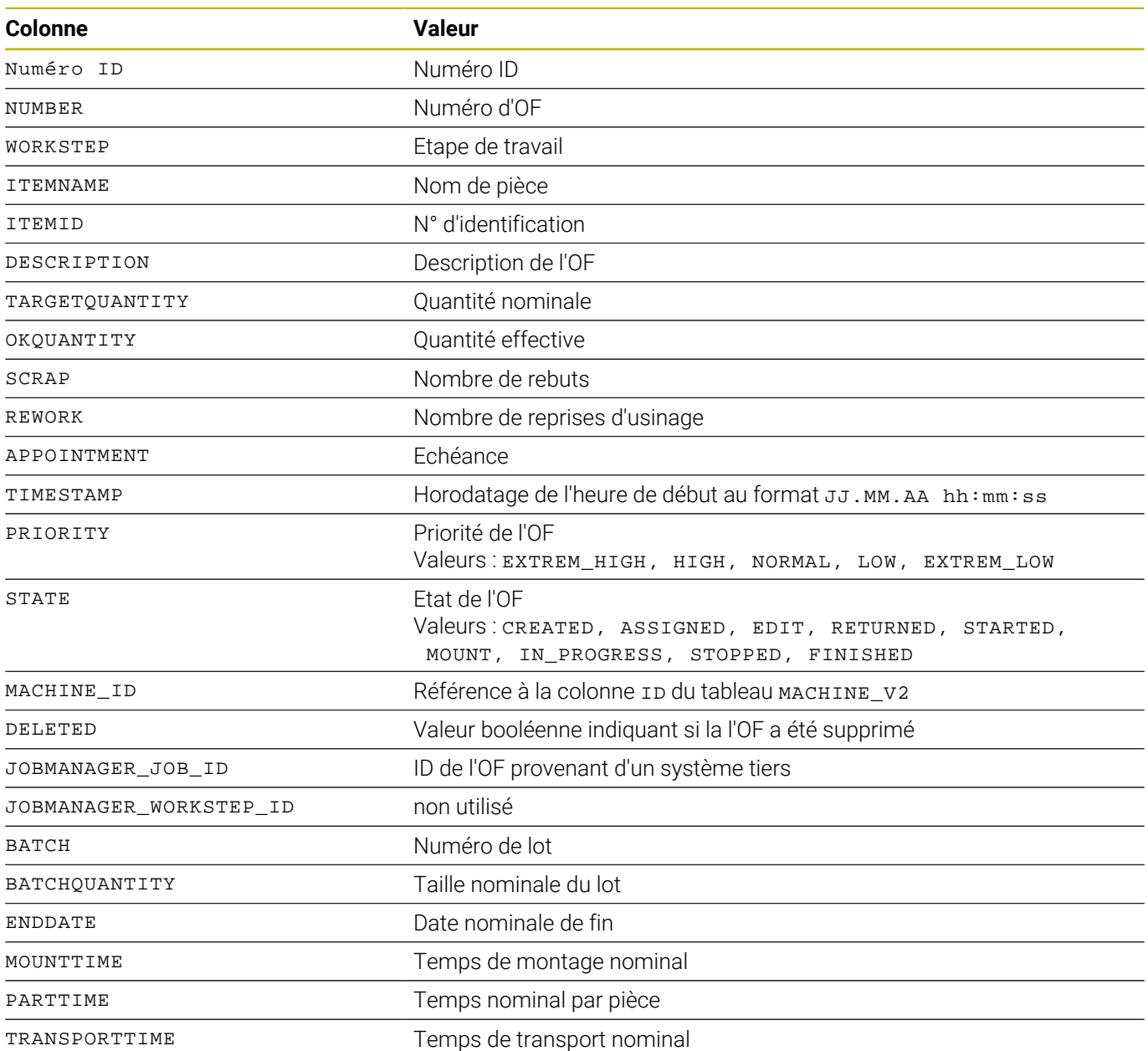

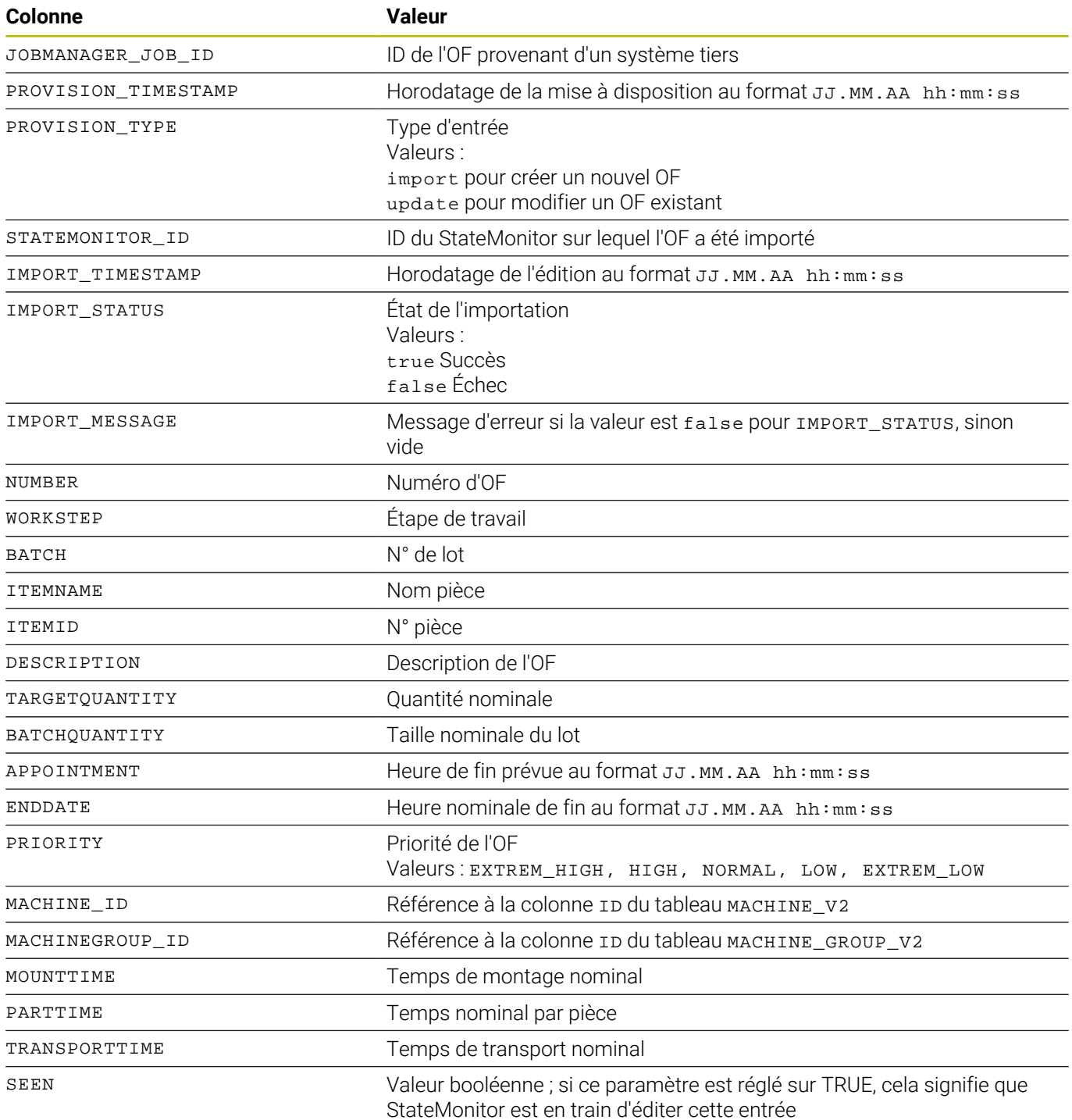

## <span id="page-229-0"></span>**Structure de tableau pour JOB\_IMPORT\_V2**

#### <span id="page-230-0"></span>**Structure de tableau pour JOB\_HISTORY\_V2**

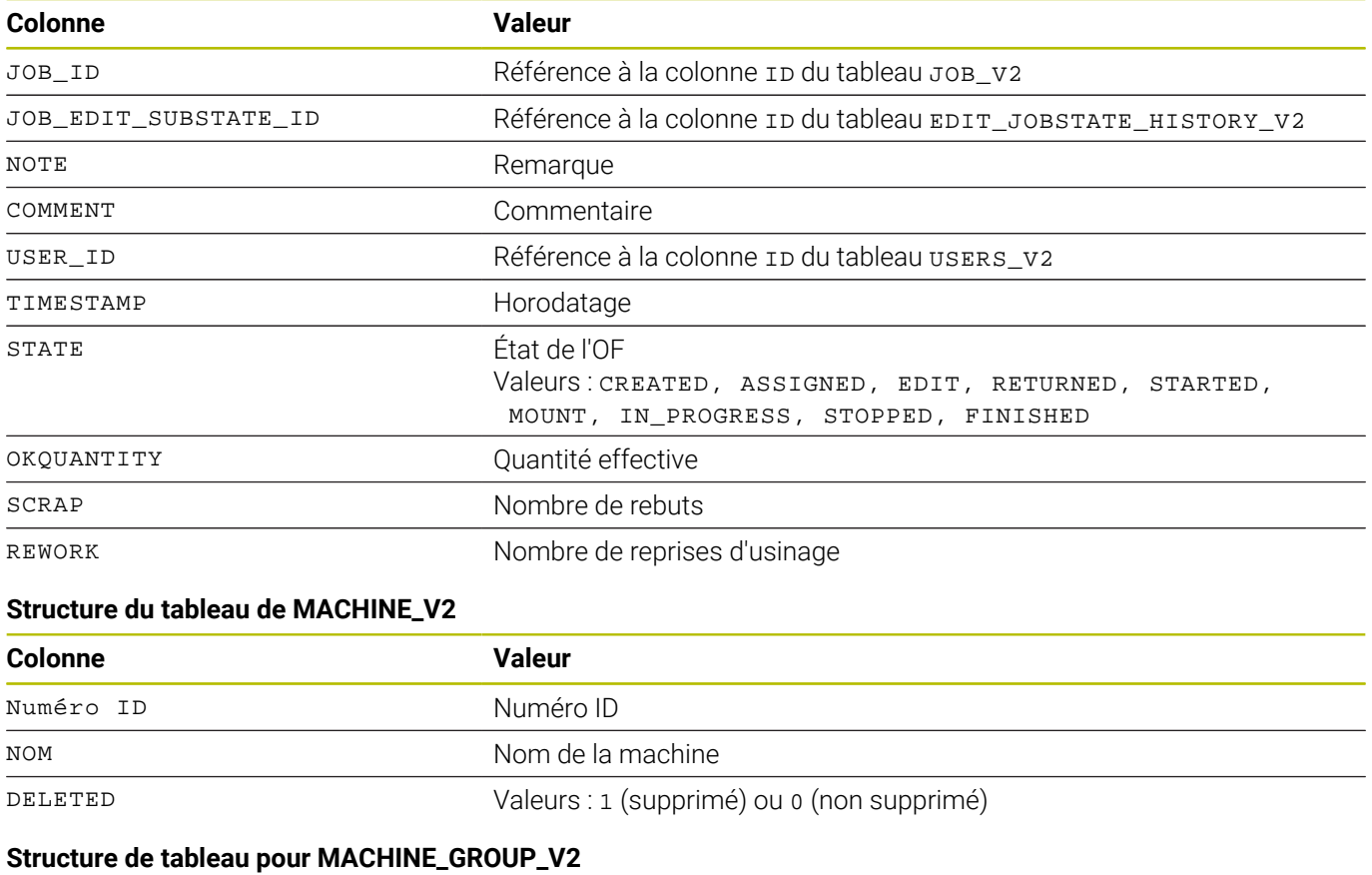

<span id="page-230-2"></span><span id="page-230-1"></span>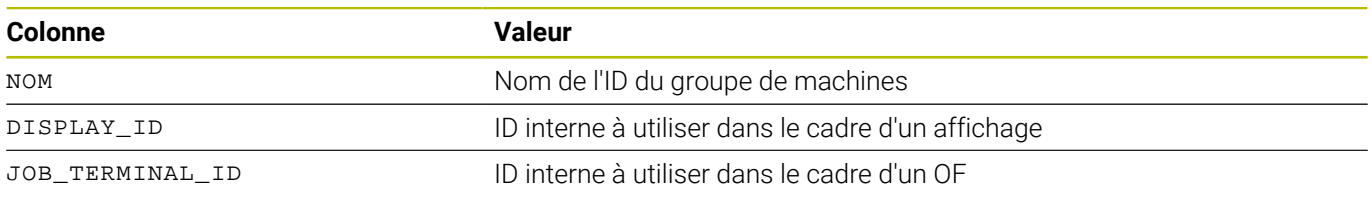

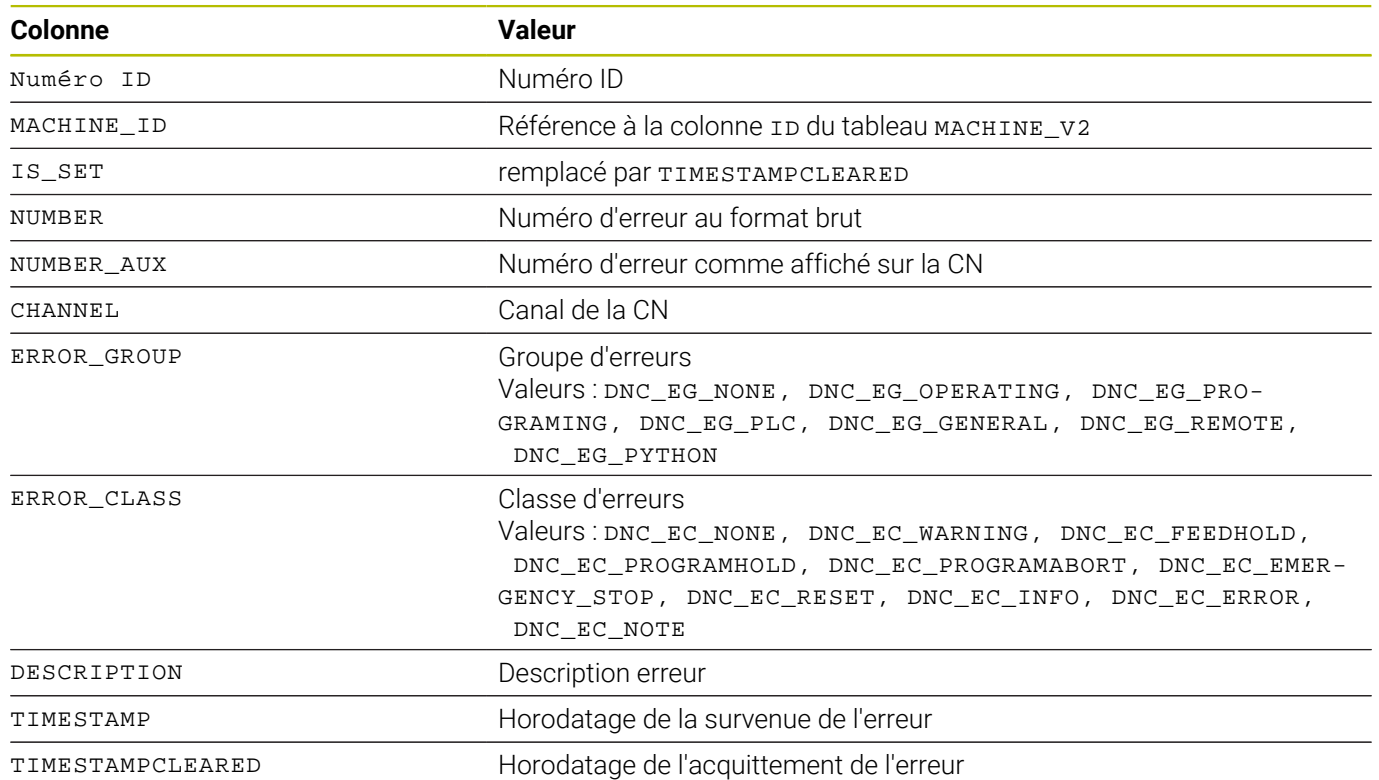

#### <span id="page-231-0"></span>**Structure du tableau de MACHINE\_ALARM\_V2**

#### <span id="page-232-0"></span>**Structure du tableau et paramètres de MACHINE\_DATA\_V2**

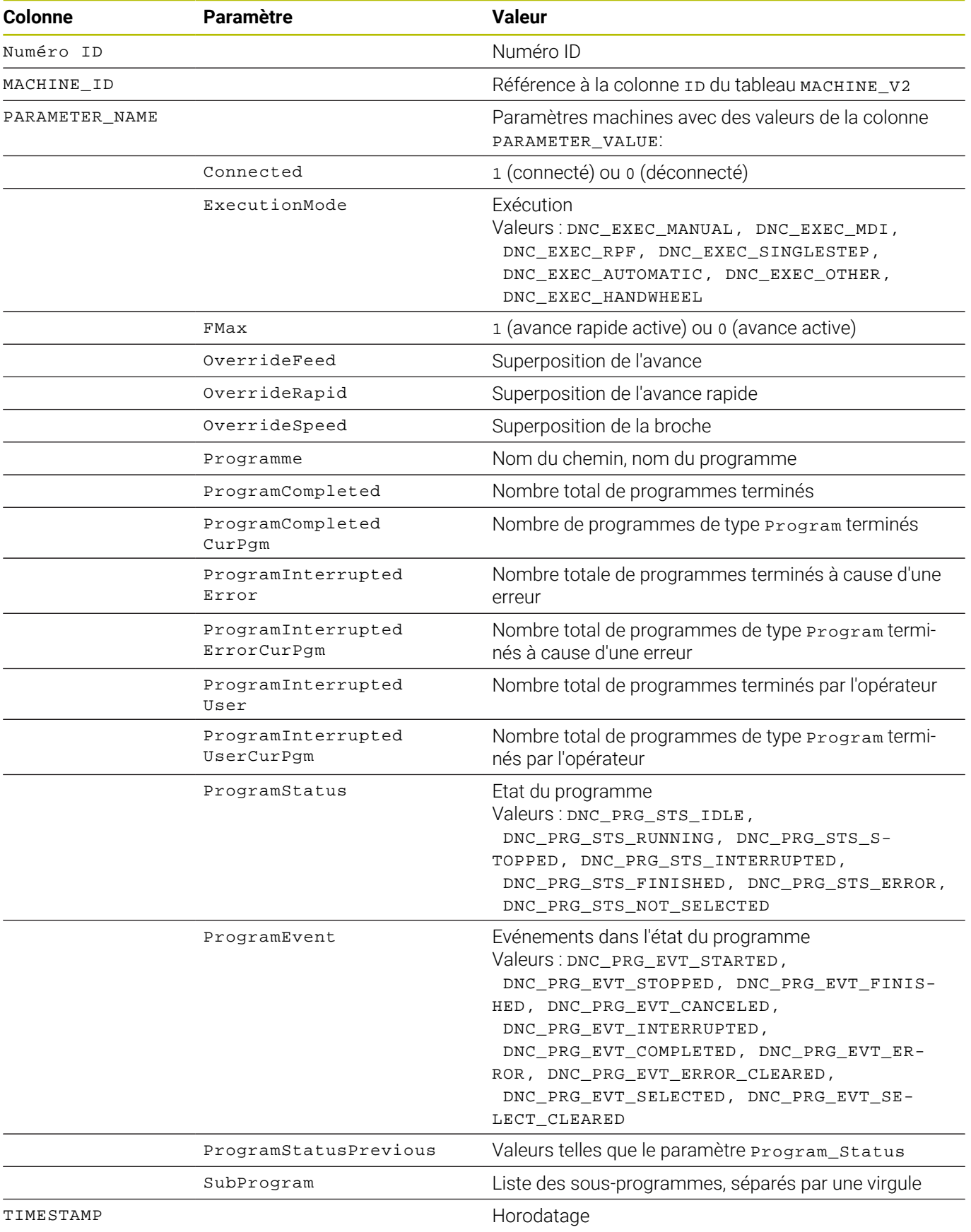

#### <span id="page-233-0"></span>**Structure de tableau de MACHINE\_ID\_MAPPING\_V2**

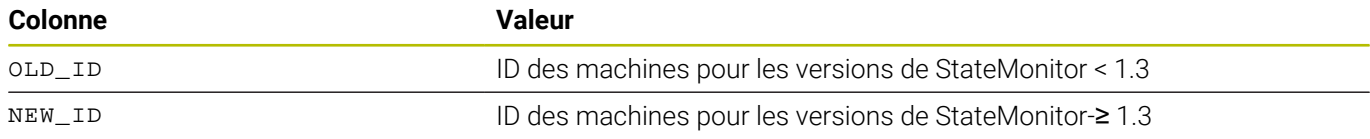

#### <span id="page-233-1"></span>**Structure de tableau de MACHINE\_MESSAGE\_V2**

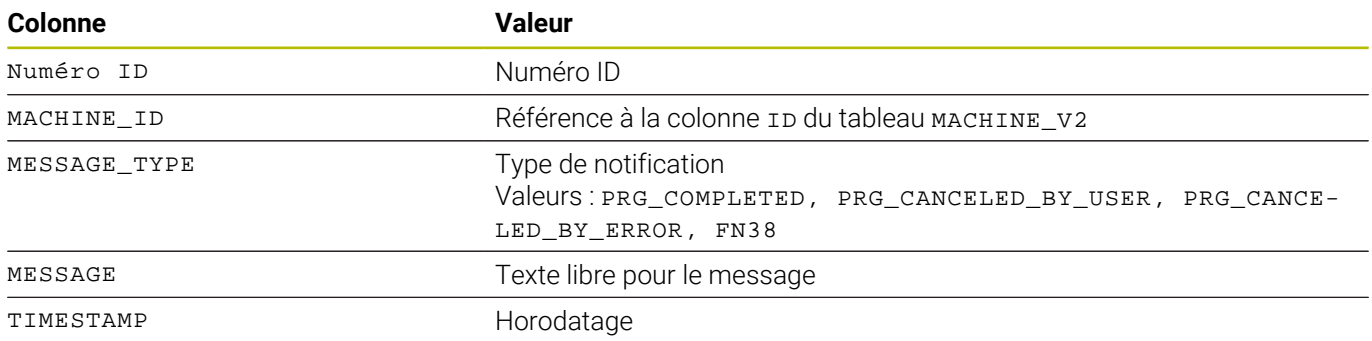

### <span id="page-233-2"></span>**Structure de tableau pour MACHINE\_STATE\_HISTORY\_V2**

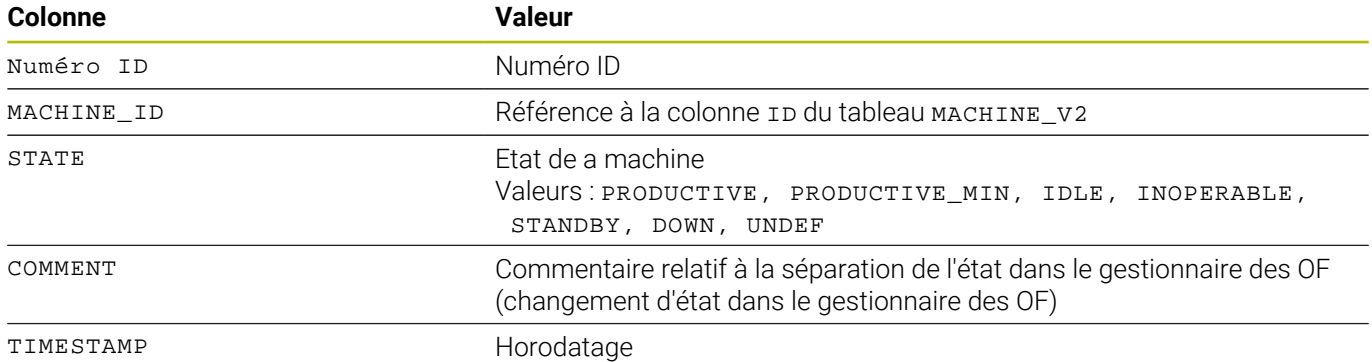

#### <span id="page-233-3"></span>**Structure de tableau de MAINTENANCE\_EXECUTION\_V2**

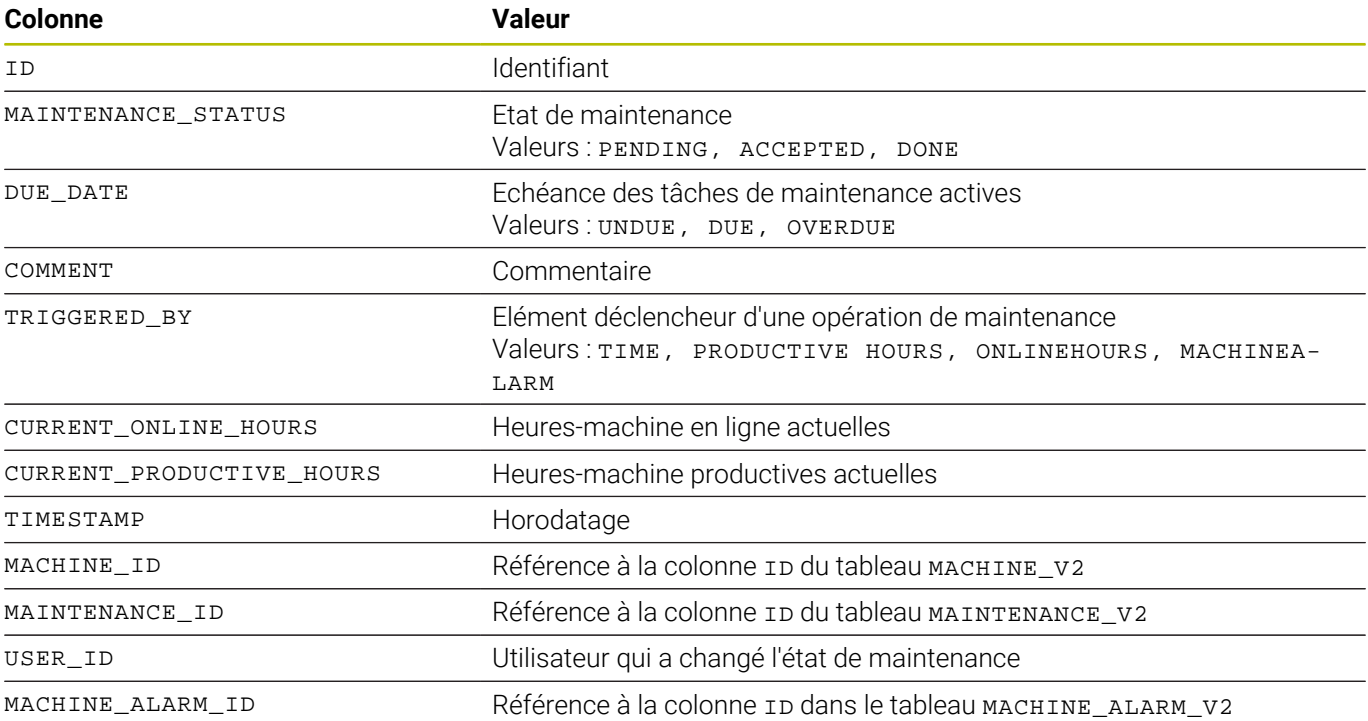

#### <span id="page-234-0"></span>**Structure de tableau pour MAINTENANCE\_V2**

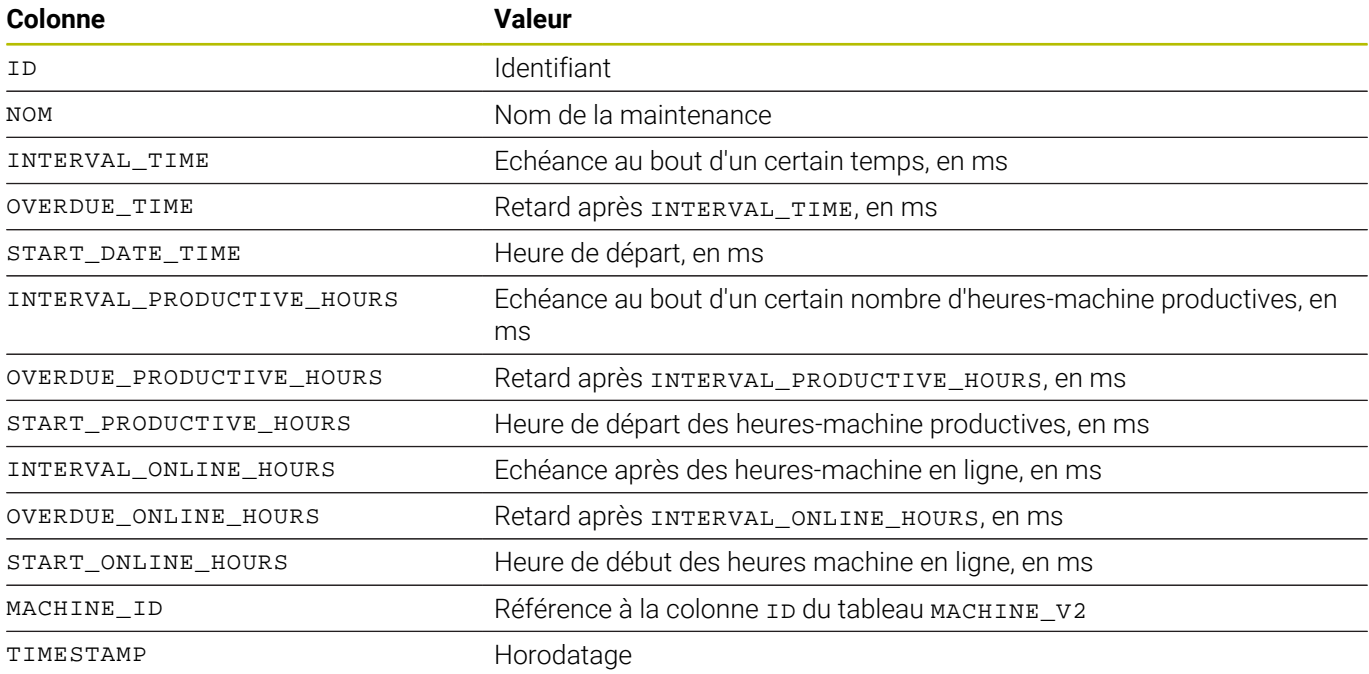

#### <span id="page-234-1"></span>**Structure du tableau de MAPPING\_MAINTENANCE\_PROCESS\_STEP\_V2**

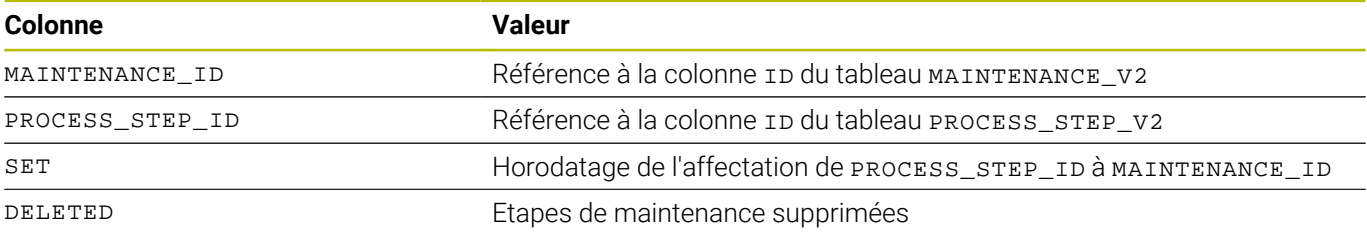

#### <span id="page-234-2"></span>**Structure du tableau de PROCESS\_STEP\_V2**

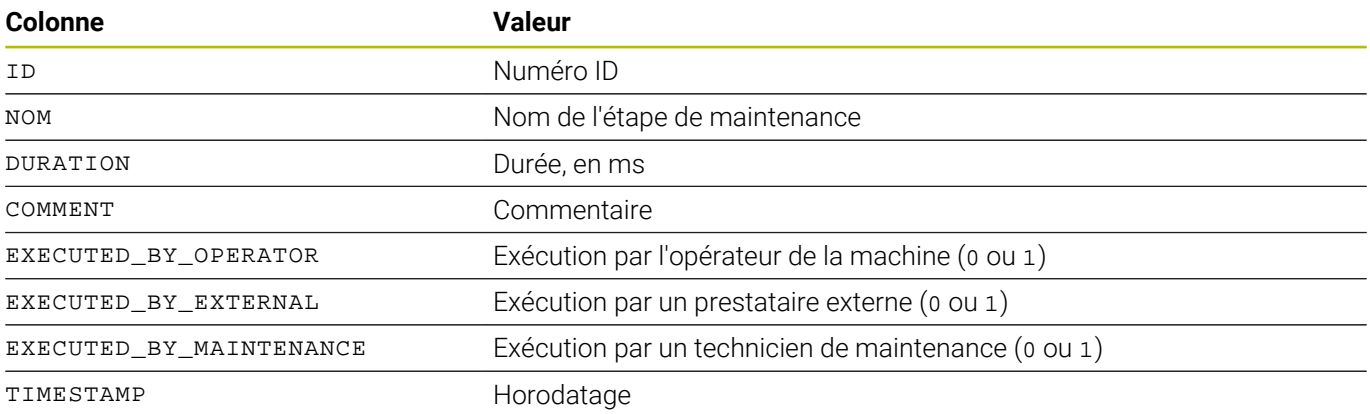

#### <span id="page-235-0"></span>**Structure du tableau de PROGRAM\_HISTORY\_V2**

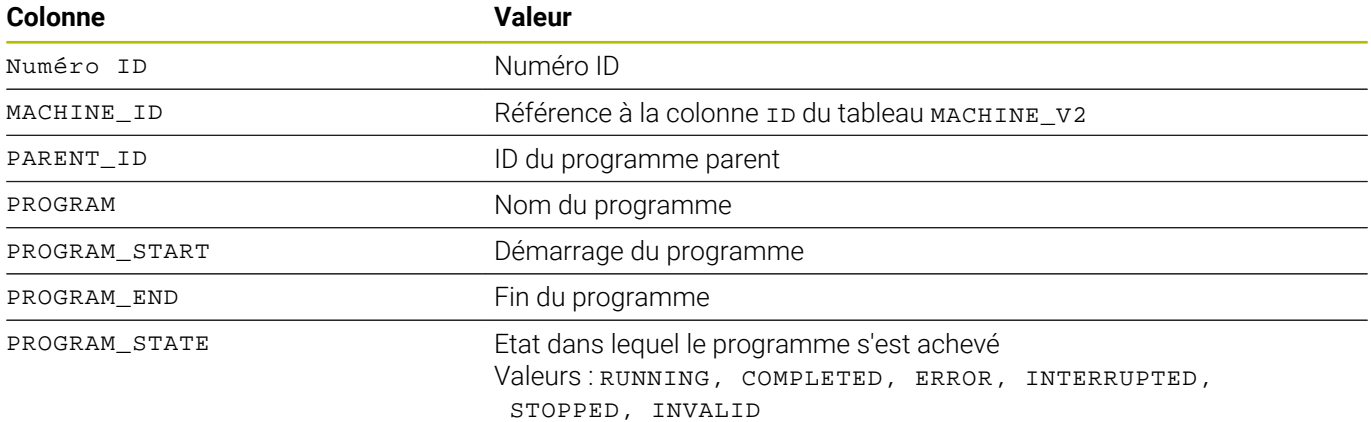

#### <span id="page-235-1"></span>**Structure du tableau de SIGNAL\_CONFIGURATION\_V2**

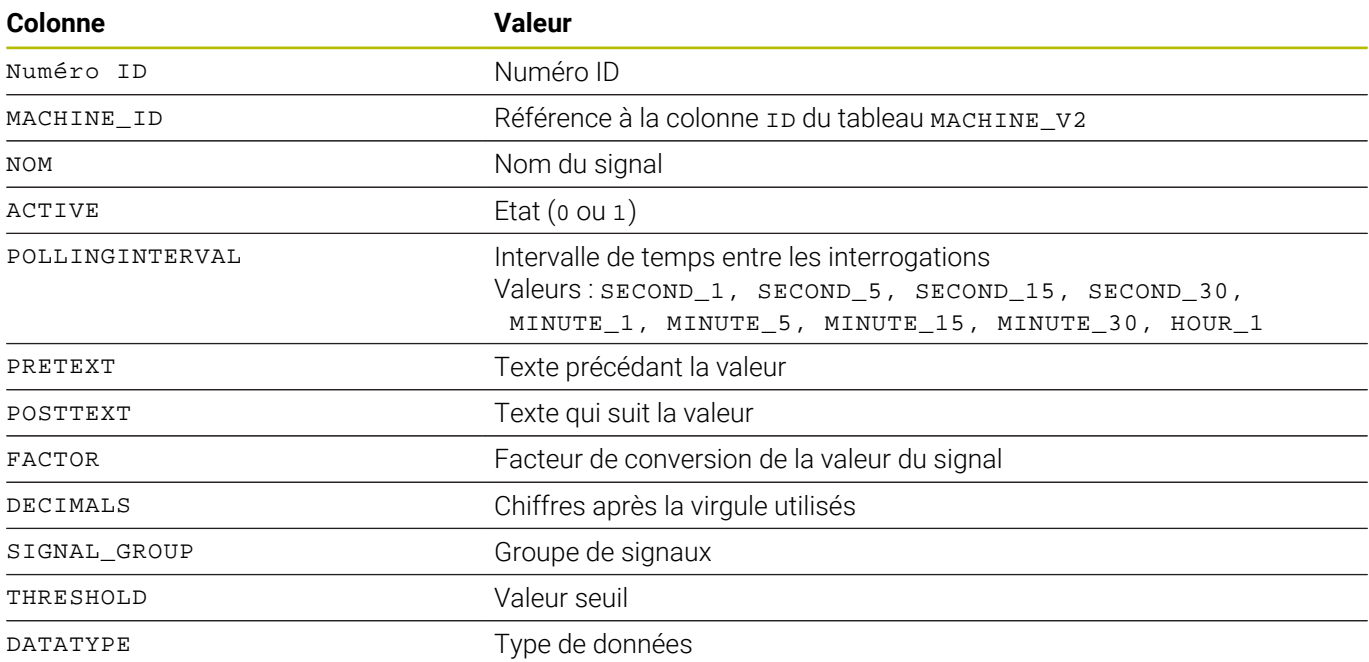

#### <span id="page-235-2"></span>**Structure du tableau de SIGNAL\_DATA\_V2**

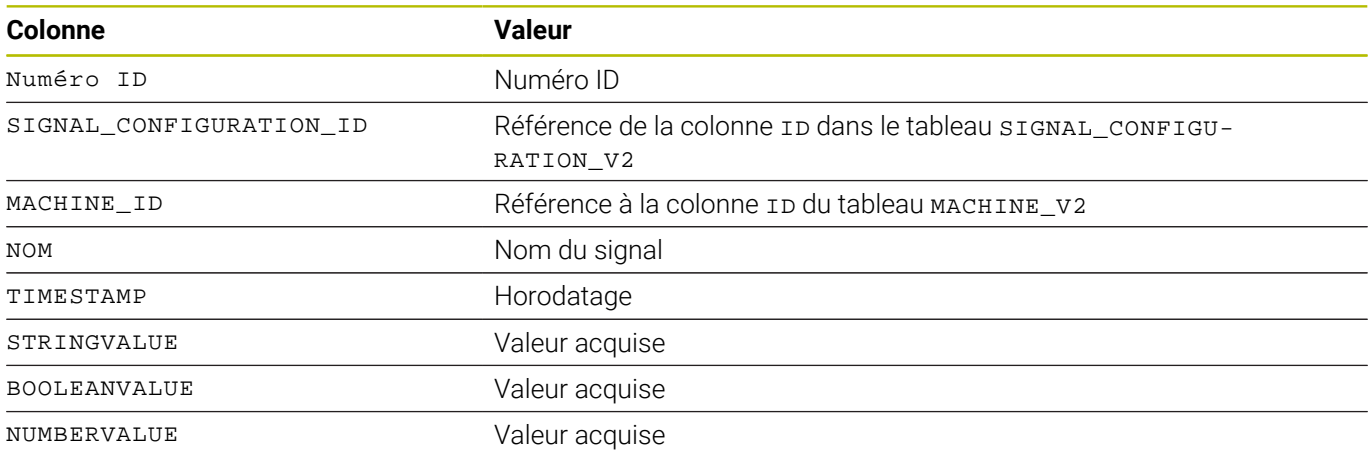

#### <span id="page-236-0"></span>**Structure du tableau pour MACHINE\_STATUS\_EDIT\_DATA**

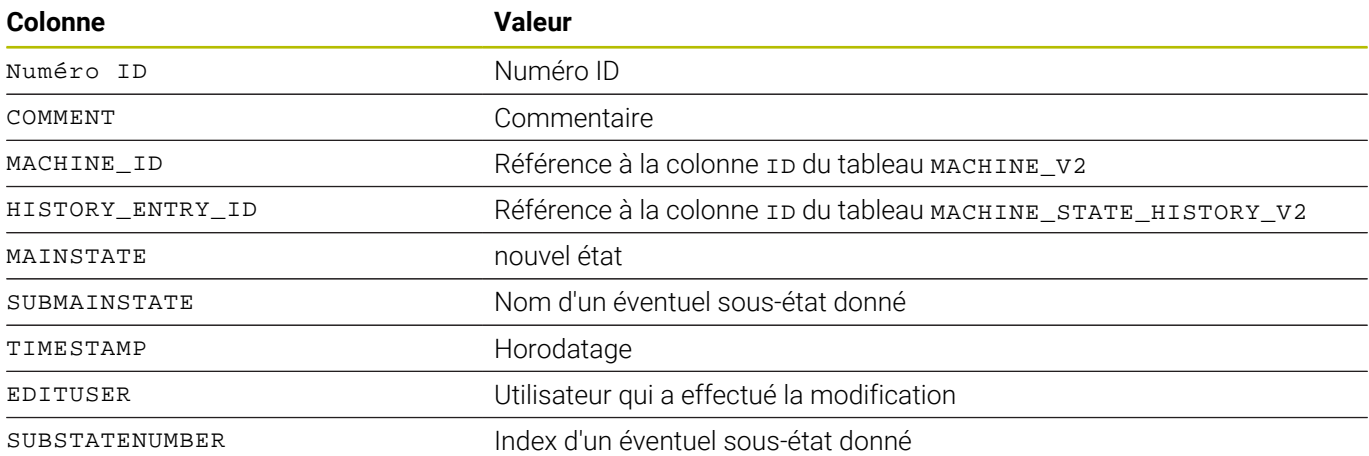

Les tableaux TOOL\_V2, TOOL\_COLUMN\_V2, A TOOL\_TABLE\_V2 et TOOL\_USAGE\_V2 peuvent être reliés entre eux via l'ID d'outil à des fins d'analyses individuelles avec des requêtes SQL.

#### <span id="page-237-0"></span>**Structure de tableau pour TOOL\_V2**

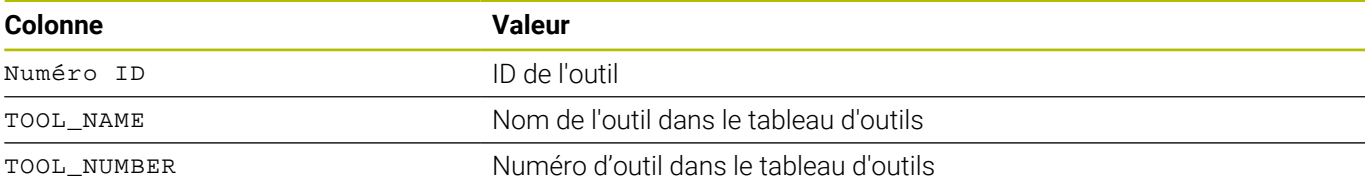

#### <span id="page-237-1"></span>**Structure de tableau pour TOOL\_COLUMN\_V2**

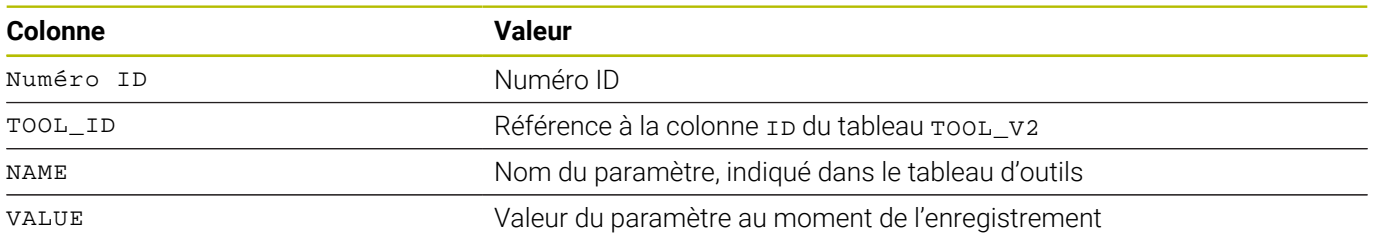

#### <span id="page-237-2"></span>**Structure de tableau pour TOOL\_TABLE\_V2**

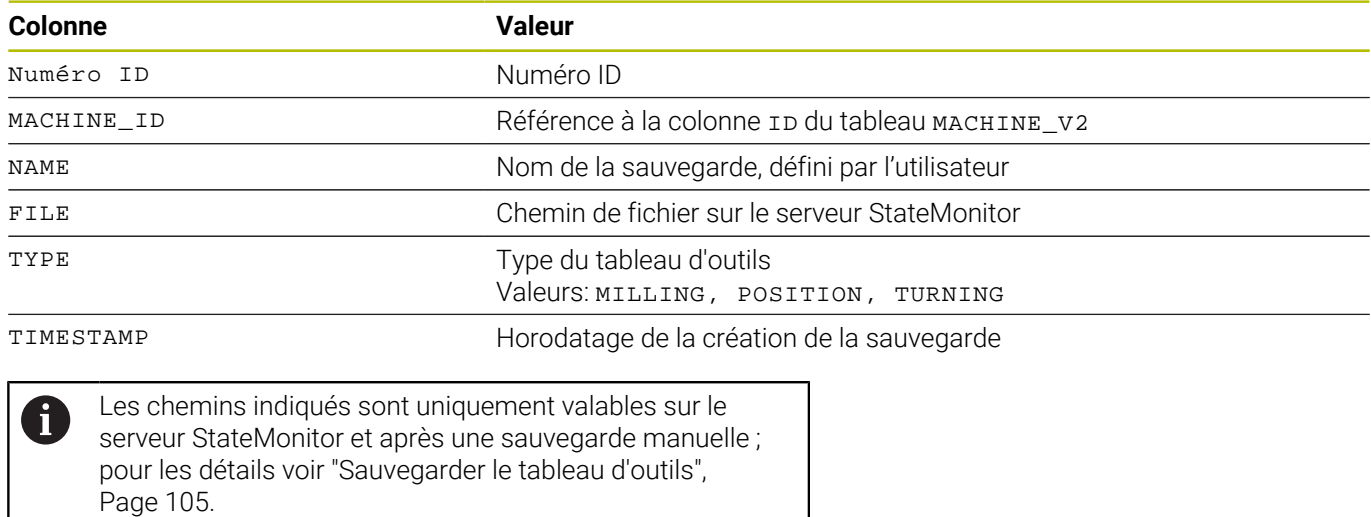

#### <span id="page-238-0"></span>**Structure de tableau pour TOOL\_USAGE\_V2**

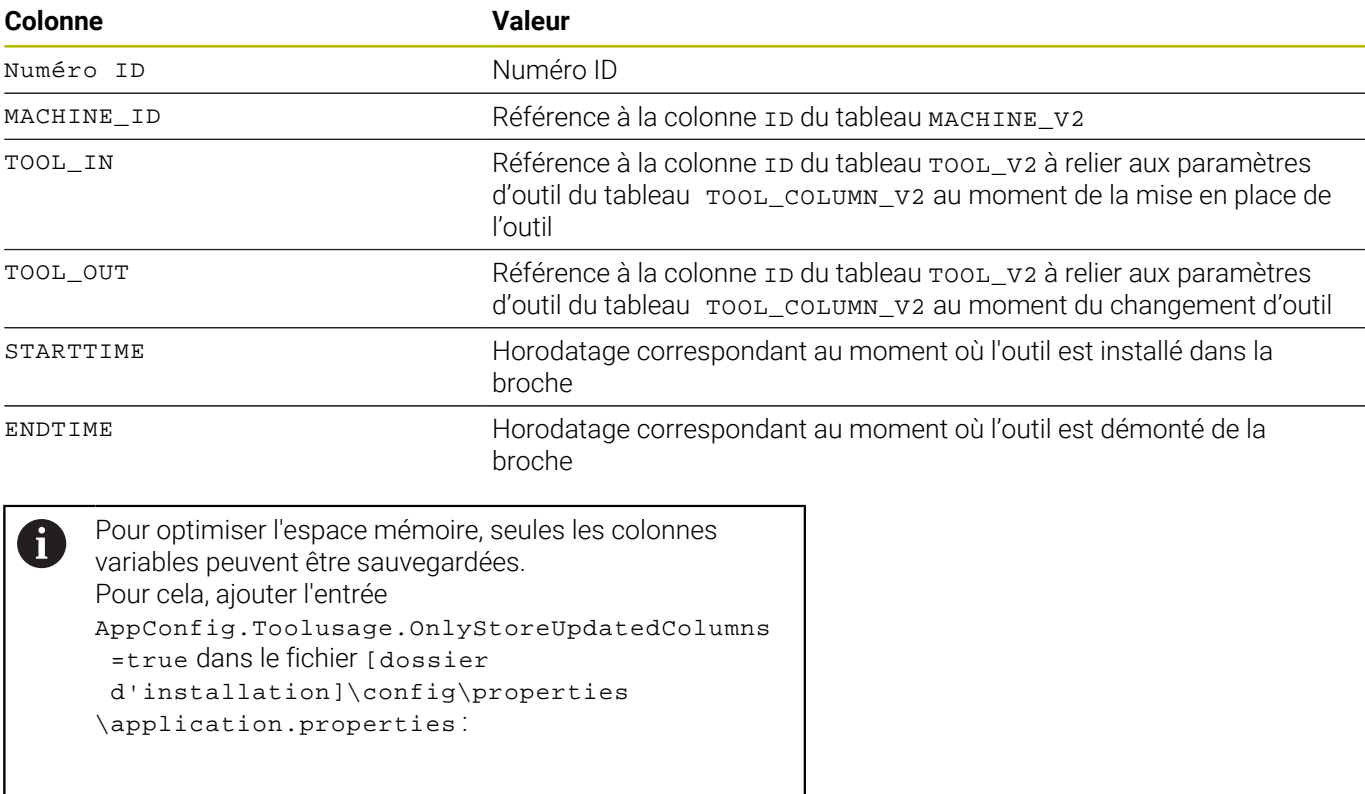

# **10.12 Sous-menu Avancés**

Dans le sous-menu **Avancés**, vous pouvez procéder à des paramétrages avancés de StateMonitor.

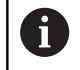

Seuls les utilisateurs avec un rôle d'Administrateur peut accéder à cette fonction.

#### **Modifier la langue système**

Pour changer la langue du système dans StateMonitor :

 $\mathbf{f}$ 

- Passer dans le menu **Paramètres**
- Sélectionner le sous-menu **Avancés**
- Dans la section **Langue système**, sélectionner la langue de votre choix dans la liste
- Cliquer sur la touche **Mémoriser la modification**

#### Remarques :

- Le fait de modifier la langue du système dans StateMonitor n'impose pas de redémarrer le logiciel.
- Dans le sous-menu **Réglages utilisateur**, chaque utilisateur peut régler individuellement sa langue, sans répercussion sur la langue globale paramétrée.
- La langue définie dans le sous-menu **Réglages utilisateur** est prioritaire sur la langue système définie.
- Lors de la création d'un nouvel utilisateur, la langue de ce dernier est celle du système jusqu'à ce qu'il sélectionne lui-même une autre langue.

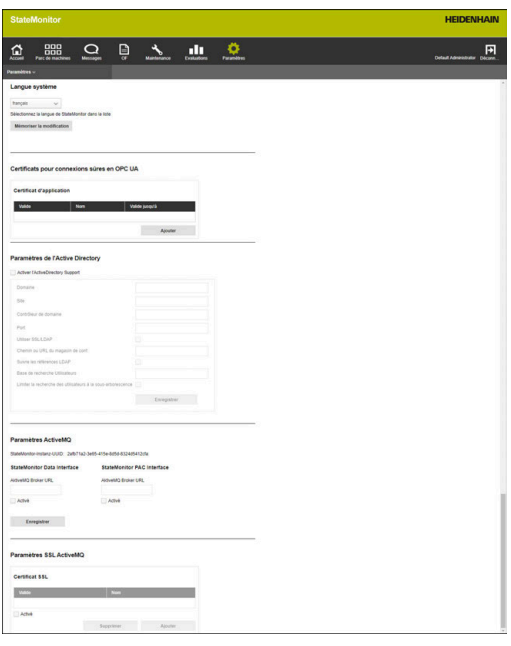

#### **Gérer des certificats (uniquement pour OPC UA)**

Si vous utilisez une authentification pour OPC UA, il vous faudra indiquer un certificat d'application correspondant dans la section **Certificats pour connexions sûres en OPC UA**.

Il existe plusieurs manières d'utiliser un certificat d'application :

- Pour utiliser un certificat existant, il vous faut d'abord générer séparément un certificat et une clé privée (private key), à importer ensuite dans StateMonitor. StateMonitor génère alors la clé publique (public key) correspondante.
- Pour utiliser un nouveau certificat d'utilisation, entrez un nom et un mot de passe dans StateMonitor. StateMonitor génère alors un certificat, une clé privée (private key) et une clé publique (public key) correspondante.

Pour utiliser un certificat d'application, procédez comme suit :

- 
- Passer dans le menu **Paramètres**
- Sélectionner le sous-menu **Avancés**
- Dans la section **Certificats pour connexions sûres en OPC UA**, cliquer sur la touche **Importer**
- La fenêtre **Importer le certificat de l'application** s'ouvre.
- Dans le champ **Nom du certificat (interne)**, entrer un nom interne
- $\blacktriangleright$  Pour utiliser un certificat d'application existant, sélectionner le fichier de certificat (\*.der) correspondant et le fichier de clé privée (\*perm/ \*.key) dans Windows Explorer, et les déplacer jusque dans le champ sélectionné.
- Cliquer sur la touche **Importer un certificat**
- $\blacktriangleright$  Pour utiliser un nouveau certificat d'application, entrer un nouveau mot de passe dans le champ **Mot de passe pour Private Key**
- Cliquer sur la touche **Générer certificat**
- $>$  StateMonitor affiche le certificat d'application dans la liste.

Une fois que vous disposez du certificat d'application, vous pouvez exporter le clé publique avec la touche **Download Public Key** de StateMonitor et l'utiliser pour le serveur OPC UA à connecter.

#### **Paramètres de l'Active Directory**

StateMonitor supporte également la connexion d'utilisateurs via Active Directory, autorisant ainsi un mode de fonctionnement hybride.

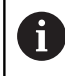

Il est conseillé de créer au moins un utilisateur avec le rôle d'administrateur (Administrator) en local, dans StateMonitor. Ainsi, même en cas de problème avec le serveur Active Directory, StateMonitor reste accessible.

Pour pouvoir utiliser Active Directory dans StateMonitor, procédez comme suit :

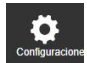

- Passer dans le menu **Paramètres**
	- Sélectionner le sous-menu **Avancés**
	- Dans la section **Paramètres de l'Active Directory**, cocher la case d'option **Activer l'ActiveDirectory Support**
	- Entrer les paramètres de l'Active Directory utilisé dans les champs de saisie
	- Cliquer sur la touche **Enregistrer**

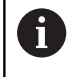

Faites appel à un spécialiste de l'informatique pour paramétrer Active Directory.

#### **Paramètres ActiveMQ (option logicielle)**

StateMonitor supporte la fonctionnalité d'ActiveMQ permettant la connexion avec d'autres réseaux. Pour l'identification dans l'ActiveMQ Broker, l'identifiant univoque (UUID) de l'instance StateMonitor s'affiche en plus.

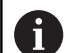

Le support d'ActiveMQ est une fonction auxiliaire qui est uniquement possible si l'option 11 Data Interface est activée. Une licence doit être attribuée à l'option 11 à chaque fois qu'une machine est activée.

**[Informations complémentaires :](#page-245-0)** "Options de licence et [licences", Page 246](#page-245-0)

Pour activer ActiveMQ dans StateMonitor :

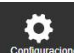

- Passer dans le menu **Paramètres**
- Sélectionner le sous-menu **Avancés**
- À la rubrique **Paramètres ActiveMQ**, entrer l'URL de l'AMQ Broker correspondant dans le champ **AktiveMQ Broker URL**
- Cocher la case d'option **Activé**
- Cliquer sur le bouton **Enregistrer**

Certificate for safe OPC UA connections

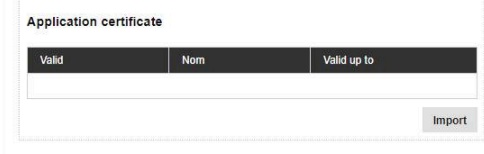

#### **Paramètres SSL ActiveMQ (option logicielle)**

Les connexions par ActiveMQ peuvent être cryptées avec le protocole SSL. Il vous faudra pour cela configurer les certificats correspondants dans StateMonitor.

Pour en savoir plus sur la génération des certificats nécessaires, rendez-vous sur la page :

#### **https://activemq.apache.org/how-do-i-use-ssl**

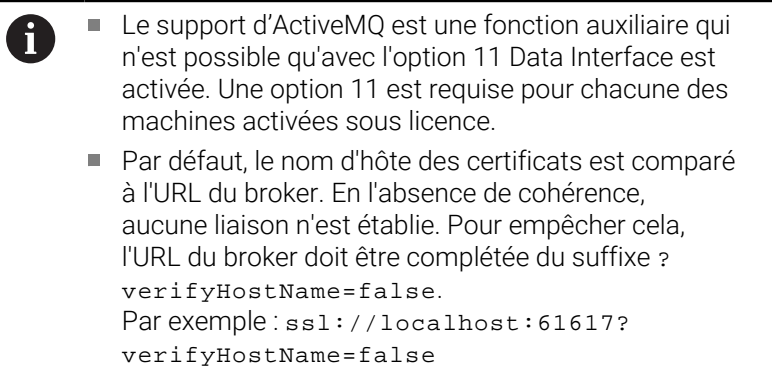

Pour activer les paramètres SSL pour ActiveMQ dans StateMonitor, procédez comme suit :

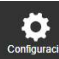

- Passer dans le menu **Paramètres**
- Sélectionner le sous-menu **Avancés**
- Dans la section **Paramètres SSL ActiveMQ**, cocher la case d'option **Activé**
- Cliquer sur la touche **Ajouter**
- Dans la fenêtre auxiliaire, importer un fichier Keystore et un fichier Truststore avec les certificats adéquats, et entrer les mots de passe correspondants

# **10.13 Sous-menu Info**

Dans le sous-menu **Info**, vous trouverez les **Informations sur la licence** et les remarques d'ordre juridique concernant le logiciel. StateMonitor affiche les informations suivantes :

- La version de StateMonitor-
- Version de l'interface HEIDENHAIN DNC
- Le numéro de série de StateMonitor
- La licence de StateMonitor
- Les options logicielles activées
- La date de la dernière opération de maintenance (si l'option 6 est activée)
- Notes de version
- $\mathbf{u}$ Conditions de licence
- Tableau avec les informations de licence "Open Source" **[Informations complémentaires :](#page-49-0)** "Fonctions des tableaux et [diagrammes", Page 50](#page-49-0)

Pour parvenir dans le sous-menu **Info**, procéder comme suit :

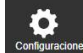

- Passer dans le menu **Paramètres**
- Sélectionner le sous-menu **Info**

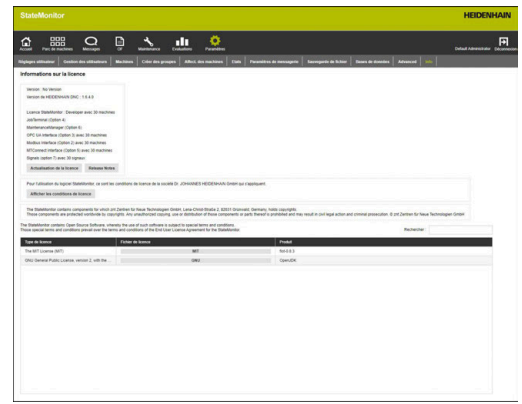

# **11**

**Options de licence et licences**

# <span id="page-245-0"></span>**11.1 Options de licence et licences**

Il est possible d'étendre les fonctions de StateMonitor par des options logicielles supplémentaires.

Les licences d'options logicielles s'acquièrent auprès du service commercial de HEIDENHAIN. Vous obtenez alors une clé de licence qui vous permet d'activer l'option logicielle choisie.

Les options logicielles suivantes sont disponibles :

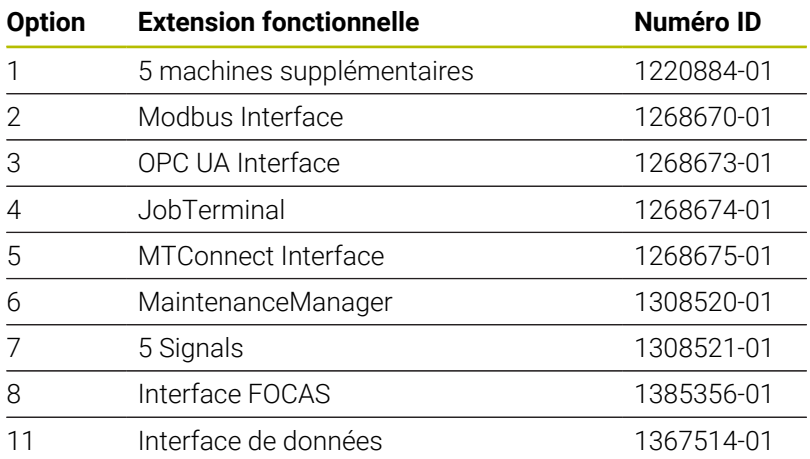

## **11.2 Demander une licence**

۰

Vous pouvez obtenir des licences pour des options logicielles en indiquant le numéro de série de StateMonitor à HEIDENHAIN. Le numéro de série de StateMonitor se trouve dans le sous-menu **Info** et sur le dongle StateMonitor.

Pour atteindre le sous-menu **Info**, procédez comme suit :

- Passer dans le menu **Paramètres**
- Sélectionner le sous-menu **Info**
- Une vue d'ensemble s'affiche.
- La version du programme et le numéro de série s'affichent.
- Contacter le service après-vente de HEIDENHAIN et faites une demande de licence en renseignant le numéro de série affiché.

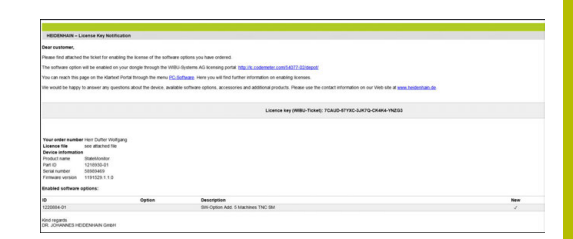

# **11.3 Activer une licence**

Pour activer la licence, il faut que la nouvelle licence soit activée sur votre dongle.

La procédure d'activation dépend de votre configuration :

En ligne : Le serveur ou le PC sur lequel l'application est installée a un accès Internet.

Vous pouvez activer la licence directement sur votre dongle.

**[Informations complémentaires :](#page-247-0)** "Activer une licence (en ligne)", [Page 248](#page-247-0)

Hors ligne : Le serveur ou le PC, sur lequel l'application StateMonitor est installée, n'a pas d'accès Internet. Vous devez d'abord générer un fichier de requête et le transférer sur un PC qui a un accès Internet. Vous pouvez alors activer ce fichier de requête avec votre licence. Vous devez ensuite installer de nouveau sur le serveur ou le PC, sur lequel l'application StateMonitor est installée, le fichier de mise à jour que vous avez généré avec la licence, puis l'activer de là.

**[Informations complémentaires :](#page-248-0)** "Activer une licence (hors [ligne\)", Page 249](#page-248-0)

## <span id="page-247-0"></span>**Activer une licence (en ligne)**

Pour activer une licence sur votre dongle en ligne, procédez comme suit :

Depuis le serveur ou le PC, sur lequel StateMonitor est installé, appeler le site web avec l'URL suivante :

#### **www.lc.codemeter.com/54077-02/depot**  $\Omega$

- Cliquer sur la touche **Actualisation de la licence**
- Le portail de licence de StateMonitor s'affiche.
- Copier la clé de licence (ticket WIBU) de l'e-mail dans le champ Ticket WIBU
- Cliquer sur la touche Suivant
- > La page de Déclaration de licence s'affiche.
- ▶ Cliquer sur la touche Activer licence
- La page Licences disponibles s'affiche.
- Cliquer sur la touche **Activer maintenant les licences sélectionnées** et suivre les instructions
- $\geq$ La licence demandée par ticket WIBU est activée sur votre dongle.

#### <span id="page-248-0"></span>**Activer une licence (hors ligne)**

Pour générer le fichier de demande de licence, procédez comme suit :

- Sur le serveur ou le PC, sur lequel StateMonitor est installé, appeler le centre de contrôle (ControlCenter) CodeMeter.
- Cliquer sur la touche **Actualisation de la licence**  $\blacktriangleright$
- > L'assistant CmFAS s'affiche.
- Cliquer sur l'option Générer une demande de licence, puis cliquer sur la touche **Suivant**
- Cliquer sur l'option Etendre la licence existante, puis cliquer sur la  $\mathbf{r}$ touche **Suivant**
- Cliquer sur l'option DR. JOHANNES HEIDENHAIN GmbH, puis cliquer sur la touche **Suivant**
- Entrer le nom de fichier de votre choix avec son chemin et cliquer sur la touche **Appliquer**
- Le fichier de demande de licence est généré à l'emplacement de sauvegarde indiqué.
- $\mathbf{b}$ Transférer le fichier de demande de licence sur le PC avec accès Internet (par ex. avec clé USB)

Pour générer le fichier de mise à jour de la licence, procédez comme suit :

- Appeler le site web avec URL suivante : **www.lc.codemeter.com/54077-02/depot**
- Le portail de licence de StateMonitor s'affiche.
- $\mathbf{r}$ Copier la clé de licence (ticket WIBU) de l'e-mail dans le champ Ticket WIBU
- Cliquer sur la touche **Suivant**
- La page de Déclaration de licence s'affiche.
- Cliquer sur la touche **Activer licence**
- Cliquer sur la touche **Transférer une licence hors ligne** et suivre les instructions de la page
- Le fichier de mise à jour de la licence est généré.
- Transférer le fichier de mise à jour de la licence sur le serveur ou  $\mathbf{r}$ le PC, sur lequel StateMonitor est installé (par ex. avec clé USB)

Pour activer le fichier de mise à jour de la licence, procédez comme suit :

- Sur le serveur ou le PC sur lequel StateMonitor est installé, appeler le centre de contrôle CodeMeter
- Cliquer sur la touche **Actualisation de la licence**
- L'assistant CmFAS s'affiche.
- Cliquer sur l'option Importer l'actualisation de la licence, puis sur la touche **Suivant**
- Entrer le nom du fichier avec le chemin vers le fichier de licence, puis cliquer sur la touche **Appliquer**
- Le fichier d'actualisation de la licence est importé.
- La licence demandée par ticket WIBU est activée sur votre dongle.

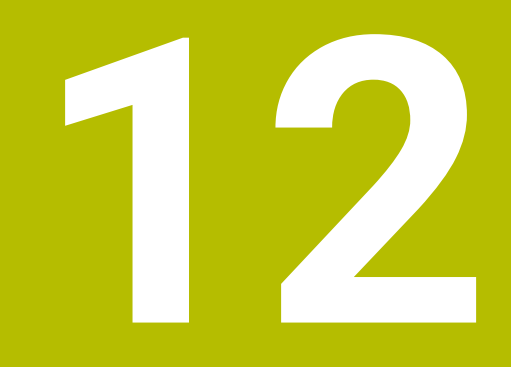

**Intégrationau réseau**

# **12.1 Intégration au réseau**

Pour pouvoir utiliser StateMonitor, les commandes des machines doivent être intégrées au réseau.

Les commandes HEIDENHAIN sont équipées par défaut d'une carte Ethernet. Avec elle, vous pouvez intégrer les commandes numériques en tant que client dans votre réseau.

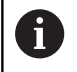

Seul un personnel spécialisé est autorisé à configurer la connexion au réseau.

Pour en savoir plus sur l'intégration au réseau, consultez la M documentation de votre CN.

## **Intégration au réseau via DHCP**

Sur les grands réseaux, l'intégration des clients se fait habituellement avec DHCP.

DHCP est l'acronyme de **D**ynamic **H**ost **C**onfiguration **P**rotocol.

DHCP est un protocole de communication ou un protocole internet qui permet d'affecter la configuration du réseau aux clients via un serveur. Les clients récupèrent automatiquement les adresses IP et autres paramètres d'un serveur DHCP.

Un client est un appareil terminal qui passe par un réseau pour appeler des services fournis par un serveur.

Un réseau comptant plus de clients que d'adresses IP disponibles s'accommode de ce cas de figure grâce à la connexion DHCP puisque tous les clients ne sont pas connectés au réseau en même temps. De la sorte, les clients qui ne sont pas enregistrés ne bloquent pas d'adresses IP. Les adresses IP disponibles sont attribuées de manière dynamique aux clients qui sont enregistrés sur le réseau.

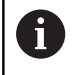

Sur l'iTNC 530, l'intégration via le protocole DHCP est une fonction FCL 2.

## **Intégration au réseau via des adresses IP fixes**

Si vous ne récupérez pas les adresses IP d'un serveur DHCP de manière dynamique, inscrivez les adresses IP fixes dans la configuration des interfaces des commandes au sein d'un sousréseau.

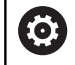

Avec une version logicielle **antérieure** à 34049x-05 : sur l'iTNC 530

Si vous modifiez l'adresse IP de la TNC, la CN redémarrera automatiquement.
# <span id="page-252-0"></span>**12.2 Menu SIK**

SIK (**S**ystem **I**dentification **K**ey) contient la licence du logiciel CN permettant de déverrouiller les circuits d'asservissement et les options logicielles.

Avec le numéro SIK, la commande reçoit un identifiant univoque.

# *REMARQUE*

# **Risque d'erreur de manipulation dans le menu SIK**

Risque de dysfonctionnement machine jusqu'à l'arrêt

- Assurez-vous que la machine n'est plus en cours d'utilisation avant d'appeler le menu SIK
- Le cas échéant, il vous faut redémarrer la CN de la machine après avoir activé l'option

# **Procédure sur l'iTNC 530**

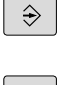

- Sélectionner le mode **Mémorisation/édition de programme**
- MOD

ENT

- Appuyer sur la touche **MOD**
- Entrer le code **SIK**
- Appuyer sur la touche **ENT**
- > La TNC affiche à l'écran le menu SIK.

Si l'option 18 est cochée, cela signifie que l'interface HEIDENHAIN DNC est activée sur votre CN.

Si l'option 18 n'est pas cochée, alors il vous faudra activer l'option 18.

**[Informations complémentaires :](#page-255-0)** "Activation de l'option 18", [Page 256](#page-255-0)

 $\mathbf i$ 

Pour déverrouiller une option, il vous faut le numéro SIK de votre CN. Le numéro de SIK se trouve sous les informations SIK du menu SIK, dans le champ **Informations SIK, numéro de série (SN)**.

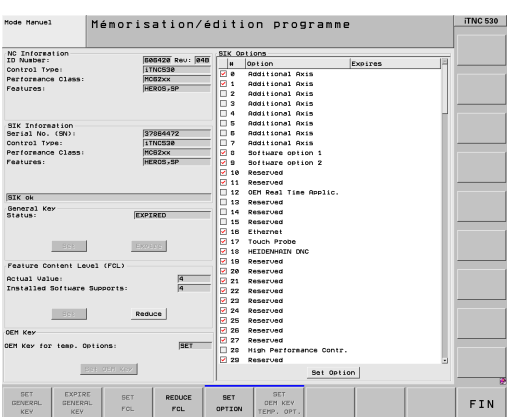

# **Procédure sur TNC 640/TNC 620/TNC 320/TNC 128**

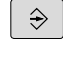

- Sélectionner le mode de fonctionnement **Programmation**
- MOD ENT
- Entrer le code **SIK**
- Appuyer sur la touche **ENT**

Appuyer sur la touche **MOD**

> La TNC affiche à l'écran le menu SIK.

Si l'option 18 est cochée, cela signifie que l'interface HEIDENHAIN DNC est activée sur votre CN.

Si l'option 18 n'est pas cochée, alors il vous faudra activer l'option 18.

**[Informations complémentaires :](#page-255-0)** "Activation de l'option 18", [Page 256](#page-255-0)

i

Pour déverrouiller une option, il vous faut le numéro SIK de votre commande. Vous trouverez le numéro SIK dans le menu SIK, sous les informations SIK du champ **Serial No. (SN)**.

# **Procédure sur CNC PILOT 640 /MANUAL Plus 620**

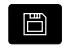

Sélectionner le mode **Organi- sation**

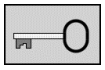

- Appuyer sur la softkey Clé
- Entrer le code **SIK**
- Valider avec **OK**
- > La CN passe dans le sous-mode Programmation param. mach. et affiche le menu SIK.

Si l'option 18 est cochée, cela signifie que l'interface HEIDENHAIN DNC est activée sur votre CN.

Si l'option 18 n'est pas cochée, alors il vous faudra activer l'option 18.

**[Informations complémentaires :](#page-255-0)** "Activation de l'option 18", [Page 256](#page-255-0)

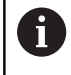

Pour déverrouiller une option, il vous faut le numéro SIK de votre commande numérique. Vous trouverez le numéro SIK dans le menu SIK, sous les informations SIK du champ **Serial No. (SN)**.

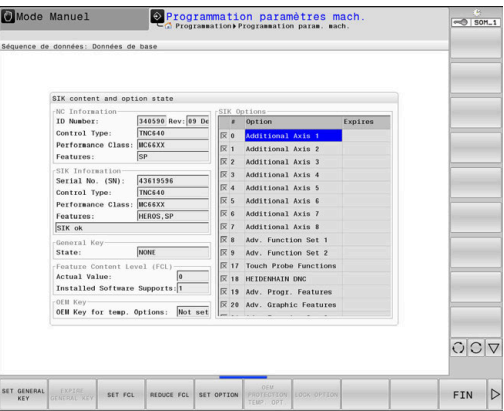

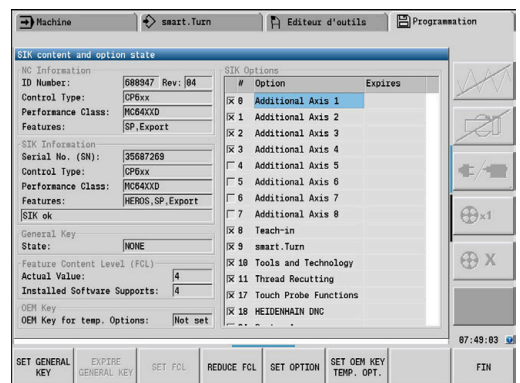

### **Procédure sur TNC7**

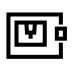

- Appeler l'application **Paramètres**
- Sélectionner le groupe **Configurations machine**

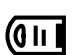

- Sélectionner le menu **SIK**
- Valider avec **OK**
- > La CN affiche le menu SIK.
- Dans la rubrique **Options logicielles**, la CN affiche toutes les options logicielles disponibles.

Si l'option 18 est cochée, cela signifie que l'interface HEIDENHAIN DNC est activée sur votre CN.

Si l'option 18 n'est pas cochée, alors il vous faudra activer l'option 18.

**[Informations complémentaires :](#page-255-0)** "Activation de l'option 18", [Page 256](#page-255-0)

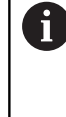

Pour déverrouiller une option, vous aurez besoin du numéro de SIK de votre CN. Le numéro de SIK se trouve dans le menu SIK, sous **Information SIK**, dans le champ **Numéro de série**.

# <span id="page-255-0"></span>**12.3 Activation de l'option 18**

L'option 18 est disponible sur les commandes HEIDENHAIN à partir des versions de logiciel suivantes :

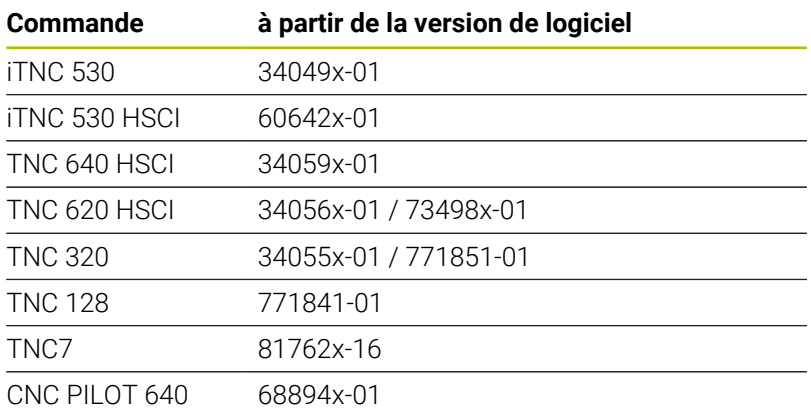

L'option 18 permet de déverrouiller l'interface HEIDENHAIN DNC.

DNC est l'acronyme de **D**istributed **N**umerical **C**ontrol et fait référence à l'intégration de machines-outils à commande numérique (machines CNC) dans un réseau informatique.

# **Déverrouillage pour 90 jours à l'essai**

Pour déverrouiller l'option 18 à l'essai pendant 90 jours, procédez comme suit :

- Noter le numéro SIK de la commande  $\mathbf{b}$ **[Informations complémentaires :](#page-252-0)** "Menu SIK", Page 253
- Contacter le SAV de HEIDENHAIN :
	- à l'adresse e-mail **[service.nc-pgm@heidenhain.de](mailto:service.nc-pgm@heidenhain.de)**
	- ou par téléphone au +33 (0)1 41 14 30 00
- En indiquant votre numéro SIK, vous recevrez le code dont vous avez besoin pour déverrouiller l'option souhaitée et pour la tester pendant 90 jours.
	- Une option gratuite en vue d'un essai ne peut être  $\overline{\phantom{a}}$ activée qu'une seule fois pour 90 jours. Son activation est forcément payante ensuite.
		- L'option 18 ne peut être activée gratuitement sur une iTNC 530 qu'à partir de la version logicielle 34049x-04.

ň

# **Déverrouillage payant (illimité)**

Pour faire l'acquisition d'une option 18 payante et l'activer de manière illimitée, procédez comme suit :

- Contacter HEIDENHAIN :
	- à l'adresse e-mail **[info@heidenhain.fr](mailto:info@heidenhain.fr)**
	- Ou bien en utilisant le formulaire de contact disponible depuis le site internet : **[www.heidenhain.de](http://www.heidenhain.de)**
	- sinon, par le biais du portail Klartext HEIDENHAIN : **[www.klartext-portal.com/fr](http://www.klartext-portal.com/fr)**
- À indiquer impérativement :
	- le numéro SIK de votre commande
	- vos coordonnées
	- votre numéro de téléphone en cas de questions
- Le service responsable se mettra immédiatement en relation avec vous.
- Vous recevrez alors un code d'activation à 5 chiffres.

# **Procédure sur iTNC 530/TNC 640/TNC 620/TNC 320/ TNC 128/CNC PILOT 640**

Après avoir obtenu le code d'activation, procédez comme suit :

- ▶ Ouvrir le menu SIK **[Informations complémentaires :](#page-252-0)** "Menu SIK", Page 253
- Positionner le curseur sur l'option 18  $\blacktriangleright$

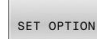

- Appuyer sur la softkey **SET OPTION**
- Une fenêtre auxiliaire s'affiche pour vous permettre de saisir le code d'activation.
- Entrer le code d'activation
- ▶ Valider avec OK
- L'option 18 est activée sur la CN et dans le menu SIK.
- Redémarrer la CN si nécessaire

# **Procédure sur TNC7**

Après avoir obtenu le code de déverrouillage, procéder de la manière suivante :

- ▶ Ouvrir le menu SIK
- **[Informations complémentaires :](#page-252-0)** "Menu SIK", Page 253
- Naviguer vers la rubrique **Options logicielles**
- **Positionner le curseur sur l'option 18**
- ▶ Sélectionner la touche **Init.**
- Une fenêtre auxiliaire s'affiche pour vous permettre de saisir le code d'activation.
- **Entrer le code d'activation**
- ▶ Valider avec OK
- L'option 18 est activée sur la CN et s'affiche comme **Activé** dans le menu SIK.
- Redémarrer la CN si nécessaire

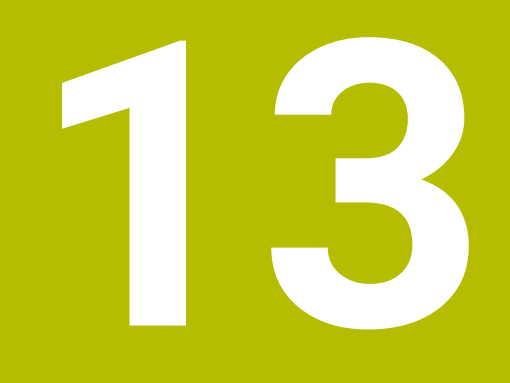

**Paramètres machine**

# **13.1 Paramètres machines spécifiques à la commande**

StateMonitor supporte aussi bien la connexion des CN HEIDENHAIN que la connexion d'autres types de CN.

Lorsque vous créez une nouvelle machine dans StateMonitor, il vous faut définir les paramètres machines nécessaires à la connexion. Les paramètres disponibles dépendent alors du type de machine et de CN.

**Informations complémentaires :** ["Paramètres machine", Page 201](#page-200-0)

# **13.2 Paramètres des commandes HEIDENHAIN**

### **Commandes machines**

Les commandes numériques HEIDENHAIN suivantes peuvent être reliées à StateMonitor :

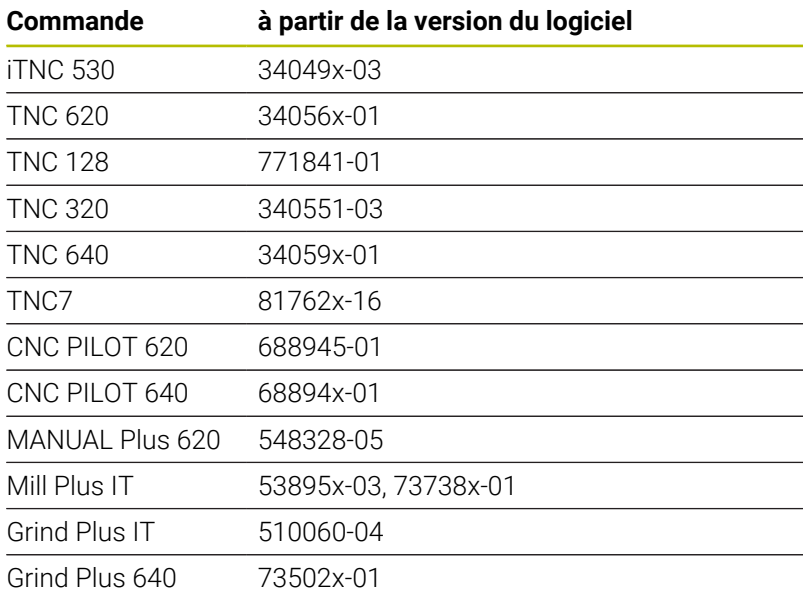

Les conditions suivantes doivent être remplies pour utiliser StateMonitor :

Intégration des commandes machines au sein du réseau local de  $\Box$ l'entreprise

**[Informations complémentaires :](#page-251-0)** "Intégration au réseau", [Page 252](#page-251-0)

Activation de l'option 18 (interface HEIDENHAIN DNC) sur la CN HEIDENHAIN

**[Informations complémentaires :](#page-255-0)** "Activation de l'option 18", [Page 256](#page-255-0)

### **Menu déroulant Paramètres de connexion**

Le tableau de définition propose, pour les CN HEIDENHAIN, des paramètres de configuration du **Mot de passe PLC**. Le mot de passe PLC est requis pour accéder aux informations PLC : si l'accès au PLC est autorisé, StateMonitor lit l'état du potentiomètre d'avance rapide et distingue, d'une part, les séquences CN avec avance standard et, d'autre part, les séquences CN avec avance rapide.

i

Si vous autorisez l'accès au PLC, la barre d'état **FMAX** s'affiche dans le diagramme **Analyse du programme** . **[Informations complémentaires :](#page-96-0)** "Diagramme Analyse du [programme", Page 97](#page-96-0)

i)

StateMonitor ne peut accéder au PLC qu'en lecture seule, et uniquement dans le but d'acquérir des informations machines supplémentaires.

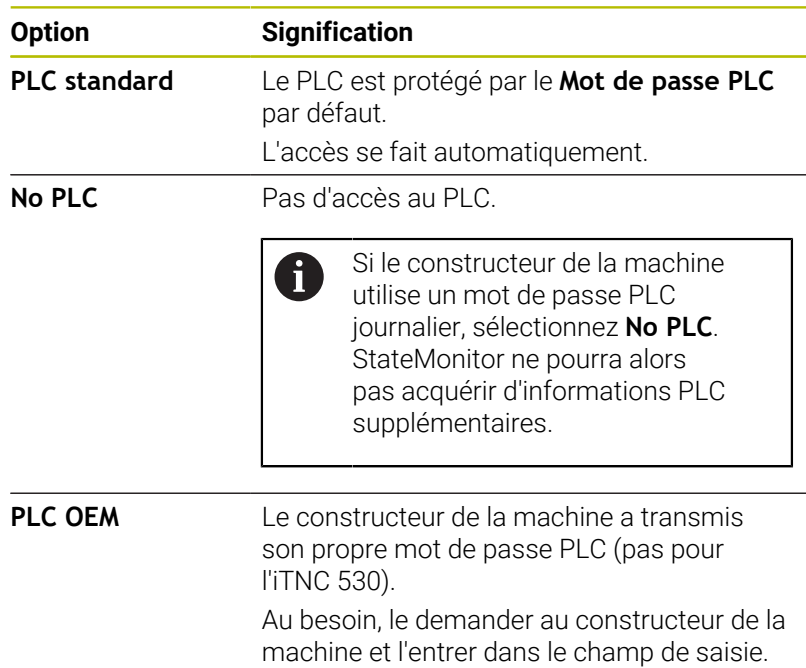

# **Option PLC standard ou PLC OEM**

Si vous sélectionnez l'option **PLC standard** ou **PLC OEM**, StateMonitor distinguera les options suivantes pour l'affichage des

états machines de la séquence actuelle :

- Séquence CN avec avance
- Séquence CN avec avance rapide

### **Séquence CN avec avance active**

Si une séquence CN en avance de travail est active, l'affichage de l'état de la machine est indépendant de la position du potentiomètre d'avance rapide.

StateMonitor affiche un état machine jaune si le potentiomètre d'avance est = 0 %. StateMonitor affiche l'état de la machine en vert clair si le potentiomètre d'avance est > 0 % et < 100 %. L'état de la machine est vert foncé si le potentiomètre d'avance est réglé sur ≥ 100 %.

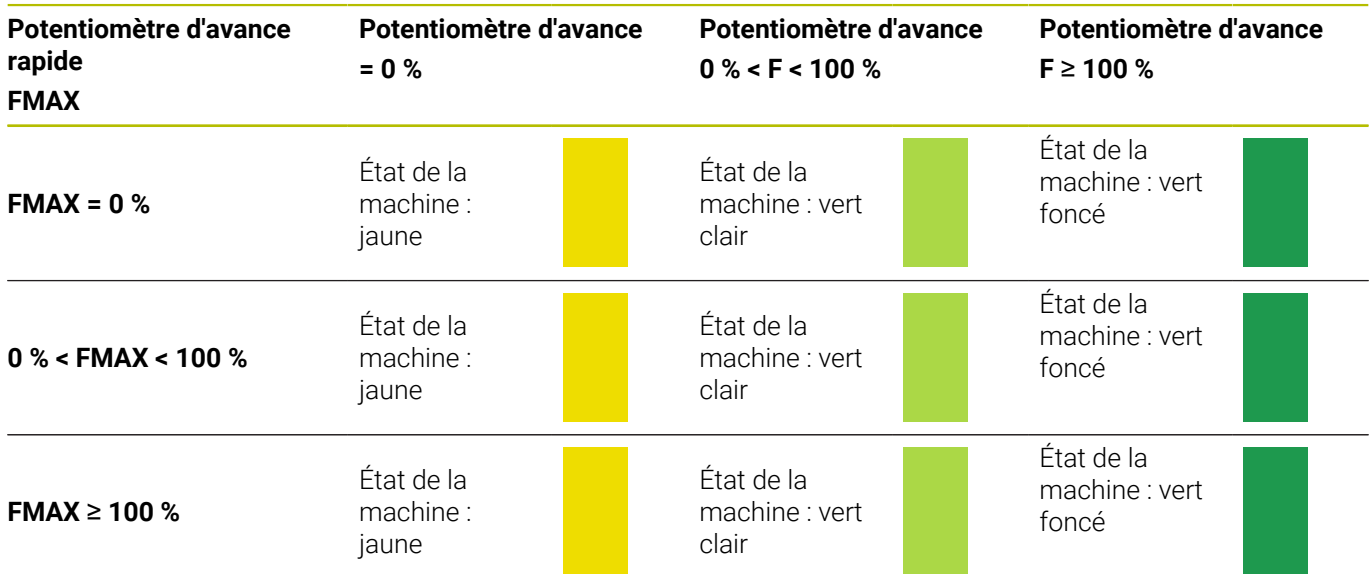

# **Séquence CN en avance rapide active**

Lorsqu'une séquence CN avec avance rapide est active, l'affichage de l'état machine est indépendant du réglage du potentiomètre d'avance.

StateMonitor affiche un état machine en jaune si le potentiomètre d'avance rapide est = 0 %. StateMonitor affiche l'état de la machine en vert clair si le potentiomètre d'avance rapide est > 0 % et < 100 %. Lorsque le potentiomètre d'avance rapide est réglé sur ≥ 100 %, l'état de la machine s'affiche en vert foncé.

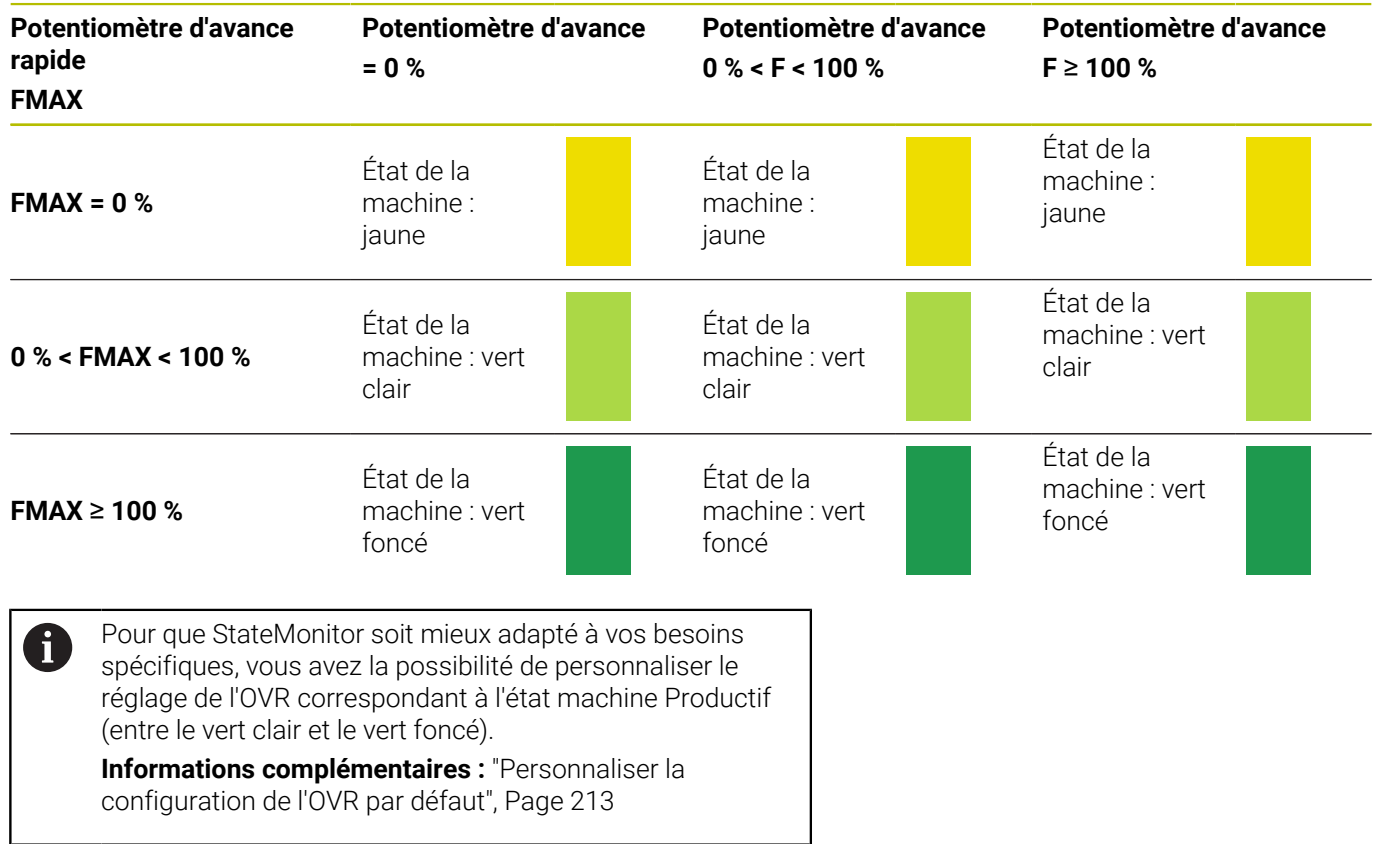

# **Option No PLC**

Si vous sélectionnez l'option **No PLC**, StateMonitor affiche les états machines comme suit :

- L'état de la machine est jaune si le potentiomètre d'avance est = 0 % en mode **Exécution de programme en continu**.
- $\mathbf{r}$ L'état de la machine est vert clair si le potentiomètre d'avance est  $> 0 %$
- L'état de la machine est vert foncé si les potentiomètres d'avance et d'avance rapide sont réglés sur ≥ 100 %.

#### Exemple :

Une séquence CN avec **FMAX** est active. Le potentiomètre d'avance rapide est = 0 % et le potentiomètre de l'avance est > 0 %. La machine est à l'arrêt mais StateMonitor affiche malgré tout un état machine vert, car la position du potentiomètre d'avance rapide n'est pas enregistrée.

Le tableau suivant indique l'état de la machine résultant des différentes combinaisons de réglage du potentiomètre d'avance et du potentiomètre d'avance rapide :

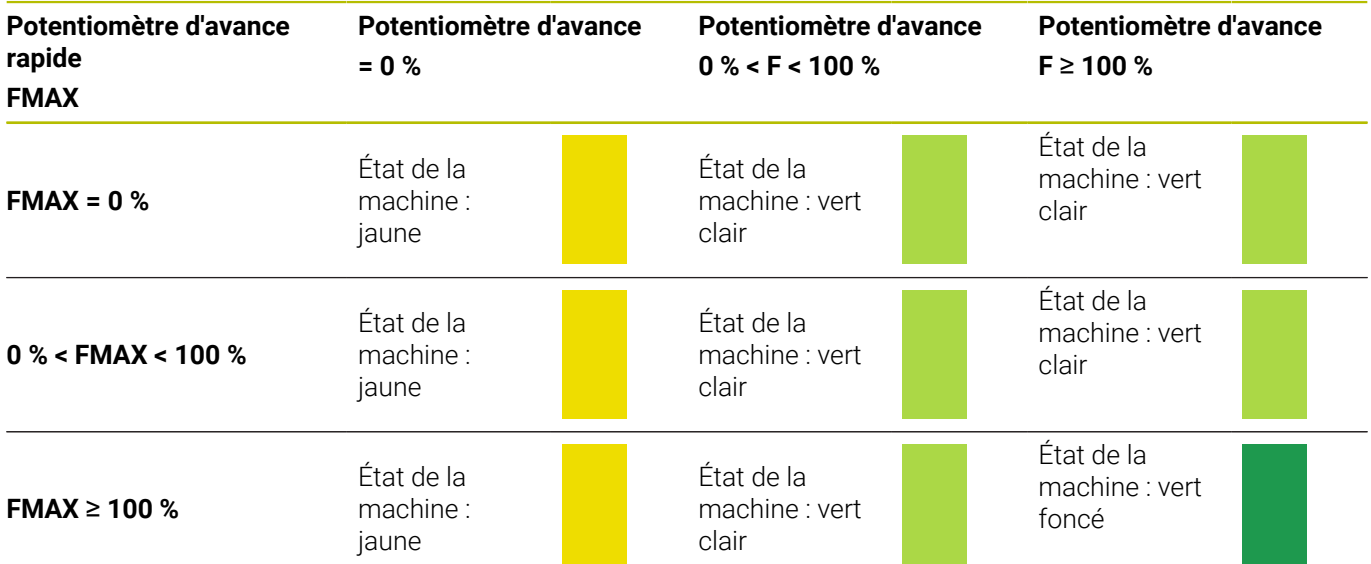

# **Réglages du paramètre Acquisition Override (uniquement pour l'iTNC 530)**

Si vous sélectionnez la commande iTNC 530 pour le **Type**, vous disposerez sous **Paramètres spécifiques à la machine** des options suivantes pour le paramètre **Acquisition Override** :

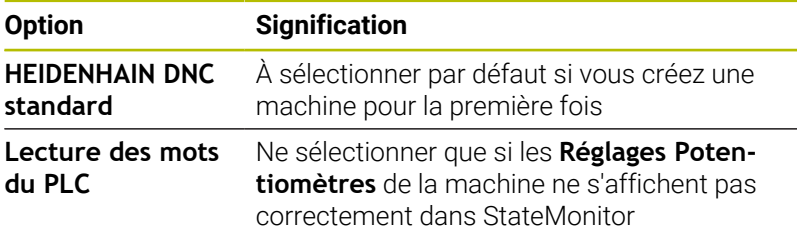

**13**

# **Menu déroulant Paramètres de sécurité**

La configuration dans le menu déroulant **Paramètres de sécurité** est facultative et n'est possible que si la fonction de gestion des utilisateurs est disponible sur les CN HEIDENHAIN suivantes :

- $\blacksquare$  TNC 128
- $\blacksquare$  TNC 320
- **TNC 620**
- **TNC 640**
- **TNC7**
- $\Box$  CNC PILOT 620
- CNC PILOT 640
- **MANUAL Plus 620**
- Grind Plus 640

Si vous utilisez une authentification pour les CN HEIDENHAIN, il vous faudra d'abord générer une paire de clés dans StateMonitor.

Pour cela, vous aurez besoin de l'adresse IP et du Remote User créé sur la CN de la machine (p. ex. oem). Une fois générée, la nouvelle paire de clés est sauvegardée dans StateMonitor.

Pour générer une paire de clés, procédez comme suit :

- Dans le menu déroulant **Paramètres de sécurité**, cliquer sur la  $\blacktriangleright$ touche **Générer une clé**
- StateMonitor ouvre la fenêtre **Générer une clé SSH**.
- Dans le champ **Nom de la clé (interne)**, entrer un nom interne
- Dans le champ **Nom d'utilisateur à distance**, entrer le nom de  $\mathbf{b}$ l'utilisateur à distance autorisé
- Dans le champ **Mot de passe**, entrer le mot de passe de la paire de clés
- Cliquer sur la touche **Générer une clé**
- StateMonitor génère la nouvelle paire de clés.
	- L'accès est également possible via l'utilisateur oem. Le  $\mathbf i$ nombre de droits octroyés est toutefois supérieur à ceux qui sont nécessaires pour accéder à StateMonitor. Pour cette raison, il est recommandé de créer un utilisateur spécial, disposant uniquement des droits obligatoirement requis.

Le droit NC. DataaAccessOEMRead doit alors être affecté à cet utilisateur. Ce droit inclut soit le rôle PLC.DataAccessOEM, soit le rôle PLC.DataAccessOEMRead.

Pour pouvoir créer un utilisateur avec ce type de droits sur la CN de la machine, adressez-vous au constructeur de votre machine car ces rôles doivent avoir été validés par l'OEM.

Une fois générée, vous devez exporter la clé publique (\*.pub) de votre paire de clés, depuis StateMonitor, et l'importer sur la CN concernée. Pour exporter la clé publique (public key), procédez comme suit :

- Dans la liste déroulante **Clé**, sélectionner la paire de clés de la machine concernée.
- Cliquer sur la touche **Download Public Key**
- Sélectionner l'emplacement de sauvegarde
- Cliquer sur la touche **Enregistrer**
- > StateMonitor sauvegarde la clé publique (public key) à l'emplacement que vous avez sélectionné.
- Importer une clé publique sur la CN concernée

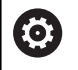

Tenez compte de la documentation du fabricant de la commande ou du constructeur de la machine.

Comme plusieurs clés peuvent être paramétrées sur StateMonitor, il vous faudra, pour établir une liaison cryptée, sélectionner la paire de clés de la machine concernée.

Pour sélectionner une paire de clés, procédez comme suit :

- Afin d'activer le cryptage, effectuer un clic avec la souris pour cocher l'option **Activer le cryptage SSH** dans le menu déroulant **Paramètres de sécurité**
- Dans la liste déroulante **Clé**, sélectionner la paire de clés de la machine concernée.
- StateMonitor crypte la communication avec la paire de clés indiquée.

# **Menu déroulant Signal d'alarme**

Il est possible de configurer des alarmes de signaux pour les signaux que vous analysez dans StateMonitor. Il vous faut pour cela définir des conditions de comparaison de la valeur du signal avec une valeur de comparaison. Lorsqu'une condition est remplie, StateMonitor affiche une alarme de signal dans le menu **Messages**.

Les paramètres suivants peuvent être utilisés pour configurer les alarmes de signaux :

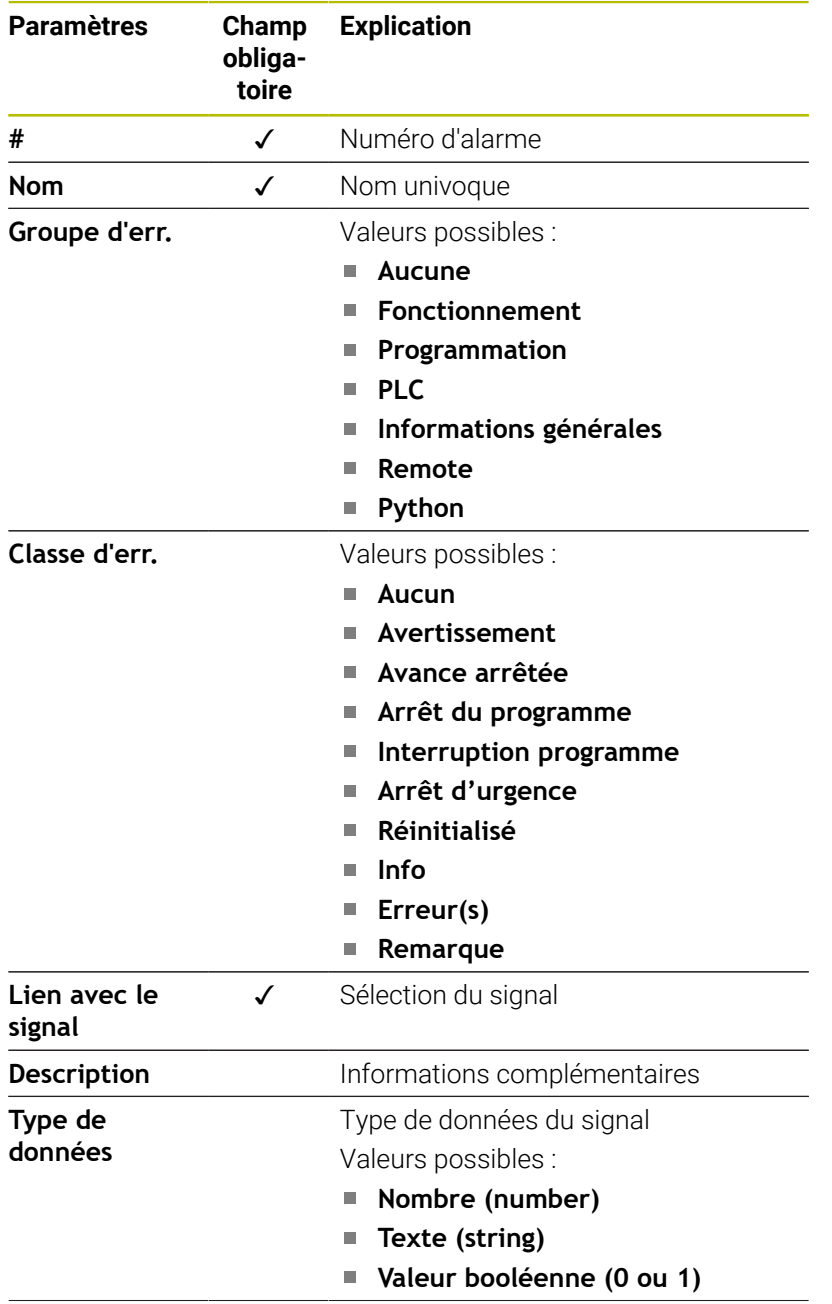

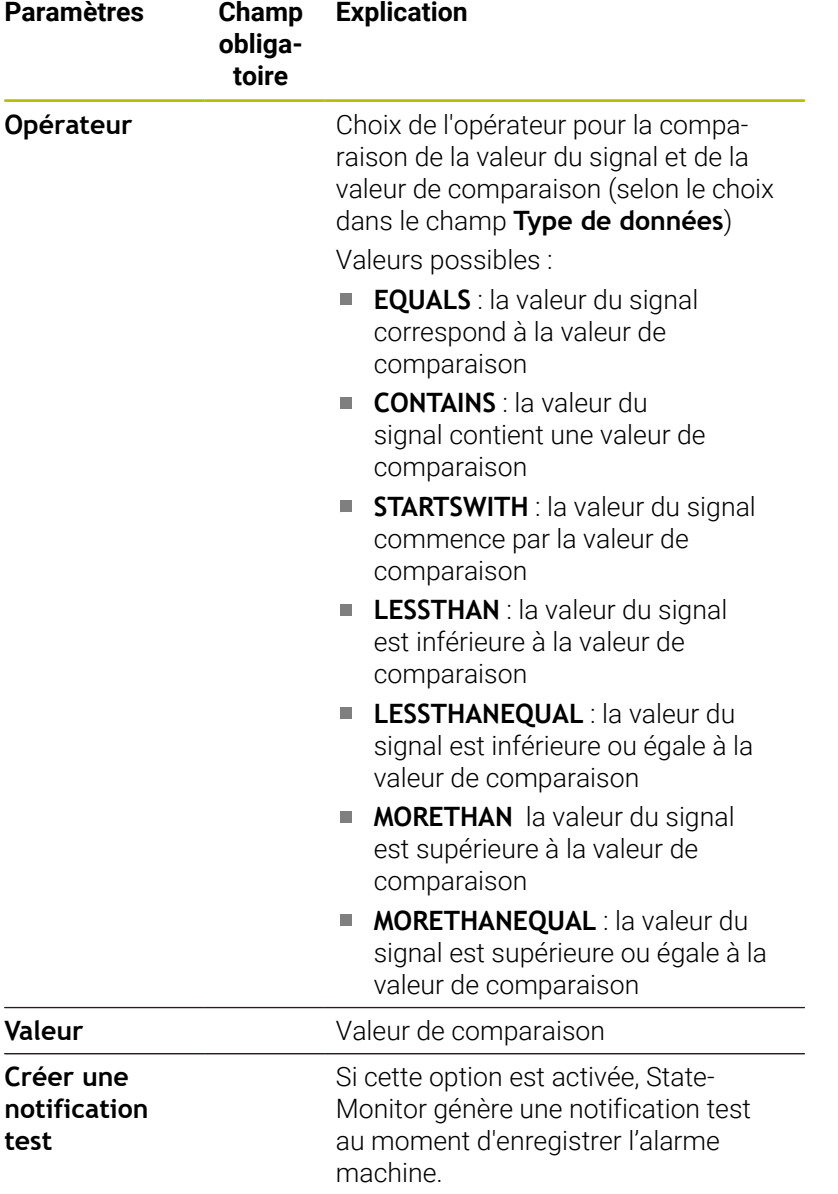

Avec la touche **Vérifier le paramètre**, vous pouvez appeler la valeur actuelle du signal sélectionné et lancer la comparaison.

La touche **Exporter** vous permet de mémoriser les alarmes de signaux configurées sous forme de fichier XML.

La touche **Importer** vous permet de créer de nouvelles alarmes de signaux dans StateMonitor, en important les paramètres provenant d'un fichier XML. Les alarmes de signaux configurées au préalable restent inchangées.

# <span id="page-269-0"></span>**13.3 Mapping des paramètres d'état pour les autres CN**

Si vous connectez d'autres types de CN, les signaux de la CN doivent être affectés manuellement. Pour cela, StateMonitor utilise un tableau de définition, qui affecte un état machine à différents signaux de CN.

Les paramètres de signaux que StateMonitor analyse sont identiques pour toutes les CN qui ne sont pas de la marque HEIDENHAIN. StateMonitor utilise les paramètres de signal transmis pour générer un modèle d'état de la machine concernée.

Même si Modbus, OPC UA et MTConnect sont des 何 standards ouverts, il existe de nombreuses différences entre les diverses CN supportées. Pour accéder aux informations importantes relatives aux adresses, aux valeurs de comparaison et aux types de données, consulter le documentation du fabricant de la commande ou de la machine.

Si vous créez une nouvelle machine, il vous faudra, dans le menu déroulant **Paramètres d'état Mapping**, définir ce tableau de définition, avec les paramètres correspondants.

# **Paramètres de signaux de base permettant de créer un modèle d'état**

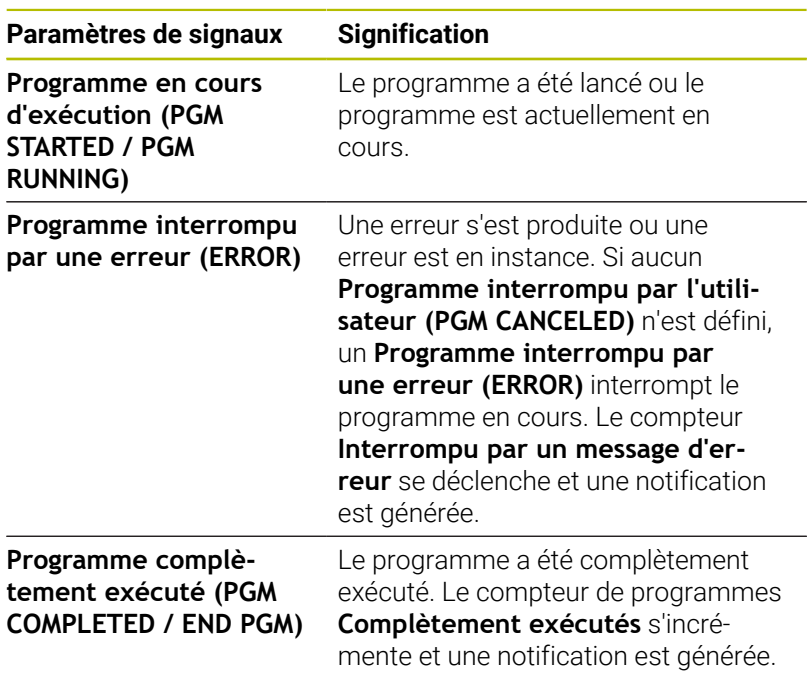

Ces trois paramètres de signaux doivent toujours être définis pour supporter des fonctions de base, telles que les lumières d'état et une barre d'état de machine simple.

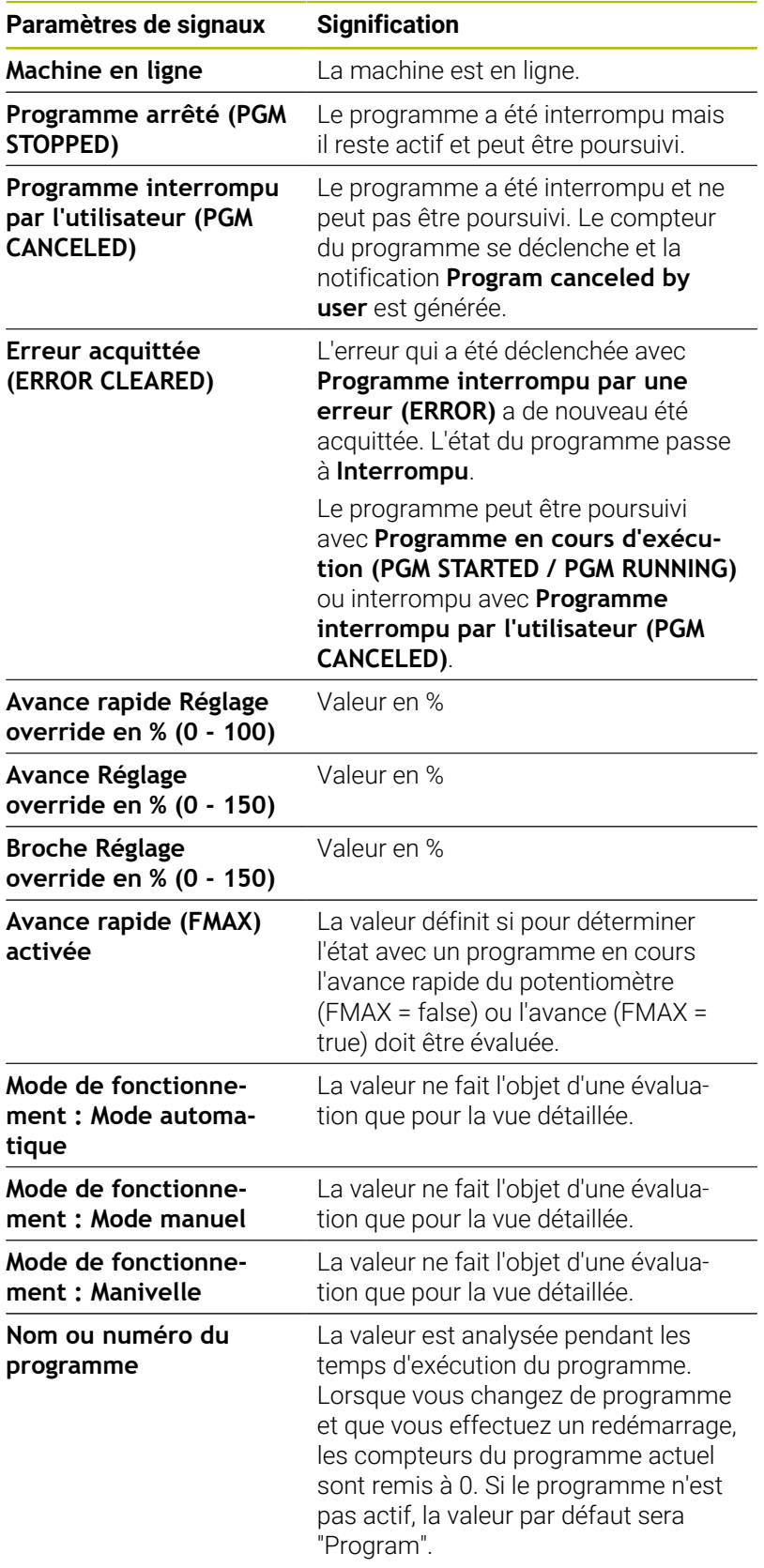

# **Paramètres de signaux supplémentaires du modèle d'état**

# **Validation**

Si vous enregistrez le tableau de définition dans l'onglet **Paramètres d'état Mapping**, avec la touche **Créer machine**, les entrées seront validées. Cela permet de s'assurer qu'aucune erreur de frappe, ou autre, ne rende l'affectation invalide.

Un message d'erreur s'affiche dans les cas suivants :

- Il manque l'indication de l'adresse (paramètres booléens et paramètres de valeurs)
- Paramètres booléens
	- Deux valeurs booléennes ont la même adresse.
	- Deux signaux de paramètres ont le même type de données, la même adresse et la même valeur.
- **Paramètres de valeurs** 
	- Le paramètre de signal avec le type de données **Texte (string)** ou **Nombre (number)** n'a pas de valeur.
	- Deux paramètres de signaux ont la même adresse.

# **13.4 Paramètres Modbus**

# **Menu déroulant Paramètres de connexion**

Le tableau de définition propose les paramètres de connexion suivants pour le Modbus :

**Port**

Numéro du port réseau via lequel la commande Modbus est accessible.

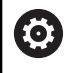

Tenez compte de la documentation du fabricant de la commande ou du constructeur de la machine.

**SIK:**  $\blacksquare$ 

Saisie manuelle

**Logiciel CN:**

Saisie manuelle

**Intervalle d'interrogation**

Intervalle de requête

# **Menu déroulant Paramètres d'état Mapping**

Pour des informations d'ordre général concernant les paramètres d'état , [voir "Mapping des paramètres d'état pour les autres CN",](#page-269-0) [Page 270.](#page-269-0)

Dans le tableau de définition avancé (touche **Editer**), vous avez la possibilité de mapper les signaux de CN avec des paramètres d'état.

Les informations suivantes sont requises pour le mappage des paramètres d'état :

# **Type d'adresse**

Indique la zone d'adresse de la CN dans laquelle l'adresse d'enregistrement se trouve.

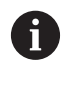

Pour les types d'adresse **COIL\_OUTPUT** et **DIGITAL\_INPUT**, ce sont la plupart du temps des

valeurs booléennes (0, 1) qui sont utilisées sous **Valeur**.

#### $\blacksquare$ **Type de données**

Format de la valeur et nombre de bits à lire et à traiter.

# **Adresse**

Endroit à partir duquel la valeur doit être lue dans la zone d'enregistrement sélectionnée.

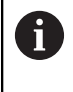

StateMonitor commence par compter l'adresse, non pas avec "0", mais avec "1". Si des données se trouvent par exemple à l'adresse "4000", alors il faudra indiquer l'adresse "4001" dans StateMonitor.

### **Valeur**

Les valeurs de comparaison sont importantes pour les signaux qui influencent directement sur le modèle d'état de la CN, à l'exception des valeurs numériques, telles que les valeurs de réglage des potentiomètres, ou des textes, tels que les noms de programme qui n'ont pas besoin d'être comparés.

### **Modifier un ordre de priorité**

Dans le tableau de définition étendu (touche **Editer**), dans la fenêtre Paramètres d'état Mapping, vous pouvez modifier l'ordre de priorité des états de programme entrants et des modes de fonctionnement.

L'ordre de priorité n'a d'intérêt que si plusieurs paramètres d'état sont simultanément définis. L'ordre de priorité ainsi défini permet, chaque fois, de déterminer le paramètre d'état qui a la priorité et qui doit être pris en compte dans une situation donnée.

Pour changer l'ordre de priorité, procédez comme suit :

- Cliquer sur la touche **Modifier les priorités**
- StateMonitor ouvre la fenêtre **Priorisation pour le paramètre d'état Mapping**.
- Dans la liste déroulante, sélectionner les paramètres d'état pour  $\blacktriangleright$ le **Mode de fonctionnement** ou l'**Etat du programme**
- Entrer la priorité dans le champ de la colonne **Priorité** (valeurs :  $\blacktriangleright$ 0 ... 9) pour le paramètre de votre choix
- Fermer fenêtre
- Les modifications apportées à l'ordre de priorité sont mémorisées.

### **Menu déroulant Signal d'alarme**

Il est possible de configurer des alarmes de signaux pour les signaux que vous analysez dans StateMonitor. Il vous faut pour cela définir des conditions de comparaison de la valeur du signal avec une valeur de comparaison. Lorsqu'une condition est remplie, StateMonitor affiche une alarme de signal dans le menu **Messages**. Les paramètres suivants peuvent être utilisés pour configurer les alarmes de signaux :

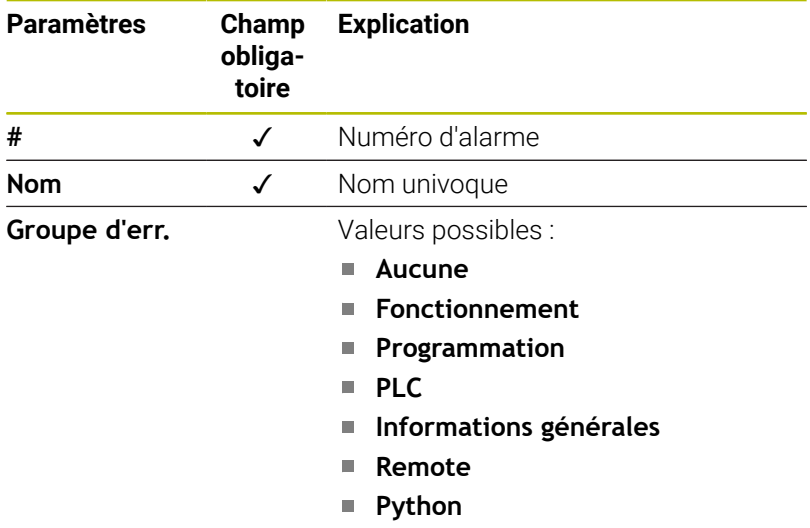

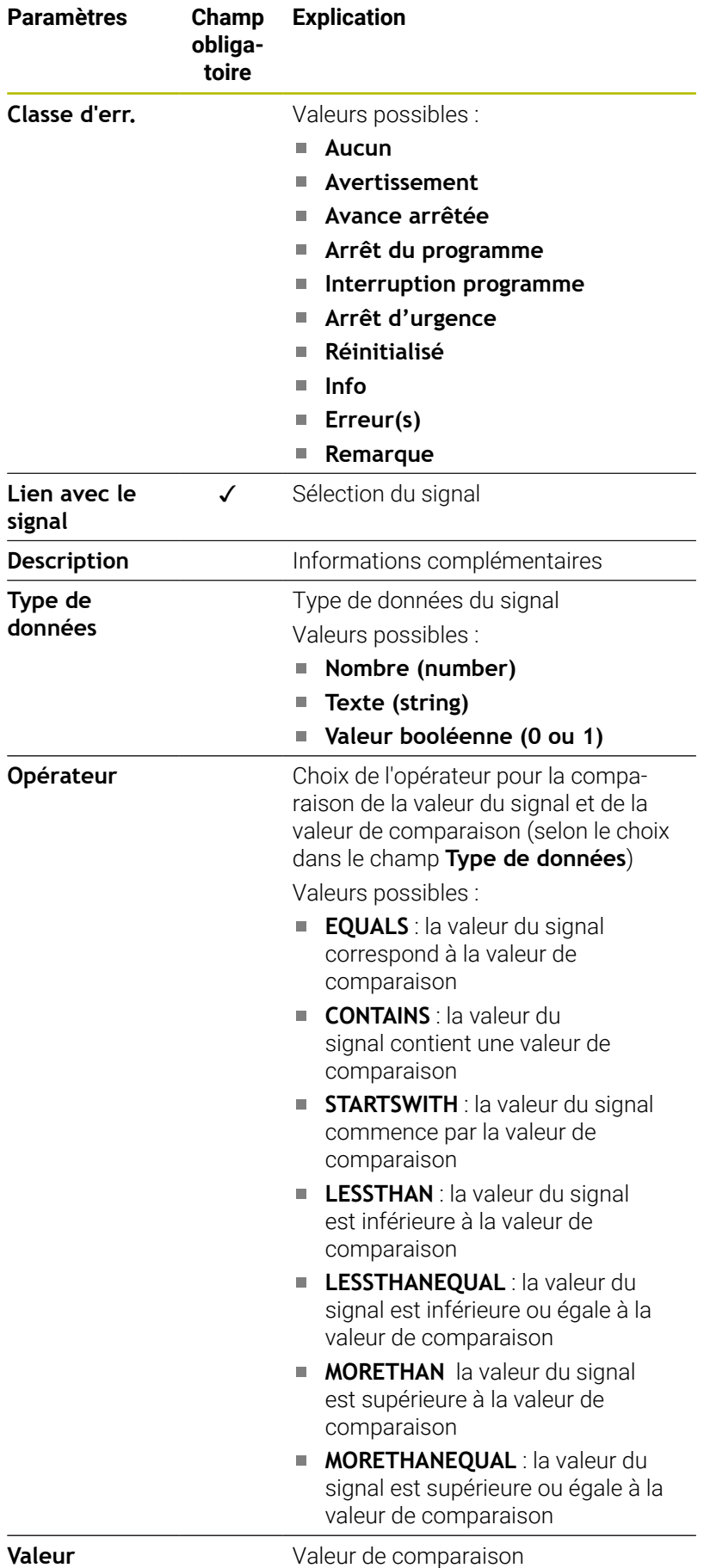

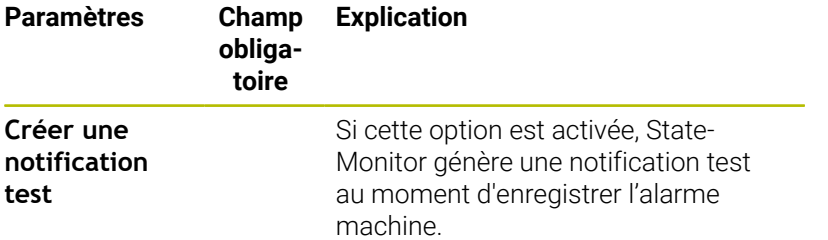

Avec la touche **Vérifier le paramètre**, vous pouvez appeler la valeur actuelle du signal sélectionné et lancer la comparaison.

La touche **Exporter** vous permet de mémoriser les alarmes de signaux configurées sous forme de fichier XML.

La touche **Importer** vous permet de créer de nouvelles alarmes de signaux dans StateMonitor, en important les paramètres provenant d'un fichier XML. Les alarmes de signaux configurées au préalable restent inchangées.

# **13.5 Exemple de connexion d'une CN via Modbus**

# **Lecture des signaux**

En Modbus, StateMonitor peut exporter directement les signaux depuis les bornes d'entrée de la CN. Aux entrées analogiques, on mesure généralement une tension comprise entre 0 V et 10 V. Pour les valeurs de potentiomètre, la CN doit convertir une valeur numérique comprise entre 0 et 150. Le résultat de cette conversion peut être lu de la mémoire de marqueurs.

Les signaux suivants sont présents aux terminaux d'entrée :

### **Affectation des terminaux d'entrée**

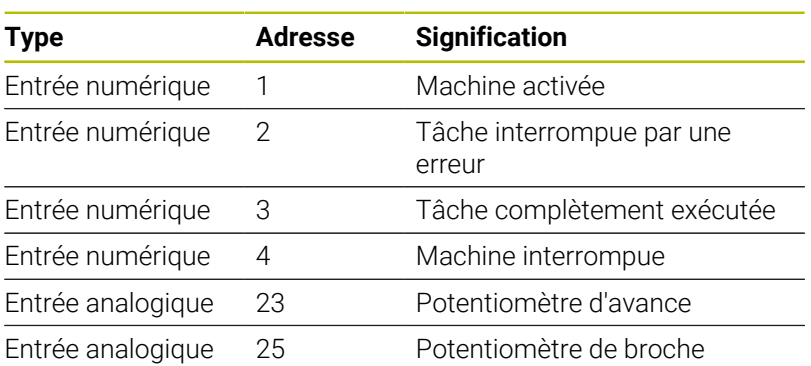

### **Adresses dans la mémoire de marqueurs**

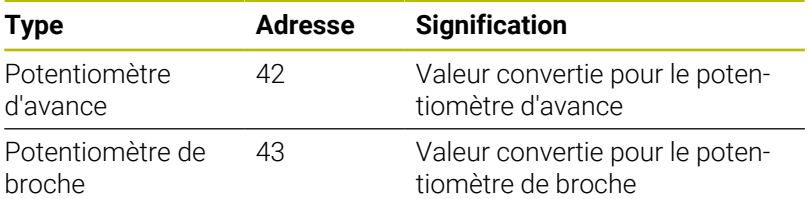

### **Modèle d'état**

Le tableau suivant contient un modèle d'état pour une CN connectée en Modbus.

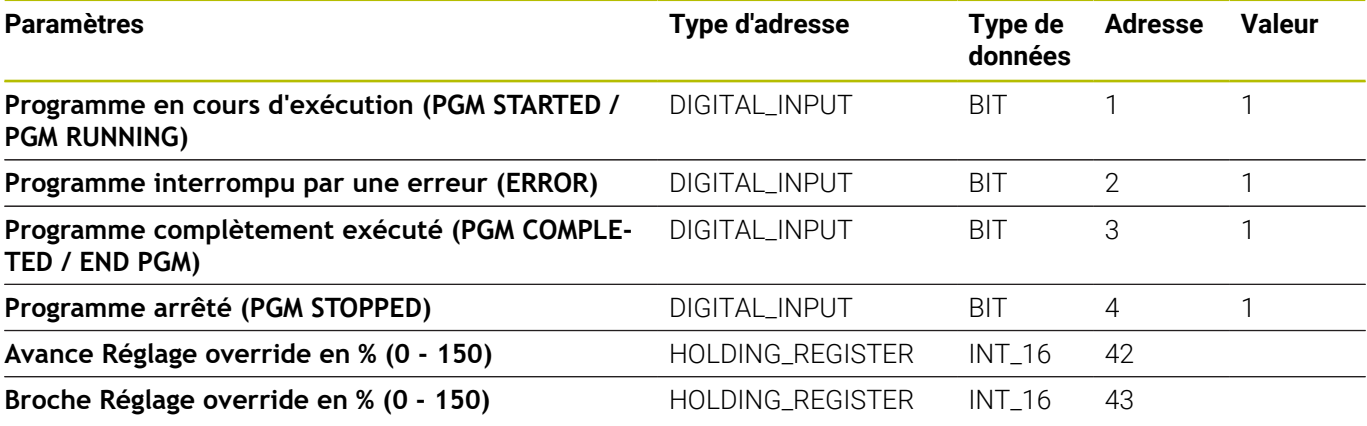

# **13.6 Paramètre OPC UA**

# **Menu déroulant Paramètres de connexion**

Le tableau de définition propose les paramètres de connexion suivants pour OPC UA :

**Default Namespace**

Définit l'espace de noms par défaut qui est utilisé pour l'adresse

**SIK:**

Saisie manuelle

- **Logiciel CN:** Saisie manuelle
- **Intervalle d'interrogation** Intervalle de requête

# **Menu déroulant Paramètres de sécurité**

Le tableau de définition propose les paramètres de sécurité suivants pour OPC UA :

### ■ Security Mode

Le choix de la méthode d'authentification dépend du serveur.

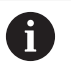

Si vous utilisez une authentification, il vous faut sélectionner un certificat d'application. **[Informations complémentaires :](#page-240-0)** "Gérer des certificats [\(uniquement pour OPC UA\)", Page 241](#page-240-0)

# **Utilisateur**

Saisie manuelle de l'authentification

### **Mot de passe**

Saisie manuelle de l'authentification

# **Endpoint Validation**

Contrôle du point final ; ne désactiver qu'en cas de problèmes de connexion

### **Menu déroulant Paramètres d'état Mapping**

Pour des informations d'ordre général concernant les paramètres d'état , [voir "Mapping des paramètres d'état pour les autres CN",](#page-269-0) [Page 270.](#page-269-0)

Dans le tableau de définition avancé (touche **Editer**), vous avez la possibilité de mapper les signaux de CN avec des paramètres d'état.

Les informations suivantes sont requises pour le mappage des paramètres d'état :

#### **BrowseType**

Indique la méthode qui permet d'accéder aux paramètres OPC UA correspondants. StateMonitor distingue les méthodes suivantes :

- identifiant univoque avec **IdType**
- chemin défini avec **BrowsePath**
- identifiant univoque avec **NodeIdRef** qui est indiqué en combinaison avec l'espace de noms

#### **Parameter name space**

Pour chaque paramètre de signal, vous pouvez définir un espace nom, "Namespace", propre. Si vous ne renseignez pas de valeur spécifique au paramètre, StateMonitor utilisera la valeur qui se trouve sous **Default Namespace**.

### **Type d'adresse**

Indique la zone d'adresse de la CN dans laquelle l'adresse d'enregistrement se trouve.

#### m. **Adresse**

Endroit à partir duquel la valeur doit être lue dans la zone d'enregistrement sélectionnée.

- Si vous avez sélectionné l'option **BrowseType** pour **BrowsePath**, vous pouvez utiliser la touche **Configurer** pour définir ici le chemin vers l'emplacement de sauvegarde, plan par plan. La valeur du paramètre **Espace de noms** doit pour cela correspondre à celle du paramètre **BrowseName** précédent.
- Si vous avez sélectionné l'option **NodeIdRef** pour **BrowseType**, il faut entrer l'adresse avec la syntaxe ns='NamespaceIndex';'IdentifierType'='Identifier' . Dans la mesure où le type de l'identifiant est un nombre, on utilise i ; pour un string, on utilise s.

Exemples: ns=2;i=3432 OU ns=5;s=Int16DataItem

### **Type de données**

Définit entre autres la manière d'effectuer la comparaison des valeurs. StateMonitor distingue les paramètres suivants :

- Paramètre de valeur avec le type de données **Texte (string)**
- Paramètre de valeur avec le type de données **Nombre (number)**)
- Paramètre booléen avec le type de données **Valeur booléenne (0 ou 1)**
- Paramètre calculé avec le type de données **Valeur calculée**

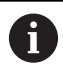

Pour le mappage, vous pourrez vous servir des valeurs calculées pour compiler des interrogations complexes et des constantes formées.

**[Informations complémentaires :](#page-280-0)** "Formation de [constantes propres avec des valeurs calculées",](#page-280-0) [Page 281](#page-280-0)

# **Valeur**

Les valeurs de comparaison sont nécessaires pour les signaux qui influencent directement le modèle d'état de la CN, à l'exception des valeurs numériques, telles que les valeurs de réglage des potentiomètres, ou des textes, tels que les noms de programme qui n'ont pas besoin d'être comparés.

### <span id="page-280-0"></span>**Formation de constantes propres avec des valeurs calculées**

Dans le tableau de définition étendu (touche **Editer**), dans la fenêtre Paramètres d'état Mapping, vous pouvez vous servir des valeurs calculées pour définir vos propres constantes et combiner des interrogations complexes

StateMonitor supporte les types de données suivants :

**Constante**

La définition d'une valeur fixe pour un calcul. Une constante peut être utilisée pour des comparaisons ou des valeurs seuil.

**Terme**

Lien qui relie des types de valeurs **Constante** et/ou des types de valeurs spécifiques à la CN, donnant alors une nouvelle valeur qui peut aussi avoir un autre type de données.

Les liens possibles sont les suivants : **PLUS**, **MINUS**, **TIMES**, **DIVIDEBY**, **AND**, **OR**, **EQUALS**, **CONTAINS**, **STARTSWITH** et **LESSTHAN**

■ Types de valeurs spécifiques à la CN

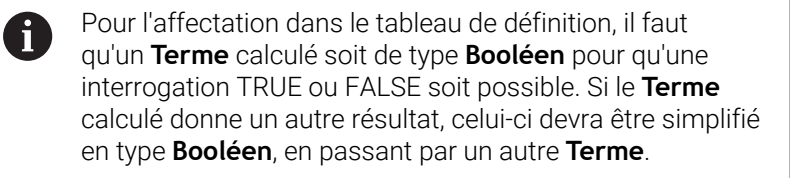

Pour définir des valeurs de type **Constante** ou spécifiques à la CN, procédez comme suit :

- Cliquer sur la touche **Nouvelle valeur calculée**
- > StateMonitor ouvre la fenêtre **Configurer une valeur**.
- Attribuer un nom à la nouvelle valeur
- Sélectionner le nouveau type de valeur dans la liste déroulante
- $\mathbf{F}^{\top}$ Renseigner les paramètres requis pour le type de valeurs de votre choix
- Cliquer sur la touche **Créer**
- La nouvelle valeur est enregistrée dans le tableau de valeurs.

Pour définir des valeurs calculées pour le type de valeurs **Terme** :

- Cliquer sur la touche **Nouvelle valeur calculée**
- StateMonitor ouvre la fenêtre **Configurer une valeur**.
- Attribuer un nom à la nouvelle valeur
- Sélectionner le type de valeurs **Terme** dans la lise déroulante
- Sélectionner l'**Opération de valeurs** dans la liste déroulante
- Sélectionner les opérandes de la combinaison dans la liste de sélection
- Cliquer sur la touche **Créer**
- La nouvelle valeur est enregistrée dans le tableau de valeurs.

Pour utiliser des valeurs calculées dans le tableau de définitions, procédez comme suit :

- À la ligne du paramètre de votre choix de la liste déroulante **Type de données**, sélectionner l'option **Valeur calculée**
- Dans la liste déroulante **Adresse**, sélectionner la valeur calculée  $\mathbf{p}$ de votre choix
- $\blacktriangleright$ Cliquer sur la touche **Refermer la fenêtre et mémoriser les valeurs**

# **Modifier un ordre de priorité**

Dans le tableau de définition étendu (touche **Editer**), dans la fenêtre Paramètres d'état Mapping, vous pouvez modifier l'ordre de priorité des états de programme entrants et des modes de fonctionnement.

L'ordre de priorité n'a d'intérêt que si plusieurs paramètres d'état sont simultanément définis. L'ordre de priorité ainsi défini permet, chaque fois, de déterminer le paramètre d'état qui a la priorité et qui doit être pris en compte dans une situation donnée.

Pour changer l'ordre de priorité, procédez comme suit :

- Cliquer sur la touche **Modifier les priorités**
- StateMonitor ouvre la fenêtre **Priorisation pour le paramètre d'état Mapping**.
- Dans la liste déroulante, sélectionner les paramètres d'état pour le **Mode de fonctionnement** ou l'**Etat du programme**
- Entrer la priorité dans le champ de la colonne **Priorité** (valeurs : 0 ... 9) pour le paramètre de votre choix
- Fermer fenêtre
- Les modifications apportées à l'ordre de priorité sont mémorisées.

### **Menu déroulant Signal d'alarme**

Il est possible de configurer des alarmes de signaux pour les signaux que vous analysez dans StateMonitor. Il vous faut pour cela définir des conditions de comparaison de la valeur du signal avec une valeur de comparaison. Lorsqu'une condition est remplie, StateMonitor affiche une alarme de signal dans le menu **Messages**.

Les paramètres suivants peuvent être utilisés pour configurer les alarmes de signaux :

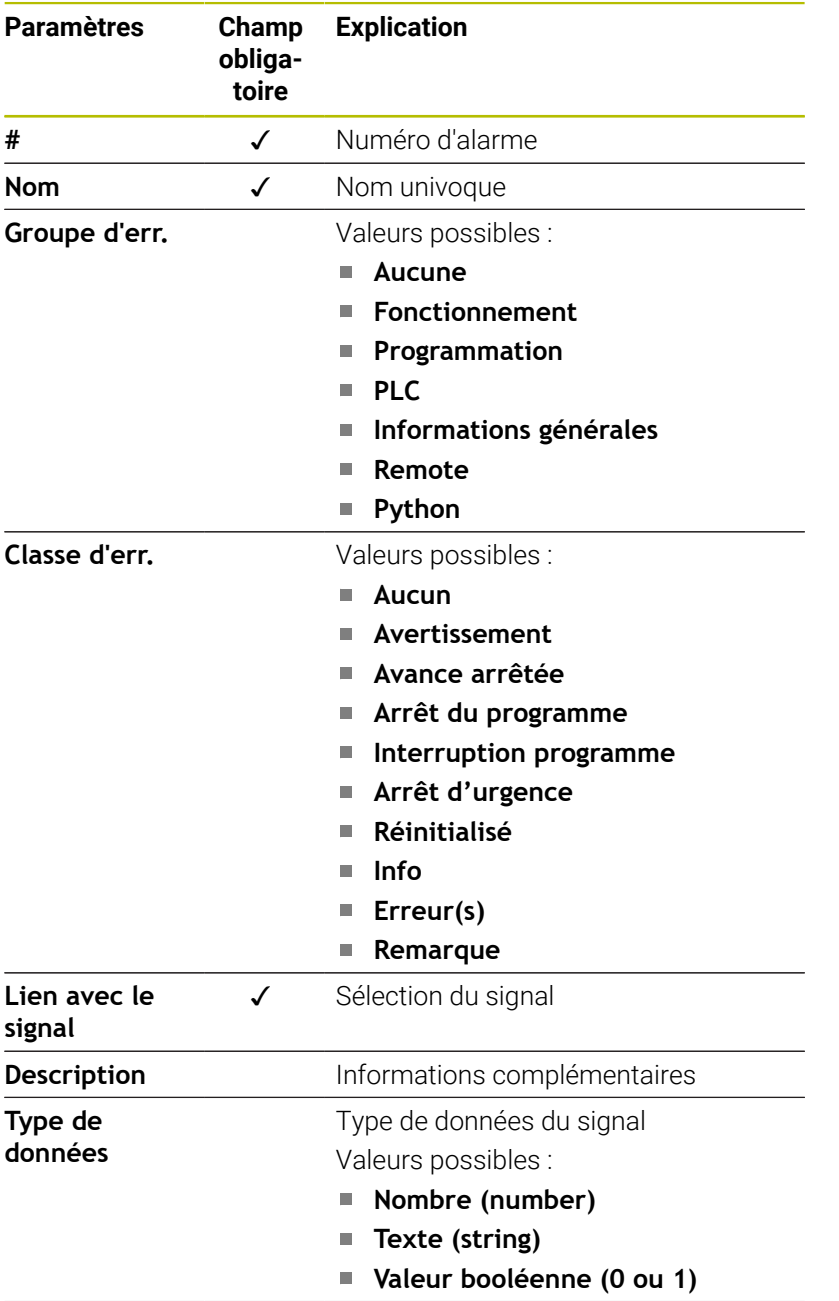

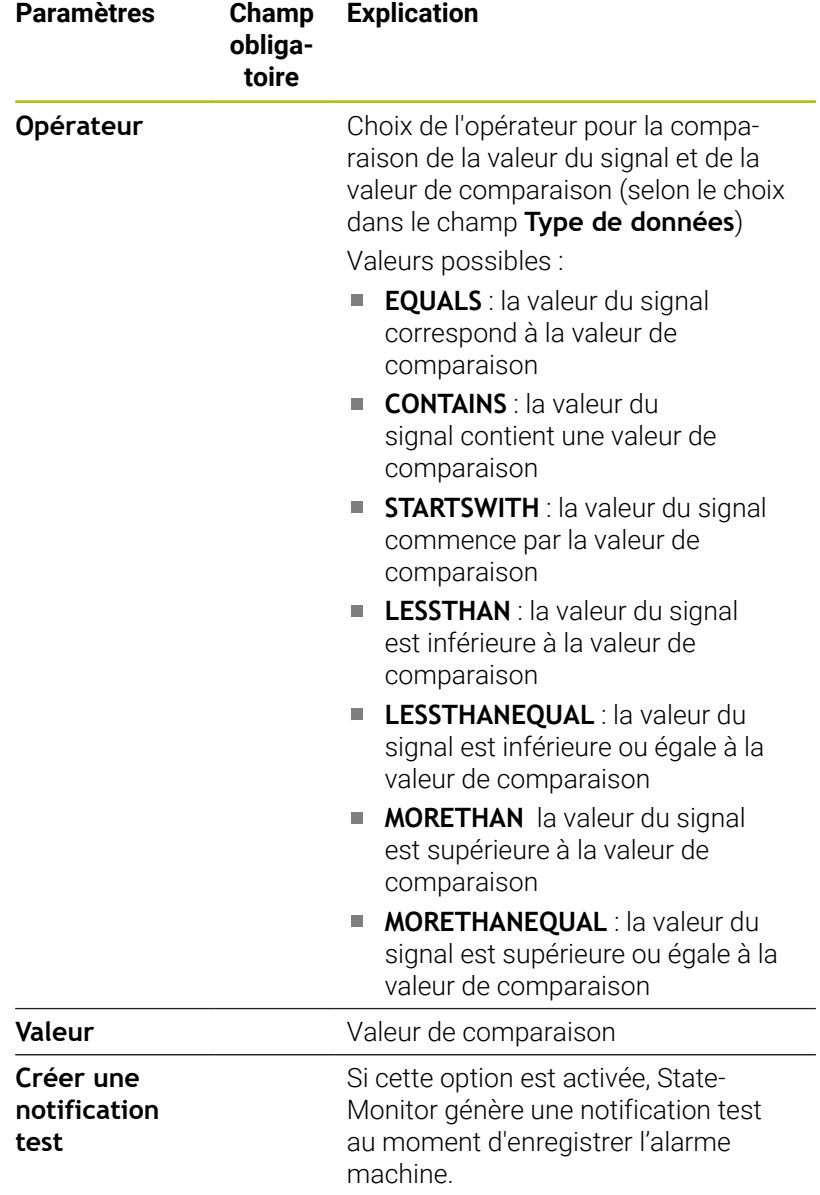

Avec la touche **Vérifier le paramètre**, vous pouvez appeler la valeur actuelle du signal sélectionné et lancer la comparaison.

La touche **Exporter** vous permet de mémoriser les alarmes de signaux configurées sous forme de fichier XML.

La touche **Importer** vous permet de créer de nouvelles alarmes de signaux dans StateMonitor, en important les paramètres provenant d'un fichier XML. Les alarmes de signaux configurées au préalable restent inchangées.

### **Menu déroulant Messages de la machine**

Les **Messages de la machine** vous permettent de définir l'endroit où les messages machines peuvent être exportés et enregistrés. Pour OPC UA, vous pouvez également vous abonner ("subscribe") à des signaux de la machine.

Sous **Valeur Abonnement**, vous avez la possibilité de vous abonner aux modifications d'une valeur de nœud OPC UA. Une alarme machine s'affiche alors en présence de nouvelles valeurs. Avec OPC UA, une même adresse peut renvoyer à toute une liste (Array) d'alarmes. Dans ce cas, au moment de définir chaque alarme à partir de cette liste, il vous faudra définir une alarme machine spécifique. Pour spécifier l'adresse, il vous faudra chaque fois ajouter entre crochets le tableau à exporter à la suite du nom de l'adresse.

Exemple d'adresse : VSTR\_OPCMsgTexts**[2]**

- Sous **Événement de la machine Abonnement**, vous avez la possibilité de vous abonner à un événement machine donné, qui vous sera ensuite signalé par une alarme machine en cas de survenue. Un événement couvrant l'ensemble des événements du serveur OPC UAa été défini par défaut avec les paramètres suivants :
	- **Nom** : serveur Opcua
	- **BrowseType**: **IdType**
	- **Adresse** : 2253
	- **Espace de noms** : http://opcfoundation.org/ua/
	- **Type d'adresse**: **Numérique**

Vous pouvez également configurer vos propres événements en spécifiant tous les paramètres ; vous êtes ainsi toujours abonné au nœud configuré et à tous les nœuds sous-jacents.

# **13.7 Paramètres MTConnect**

# **Menu déroulant Paramètres de connexion**

Le tableau de définition propose les paramètres de connexion suivants pour MTConnect :

**Port**

Numéro du port réseau sur lequel le service MTConnect de la CN est accessible.

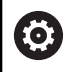

Tenez compte de la documentation du fabricant de la commande ou du constructeur de la machine.

# **Préfixe (http ou https)**

Définit si la CN fournit, ou non, les données machines sous forme cryptée. Saisir la valeur "http" pour une liaison cryptée.

# **DeviceStream name**

Identifiant univoque qui permet de trouver les données des machines correctes dans les données XML. MTConnect permet de transmettre des informations de plusieurs machines dans une même requête. Un identifiant univoque est donc nécessaire pour permettre de distinguer ces informations.

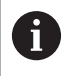

StateMonitor supporte MT Connect Schemata à partir de la version 1.2.

**SIK:**

Saisie manuelle

- **Logiciel CN:** Saisie manuelle
- **Intervalle d'interrogation**

Intervalle de requête

La touche **Current-Request** vous permet de tester la connexion après avoir renseigné l'**Adresse IP / DHCP**, le **Port** et le **Préfixe (http ou https)**.

Si les paramètres de connexion sont corrects, StateMonitor ouvre un nouvel onglet dans le navigateur web, avec les données XML qui sont fournies par MTConnect.

### **Menu déroulant Paramètres d'état Mapping**

Pour des informations d'ordre général concernant les paramètres d'état , [voir "Mapping des paramètres d'état pour les autres CN",](#page-269-0) [Page 270.](#page-269-0)

Dans le tableau de définition avancé (touche **Editer**), vous avez la possibilité de mapper les signaux de CN avec des paramètres d'état.

Les informations suivantes sont requises pour le mappage des paramètres d'état :

### **Type de données**

Définit la manière de réaliser la comparaison de valeurs. StateMonitor distingue les paramètres suivants :

- Paramètre de valeur avec le type de données **Texte (string)**
- Paramètre de valeur avec le type de données **Nombre (number)**)
- Paramètre booléen avec le type de données **Valeur booléenne (0 ou 1)**
- Paramètre calculé avec le type de données **Valeur calculée**
	- Pour le mappage, vous pourrez vous servir des valeurs j. calculées pour compiler des interrogations complexes et des constantes formées.

**[Informations complémentaires :](#page-280-0)** "Formation de [constantes propres avec des valeurs calculées",](#page-280-0) [Page 281](#page-280-0)

#### **DataItemId**

Référence correspondant à l'attribut de l'ID pour les valeurs de données à appeler.

### **Valeur**

Les valeurs de comparaison sont nécessaires pour les signaux qui influencent directement le modèle d'état de la CN, à l'exception des valeurs numériques, telles que les valeurs de réglage des potentiomètres, ou des textes, tels que les noms de programme qui n'ont pas besoin d'être comparés.

### **Formation de constantes propres avec des valeurs calculées**

Dans le tableau de définition étendu (touche **Editer**), dans la fenêtre Paramètres d'état Mapping, vous pouvez vous servir des valeurs calculées pour définir vos propres constantes et combiner des interrogations complexes

StateMonitor supporte les types de données suivants :

**Constante**

La définition d'une valeur fixe pour un calcul. Une constante peut être utilisée pour des comparaisons ou des valeurs seuil.

**Terme**

Lien qui relie des types de valeurs **Constante** et/ou des types de valeurs spécifiques à la CN, donnant alors une nouvelle valeur qui peut aussi avoir un autre type de données.

Les liens possibles sont les suivants : **PLUS**, **MINUS**, **TIMES**, **DIVIDEBY**, **AND**, **OR**, **EQUALS**, **CONTAINS**, **STARTSWITH** et **LESSTHAN**

■ Types de valeurs spécifiques à la CN

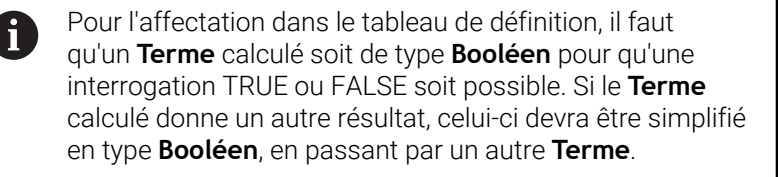

Pour définir des valeurs de type **Constante** ou spécifiques à la CN, procédez comme suit :

- Cliquer sur la touche **Nouvelle valeur calculée**
- StateMonitor ouvre la fenêtre **Configurer une valeur**.
- Attribuer un nom à la nouvelle valeur
- Sélectionner le nouveau type de valeur dans la liste déroulante
- Renseigner les paramètres requis pour le type de valeurs de votre  $\blacktriangleright$ choix
- Cliquer sur la touche **Créer**
- La nouvelle valeur est enregistrée dans le tableau de valeurs.

Pour définir des valeurs calculées pour le type de valeurs **Terme** :

- Cliquer sur la touche **Nouvelle valeur calculée**
- > StateMonitor ouvre la fenêtre **Configurer une valeur**.
- Attribuer un nom à la nouvelle valeur
- Sélectionner le type de valeurs **Terme** dans la lise déroulante
- Sélectionner l'**Opération de valeurs** dans la liste déroulante
- Sélectionner les opérandes de la combinaison dans la liste de  $\mathbf{r}$ sélection
- Cliquer sur la touche **Créer**
- La nouvelle valeur est enregistrée dans le tableau de valeurs.
Pour utiliser des valeurs calculées dans le tableau de définitions :

- À la ligne du paramètre de votre choix de la liste déroulante **Type**  $\mathbf{b}$ **de données**, sélectionner l'option **Valeur calculée**
- ь Dans la liste déroulante **DataItemId**, sélectionner la valeur calculée de votre choix
- Cliquer sur le bouton **Refermer la fenêtre et mémoriser les**  $\blacktriangleright$ **valeurs**

#### **Modifier un ordre de priorité**

Dans le tableau de définition étendu (touche **Editer**), dans la fenêtre Paramètres d'état Mapping, vous pouvez modifier l'ordre de priorité des états de programme entrants et des modes de fonctionnement.

L'ordre de priorité n'a d'intérêt que si plusieurs paramètres d'état sont simultanément définis. L'ordre de priorité ainsi défini permet, chaque fois, de déterminer le paramètre d'état qui a la priorité et qui doit être pris en compte dans une situation donnée.

Pour changer l'ordre de priorité, procédez comme suit :

- Cliquer sur la touche **Modifier les priorités**
- StateMonitor ouvre la fenêtre **Priorisation pour le paramètre d'état Mapping**.
- Dans la liste déroulante, sélectionner les paramètres d'état pour le **Mode de fonctionnement** ou l'**Etat du programme**
- Entrer la priorité dans le champ de la colonne **Priorité** (valeurs : 0 ... 9) pour le paramètre de votre choix
- ▶ Fermer fenêtre
- Les modifications apportées à l'ordre de priorité sont mémorisées.

#### **Menu déroulant Mapping outils d'usinage**

Dans le tableau de définition étendu (bouton **Editer**), vous pouvez mettre en correspondance les informations du circuit d'outils avec les paramètres d'état (mappage).

Les informations suivantes sont requises pour le mappage des outils d'usinage :

■ Source

Définit l'emplacement où le DataItemId doit être lu. StateMonitor distingue les options sources suivantes :

- Acquérir des paramètres de valeurs à partir d'un **Evénement**
- Enregistrer des paramètres de valeurs à partir d'un **Asset**
- **DataItemId**

Référence correspondant à l'attribut de l'ID pour les valeurs de données à appeler.

**Valeur actuelle**

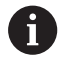

La touche **Créer des paramètres** vous permet de créer vos propres paramètres.

Ceux-ci seront ensuite repris dans la base de données, sans être visibles dans StateMonitor pour autant.

#### **Menu déroulant Signal d'alarme**

Il est possible de configurer des alarmes de signaux pour les signaux que vous analysez dans StateMonitor. Il vous faut pour cela définir des conditions de comparaison de la valeur du signal avec une valeur de comparaison. Lorsqu'une condition est remplie, StateMonitor affiche une alarme de signal dans le menu **Messages**.

Les paramètres suivants peuvent être utilisés pour configurer les alarmes de signaux :

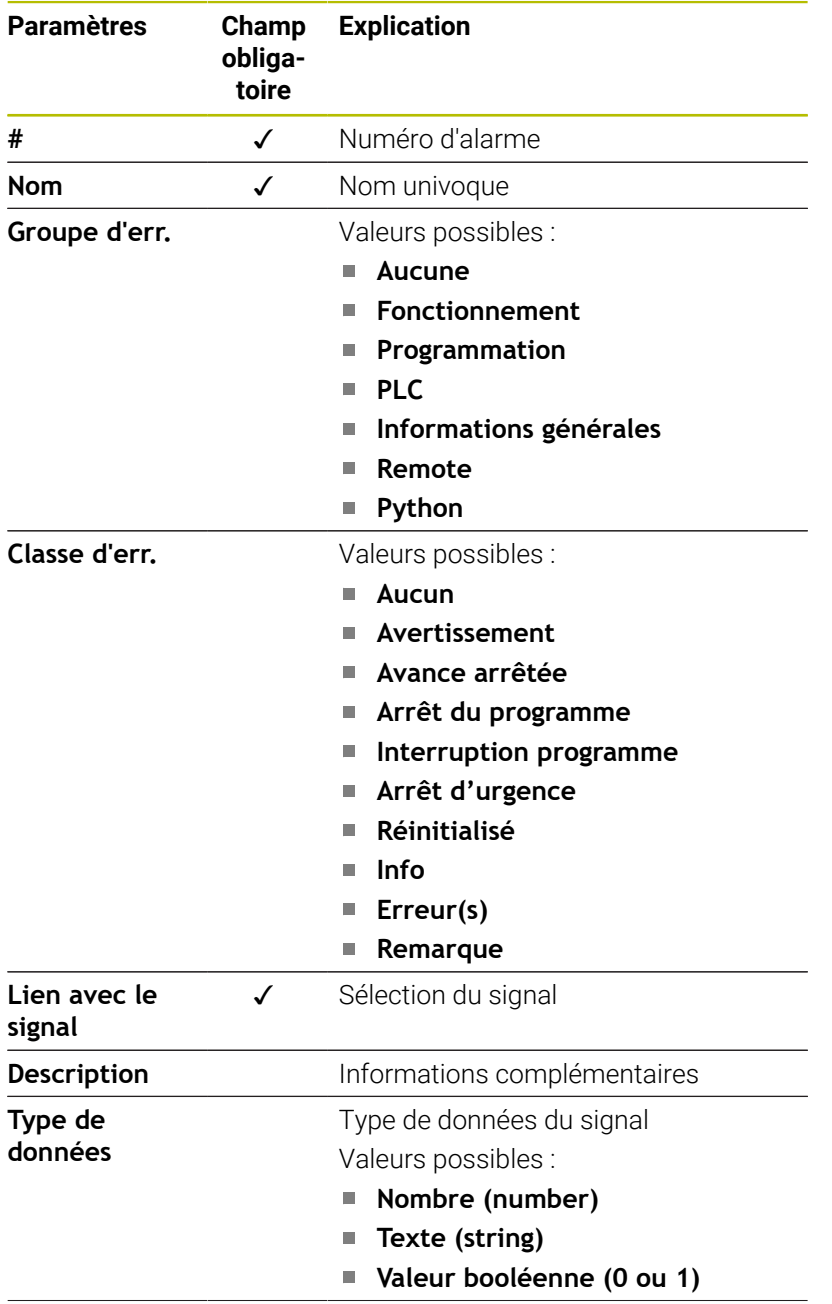

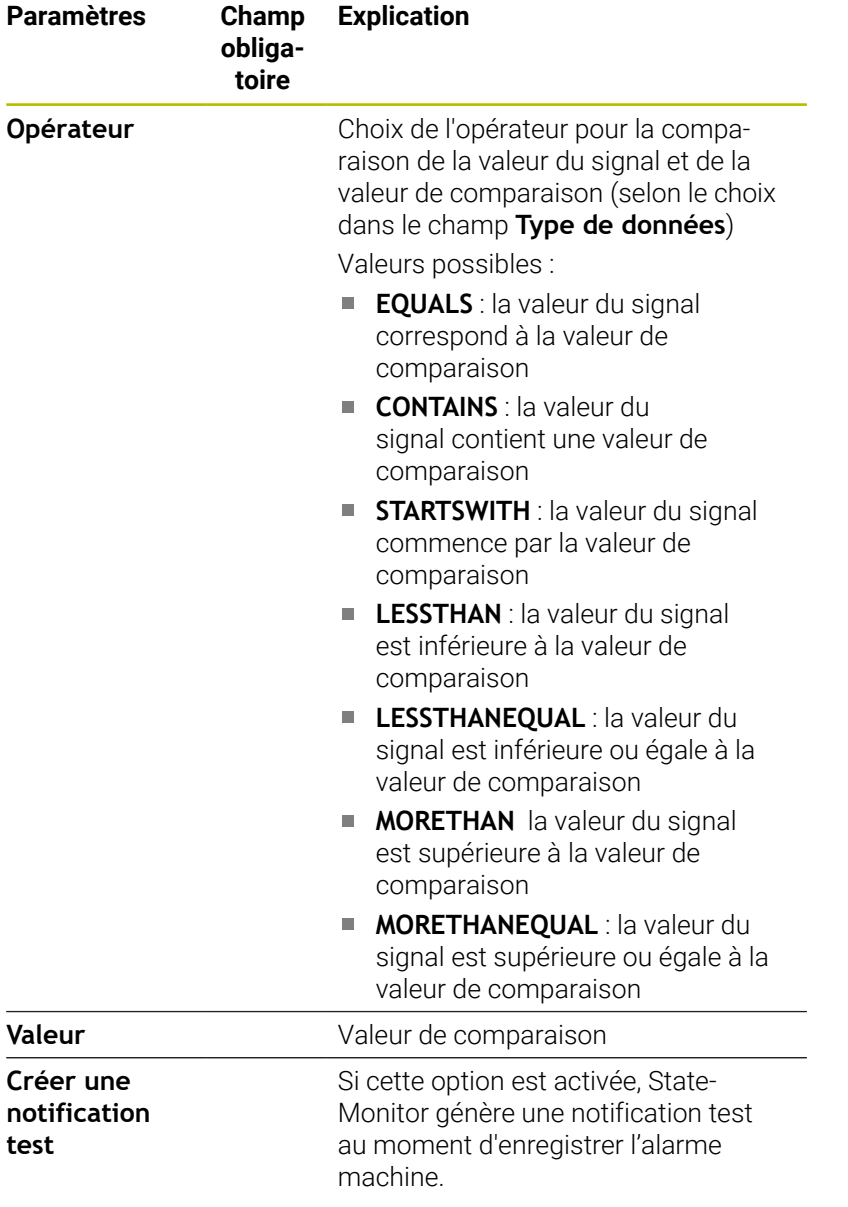

Avec la touche **Vérifier le paramètre**, vous pouvez appeler la valeur actuelle du signal sélectionné et lancer la comparaison.

La touche **Exporter** vous permet de mémoriser les alarmes de signaux configurées sous forme de fichier XML.

La touche **Importer** vous permet de créer de nouvelles alarmes de signaux dans StateMonitor, en important les paramètres provenant d'un fichier XML. Les alarmes de signaux configurées au préalable restent inchangées.

#### **Menu déroulant Messages de la machine**

Les **Messages de la machine** vous permettent de définir l'endroit où les messages machines peuvent être exportés et enregistrés.

Dans le tableau de définition étendu (bouton **Créer**), vous pouvez mettre en correspondance (mapper) les adresses avec leurs messages machines.

## **13.8 Exemple de connexion d'une commande avec MTConnect**

#### **Détermination des paramètres machine**

A des fins de test, la société MAZAK propose un serveur qui permet de tester les connexions à une machine avec MTConnect. Pour des informations complémentaires, rendez-vous sur http://mtconnect.mazakcorp.com.

À partir de ce serveur de test, vous obtenez les paramètres machine qui ont été déterminés pour MTConnect.

Sous l'URL du serveur de test, deux adresses sont pertinentes pour cette détermination :

- Affectation du type de données MTConnect à l'adresse http://mtconnect.mazakcorp.com:5611/probe
- Valeurs actuelles de commande  $\mathbb{R}^n$ http://mtconnect.mazakcorp.com:5611/current

Pour représenter les informations d'état, MTConnect utilise le type de données EVENT, subdivisé en sous-types. Pour l'état de l'exécution du programme, il y a le sous-type EXECUTION. Les modes de fonctionnement sont contenus dans le sous-type CONTROLLER\_MODE. D'après la norme, des valeurs spécifiques sont prédéfinies pour les deux types.

Valeurs pour le sous-type EXECUTION (exécution de programme) :

- **READY**
- **ACTIVE**
- **INTERRUPTED**
- FEED\_HOLD
- **STOPPE**
- **OPTIONAL STOP**
- **PROGRAM\_STOPPED**
- **PROGRAM\_COMPLETED**

Valeurs pour le sous-type CONTROLLER\_MODE (mode de fonctionnement) :

- **AUTOMATIC**
- MANUAL.
- MANUAL\_DATA\_INPUT
- SEMI\_AUTOMATIC
- EDIT

Avec le fichier XML sous

http://mtconnect.mazakcorp.com:5611/probe, il est possible de savoir comment les adresses de ces types sont nommées sur la commande.

En effectuant une recherche du texte "execution", on trouve la définition de variable suivante dans le fichier XML :

<DataItem category="EVENT" id="exec" name="execution" type="EXECUTION"/>

Ici, c'est une variable avec l'adresse exec de type EXECUTION qui est définie. La définition du mode de fonctionnement qu'il est possible de voir est par exemple la suivante :

<DataItem category="EVENT" id="mode" name="mode" type="CONTROLLER\_MODE"/>

A partir de ces informations, il est possible de déduire le modèle d'état. Il est également possible, de la même manière, de déduire les paramètres du nom de programme et le réglage des potentiomètres. C'est le type de données PROGRAM qui est défini comme nom de programme.

En effectuant une recherche du texte "Programmation", on trouve deux définitions avec ce type de données dans le fichier XML :

```
<DataItem category="EVENT" id="pgm" name="program" type="PROGRAM"/>
<DataItem category="EVENT" id="spgm" name="subprogram" subType="x:SUB" type="PROGRAM"/>
```
En s'appuyant sur le nom, il est possible d'identifier qu'il s'agit, pour l'une, du véritable nom du programme et, pour l'autre, du nom du sous-programme. Dans cet exemple, c'est le paramètre avec l'ID pgm qui est utilisé.

Pour les potentiomètres d'avance, c'est le type de données PATH\_FEEDRATE\_OVERRIDE, avec les sous-types RAPID et PROGRAMMED, qui est défini pour l'avance et l'avance rapide. Le potentiomètre de la broche a recours au type de données ROTARY\_VELOCITY\_OVERRIDE.

#### **Identification des données des machines**

MTConnect permet de transmettre des informations de plusieurs machines dans une même requête. Pour cette raison, il est essentiel que les données des machines soient clairement identifiables.

Vous trouverez les valeurs correspondantes dans le fichier XML que vous pouvez appeler comme suit :

- Avec la touche **Current-Request** après avoir renseigné l'**Adresse IP / DHCP**, le **Port** et le **Préfixe (http ou https)**
- Entrer directement dans la barre d'adresse du navigateur web : http://**Adresse IP / DHCP**:**Port**\current

Si les paramètres de connexion sont corrects, StateMonitor ouvre un nouvel onglet dans le navigateur web, avec les données XML qui sont fournies par MTConnect.

En effectuant une recherche du texte "DeviceStream", vous trouverez un résultat semblable à la ligne suivante :

<DeviceStream name="CUT" uuid="002">

L'attribut name de l'élément DeviceStream indique quelle machine est interrogrée sur le serveur MTConnect.

#### **Modèle d'état**

Le tableau suivant contient un modèle d'état pour une commande connectée via MTConnect.

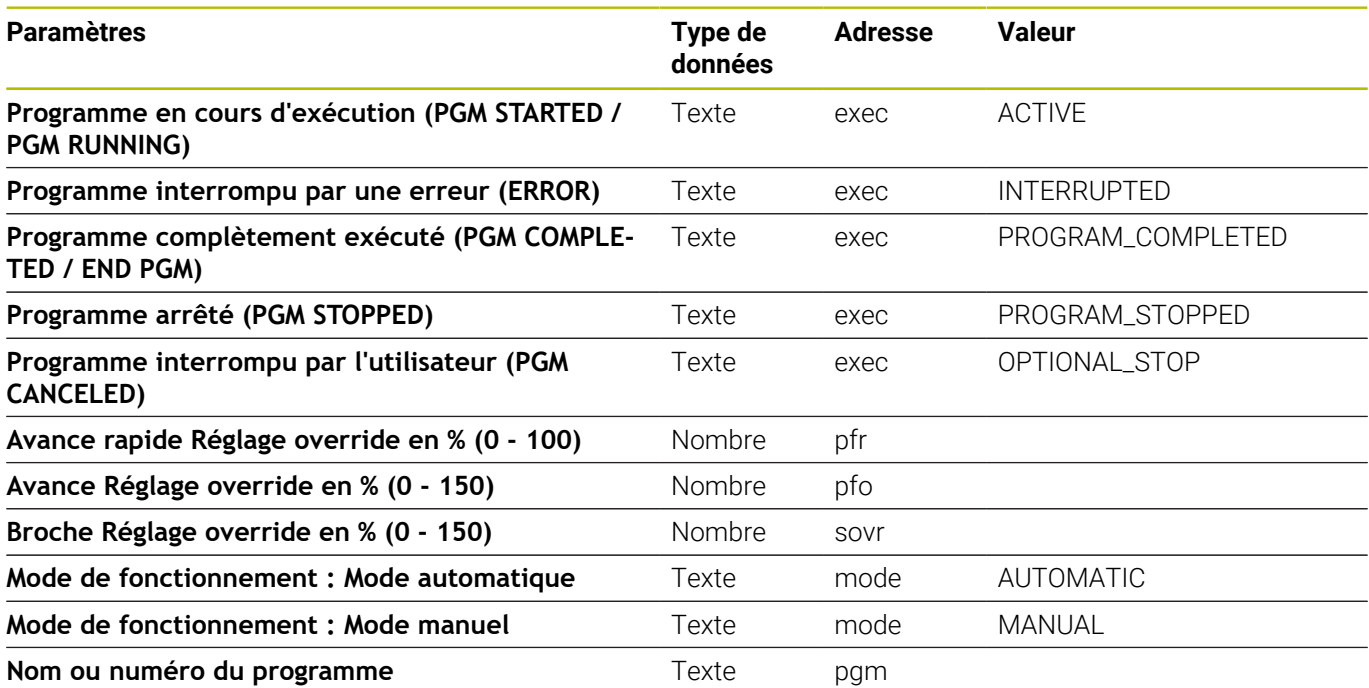

## **13.9 Paramètre FOCAS**

Pour que FOCAS soit supporté, il faut que l'accès à la CN se fasse via Ethernet (TCP). StateMonitor utilise à cet effet les méthodes ci-après pour déterminer l'état :

- Méthode statinfo (pour l'état)
- Série de commandes CNC 0i, modèle B/C/D/F Série de commandes CNC 15i (sauf tournage) Série de commandes CNC 16i, 18i, 21i, 30i, modèle A/B
- Méthode rdpmcrng (pour les potentiomètres) Série de commandes CNC 0i, modèle B/C/D/F Série de commandes CNC 15i (sauf tournage) Série de commandes CNC 16i, 18i, 21i, 30i, modèle A/B
- Méthode exeprgname (pour un nom de programme)  $\mathbb{R}^n$ Série de commandes CNC 0i, modèle D/F Série de commandes CNC 30i, modèle A/B

#### **Menu déroulant Paramètres de connexion**

Le tableau de définition propose les paramètres de connexion suivants pour FOCAS :

**Port**

Numéro du port réseau sur lequel le service FOCAS de la CN est accessible.

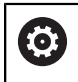

Tenez compte de la documentation du fabricant de la commande ou du constructeur de la machine.

**SIK:**

Saisie manuelle

**Logiciel CN:**

Saisie manuelle

#### **Intervalle d'interrogation**

Intervalle de requête

#### **Menu déroulant Paramètres d'état Mapping**

Pour des informations d'ordre général concernant les paramètres d'état , [voir "Mapping des paramètres d'état pour les autres CN",](#page-269-0) [Page 270.](#page-269-0)

Dans le tableau de définition avancé (touche **Editer**), vous avez la possibilité de mapper les signaux de CN avec des paramètres d'état. Les informations suivantes sont requises pour le mappage des paramètres d'état :

#### **Type d'adresse**

Indique le type de l'adresse PNC. 0: G (signal vers PNC -> CNC)

#### **Type de données**

Indique la caractéristique d'une variable. Les valeurs suivantes sont possibles :

- **OCTET**
- **WORD**
- **LONG**
- **REAL**
- **LREAL**
- **Adresse initiale**, **Adresse finale** Indique l'adresse PNC de départ et l'adresse PNC finale.

#### **Longueur d'adresse**

Indique la longueur de l'adresse.

#### **Mode de fonctionnement Valeur de comparaison**

Indique les modes de fonctionnement et est uniquement possible pour les modes de fonctionnement. Les valeurs suivantes sont possibles :

- $\Box$  0: MDI
- 1: Memory (par défaut)
- 3: Edit
- 4: Handle (par défaut)
- 5: Jog (par défaut)
- 6: Teach in Jog
- 7: Teach in Handle
- 8: INC Feed
- 9: Reference
- 10: Remote
- **Valeur actuelle**

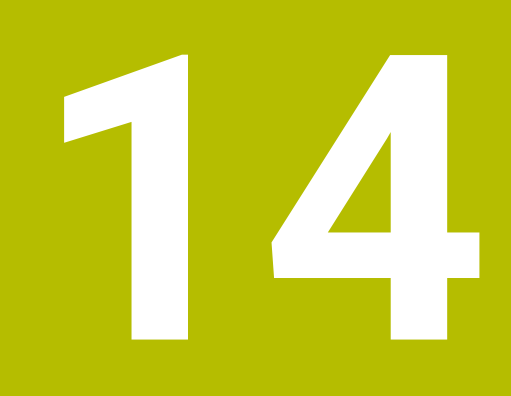

**Aide, trucs et astuces**

### **14.1 Manuel utilisateur dans StateMonitor**

Le fichier PDF contenant le manuel utilisateur de StateMonitor peut être appelé depuis l'entrée **Aide** qui se trouve dans la barre de menus.

Le manuel utilisateur est disponible en plusieurs langues. La version actuelle peut être téléchargée depuis la rubrique Téléchargements de **[www.heidenhain.fr](http://www.heidenhain.fr)**.

Pour actualiser le manuel utilisateur, procédez comme suit :

- ▶ Télécharger la version actuelle dans la langue de votre choix de **[www.heidenhain.fr](http://www.heidenhain.fr)**
- Renommer le fichier PDF téléchargé dans **StateMonitorHelpFile\_xx.pdf**, avec la la variable **xx** en lieu et place du code ISO correspondant à la langue, par ex. **1228892-01-A-04\_it.pdf** dans **StateMonitorHelpFile\_it.pdf**
- Déplacer le fichier PDF du répertoire d'installation de StateMonitor dans le répertoire Documentation
- Le cas échéant, remplacer le fichier existant par le nouveau fichier
- Le présent manuel est disponible dans votre langue sous le menu **Aide**.

# **14.2 Cas particuliers**

Sur certaines commandes, des cas particuliers ou des états spéciaux peuvent se présenter avec certaines versions du logiciel.

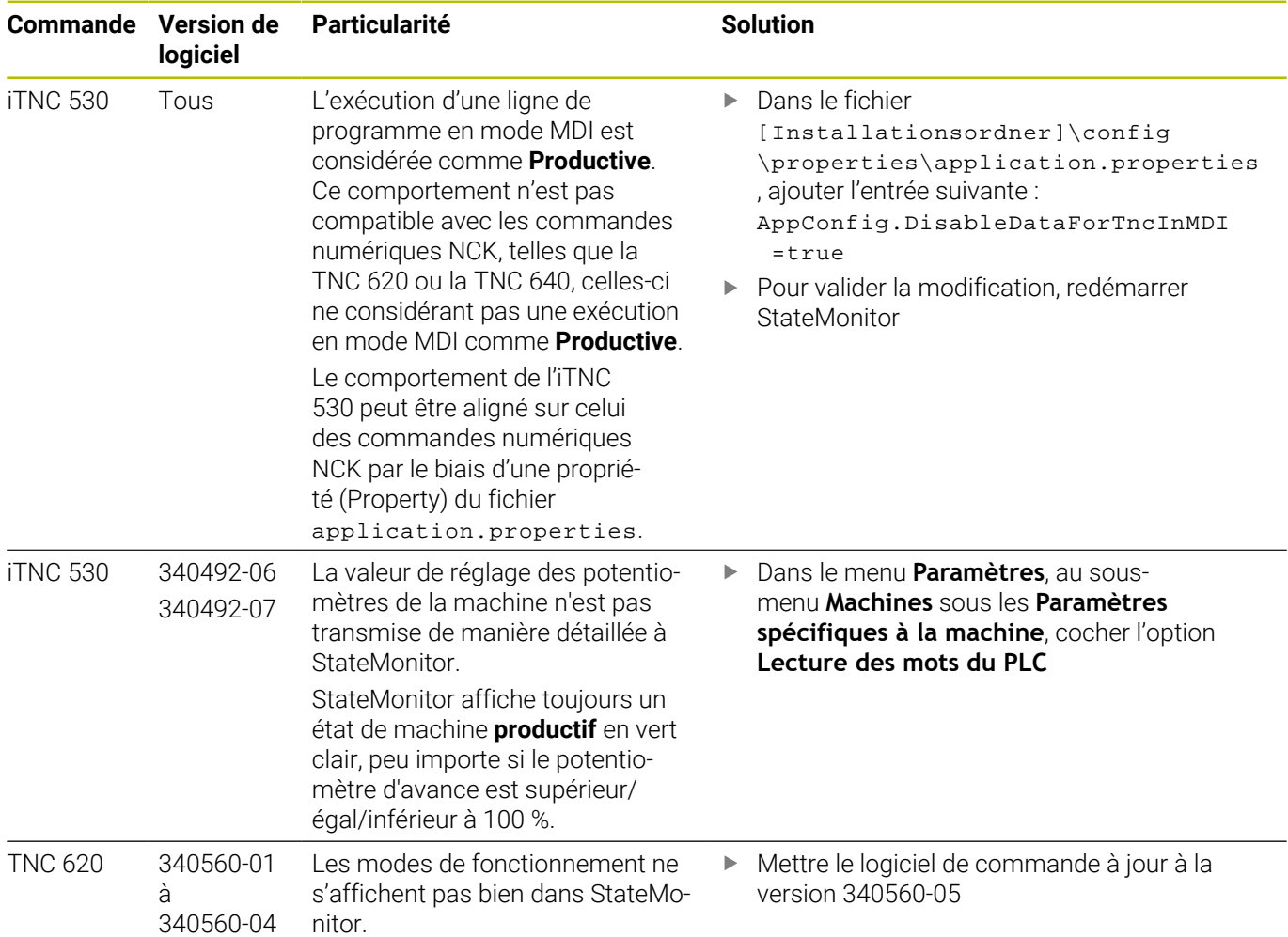

# **14.3 Des questions ?**

Si vous avez des questions relatives à l'installation ou à l'utilisation de StateMonitor :

- Commencer par lire le guide d'installation et le manuel utilisateur du logiciel
- Contacter la hotline HEIDENHAIN dédiée à la programmation CN :
	- par e-mail à l'adresse **<service.nc-pgm@heidenhain.de>**
	- par téléphone au +33 (0)1 41 14 30 00

# **HEIDENHAIN**

**DR. JOHANNES HEIDENHAIN GmbH** Dr.-Johannes-Heidenhain-Straße 5 **83301 Traunreut, Germany** <sup>**<sup>2</sup>** +49 8669 31-0</sup>  $FAX$  +49 8669 32-5061 info@heidenhain.de

**Technical support EAXI** +49 8669 32-1000 **Measuring systems** <sup>®</sup> +49 8669 31-3104 service.ms-support@heidenhain.de **NC support**  $\qquad \qquad \textcircled{2} \quad +49\,8669\,31-3101$  service.nc-support@heidenhain.de **NC programming** <sup>**a**</sup> +49 8669 31-3103 service.nc-pgm@heidenhain.de **PLC programming** <sup>**e** +49 8669 31-3102</sup> service.plc@heidenhain.de **APP programming** <sup>**@** +49 8669 31-3106</sup> service.app@heidenhain.de

**www.heidenhain.com**